# **SHARP**

# **Dealer Knowledge Book**

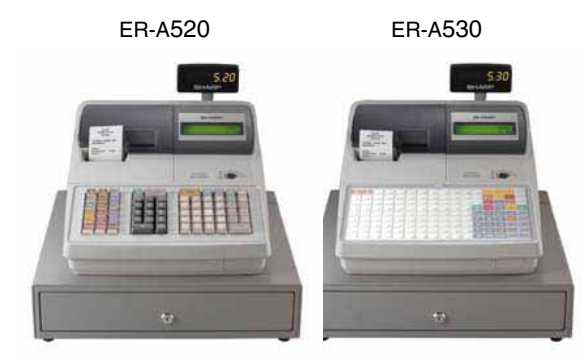

# **MODEL ER-A520 & ER-A530**

# **Dealer Knowledge Book**

 **Version 4** 

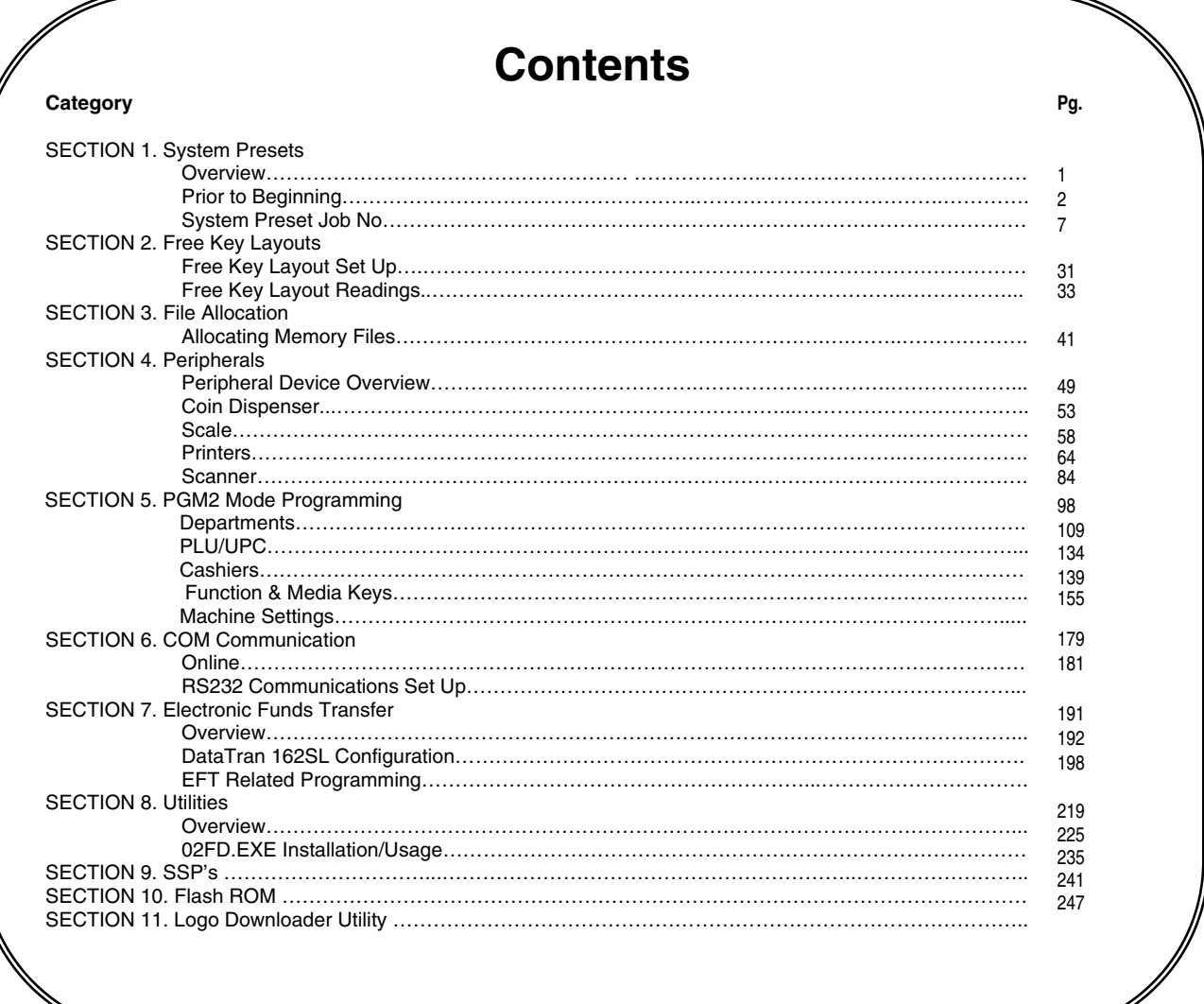

#### **Notice:**

Except as permitted by such license, no part of the software or documentation may be reproduced, stored in a retrieval system, or transmitted, in any form or by any means, electronic, mechanical, recording, or otherwise, without the prior written permission of Sharp Electronics Corporation.

The Data Tran software and/ or documentation referred to in this manual are furnished under the license by Datacap Systems, Inc. and may only be used or copied in accordance with the terms of such license.

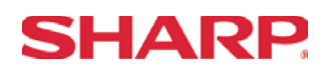

### **TRADEMARKS**

Data Tran and Data Tran SL are trademarks of Datacap Systems, Inc. All other trademarks and registered marks are the property of their respective holders.

### **DISCLAIMER**

The information contained in this document is furnished without assurance of peripheral/software compatibility between Sharp POS products and the products of the suppliers listed.

Product specifications change without notification (both Sharp and other supplier's products).

Sharp POS does not undertake to update materials. It is the dealer's responsibility to keep current with all technical issues associated with these products.

### **NOTICE TO USERS**

This manual is intended to assist authorized Sharp dealers, with learning and understanding how to the install and provide support for the ER-A520 and ER-A530. Please read each section carefully as it will provide helpful hints and recommendations that will make your time more efficient and produce time saving results. This manual is not intended for end user customers of authorized Sharp dealers.

<span id="page-4-0"></span>**Section-1: System Presets** 

## <span id="page-6-0"></span>**Section-1: SRV Mode Programming**

SRV-mode programmings consist of service programming jobs, which define the ER-A520/ER-A530 system capabilities. The service program settings are printed on the Receipt / Journal printer.

### 1. SRV-mode Program Readings:

List of SRV-mode Program Reports:

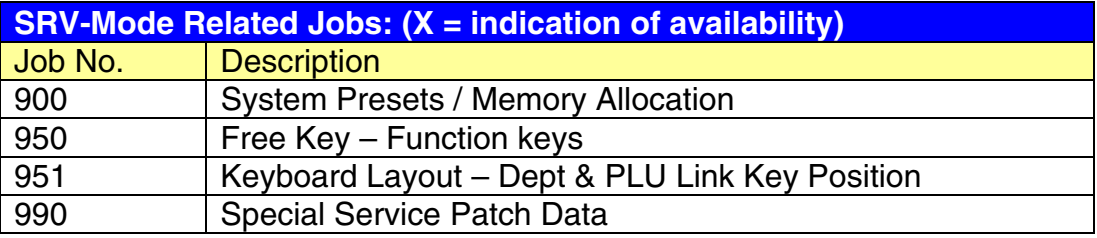

### 2. Entering the SRV-Mode

To enter SRV-mode programming

### **Procedure:**

- 1) Place the mode switch to the SRV' position
- 2) Place the AC power cord into the wall outlet

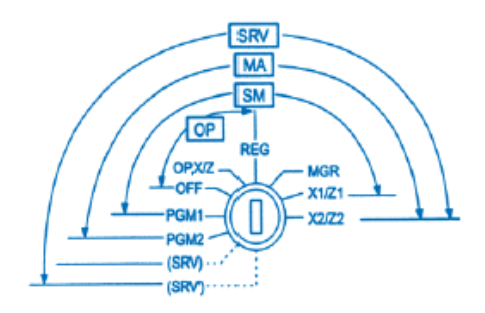

### **CAUTION:**

Never enter the SRV mode in the middle of a transaction – severe damage may result to the sales totals.

## <span id="page-7-0"></span>**Section-2: Prior to Beginning**

The ER-A520/A530 POS terminal should be initialized by executing a master reset. The Program and Master Reset operations are available in one of the following three types:

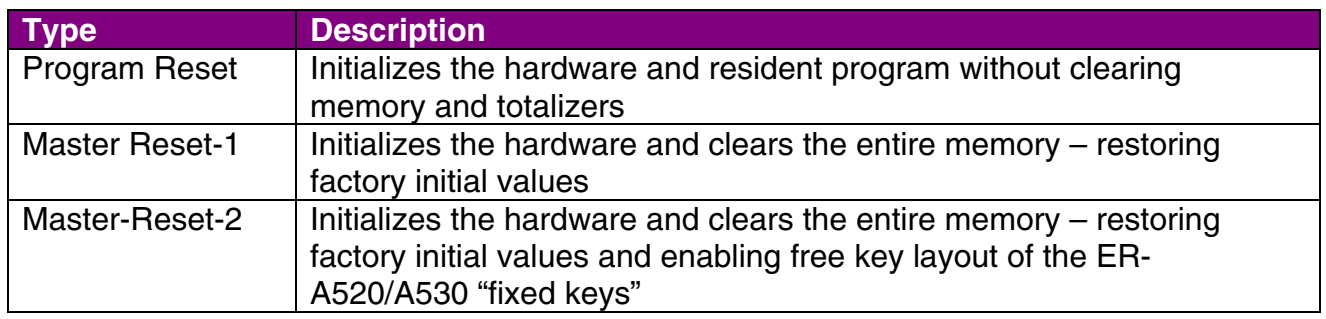

#### 1. Master Resets:

The Master Reset procedures are primarily performed during installation and setup of the ER-A520 and ER-A530 model cash registers. Each has an important role when installing the equipment.

Follow one the below procedures when you wish to perform a Master Reset.

### **1. General Rule:**

Master Reset: Clears the entire memory and resumes initial values (default program). Program Reset: Resumes the initial program without clearing memory.

There are 2 methods for performing a Master Reset operation.

- 1) Master Reset-1: Normal Master Reset (out of box setup). Clears the entire memory and resumes initial values.
- 2) Master Reset-2: Enables the ability to change the layout fixed keys in addition to executing the Master Reset-1.

Fixed Keys: [0] [1] [2] [3] [4] [5] [6] [7] [8] [9] [0] [00] [000] [CL] [.] [@/FOR] [SBTL] [CA/AT]

### **IMPORTANT NOTES:**

During the Master Reset initialization, the following events should be noted.

- 1) \*\*\*MRS\*\*\* is displayed on the upper line of the operator display.
- 2) MASTER RESET\*\*\* is printed on the journal tape.
- 3) The buzzer will beep 3-times.

# **SHARP**

# **System Preset**

### **2. Master Reset-1 Operations:**

There are two possible procedures to use when performing a Master Reset-1 operation.

Follow the below procedure when you wish to perform a program-reset (initialization).

### **Procedure A:**

- 1) Place the mode switch to the SRV' position.
- 2) Place the AC power cord into the wall outlet.
- 3) Depress and hold the [JOURNAL] feed key.
- 4) Turn the mode switch from SRV' -- > SRV position.

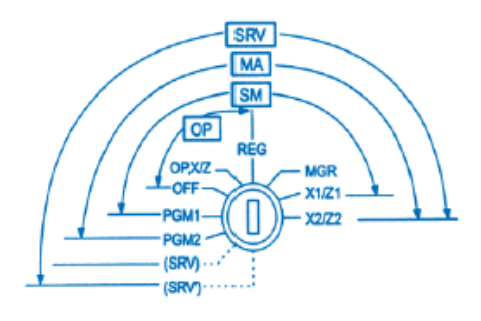

### **Procedure B:**

- 1) Remove the AC power cord from the outlet.
- 2) Place the mode switch to the SRV position.
- 3) Depress and hold the [JOURNAL] feed key.
- 4) Replace the AC power cord into the wall outlet.

#### **Note:**

\*\*\*Procedure A must be used to reset the hardware. Procedure B cannot reset the hardware.

### **Master Reset-2 Operations:**

There are two possible procedures to use in performing a Master Reset-2 operation.

### **Procedure A:**

- 1) Place the mode switch to the SRV' position.
- 2) Place the AC power cord into the wall outlet.
- 3) Depress and hold the [JOURNAL] & [RECEIPT] feed keys.
- 4) Turn the mode switch from SRV' -- > SRV position.

\*\*\*The operator display will show the fixed function keys (starting with the [0] key).

- 5) Program the Fixed Keys by depressing the desired location(s).
- 6) Once the [CA/AT] key is placed on the keyboard, \*\*\*MRS\*\*\* will be displayed and the reset process will continued as outlined in Master Reset-1.

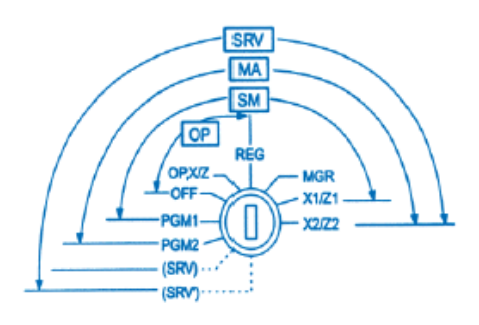

# SHARP

### **Procedure B:**

- 1) Remove the AC power cord from the outlet.
- 2) Place the mode switch to the SRV position.
- 3) Depress and hold the [JOURNAL] & [RECEIPT] feed keys.
- 4) Replace the AC power cord into the wall outlet.

\*\*\*The operator display will show the fixed function keys (starting with the [0] key).

- 5) Program the Fixed Keys by depressing the desired location(s).
- 6) Once the [CA/AT] key is placed on the keyboard, \*\*\*MRS\*\*\* will be displayed and the reset process will continued as outlined in Master Reset-1.

### **Note:**

\*\*\*Procedure A must be used to reset the hardware. Procedure B cannot reset the hardware.

### 2. Program Reset:

The Program Reset (sometimes referred to as a "Service Reset") may be achieved with the [SRV] key (part no. LKGiM7113RCZZ).

### **1. General Rule:**

A Program Reset should be performed under the following general conditions:

- 1) After the memory allocation setting has been modified.
- 2) When a device assignment has been modified in COM port assignment.

### **IMPORTANT NOTE:**

During the Program Reset operation, PROGRAM RESET\*\*\* is printed on the journal tape.

Follow the below procedure when you wish to perform a program-reset (initialization).

### **2. Procedures:**

Based on the SRV Job#926-B setting, there may be 3 possible procedures in performing a Program Reset.

### **Procedure- A:**

- 1) Place the mode switch to the SRV' position.
- 2) Place the AC power cord into the wall outlet.
- 3) Turn the mode switch from SRV' -- > SRV position.

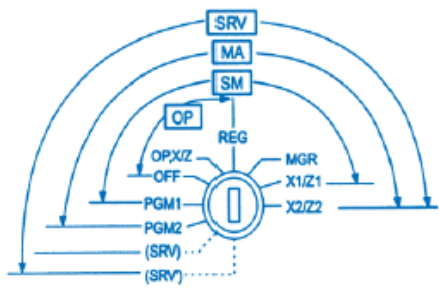

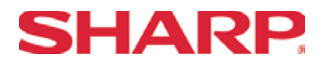

# **System Preset**

### **Procedure- B:**

- 1) Remove the AC power cord from the outlet.
- 2) Place the mode switch to the SRV' position.
- 3) Replace the AC power cord into the wall outlet.
- 4) Turn the mode switch clockwise to the SRV position (7 o'clock).

### **Procedure- C:** (based on SRV Job#926-B)

- 1) Remove the AC power cord from the outlet.
- 2) Place the mode key in the PGM2 position.
- 3) Depress and hold the [RECEIPT] & [JOURNAL] feed keys.
- 4) Replace the AC power cord into the wall outlet while holding the keys.

#### **Note:**

\*\*\*Procedure A must be used to reset the hardware. Procedures B and C cannot reset the hardware.

### **CAUTION:**

Never enter the SRV mode in the middle of a transaction – severe damage may result to the sales totals.

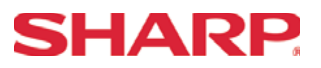

#### 3. Recommended Set Up Procedures

To minimize unnecessary steps when installing the ER-A520 and ER-A530 model cash register, please perform Job#971 (Memory Allocation), Job#900s (Service Parameters), Job#950 (Free Key), Job#951 (Keyboard Link Position) followed by "All" PGM2 settings.

The below chart represents the SRV Job# Reference Descriptions.

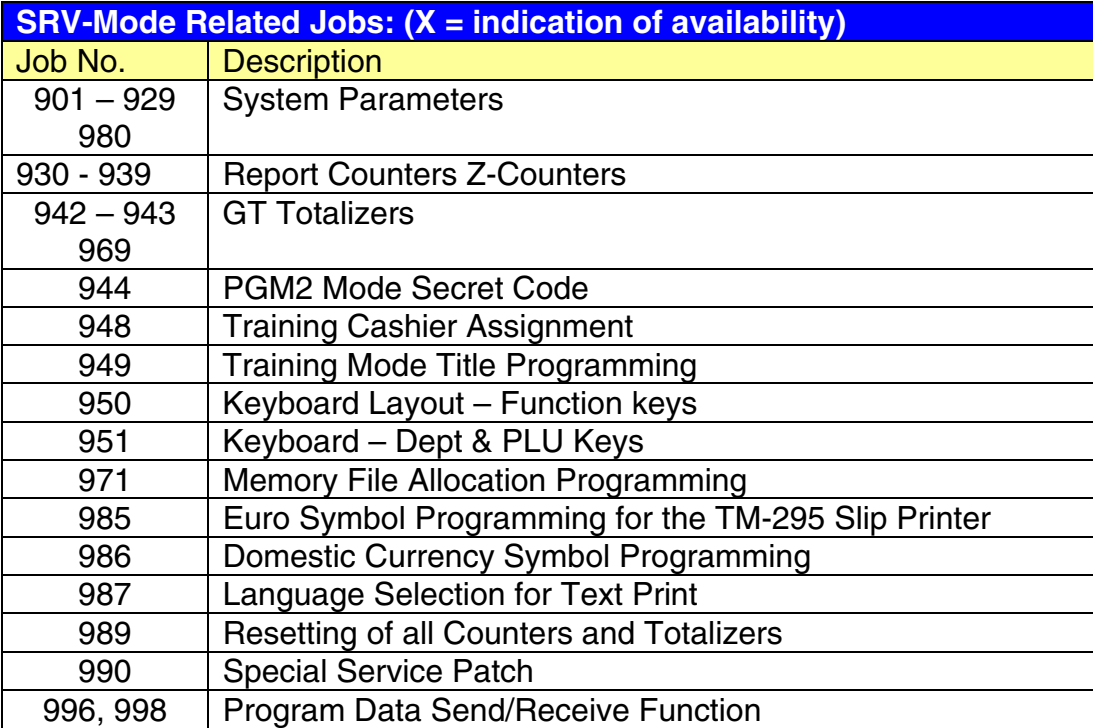

### 4. Service Mode Programming

Service mode programming is usually performed during the installation process. To change the System Preset settings, the following key operation is required.

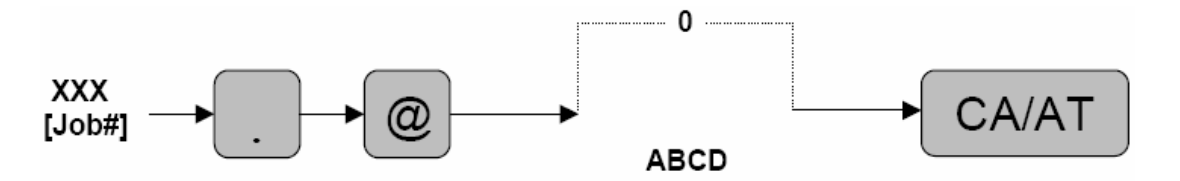

# <span id="page-12-0"></span>**SHARP**

# **Section-3: System Preset Job No.**

### System Preset: 901

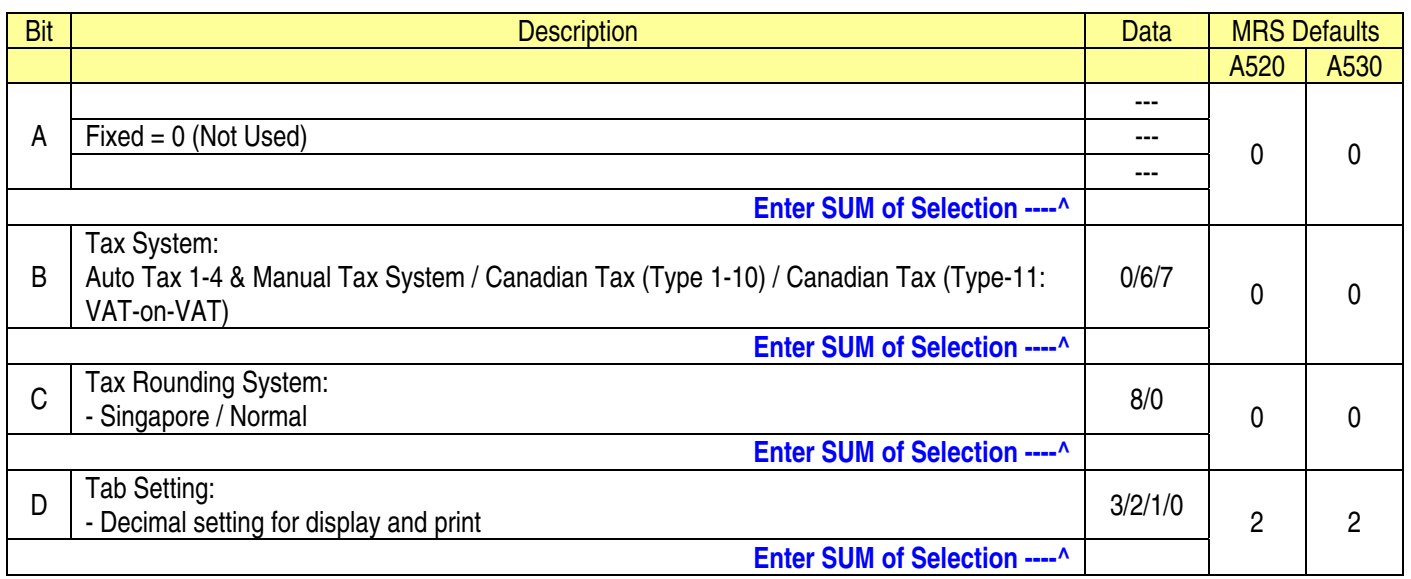

### **NOTE:**

• 901-C: The Singapore Tax Rounding method will round the tax to the nearest nickel.

### System Preset: 902

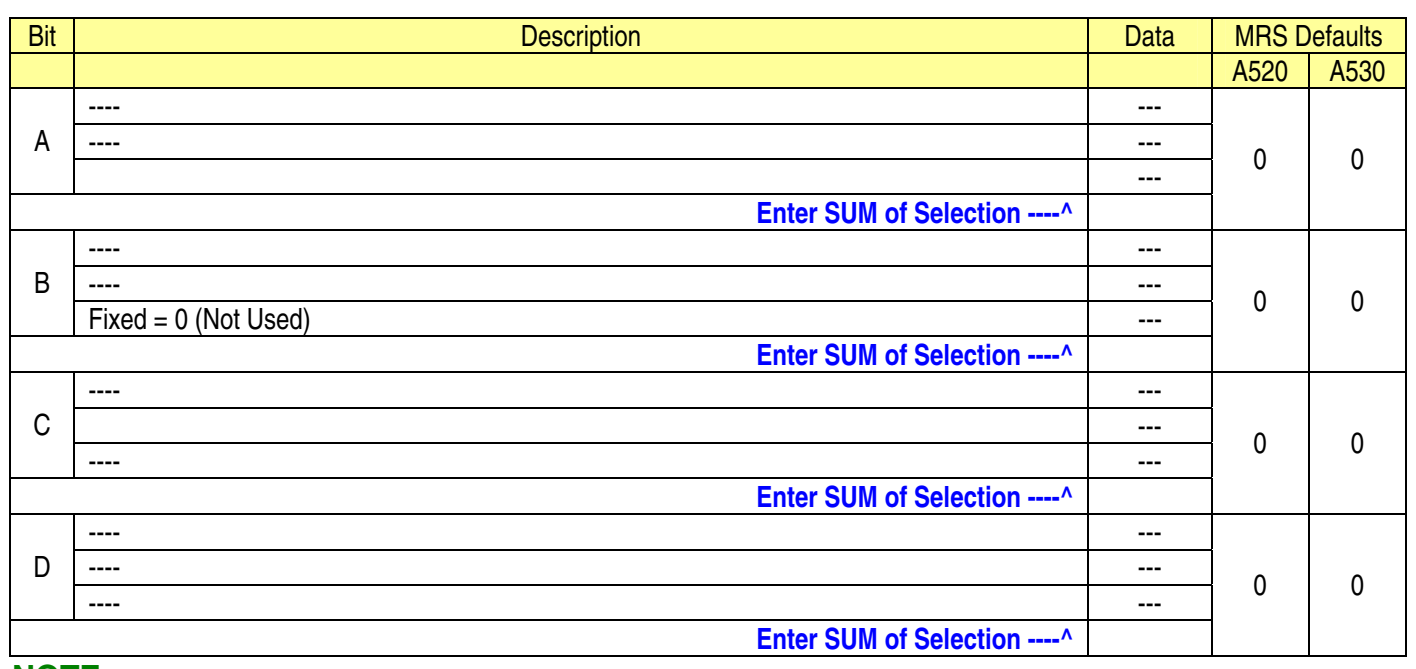

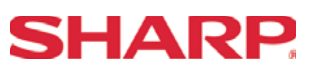

### System Preset: 903

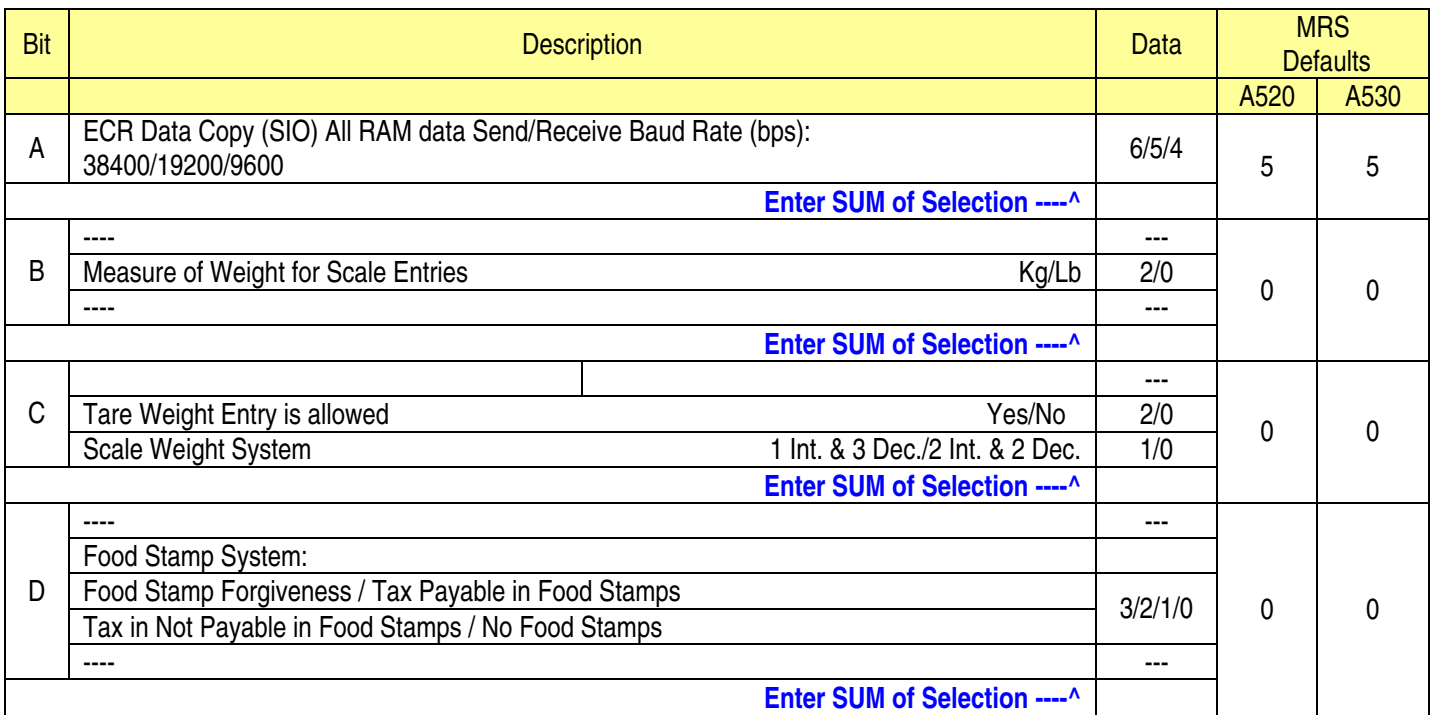

### **NOTE:**

- 903-A is applicable for the 02FD.exe utility (not online communications)
- Manual Scale Entry allowed (Version-C).
- To enabled Scale entries 906-D must be set  $= 1$

System Preset: 904

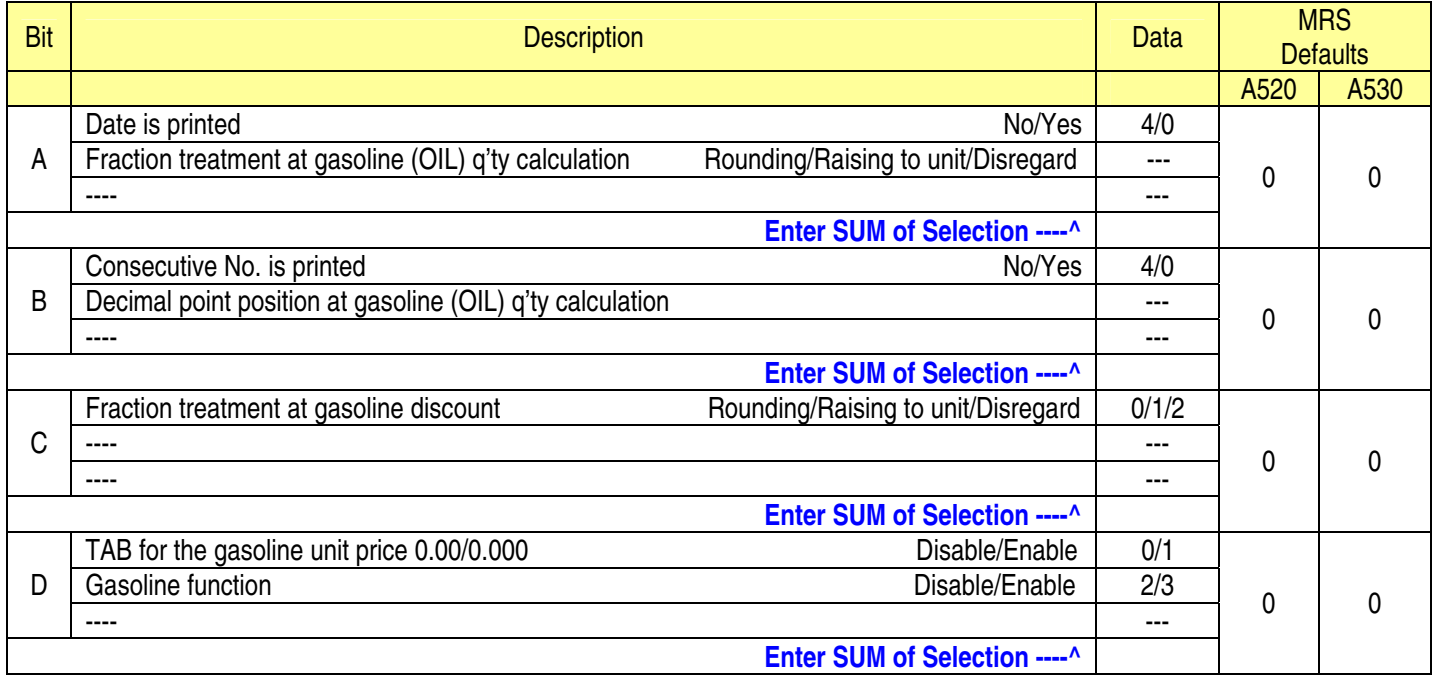

### **NOTE:**

• 904-A&B applies to Receipts, Slip, and Kitchen Print chits

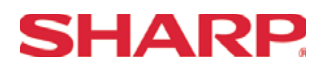

### System Preset: 905

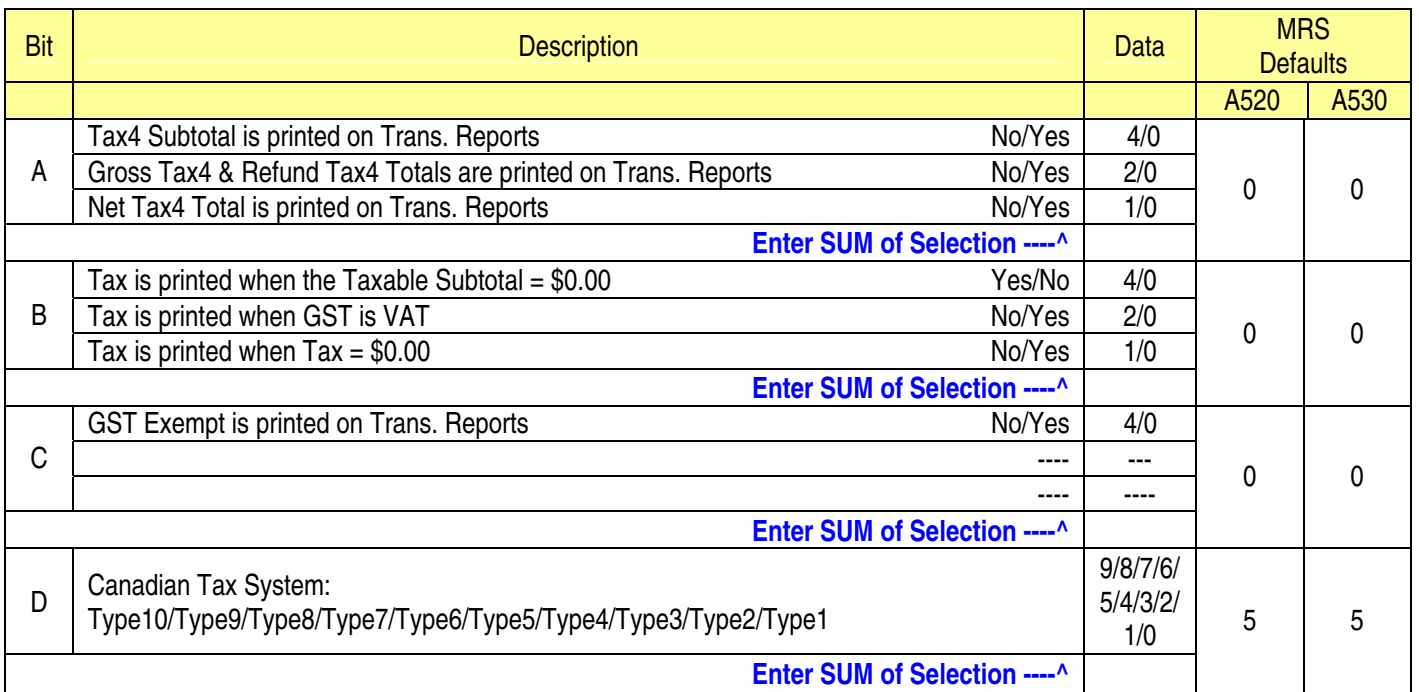

### **NOTE:**

• 905-C is related to 905-D the Canadian Tax System

System Preset: 906

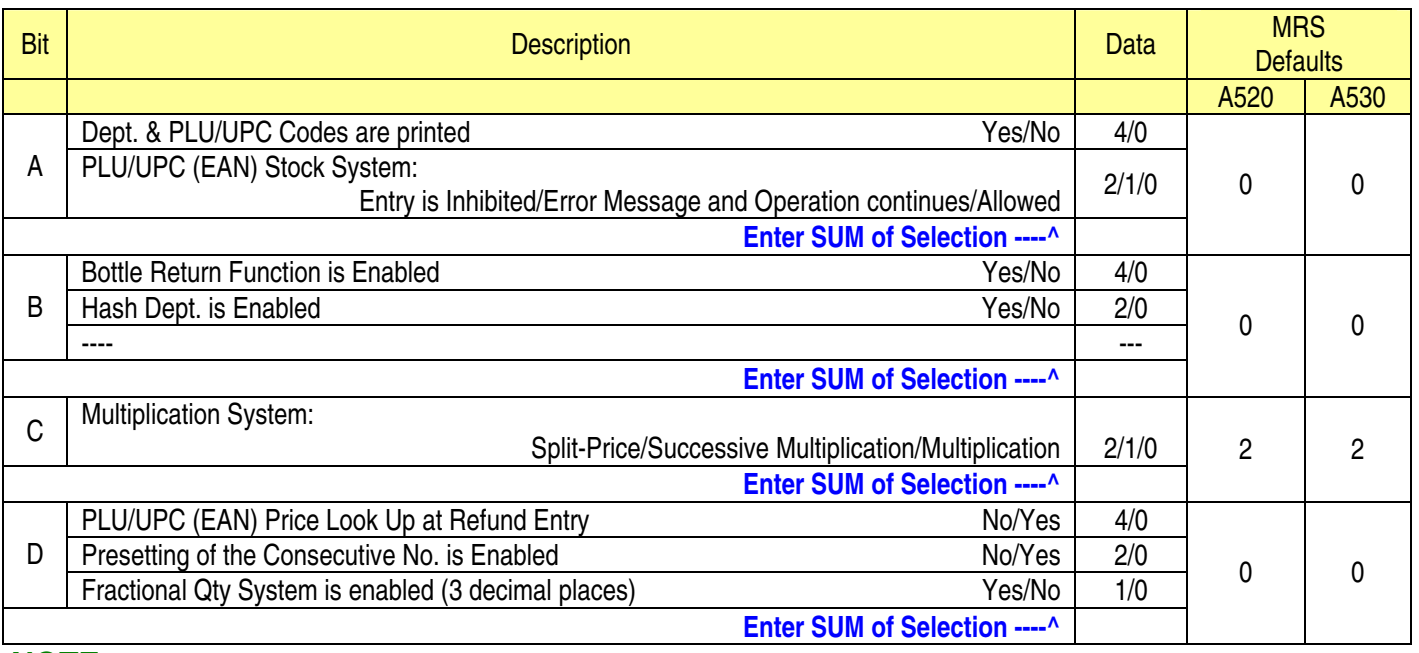

- 906-D must not be changed until after totalizers are reset (Qty  $0 \rightarrow 0.000$  & vice-versus).
- Fractional entries are disabled when a SCALE is enabled in PGM2 Job #2690 programming.
- $\bullet$  906-D must be set = 1 to enable "SCALE".

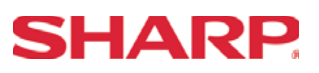

### System Preset: 907

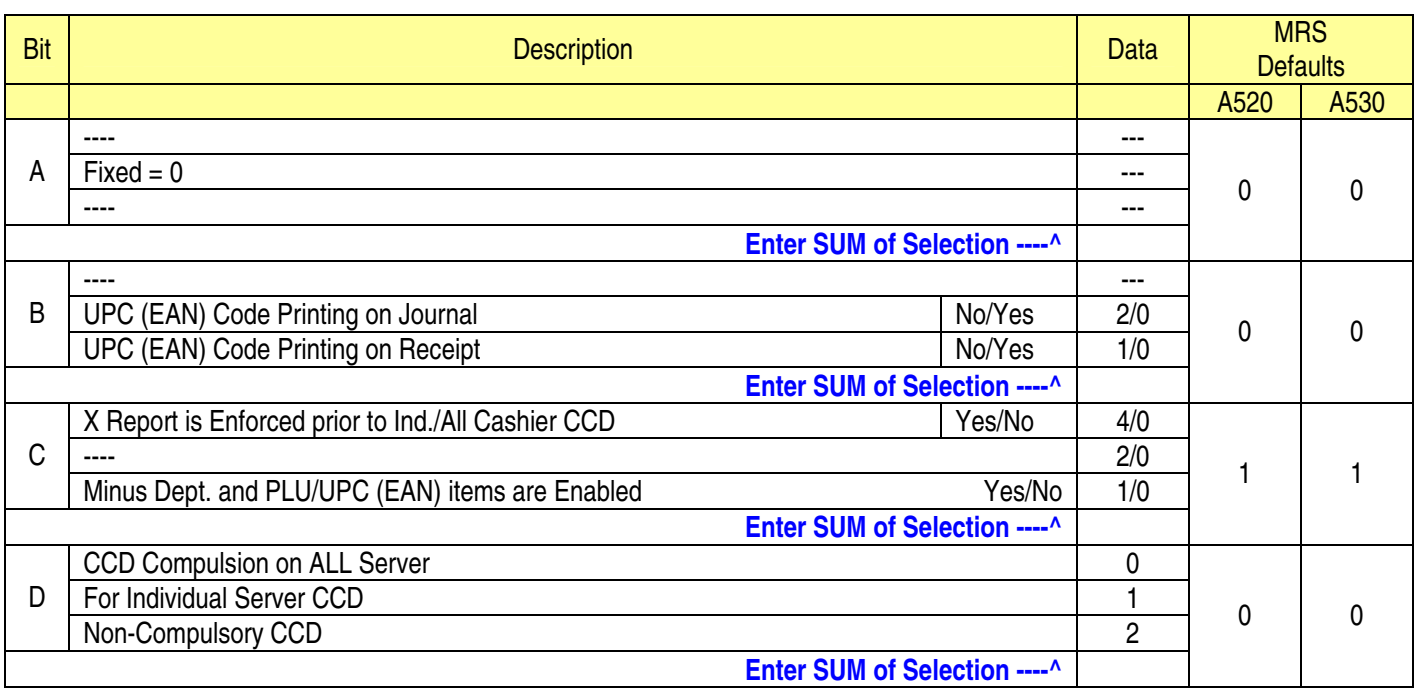

### **NOTE:**

### System Preset: 908

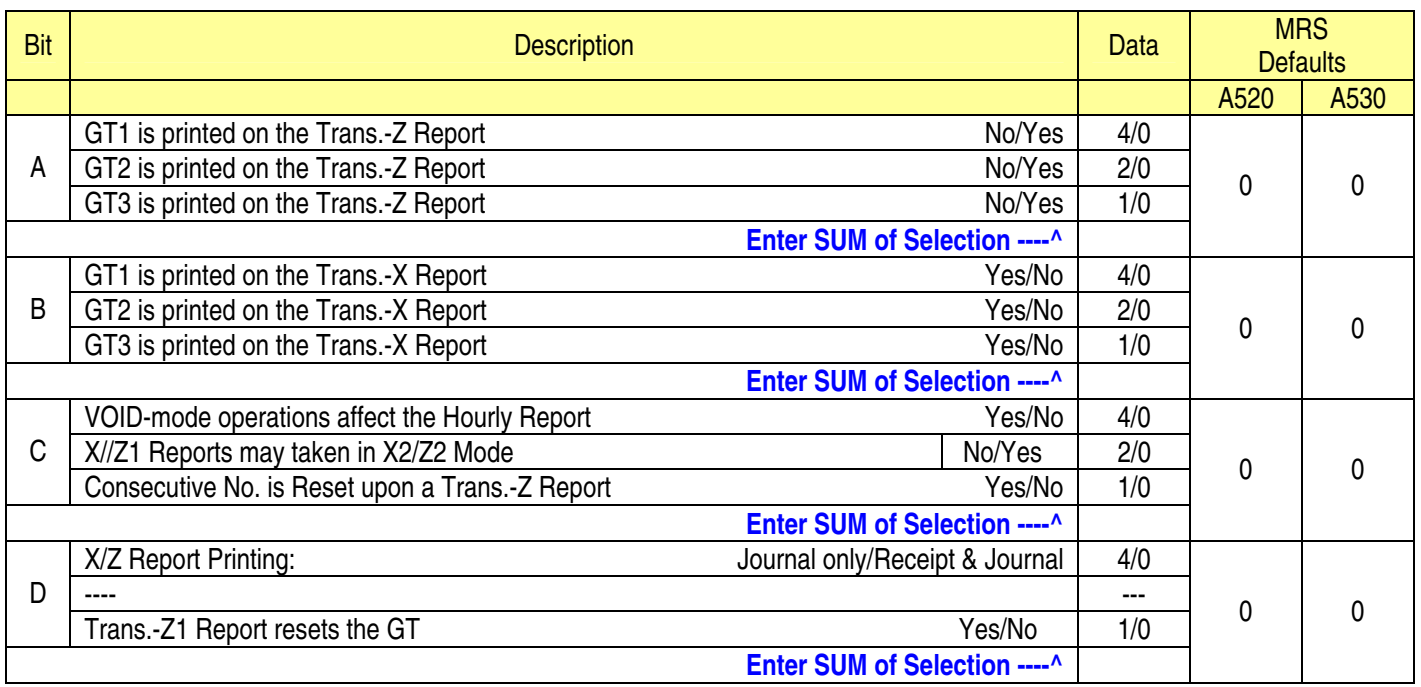

## **NOTE:**

• 908-D: The X/Z Report printing option does not apply to Individual Cashier Report

<sup>•</sup> To enable Coupon PLU items 907-D must be set  $= 1$ 

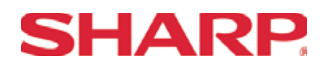

### System Preset: 909

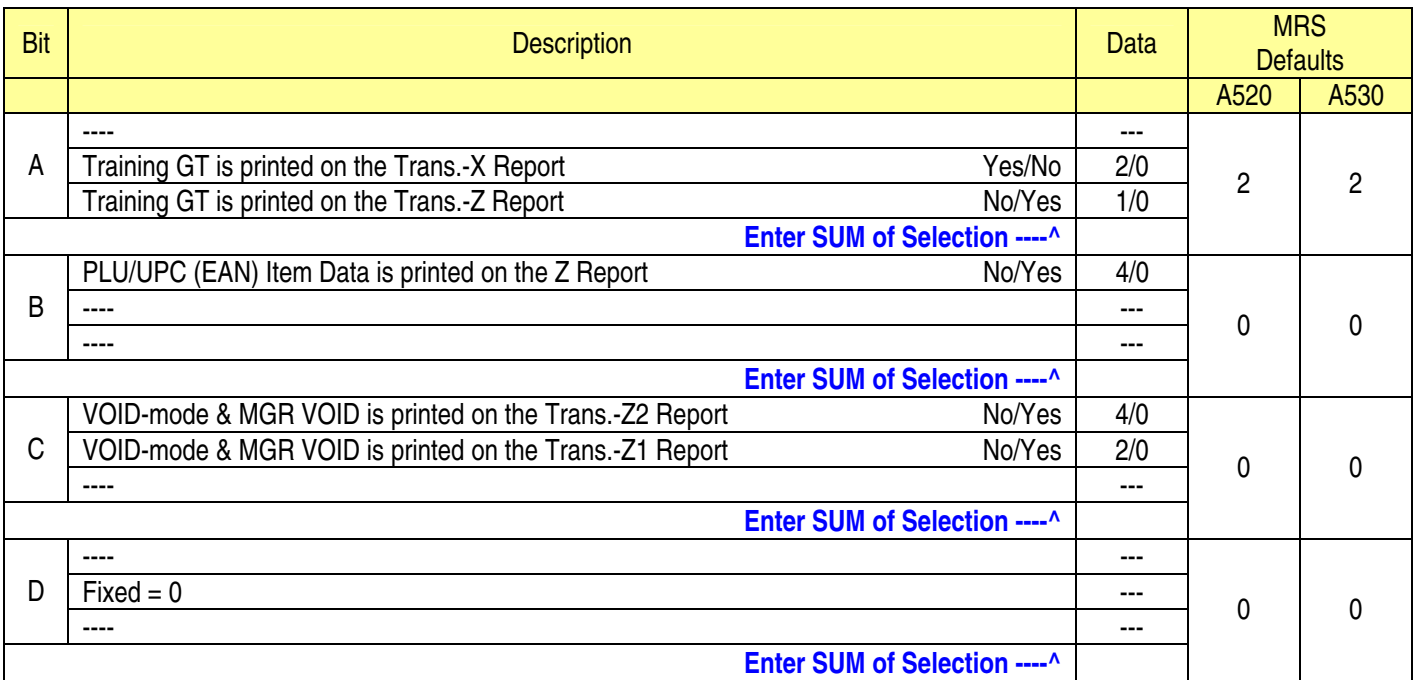

### **NOTE:**

• 909-B: No Sales Data is printed for the PLU/UPC (EAN)-Z Report when = 4

System Preset: 910

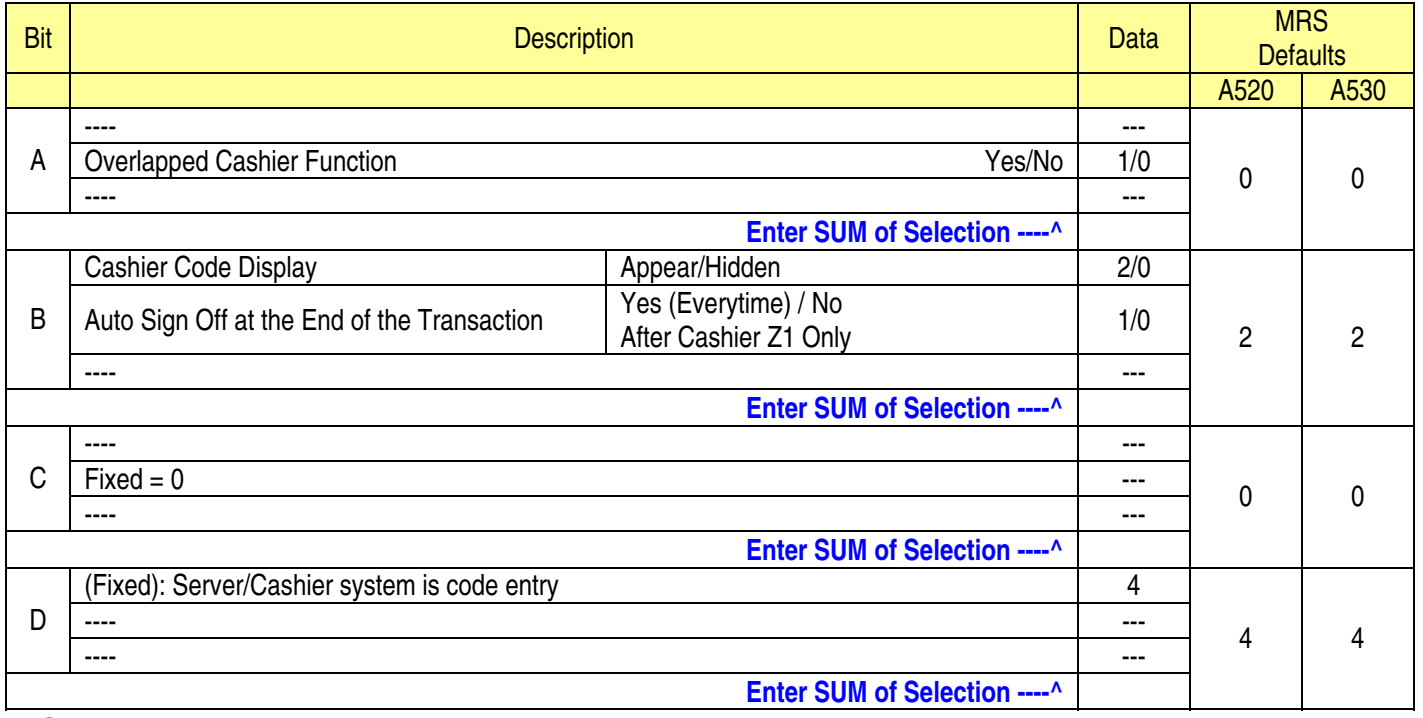

### **NOTE:**

• 910-A: The Cash drawer opening is based on the Individual Server preset

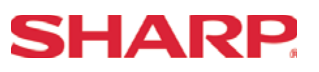

### System Preset: 911

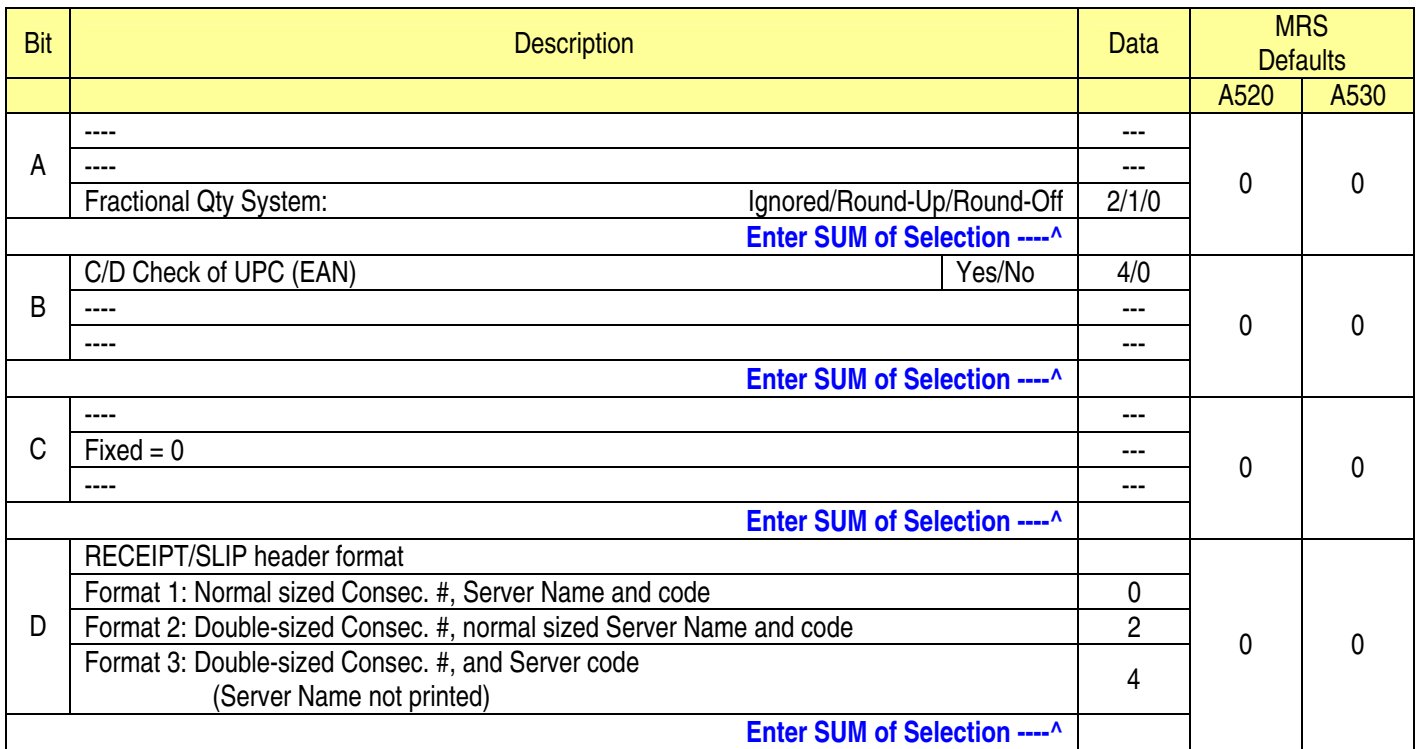

### **NOTE:**

• 911-A: Is ignored for Scale operations

# **System Preset**

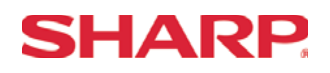

### System Preset: 912

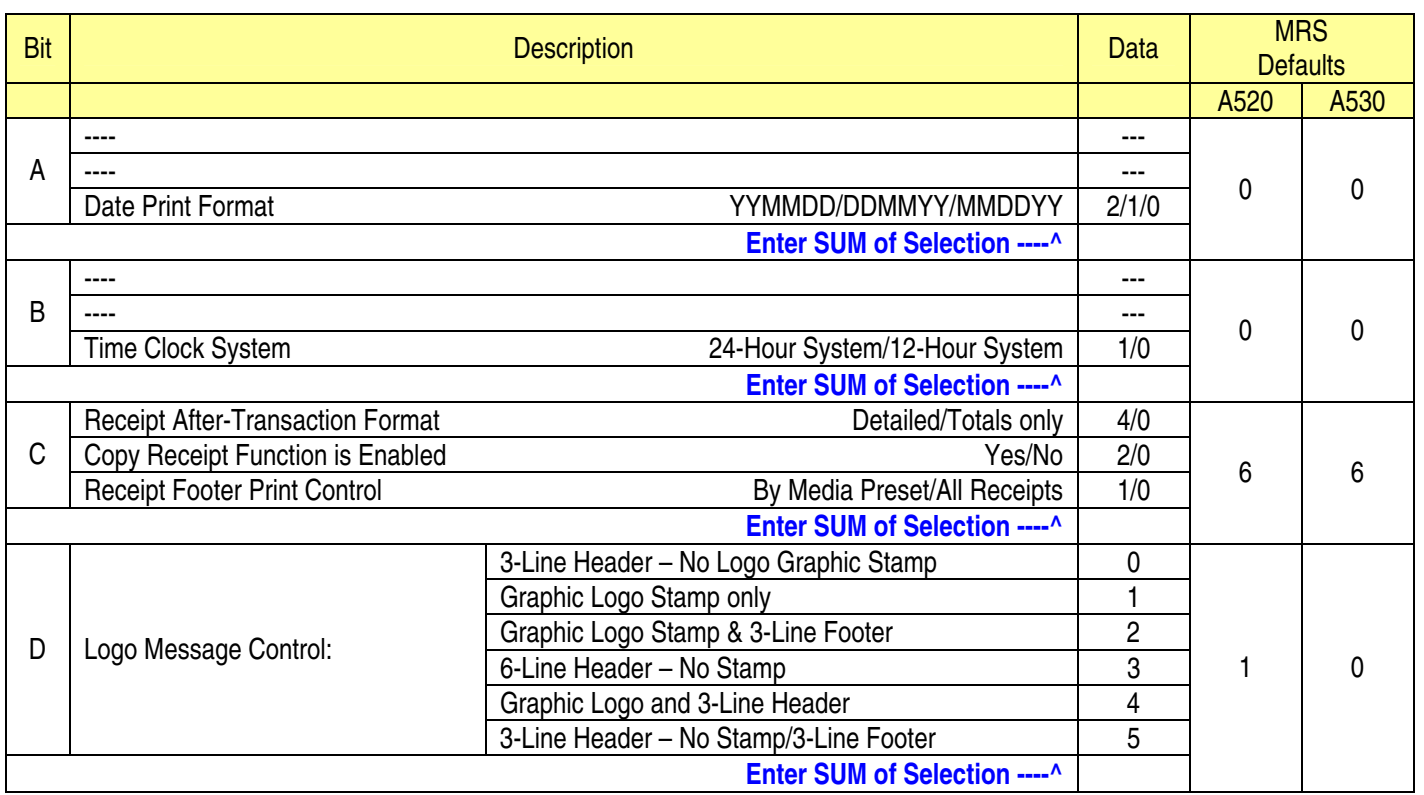

- 912-D: The Graphic Logo STAMP Must use SDW to upload Graphical Logos to the ECRs.
- 912-D: The Graphic Logo bitmap should be 288 dots (w) x 130 dots (h) and black & white only.

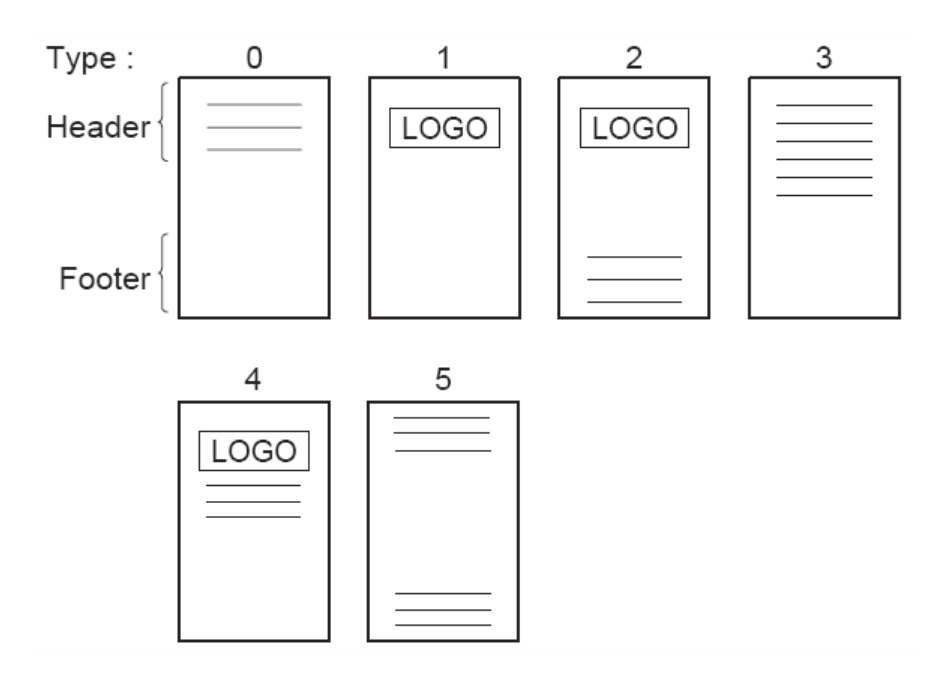

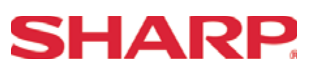

### System Preset: 913

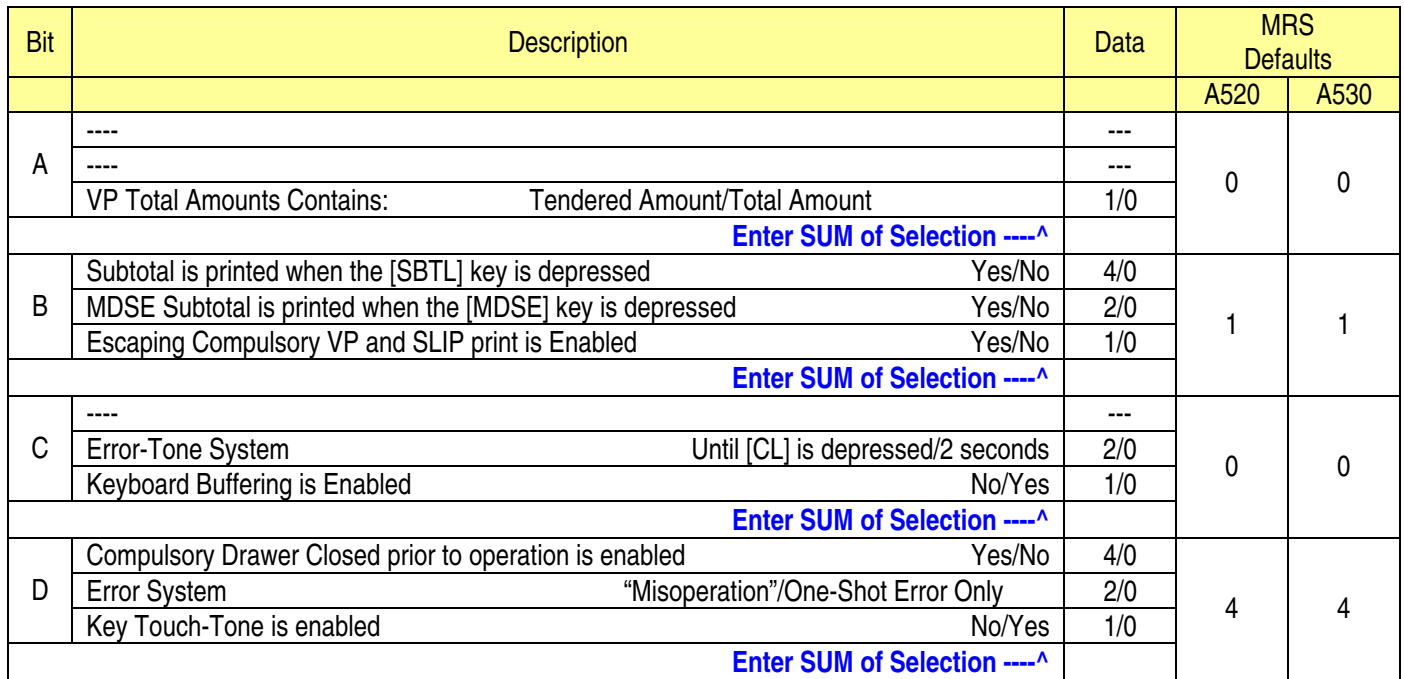

### **NOTE:**

• 913-B: The sequence for escaping "Compulsory" VP or SLIP print operations:  $\rightarrow$  [.]  $\rightarrow$  [SLIP or PRINT]

### System Preset: 914

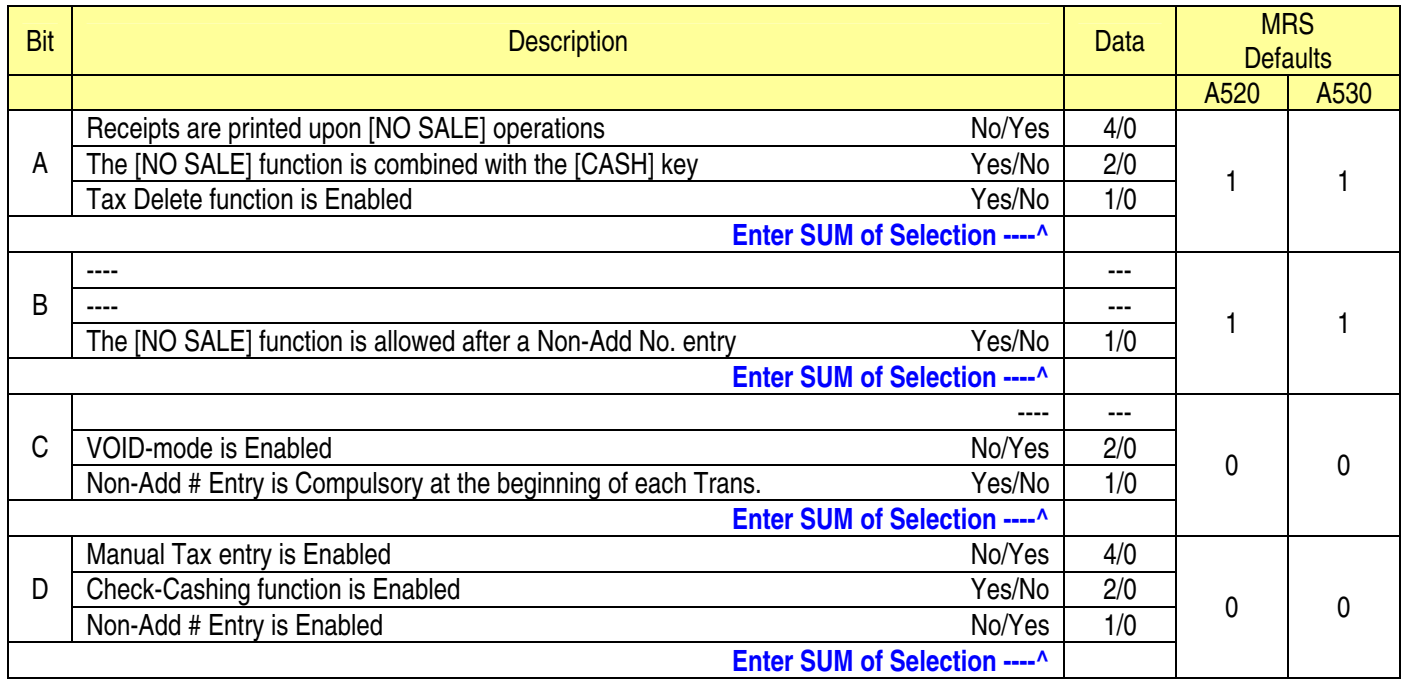

# **SHARP**

# **System Preset**

## System Preset: 915

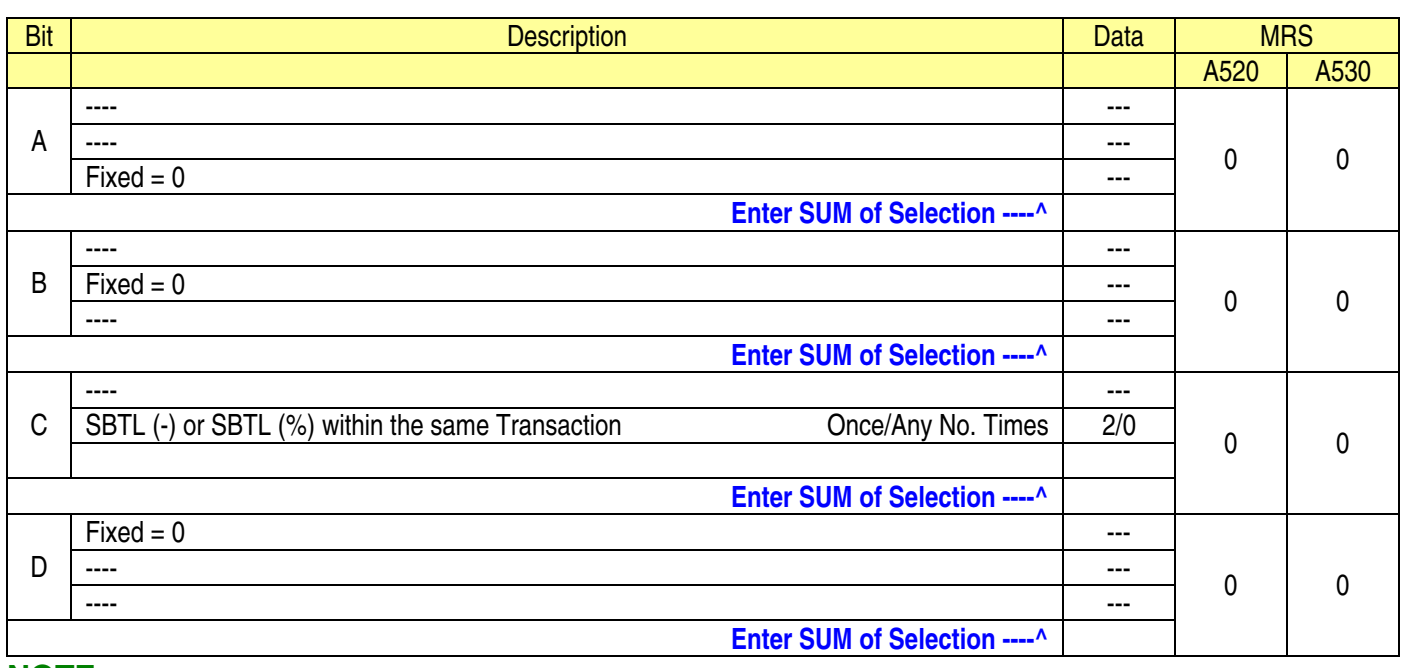

### **NOTE:**

## System Preset: 916

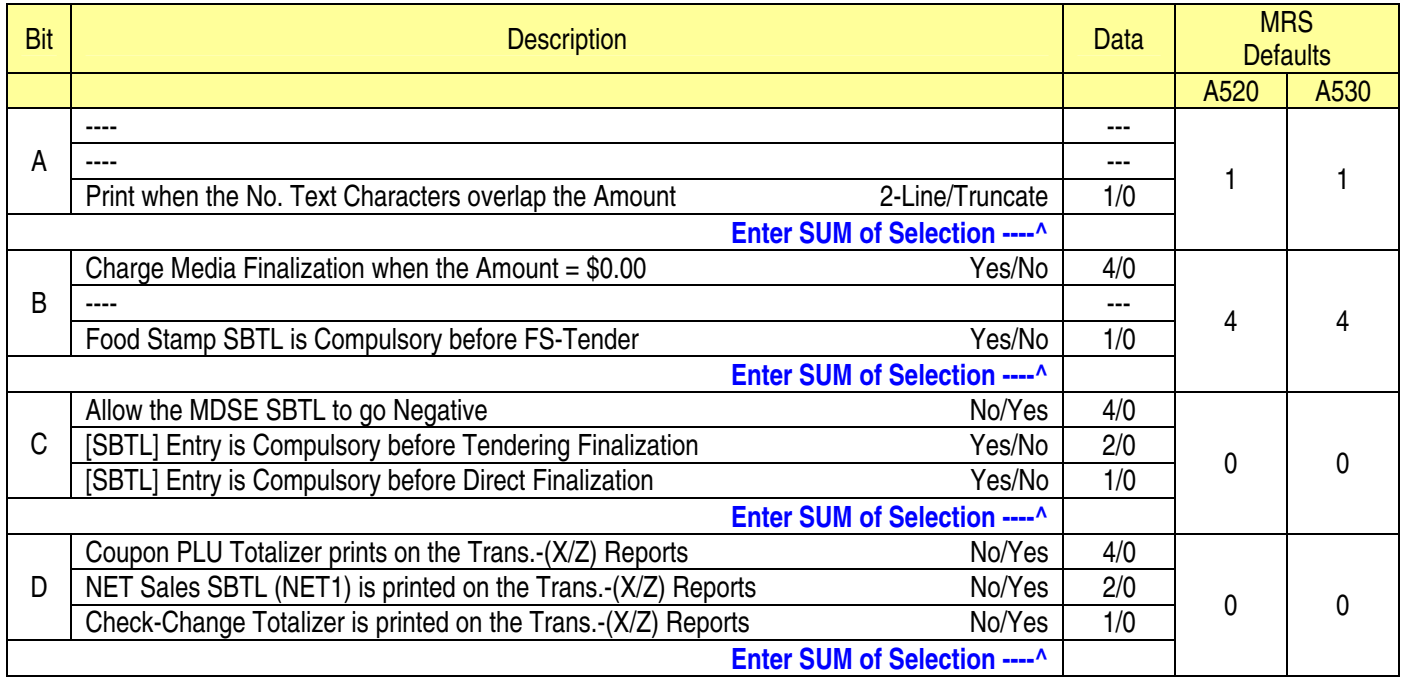

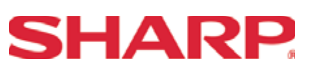

System Preset: 917

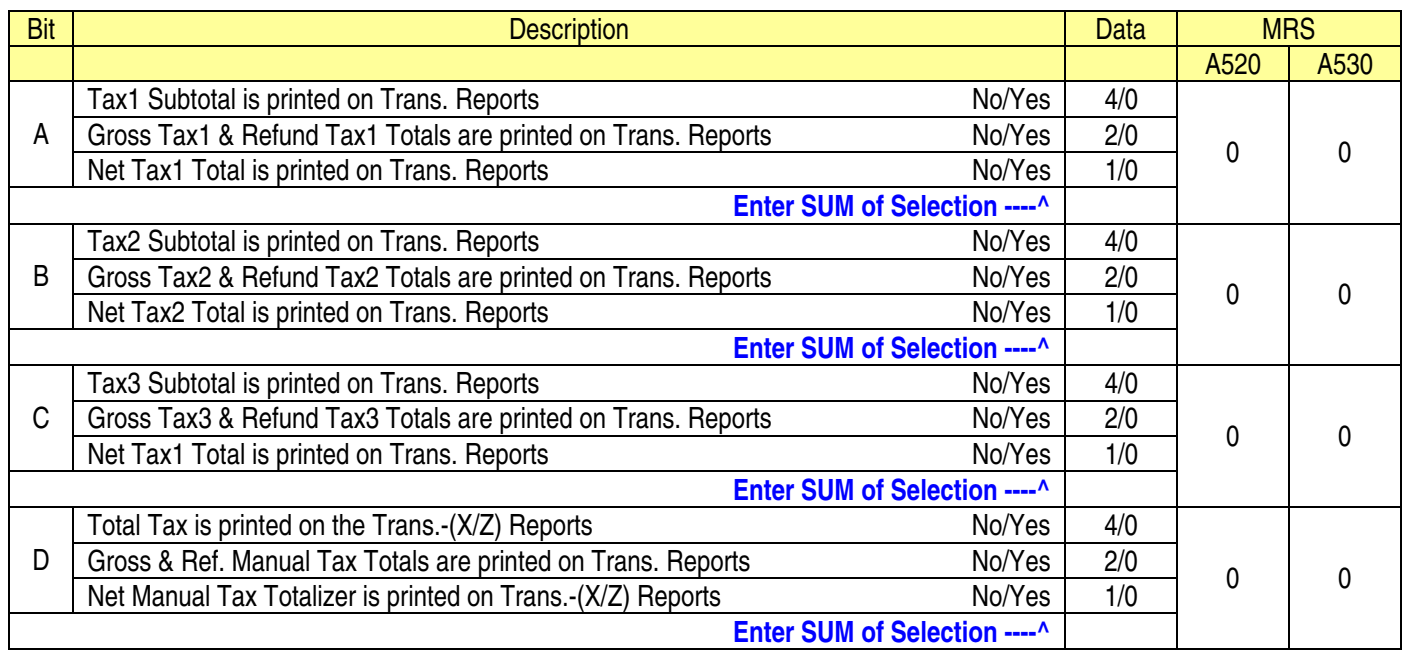

### **NOTE:**

## System Preset: 918

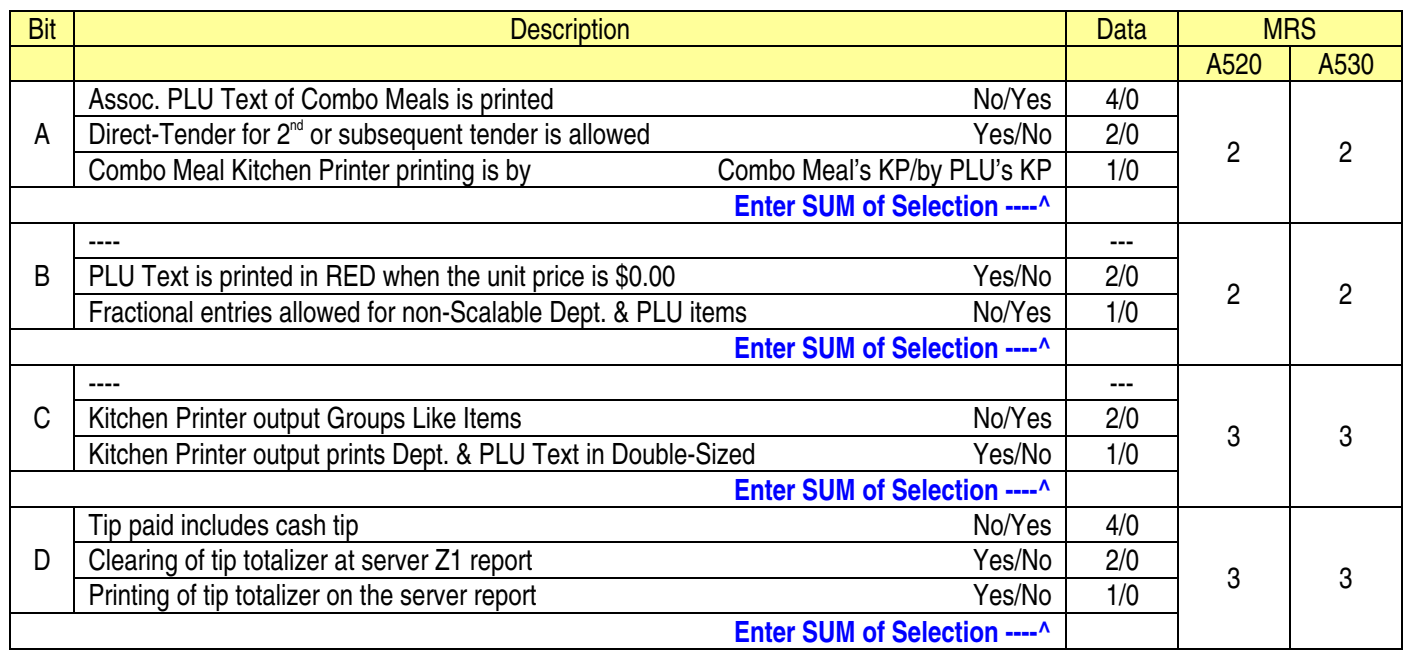

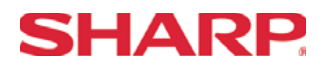

## System Preset: 919

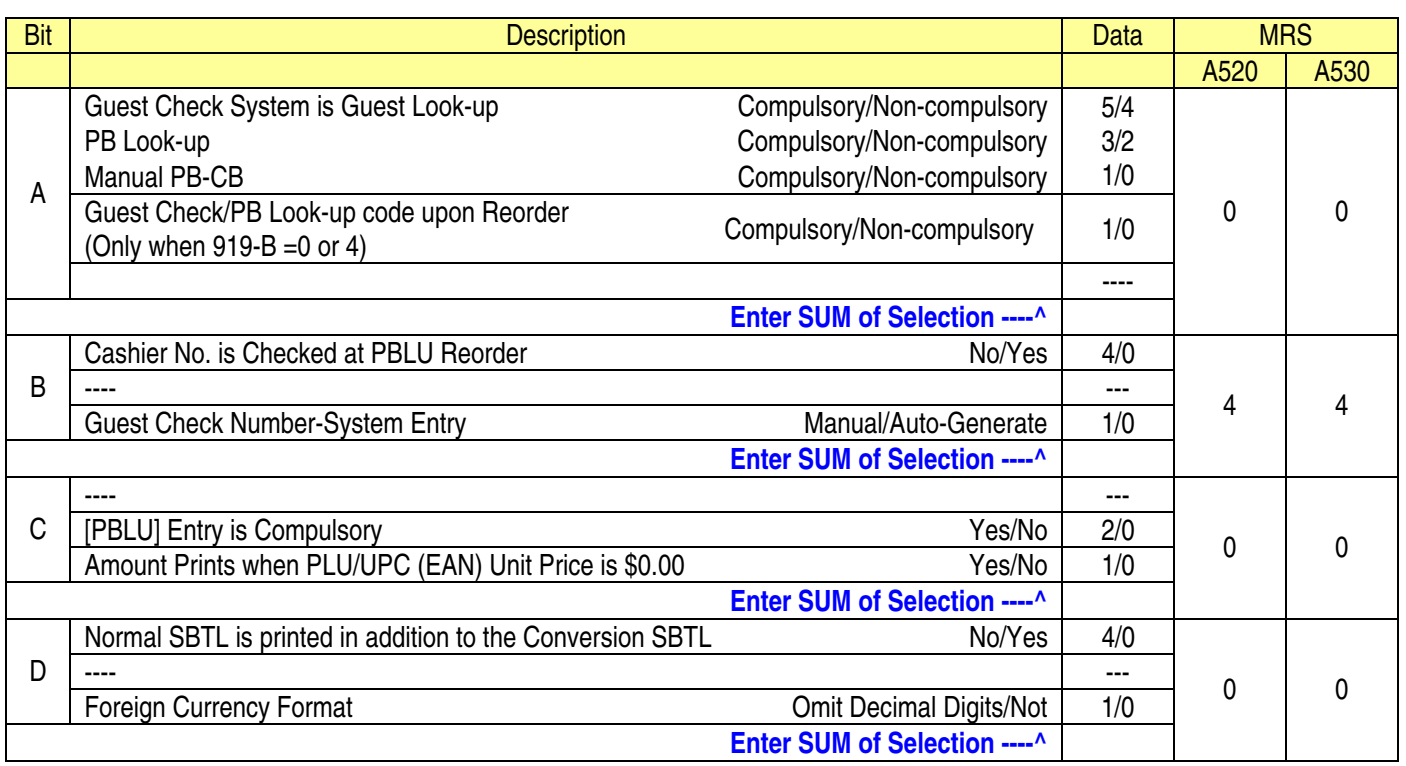

### **NOTE:**

## System Preset: 920

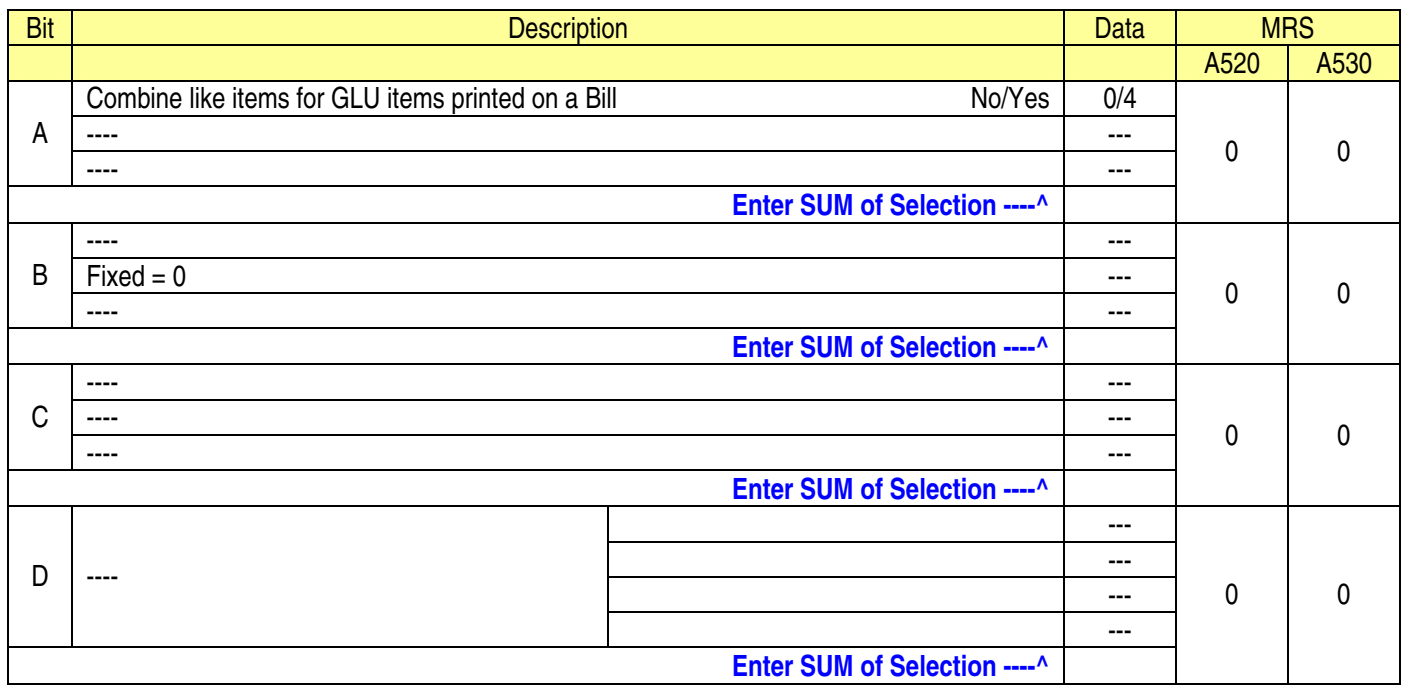

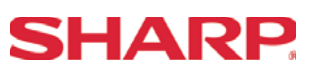

## System Preset: 921

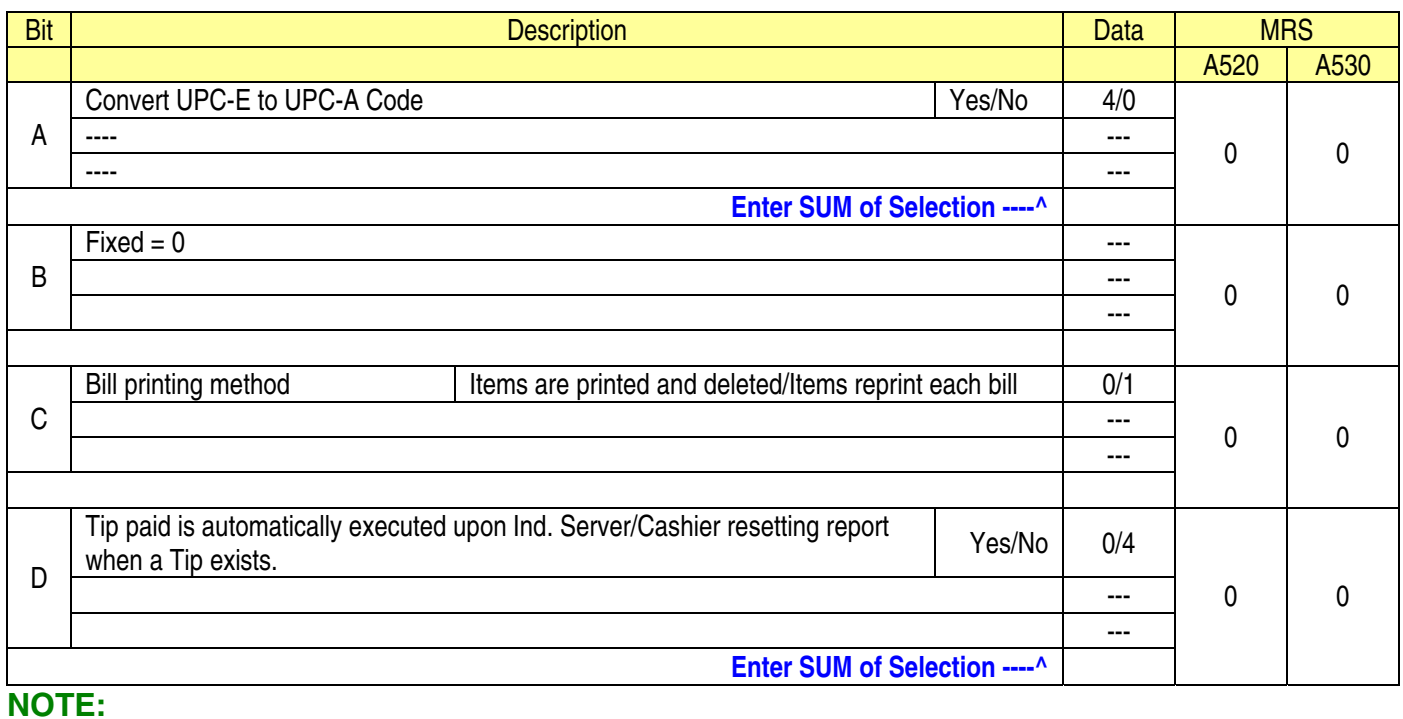

## System Preset: 922

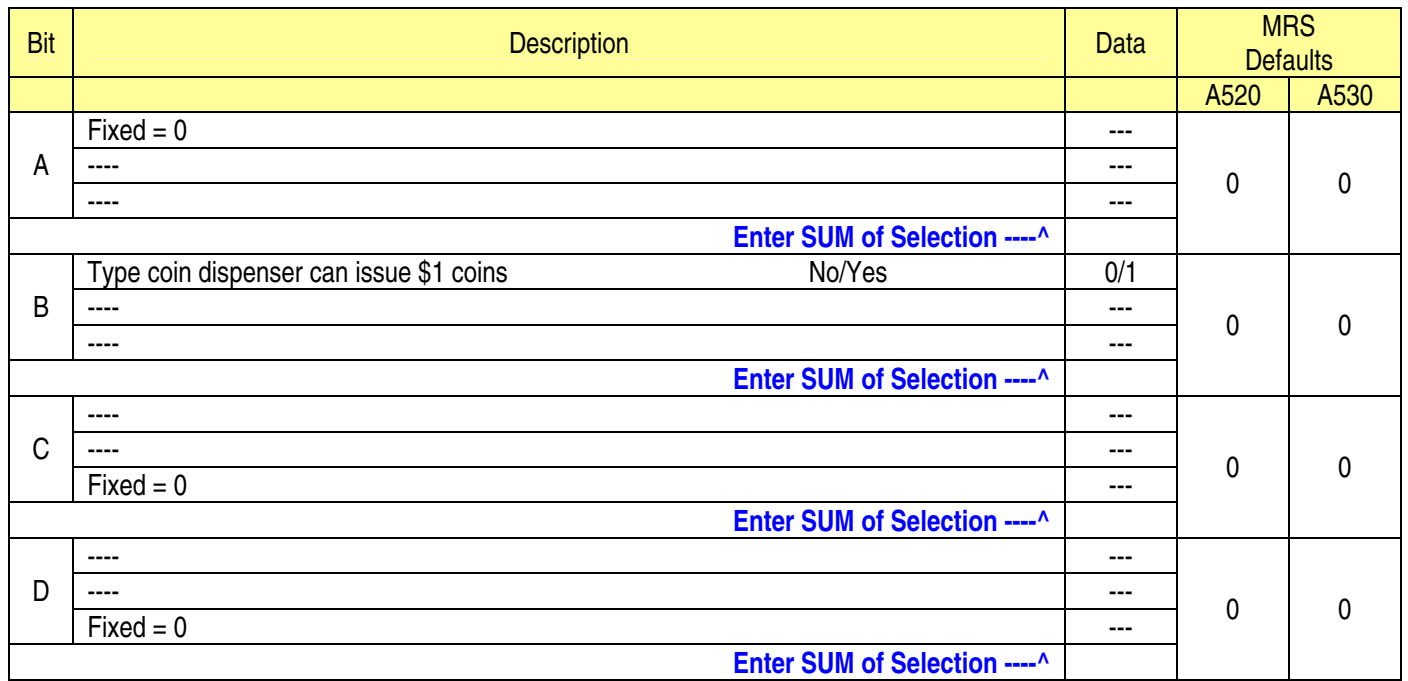

# **SHARP**

# **System Preset**

## System Preset: 923

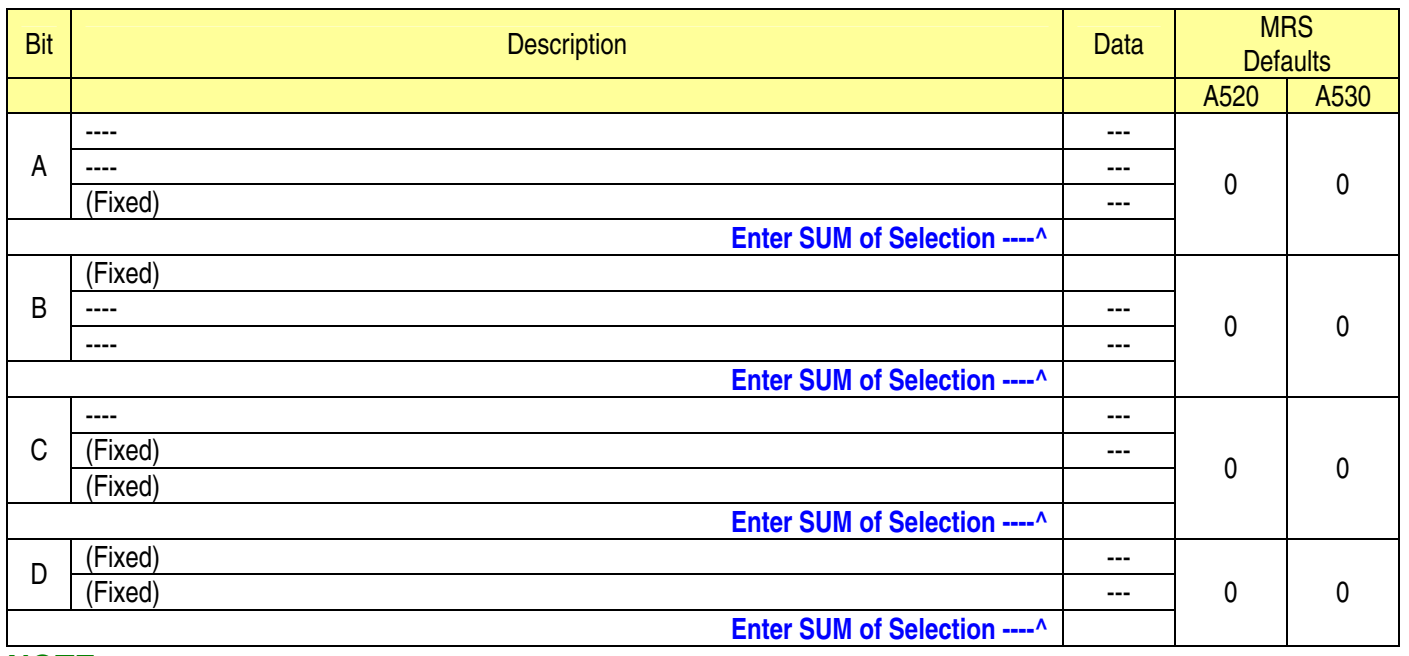

#### **NOTE:**

## System Preset: 924

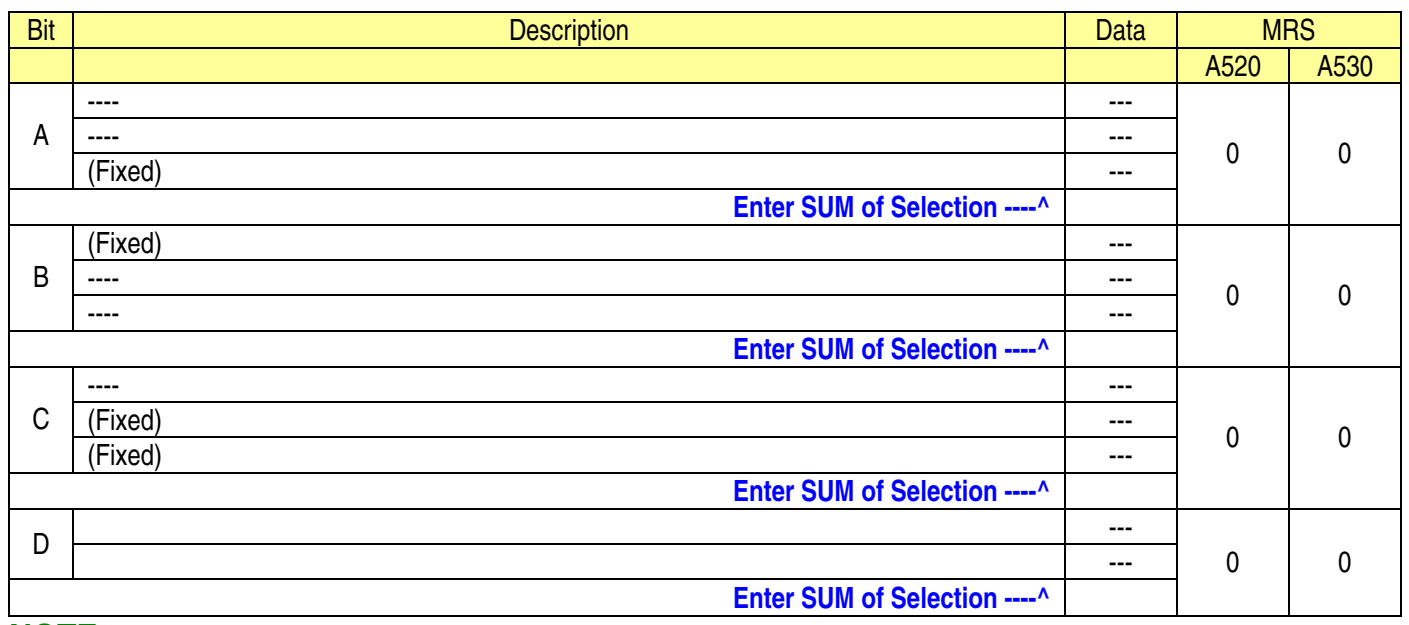

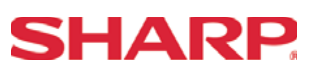

System Preset: 925

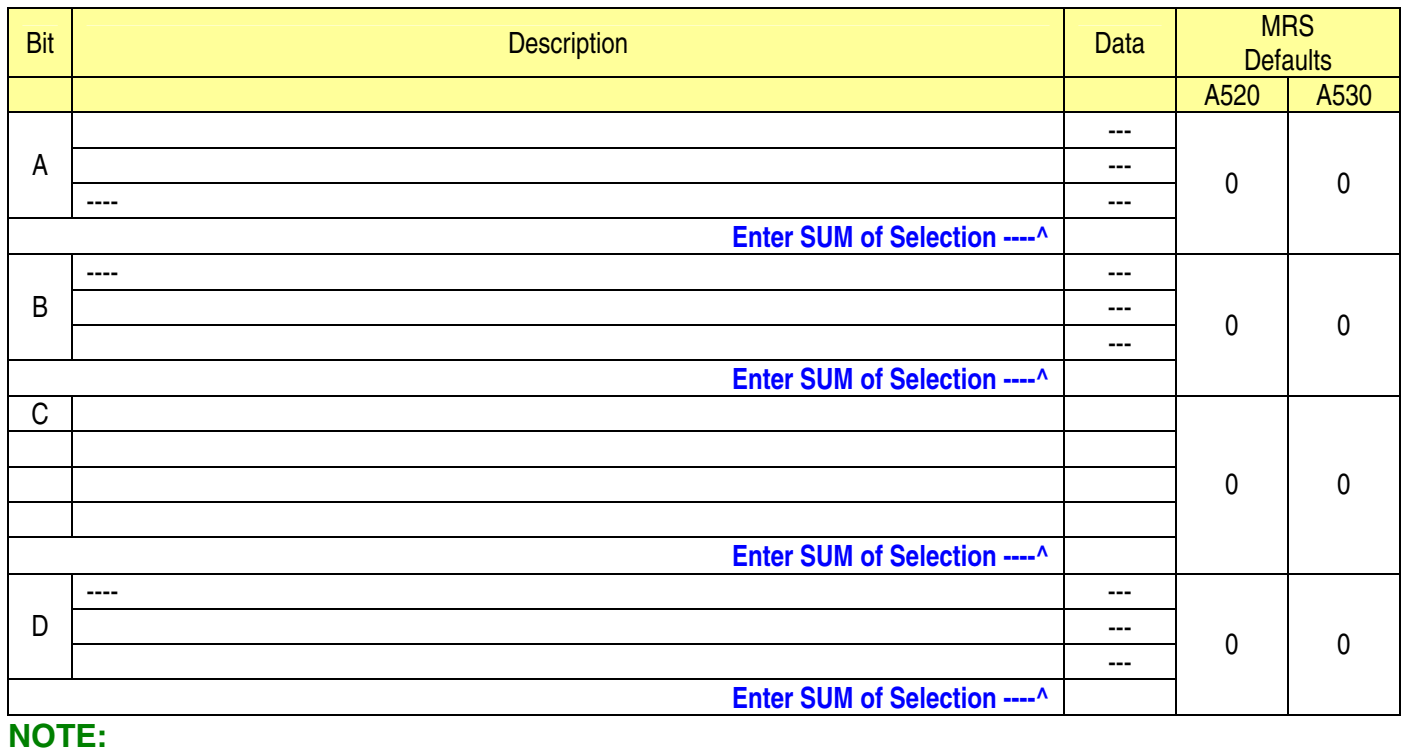

# System Preset: 926

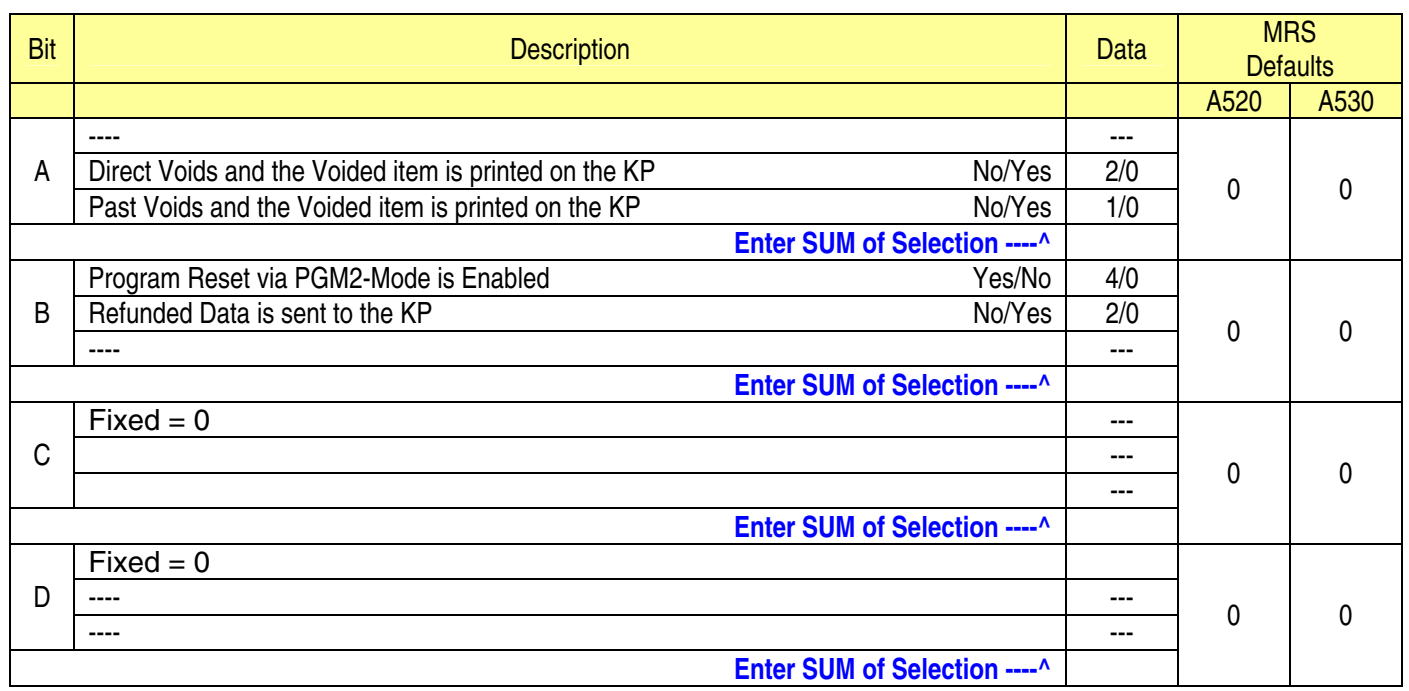

- When REFUND Data is preset to print to the KP. It will print in RED.
- When REFUND Data is preset NOT to print to the KP. It will print in BLACK.

# **SHARP**

# **System Preset**

## System Preset: 927

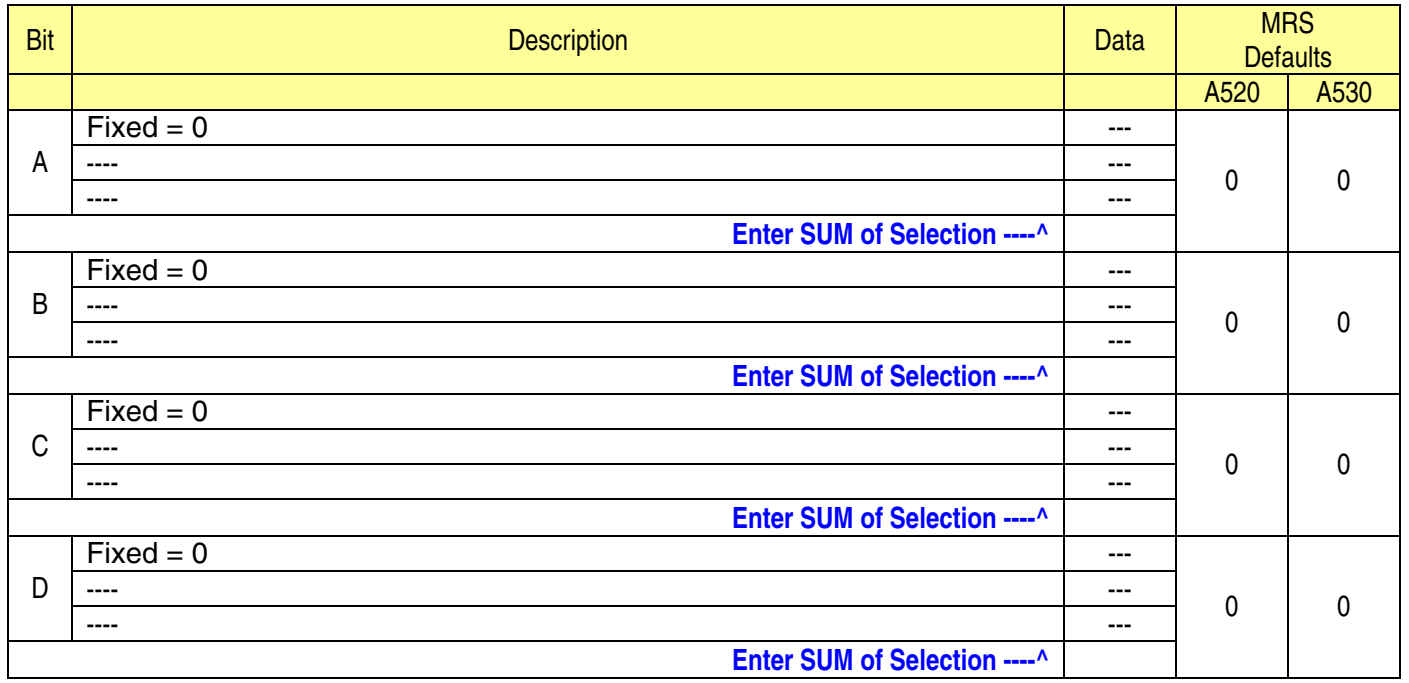

### **NOTE:**

## System Preset: 928

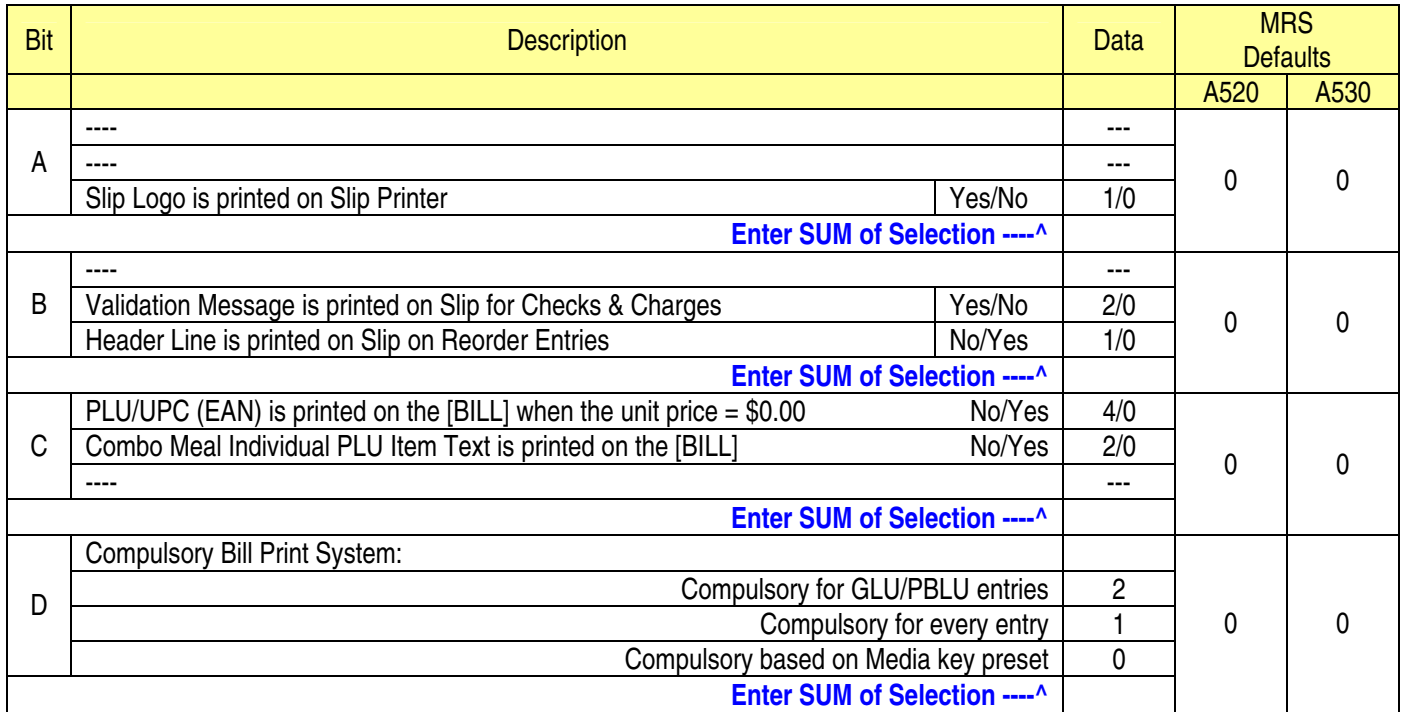

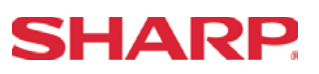

## System Preset: 929

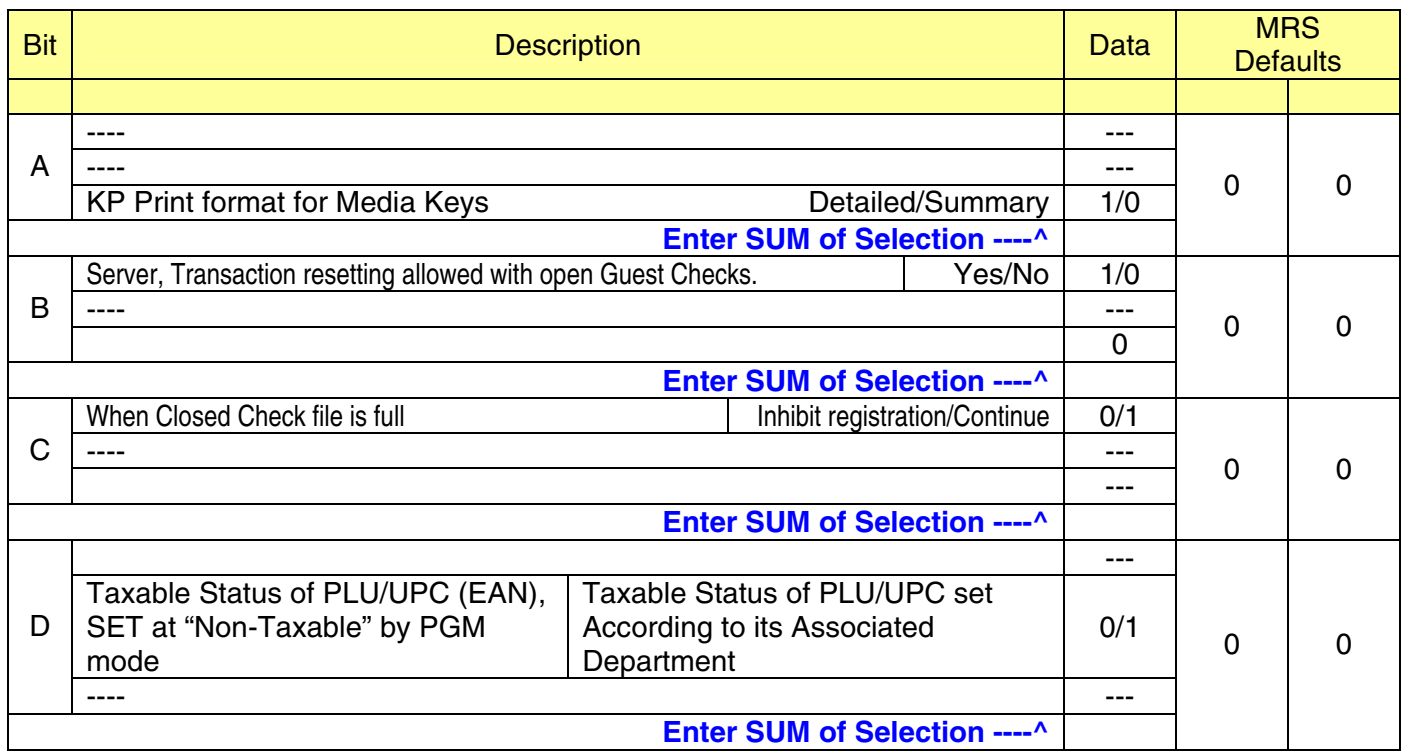

**NOTE:** 

### System Preset: 980

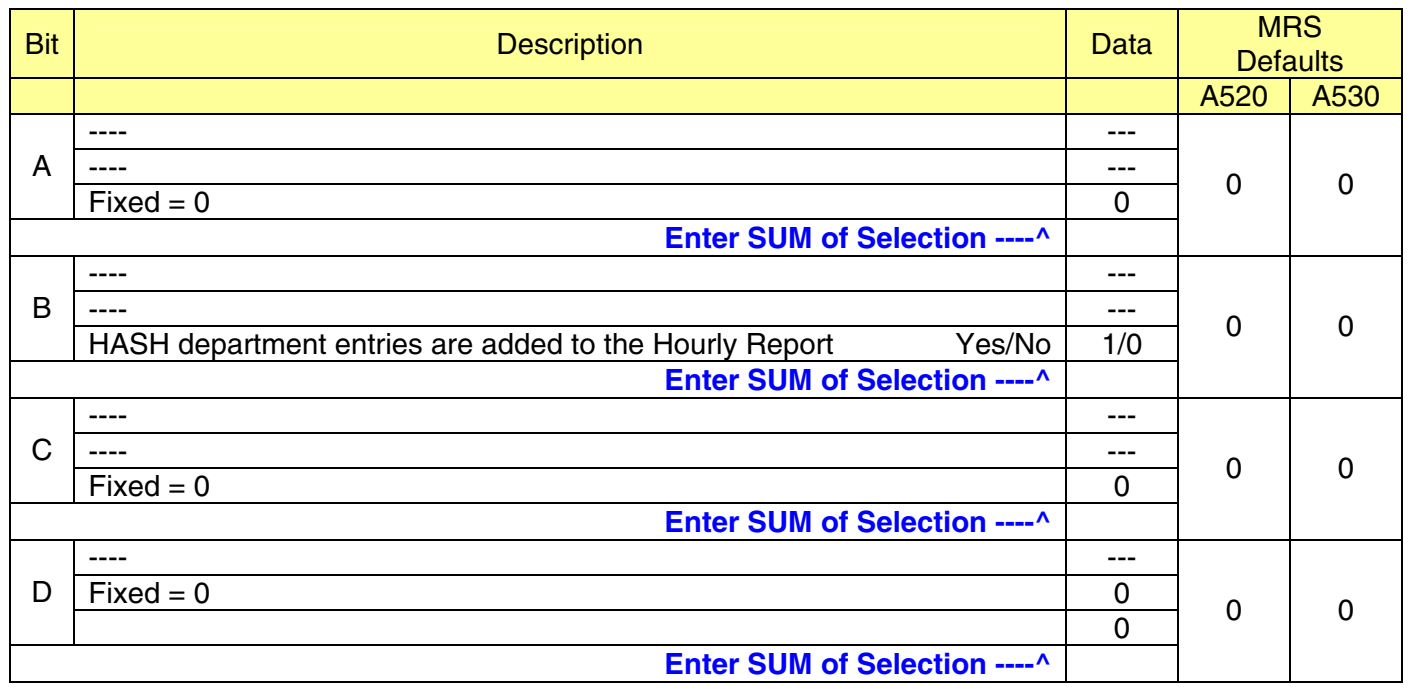

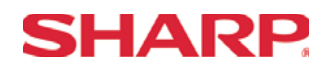

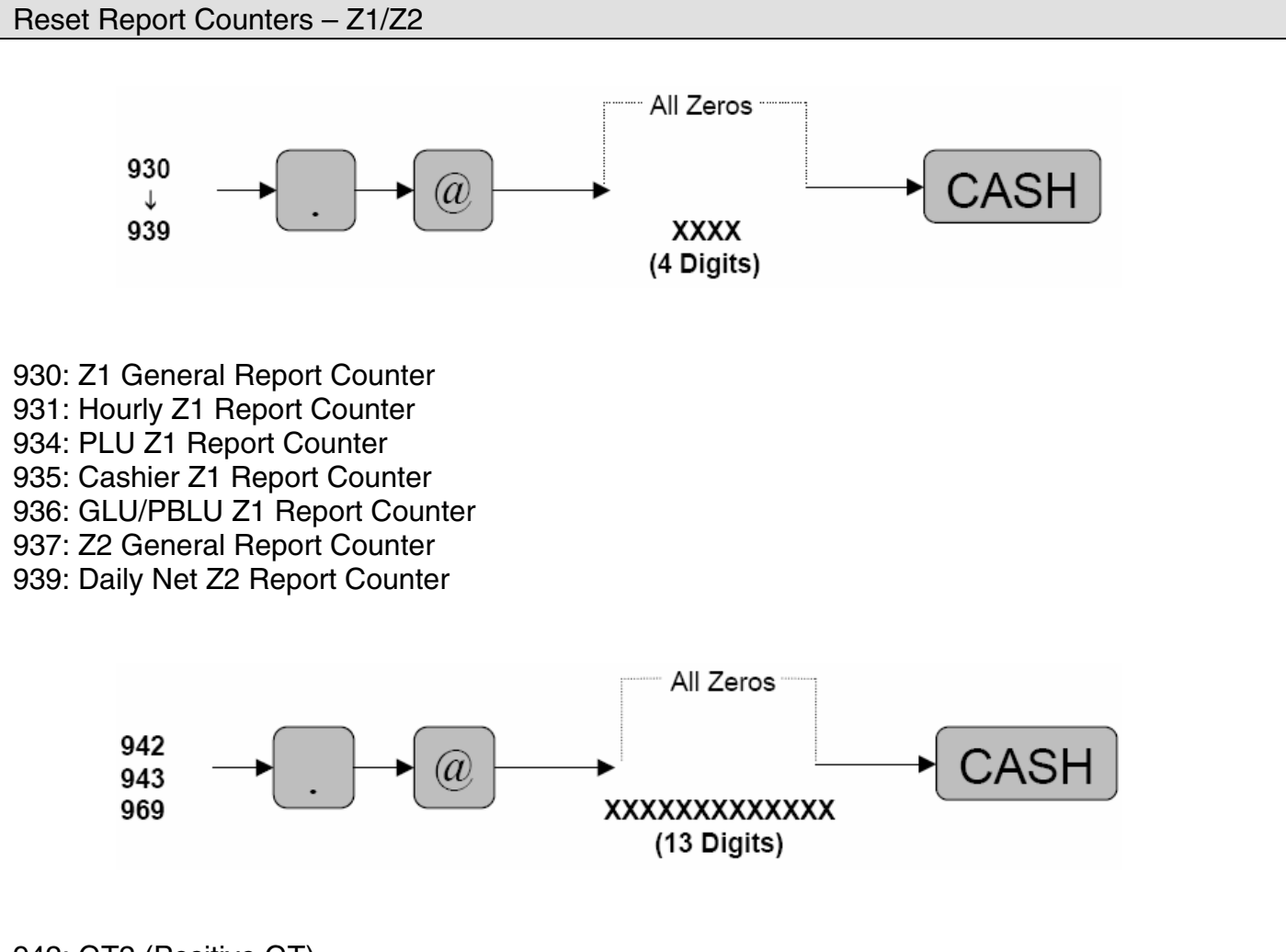

942: GT2 (Positive GT) 943: GT3 (Negative GT) 969: Training GT

**Note:** The Net GT is obtained from GT2 and GT3 calculations

MRS = 0000000000000

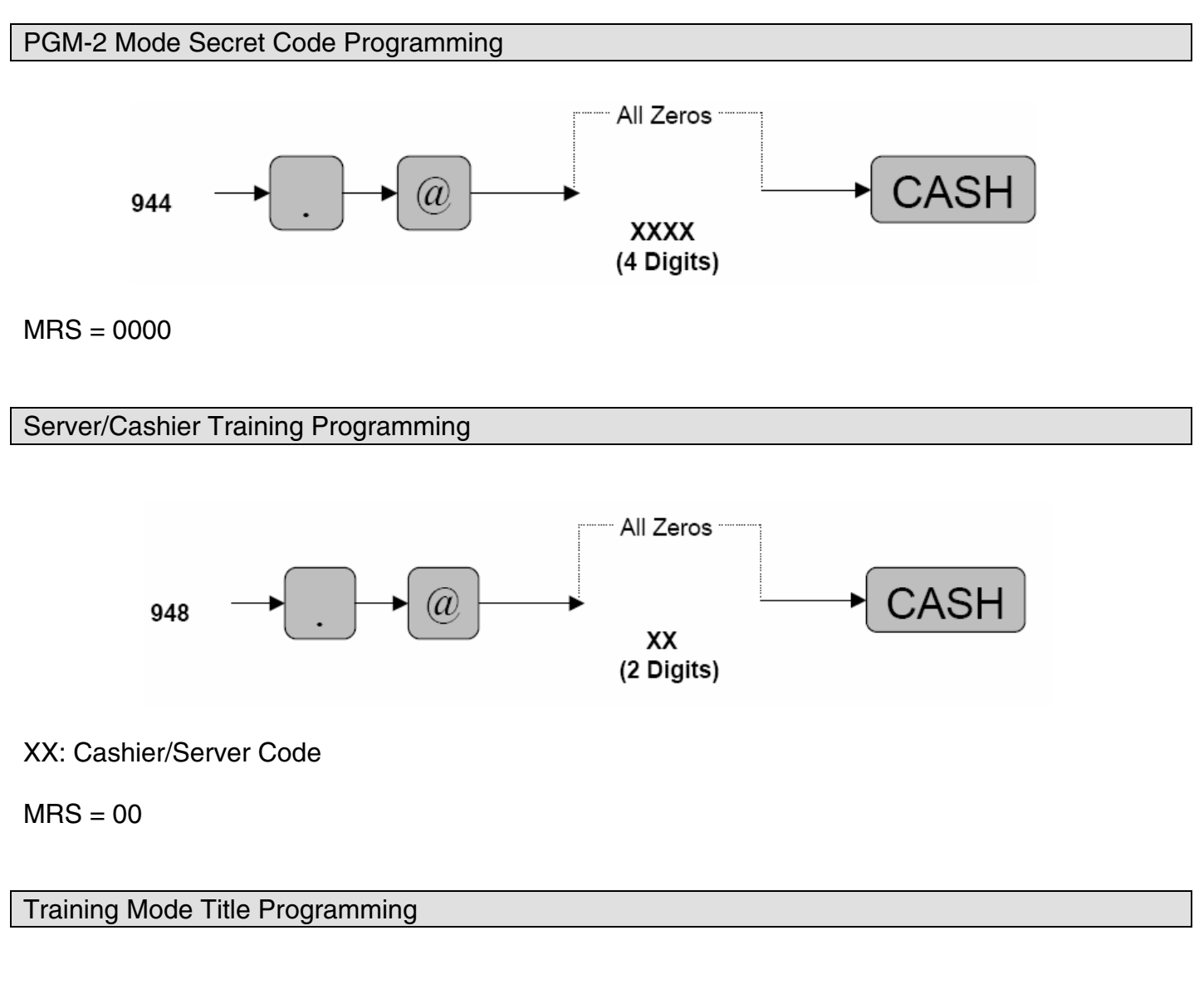

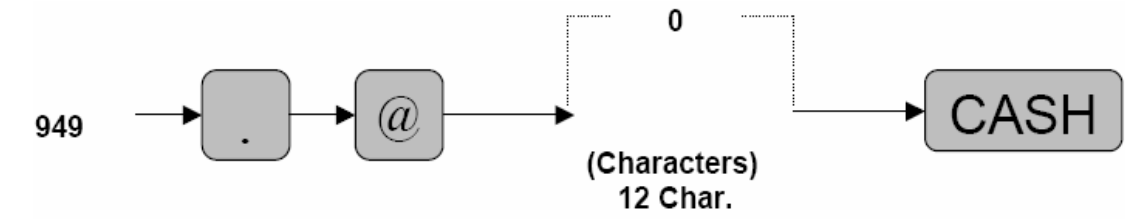

MRS = \*\*TRAINING\*\*

**SHARP** 

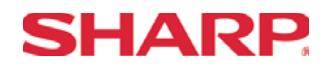

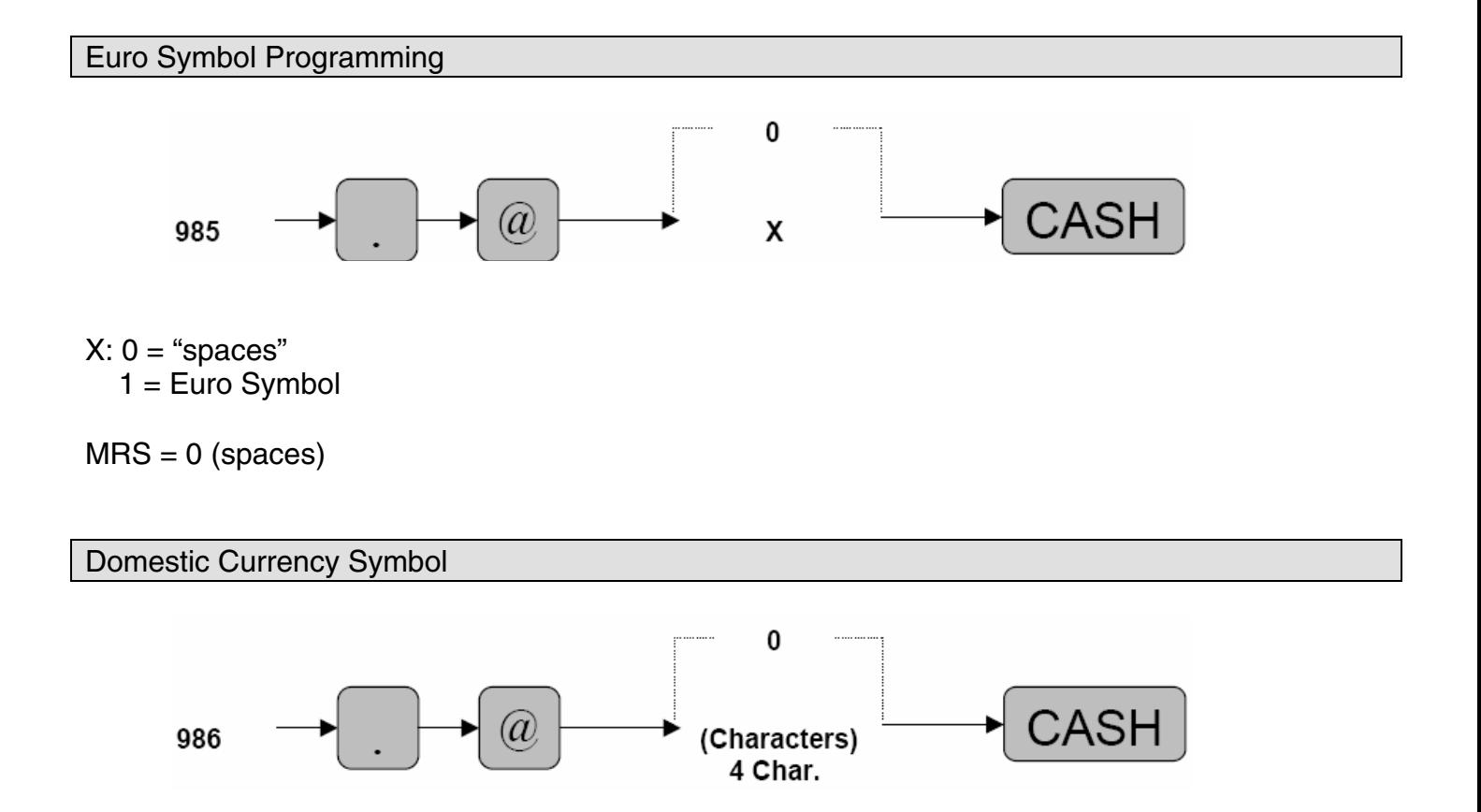

### $MRS = **S**$

**Note:** The characters are entered using the programming key layout or by entering the numeric codes shown on page 20. This symbol is printed with positive amounts of domestic currency and will be printed to the left-side of the amount.

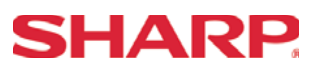

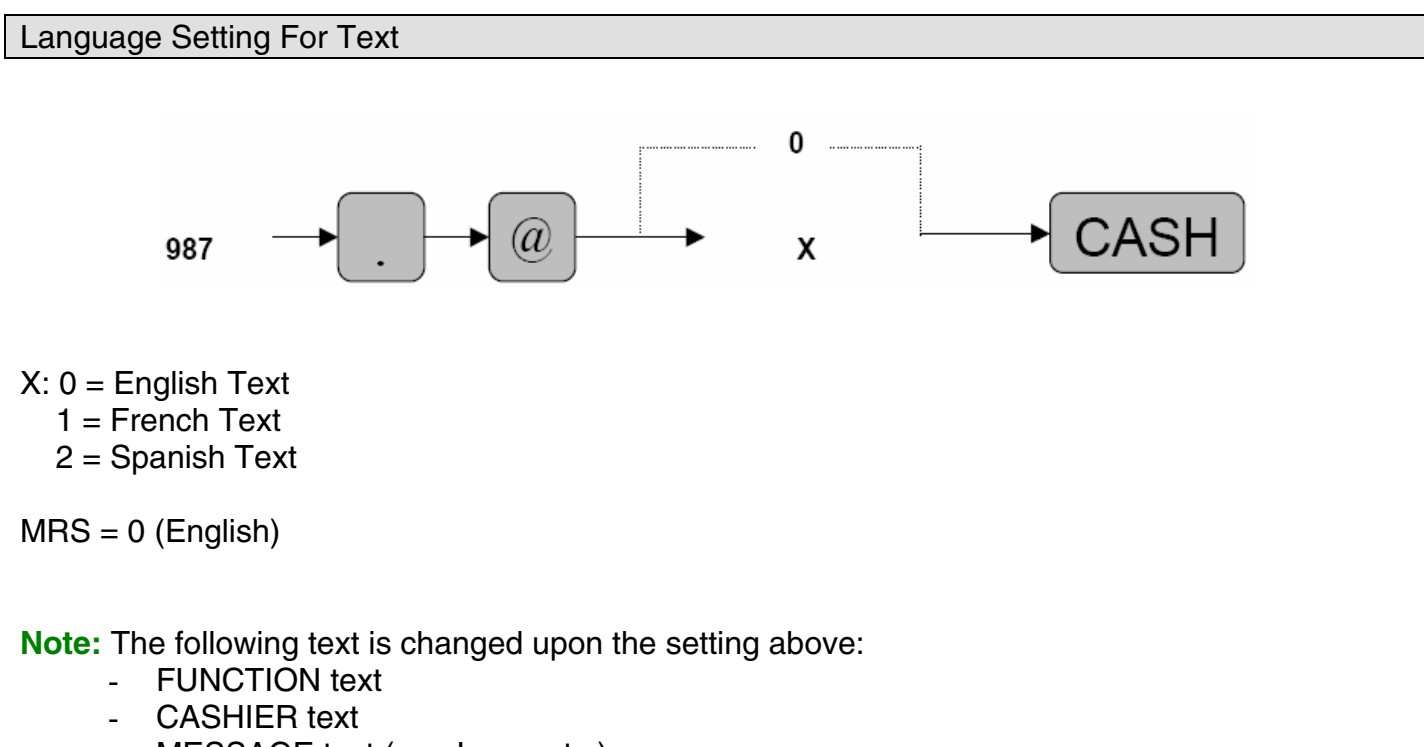

- MESSAGE text (e.g. Logo, etc.)

Resetting of all Counters and Totalizers

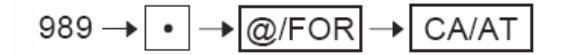

\* All counters, totalizers, and Z counters are initialized.

The GT1-GT3 memories are initialized.

\* The following message print occurs on the journal.

#989

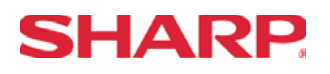

### System Preset Reading – SRV Mode

- 1. Procedures:
- 1) Place the SRV key to the SRV-Mode position
- 2) Enter the following sequence:

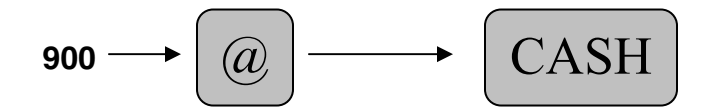

2. Print Out:

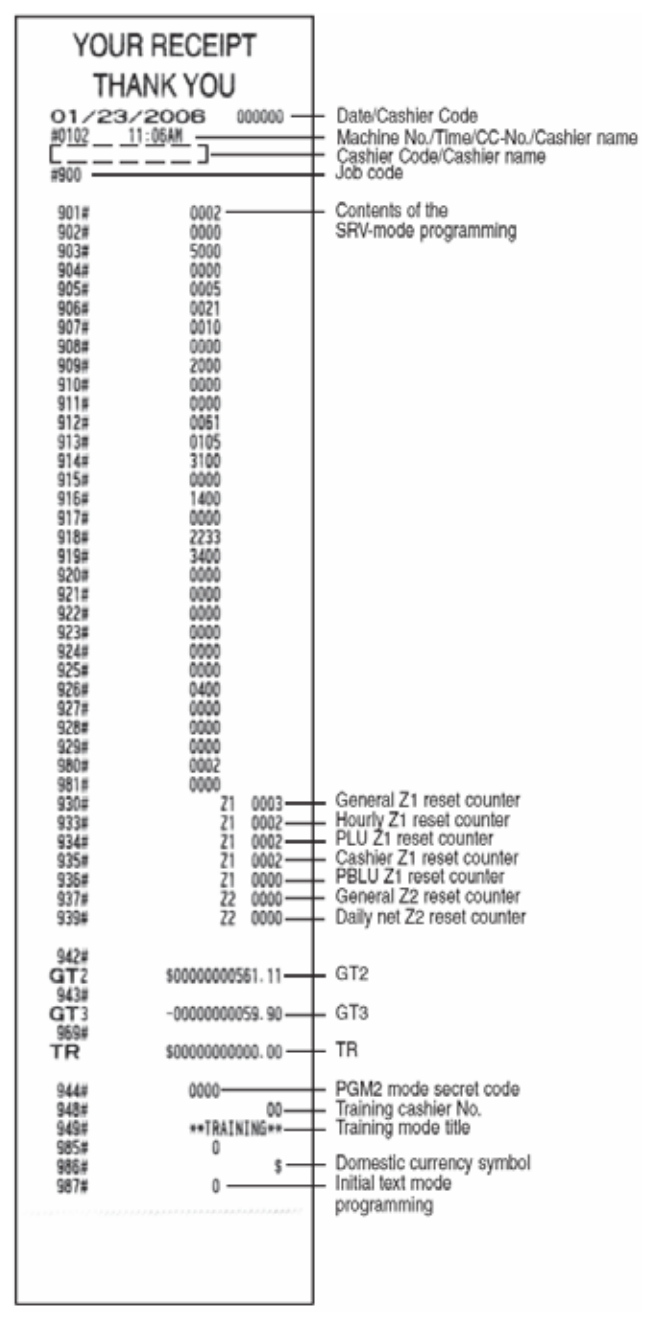

<span id="page-34-0"></span>**Section-2: Free Key Layouts**
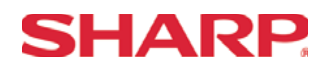

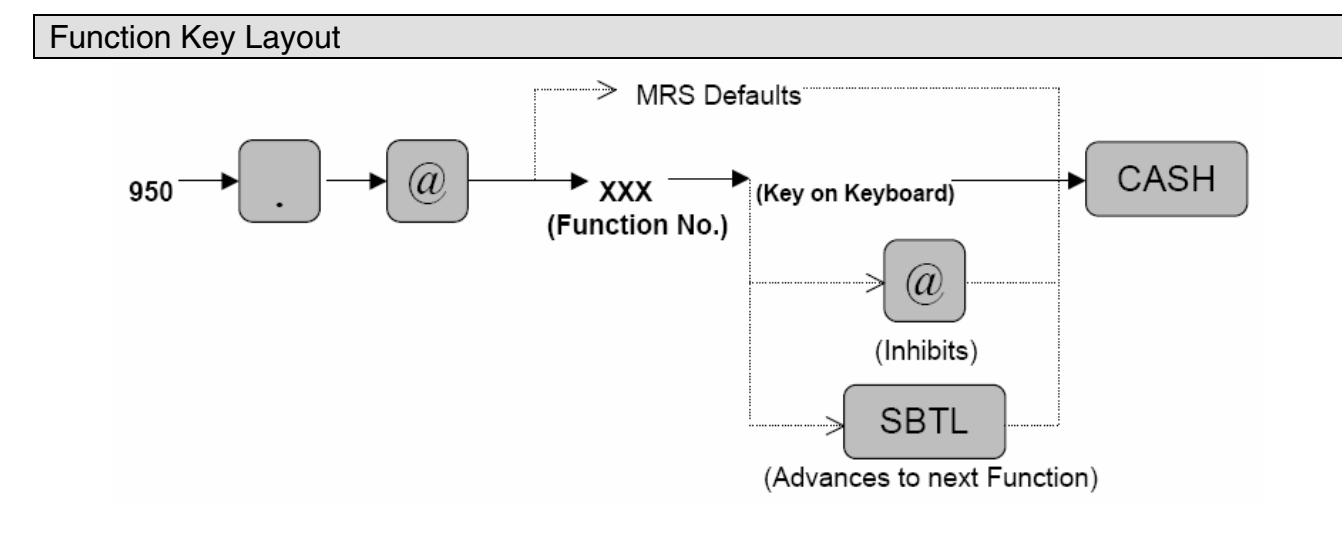

 XXX: Function No. 1-130 : 999 (for inhibiting a key)

- MRS = Standard "out-of-the-box" key layout
- **Note:** If the "fixed" function keys are accidentally placed in the wrong position, it may be necessary to restore the MRS default keyboard in order to continue.

$$
950 \rightarrow \bullet \rightarrow \textcircled{\#} \textcircled{\#} \
$$

**Note:** Only the keyboard layout is affected; PGM2 Mode data are retained.

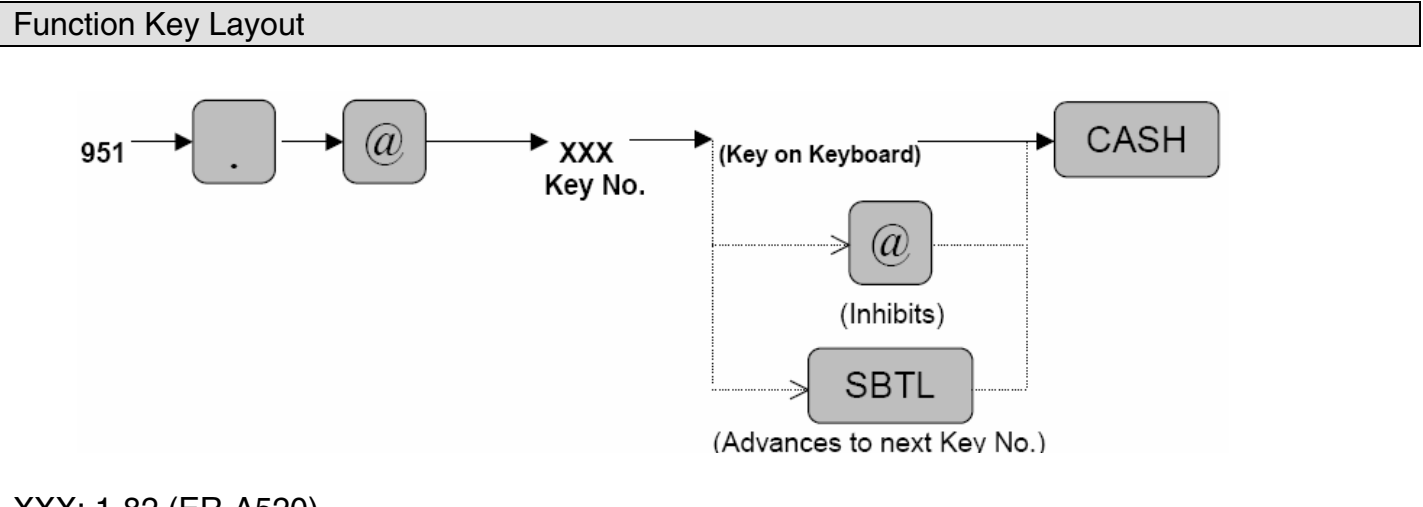

- XXX: 1-82 (ER-A520)
	- : 1-151 (ER-A530)
	- : 999 (for inhibiting a key location)
- MRS = Standard "out of box" key layout
- **Note:** The Key No. programmed in this programming will be used in the PGM2 mode programming for assigning direct Dept. and/or PLU keys on the keyboard.

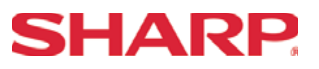

Function Key Reference Chart

#### **1. ER-A520**

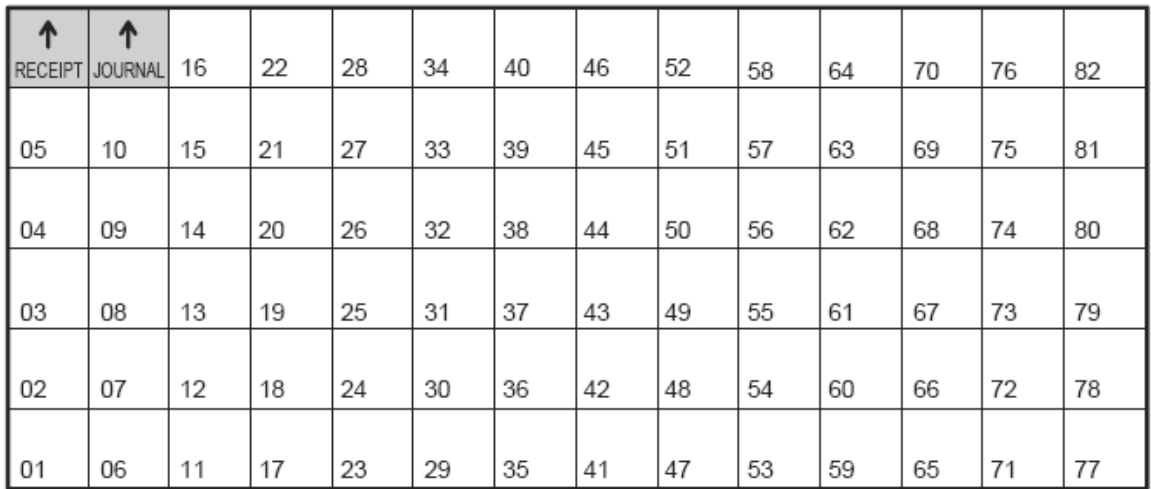

**Note:** The shaded keys are fixed and cannot be assigned to Key Functions.

#### **2. ER-A530**

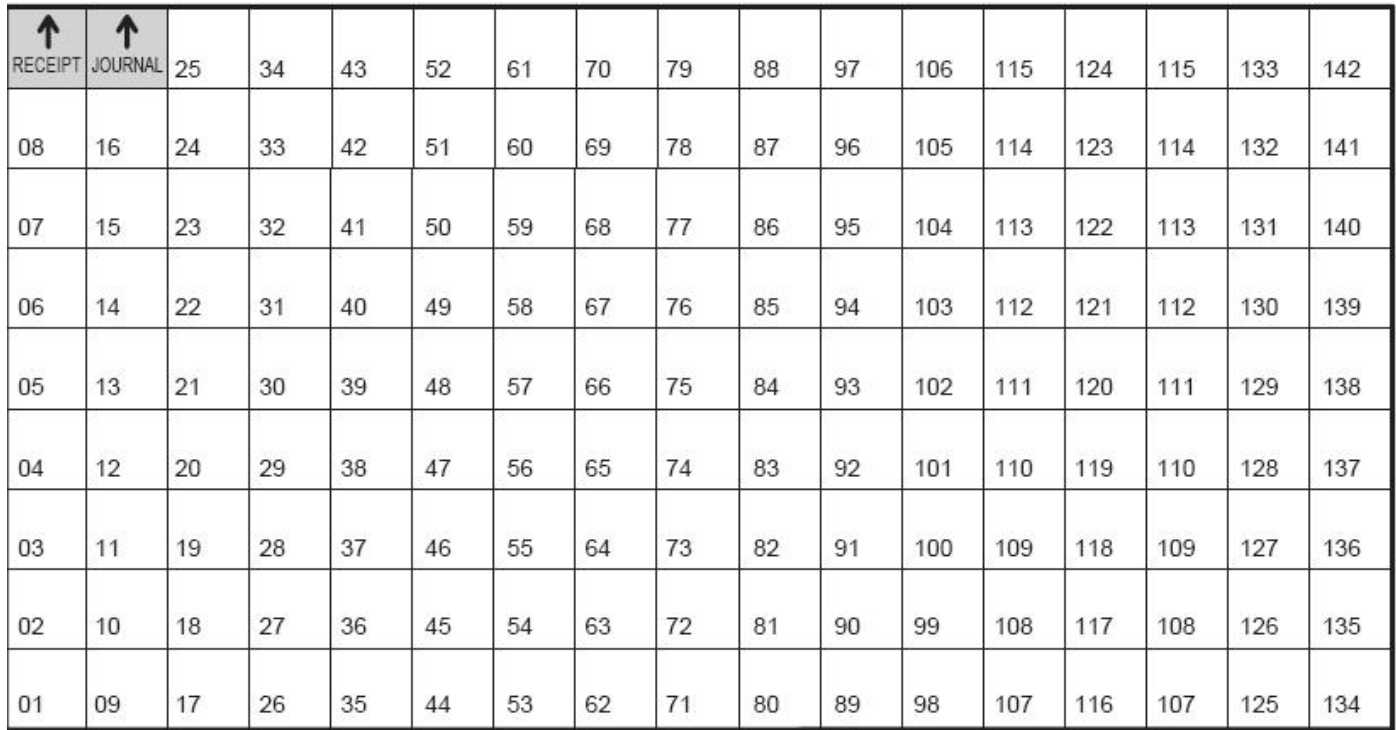

**Note:** The shaded keys are fixed and cannot be assigned to Key Functions.

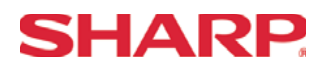

#### Free Key Layout Reading – SRV Mode

- 2. Procedures:
- 1) Place the SRV key to the SRV-Mode position
- 2) Enter the following sequence:

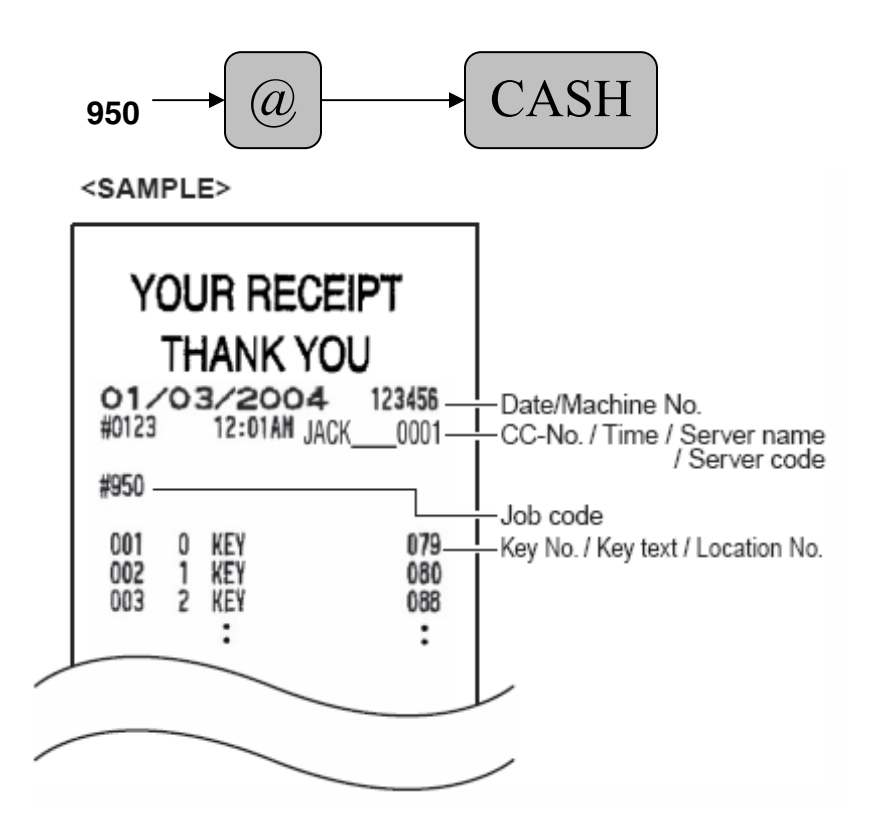

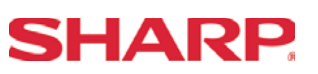

- 3. Keyboard Key Positions: Physical Key Location Number
- 1) Example from the ER-A520 Key No. Layout:

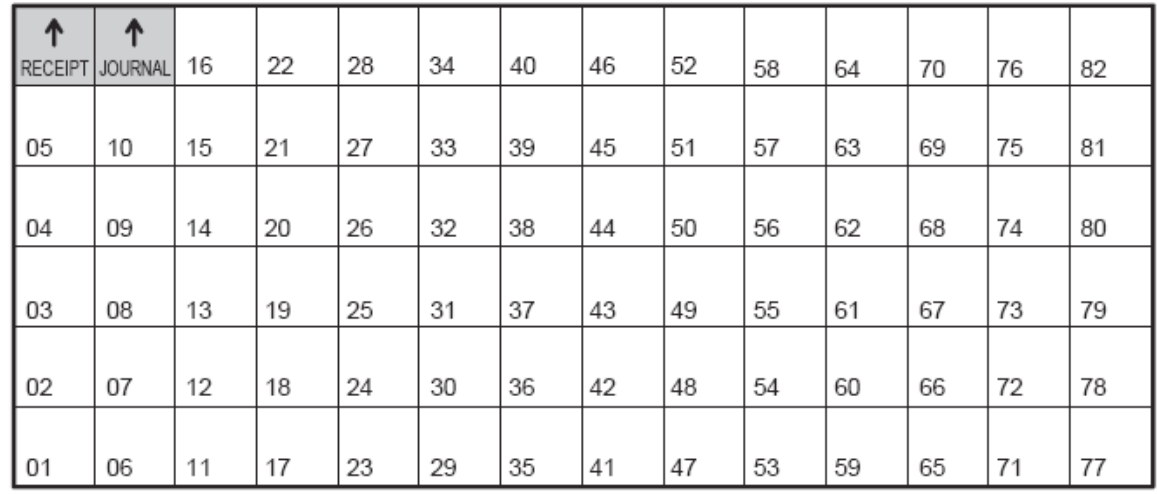

**Note:** All keys except the receipt paper feed and journal paper feed keys can be re-positioned.

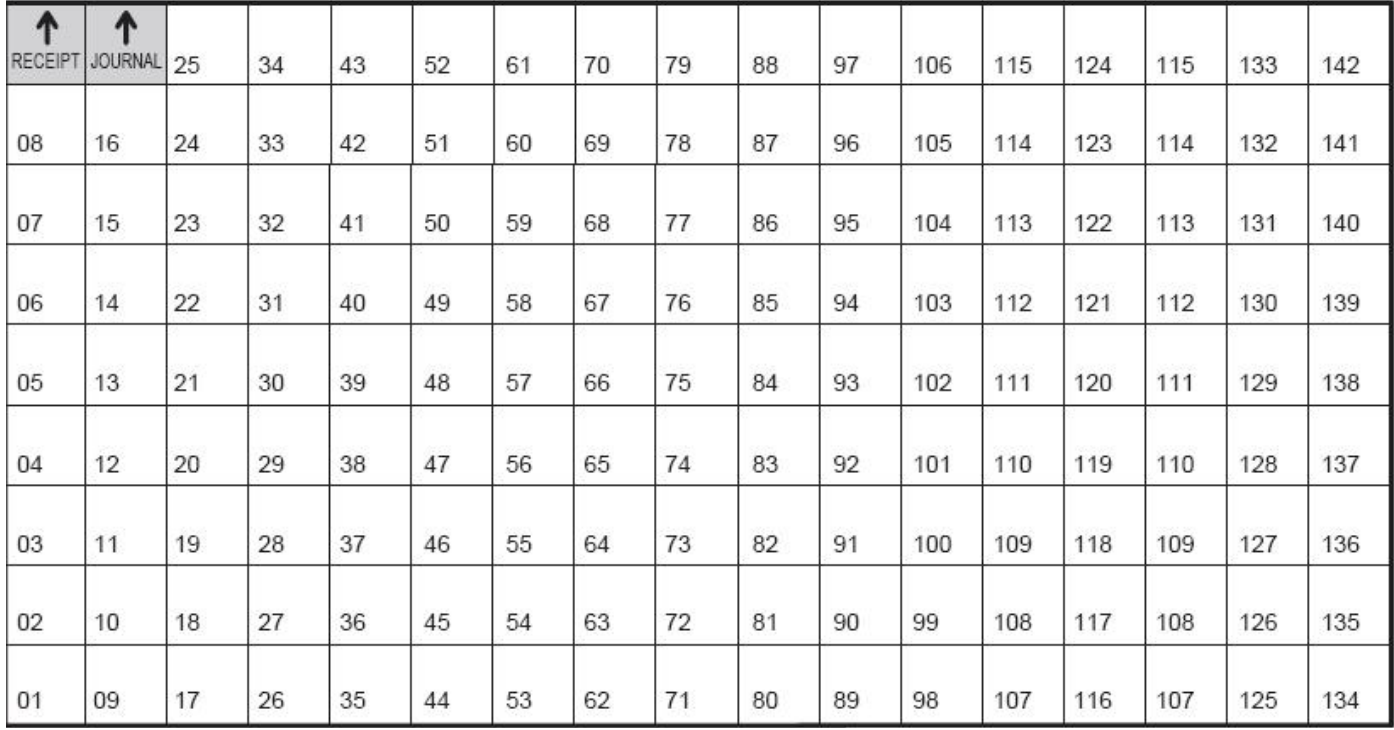

2) Example from the ER-A530 Key No. Layout:

**Note:** All keys except the receipt paper feed and journal paper feed keys can be re-positioned.

# **Free Key Layouts**

# **SHARP**

- 4. Reference Free Keys to Keyboard:
- 1) Example from the ER-A520 default Key Layout:

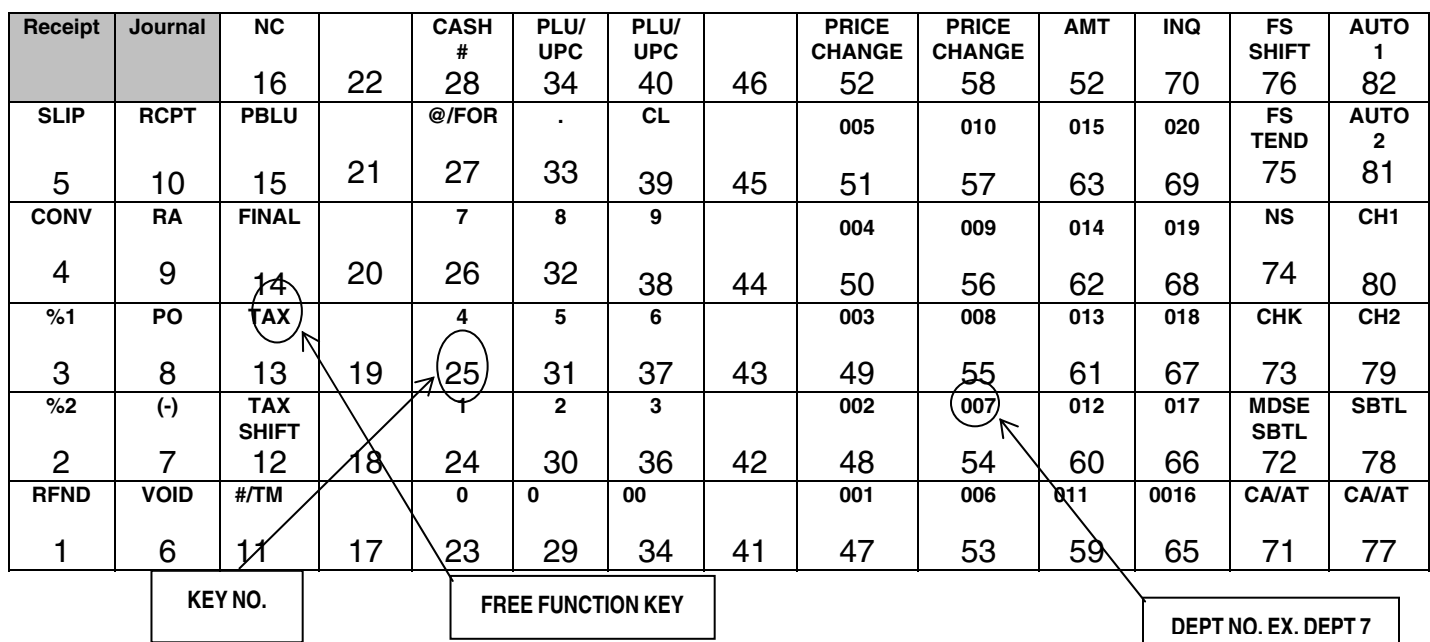

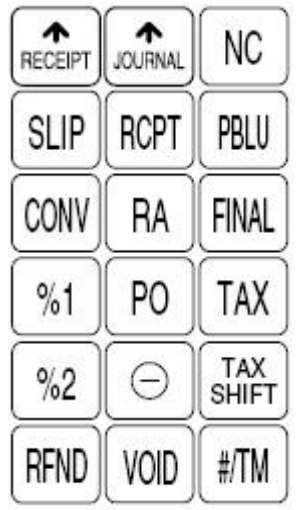

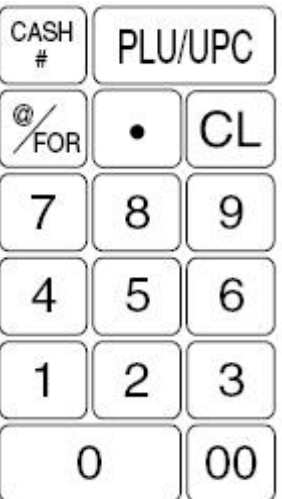

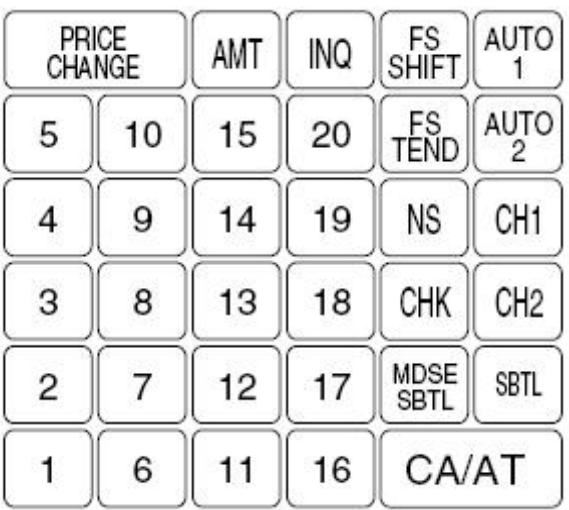

# **SHARP**

# **ER-A520/A530 Dealer Knowledge Book**

2) Example from the ER-A530 Default Key Layout:

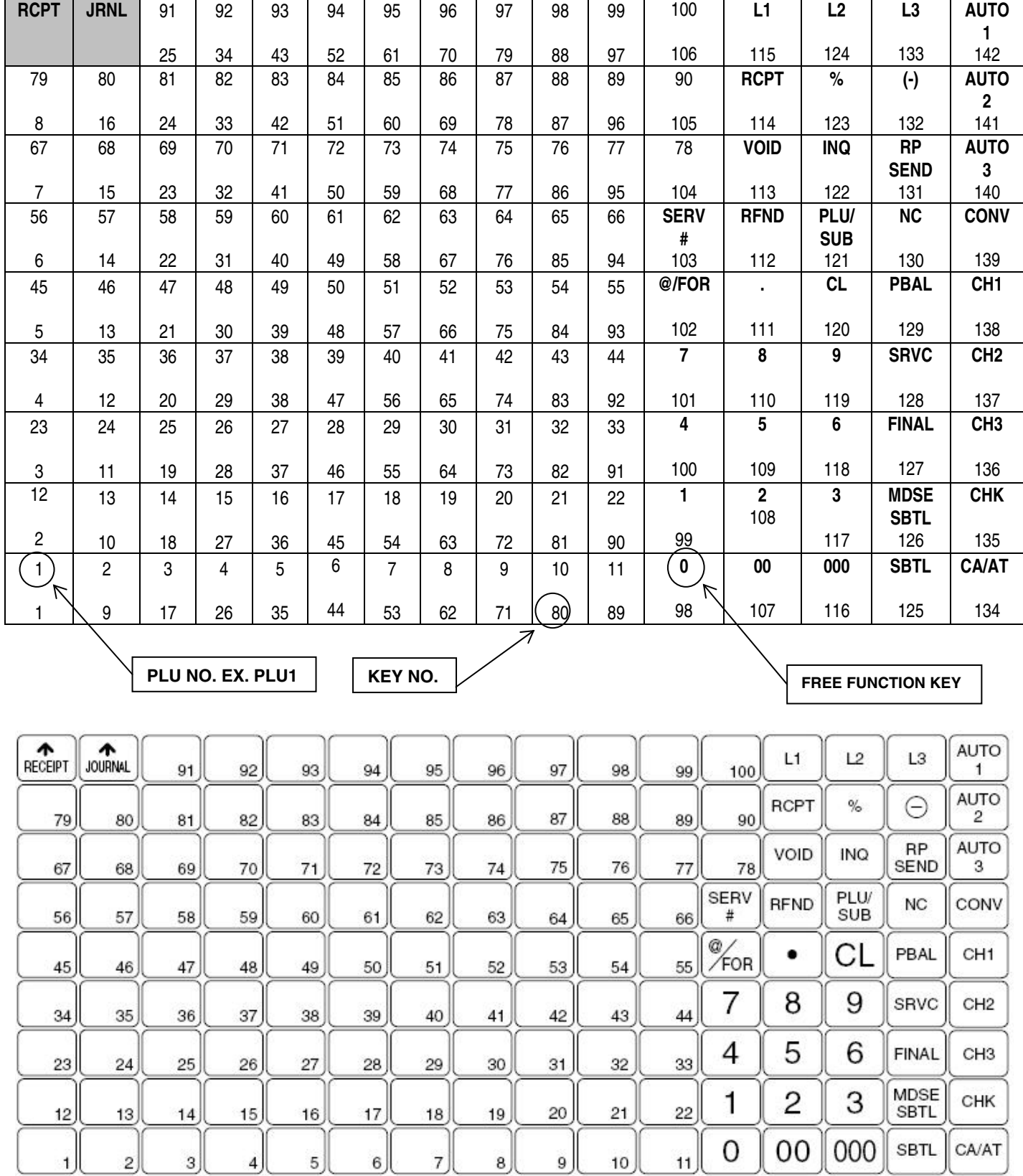

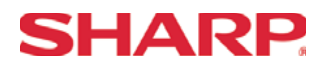

#### Key Location No. Reading

- 1. Procedure:
- 1) Place the SRV key to the SRV-Mode position
- 2) Enter the following sequence:

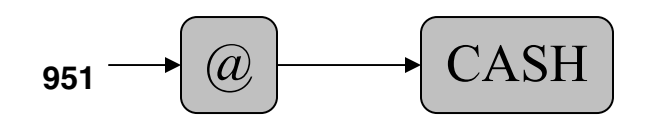

2. Print Out:

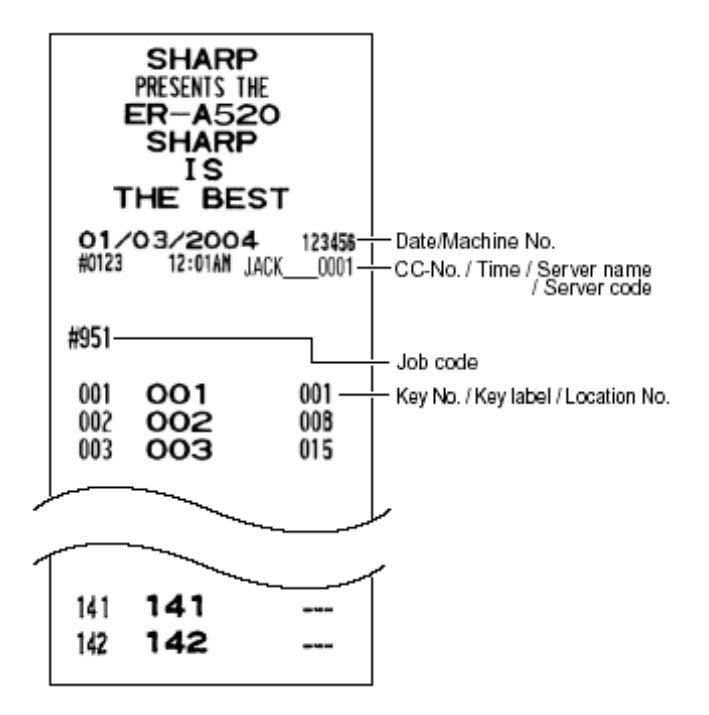

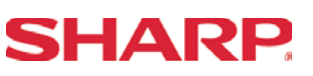

#### **Function Key ListKey**

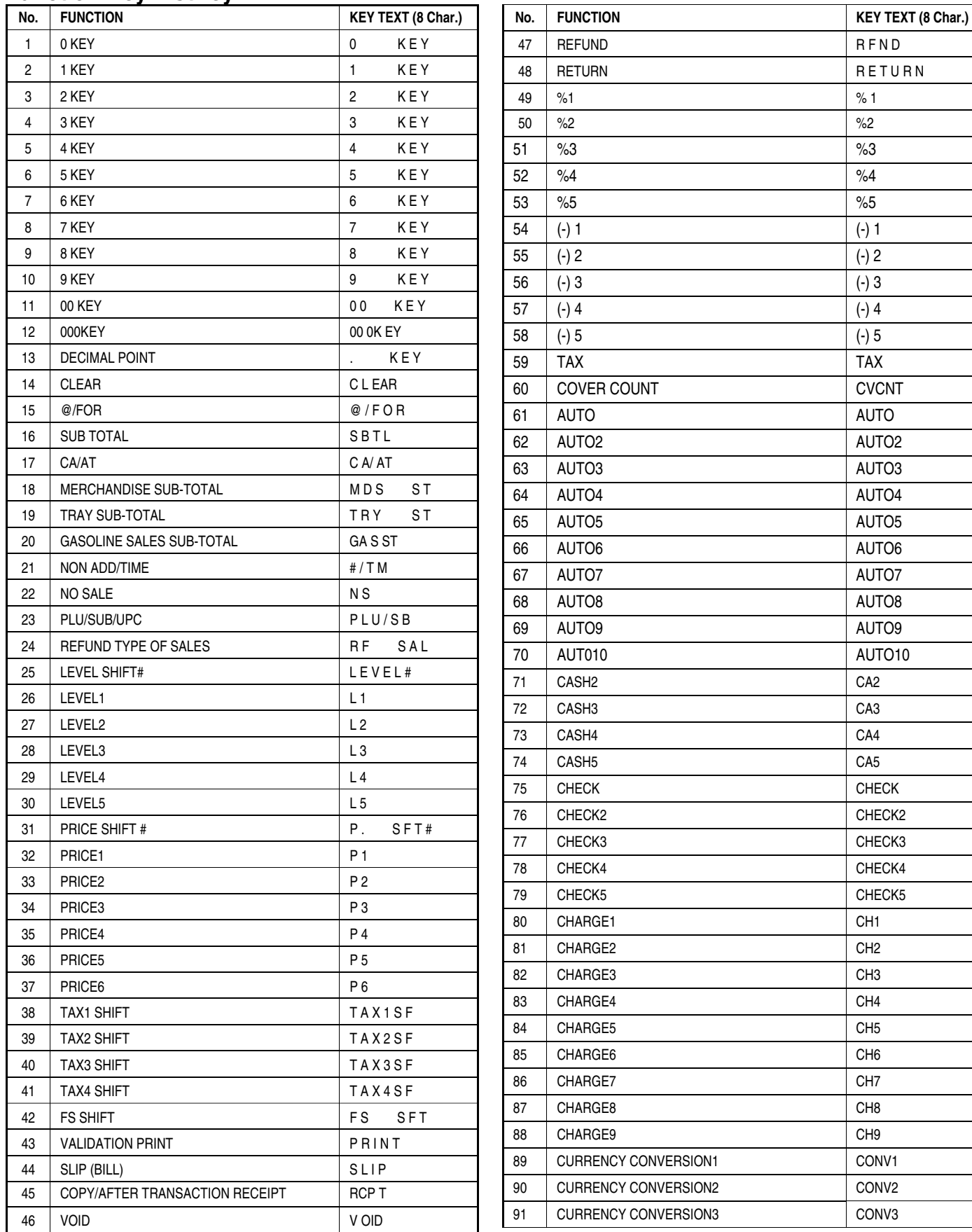

Page 38 of 266 Specifications subject to change without notice: Revision date 10/07

# **SHARP**

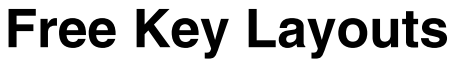

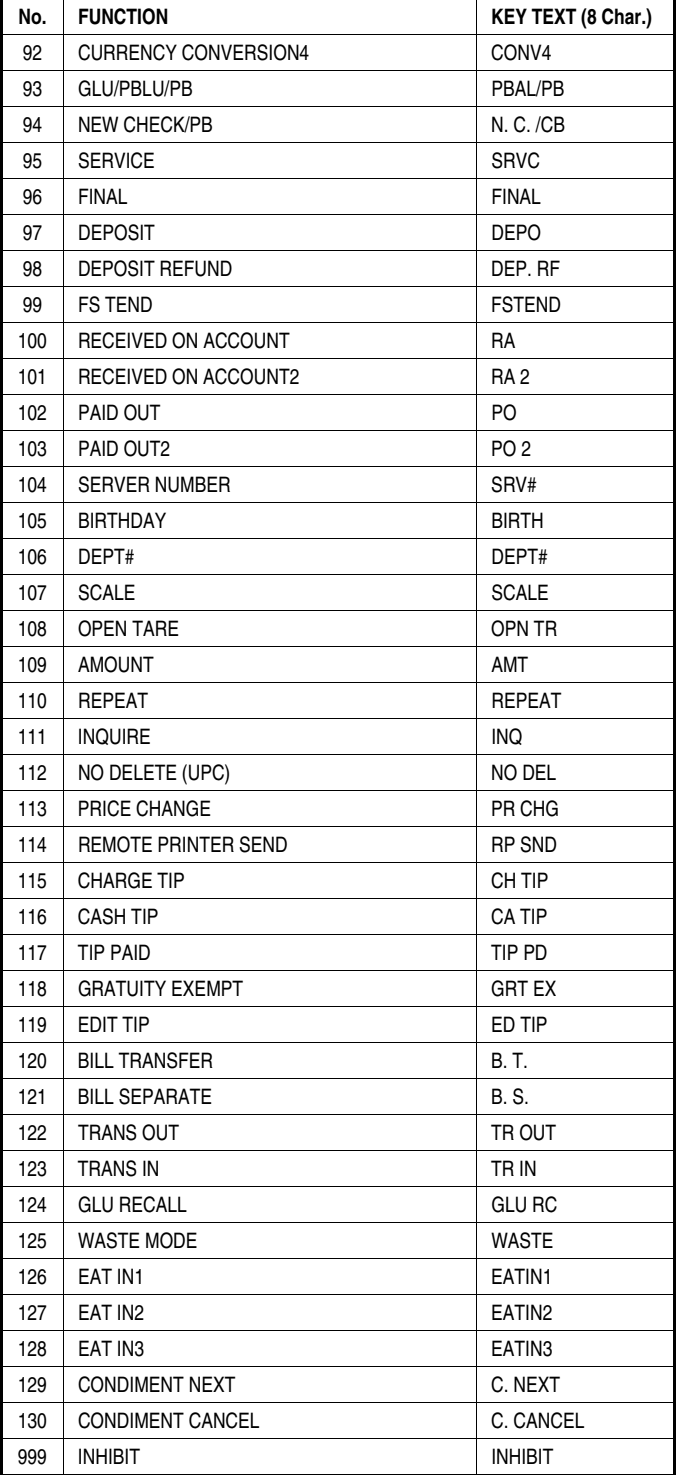

**Section-3: File Allocation** 

# **SHARP**

#### Memory Allocation

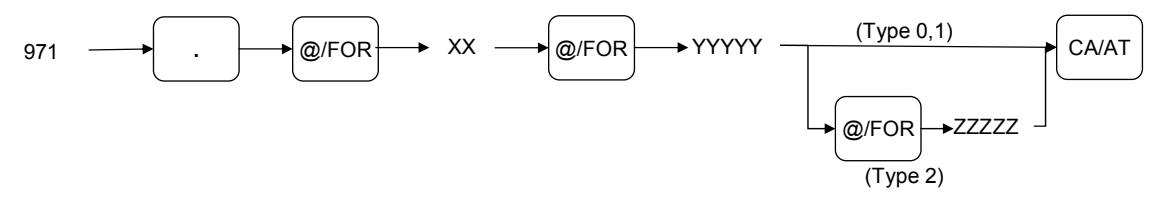

#### **Procedure:**

Enter the SRV-mode as previously outlined.

- $\circledcirc$  Enter 971  $\rightarrow$  [.]
- ཱ Depress [@/FOR] key.
- ི Enter the File Group number you want to allocate.
- ཱི Depress [@/FOR] key.
- ུ Enter the value for the File Group.
- ཱུ If it is File Group type 2, depress [@/FOR] key, enter the number for data.
- $\circledcirc$  Depress the [CA/AT] key.

### **File Group Table**

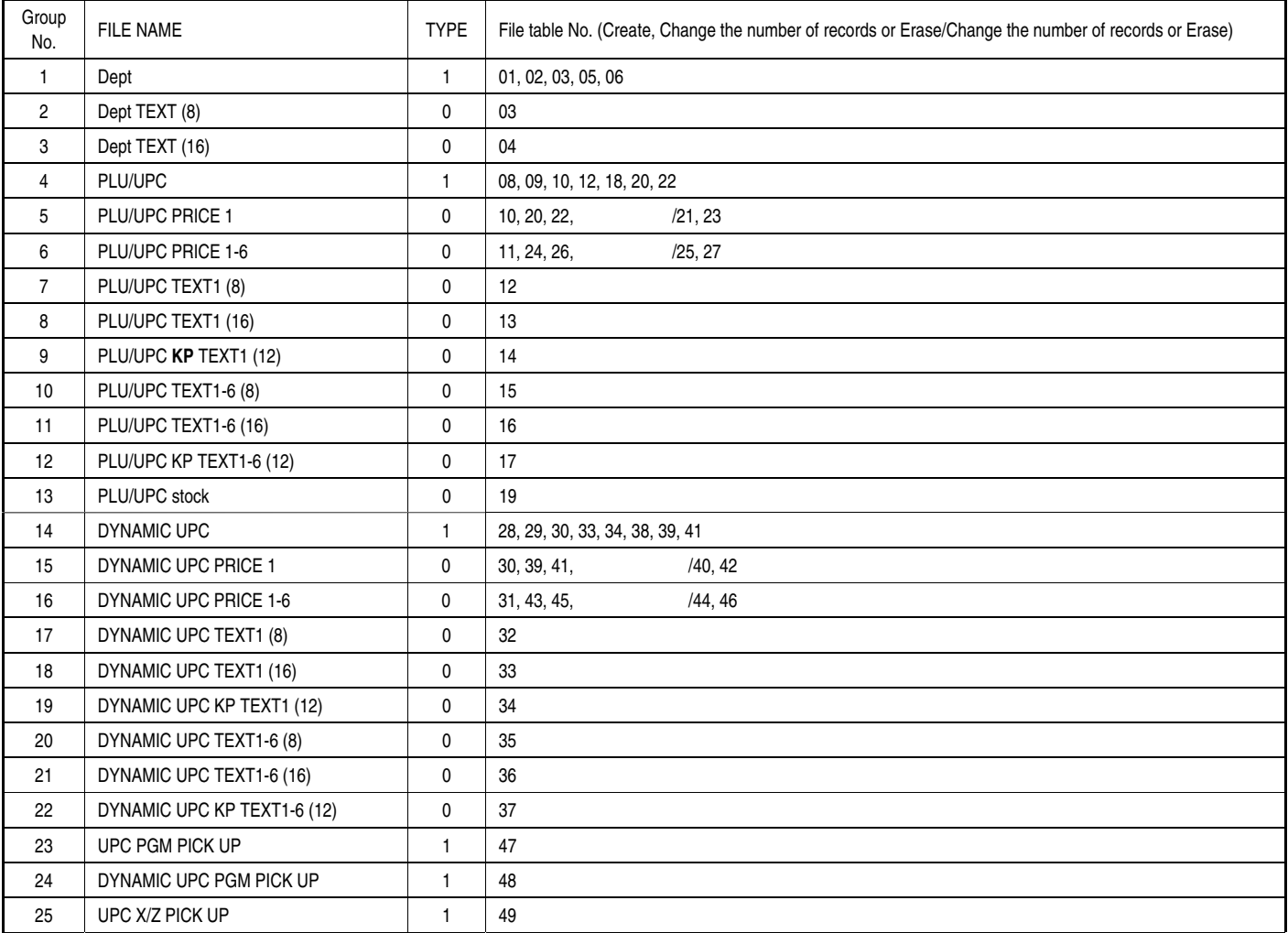

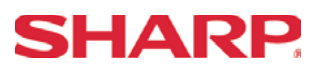

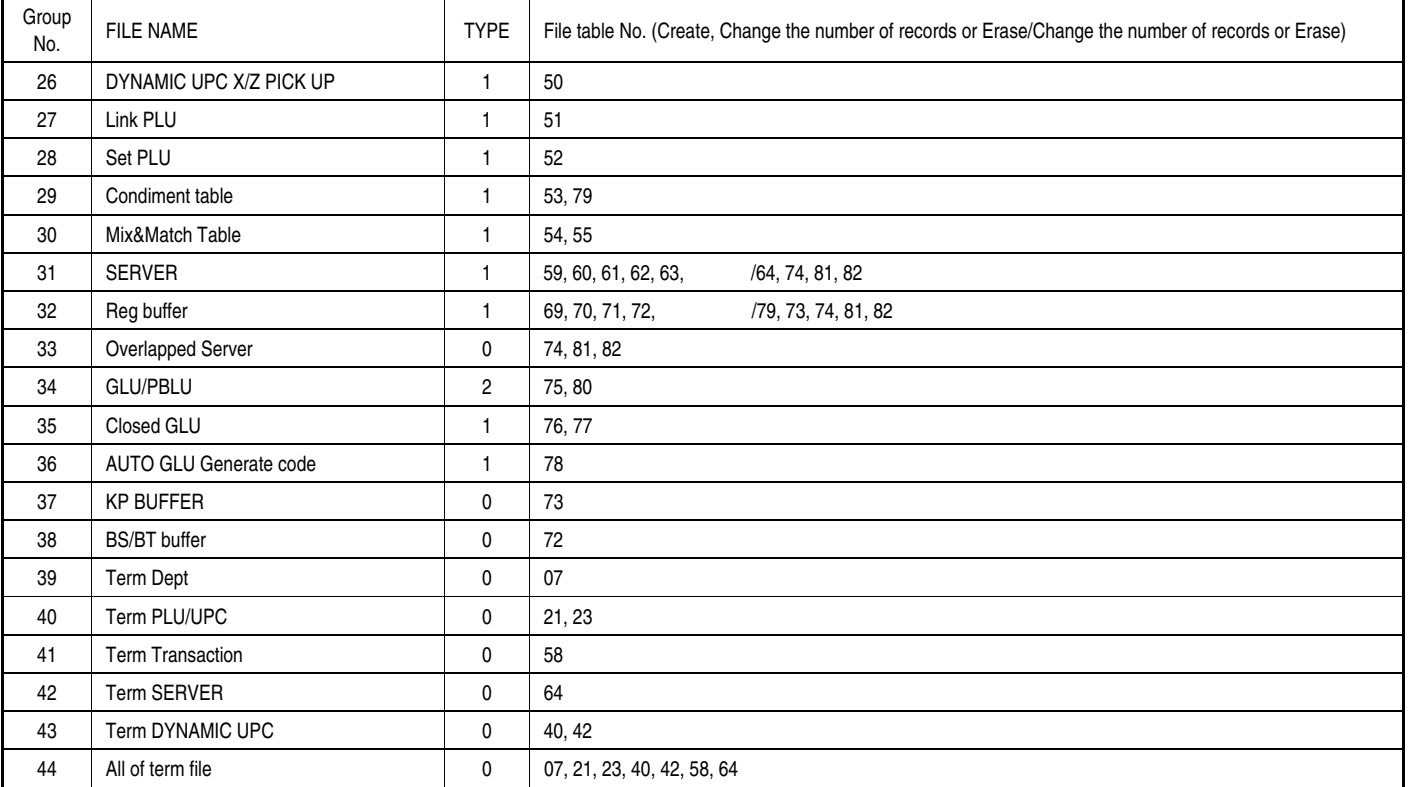

Type 0: Create/Erase only

Type 1: Create/Erase and Increase/Decrease the number of records.

Type 2: Create/Erase and Increase/Decrease the number of records for label and data individually.

Note: All memories are shared in the fixed RAM area.

# **SHARP**

#### **FILE TABLE**

Note: This table can be used to calculate the memory allocation size. Its information is not printed on FILE READING REPORT.

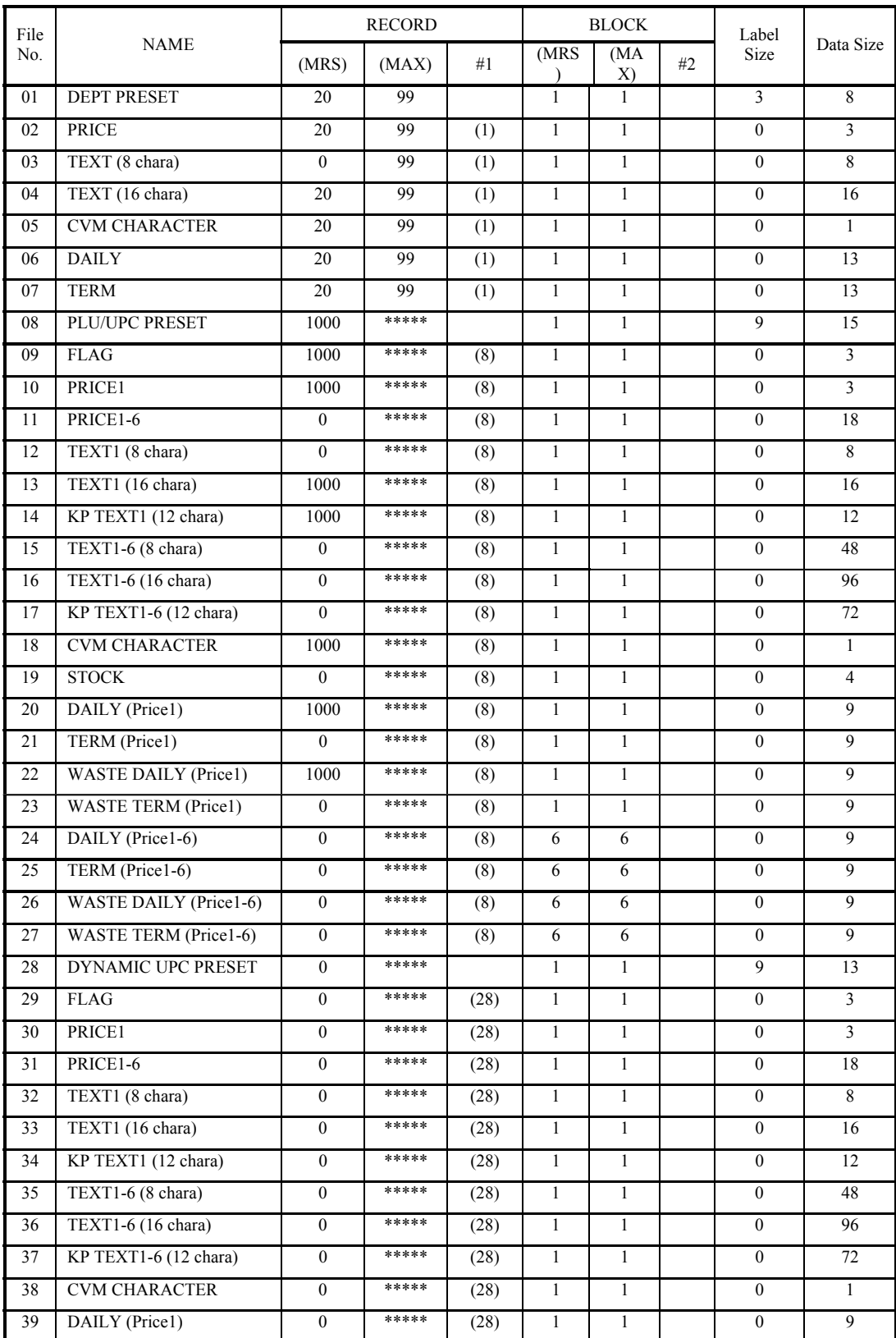

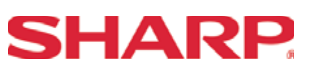

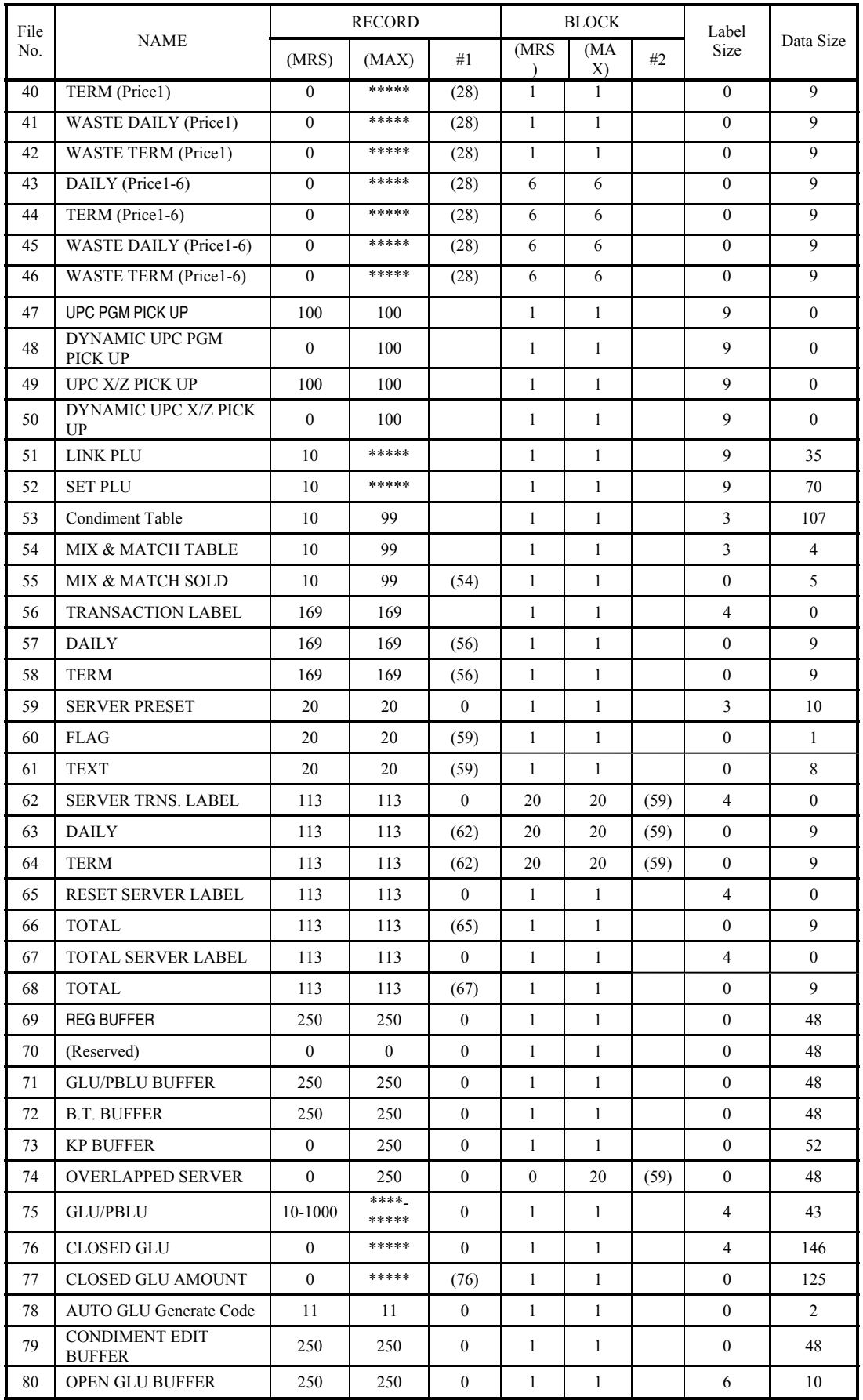

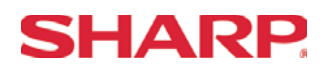

# **File Allocation**

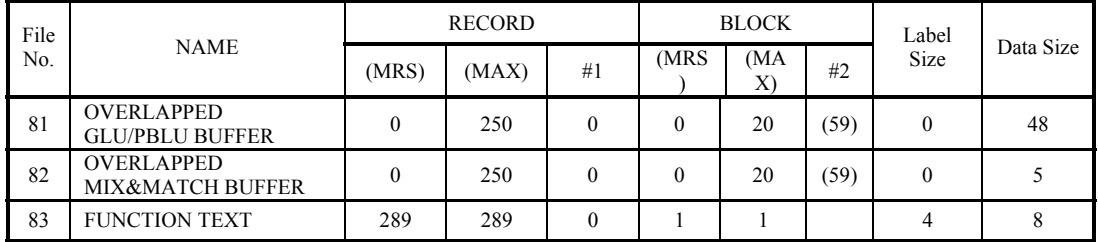

(#1): Same as the number of record of table no.

(#2): Same as the number of block of table no.

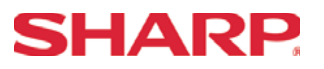

### **N O T E S**

**Section-4: PERIPHERALS** 

# **SHARP**

#### Overview – Cable & Communications Specifications

RS-232 connections are simple, universal and a supported data interface for the ER-A520 and ER-A530 model ECRs. The standards for communications of 256kbps or less and line lengths of 15m (50 ft) or less will depend on the length and quality of the cable.

#### 1. Specifications:

- (1) Cable: 24 28 AWG, Shielded, twisted pair (refer to the chart on the next page)
- (2) Connector: D Sub 9 pin (female type) connector.
- (3) Baud Rate: (Please refer to each peripheral's section)

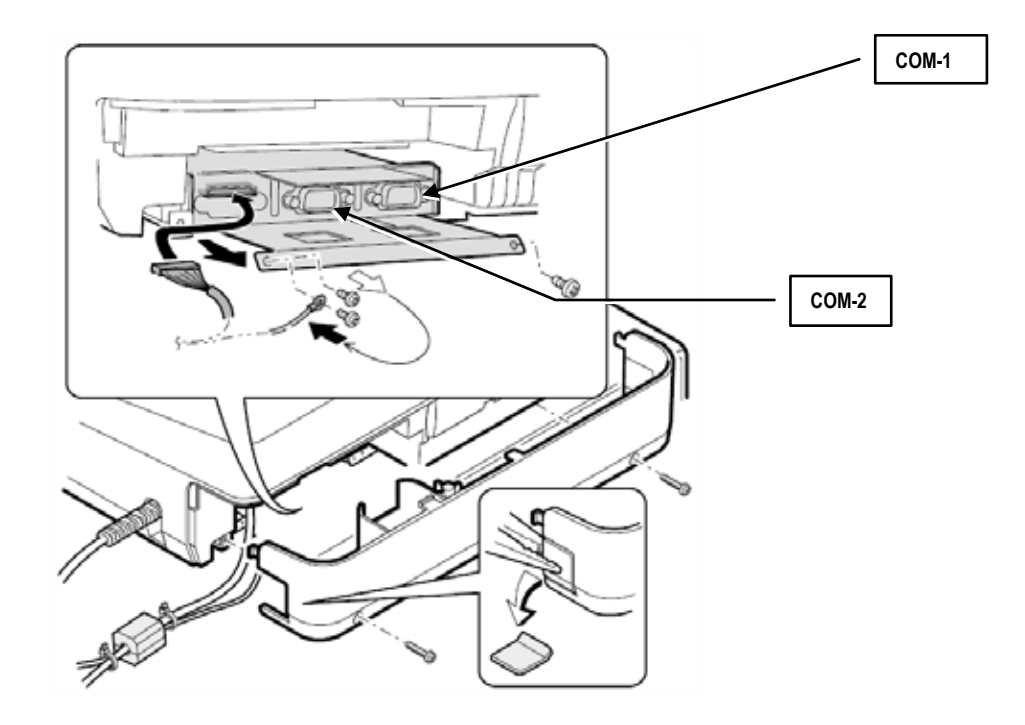

2. Pin Outs:

(Please refer to each peripheral's section.)

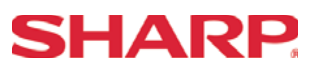

#### 3. ECR Pin Outs:

The DB-9 of the ER-A520 and ER-A530 follows EIA computer specifications for its pin outs as shown below:

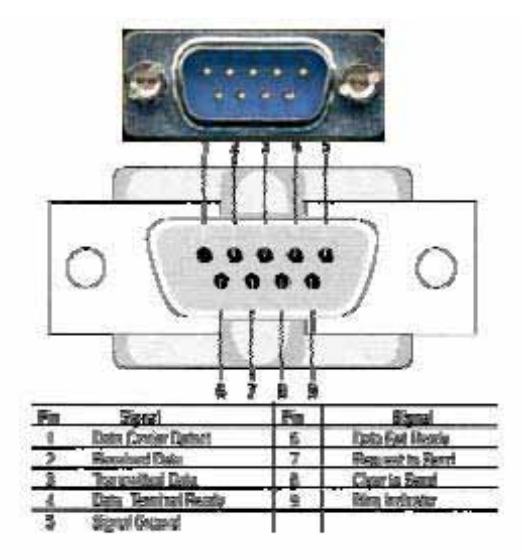

4. Belden Cable Chart:

The chart below is the specs for a Belden cable that can be used for communications.

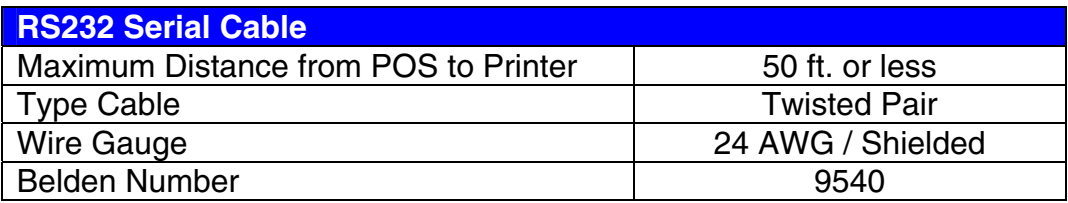

5. Cable Chart/Distances:

Typically, the recommended cabling distance length will be less than 25 feet when the data rate is 9600 bps or greater. If transmission errors occur, follow these procedures to determine the cause of the problem:

- 1) Reduce the baud rate when the preset is available.
- 2) Reduce the cable length when the baud rate is fixed.
- 3) Use a cable with a lower capacitance per foot rating.

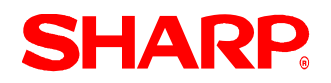

### Section – 1: Coin Dispenser

The following table shows the related PGM-Mode Job#s available for the ER-A520 and ER-A530 model ECRs when the Coin Dispenser is connected.

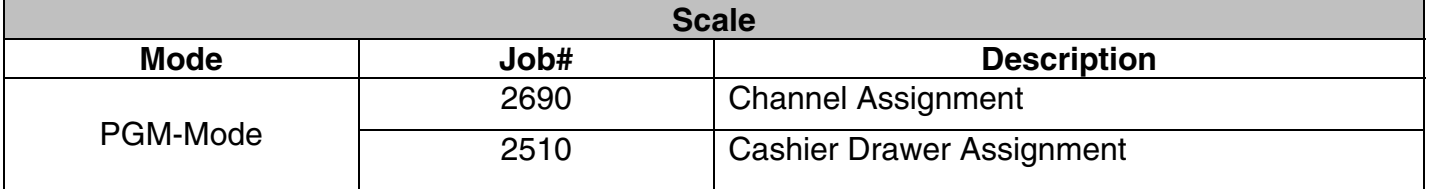

**Note:** The Telequip Transact coin dispenser (sales item ER-COIN) includes the necessary connection cable as standard equipment.

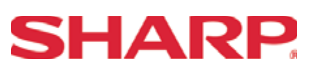

### 1. **Cabling Pin Outs:**

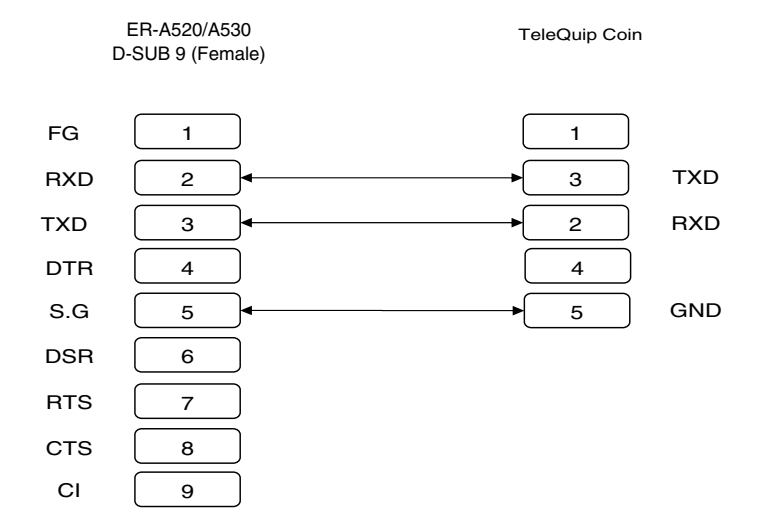

#### 2. **Data Transmission:**

- 7 bits ASCII code
- One Start bit
- Even Parity
- One Stop bit
- Baud Rate: 9600 bps (fixed)

#### 3. **Protocol**

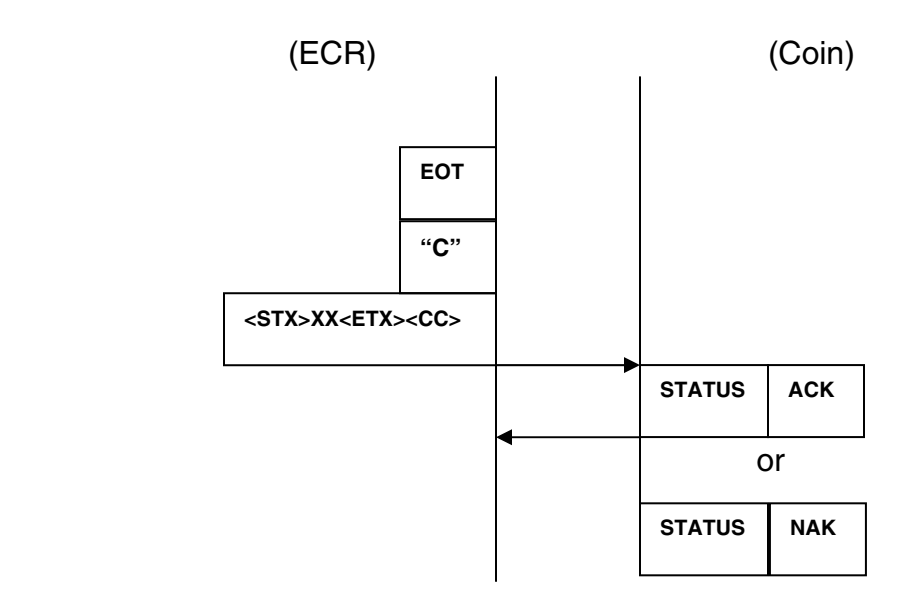

XX: Ten's + ones CC: Cents

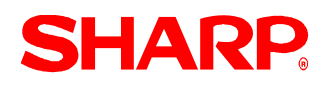

## **RS-232C Channel Assignment**

ER-A520/530 is equipped with two RS-232C interfaces. If you use the communication functions, the channel number of each RS-232C interface must be programmed by using the following procedure.

#### **Key Sequence:**

To assign channel number to the peripherals, please follow the sequence below:

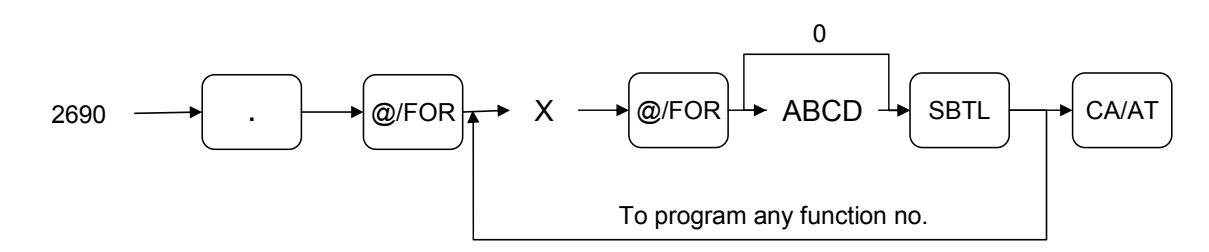

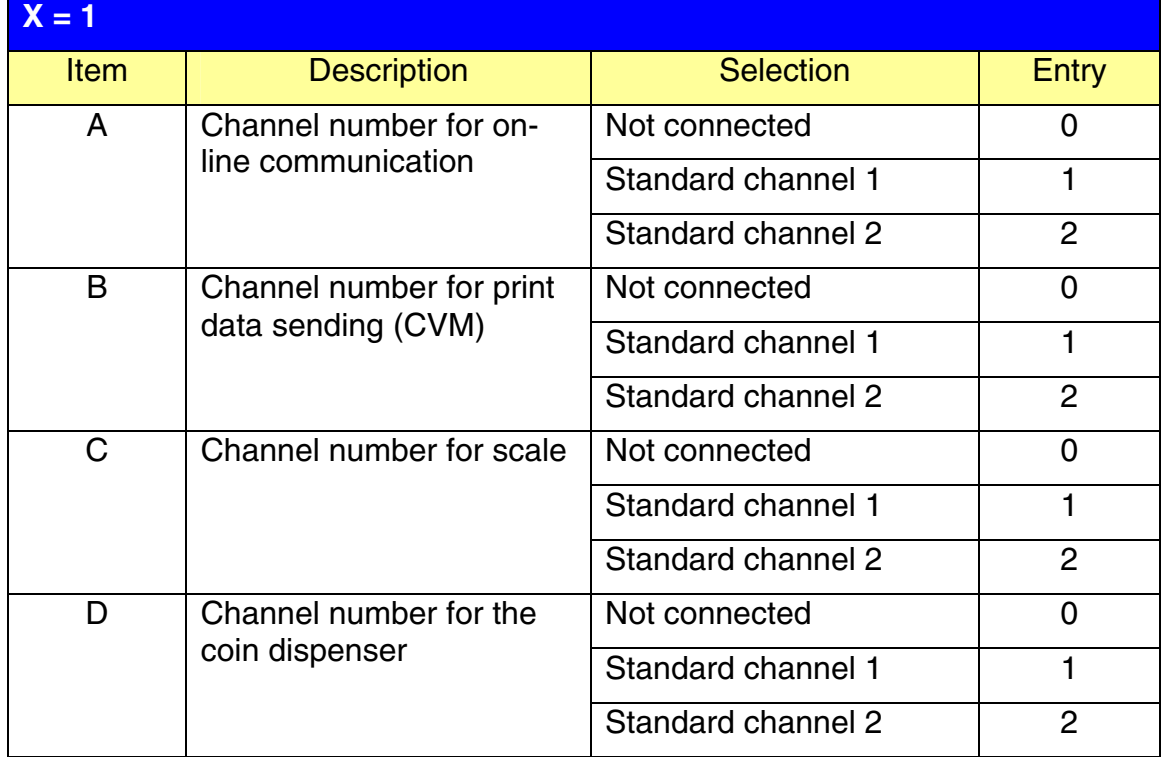

#### **NOTE:**

- 1.  $MRS = 0000$
- 2. Data backup function always uses standard channel 2.

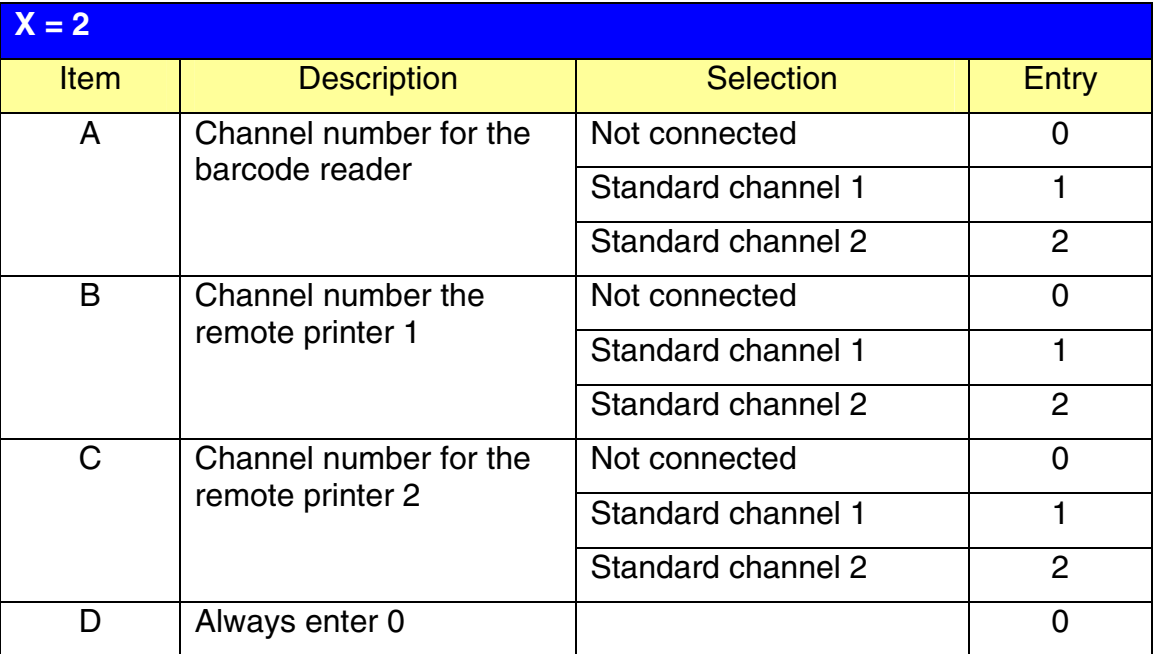

#### **NOTE:**

MRS = 0000

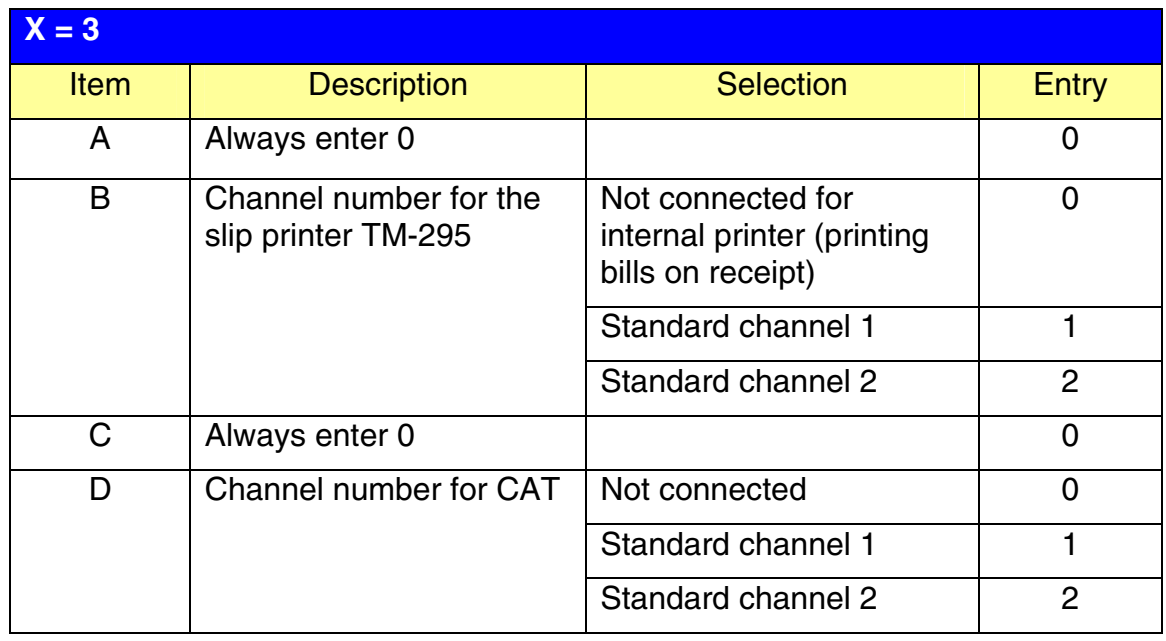

#### **NOTE:**

MRS = 0000

**SHARP.** 

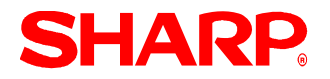

# **PERIPHERALS**

### **Procedure:**

Enter the PGM2-Mode as previously outlined

- 1. Enter 2690
- 2. Depress [**.**] key
- 3. Depress [@/FOR] key
- 4. Enter 1
- 5. Depress [@/FOR] key
- 6. Enter assigned channel numbers ( 4 digits)
- 7. Depress [SBTL] key
- 8. Depress the [CA/AT] key

Channel Assignment for COIN DISPENSER:

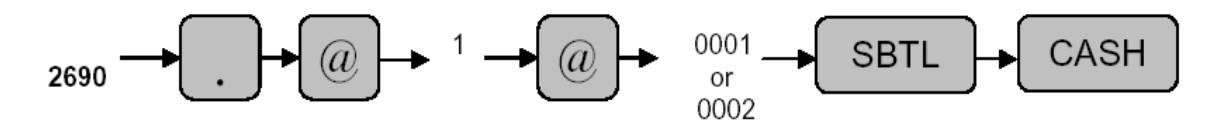

Quick Steps – Coin Dispenser

To quickly setup the ER-A520/ER-A530 to interface with a coin dispenser, please refer to the outlined procedures below:

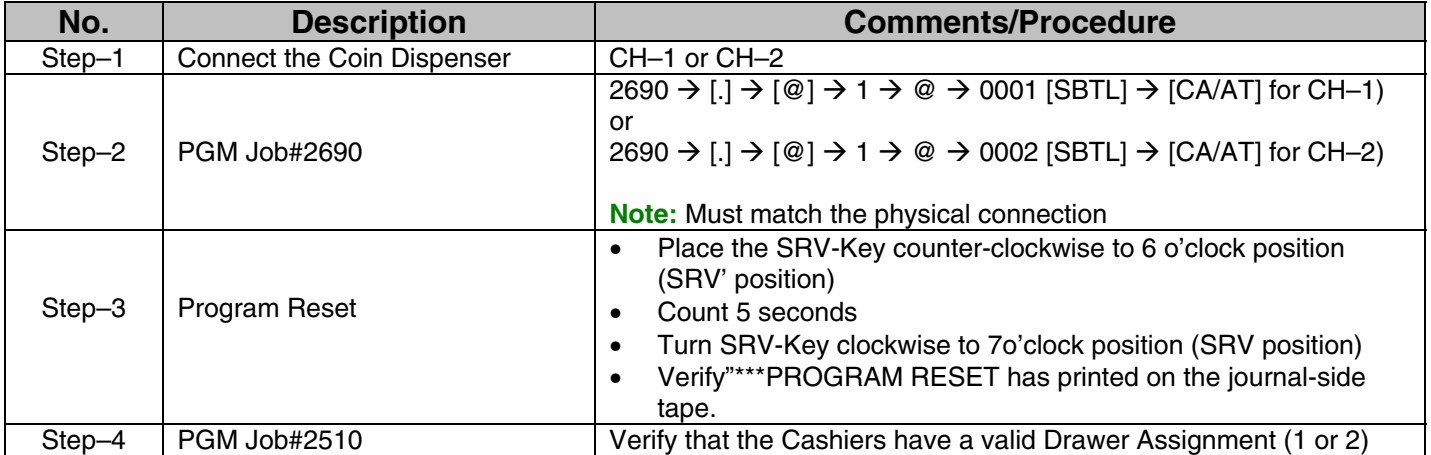

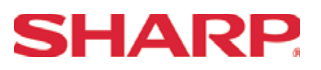

#### Section–2: Scale

The following table shows the related SRV and PGM-Mode Job#s available for the ER-A520 and ER-A530 model ECRs when the Scale is connected.

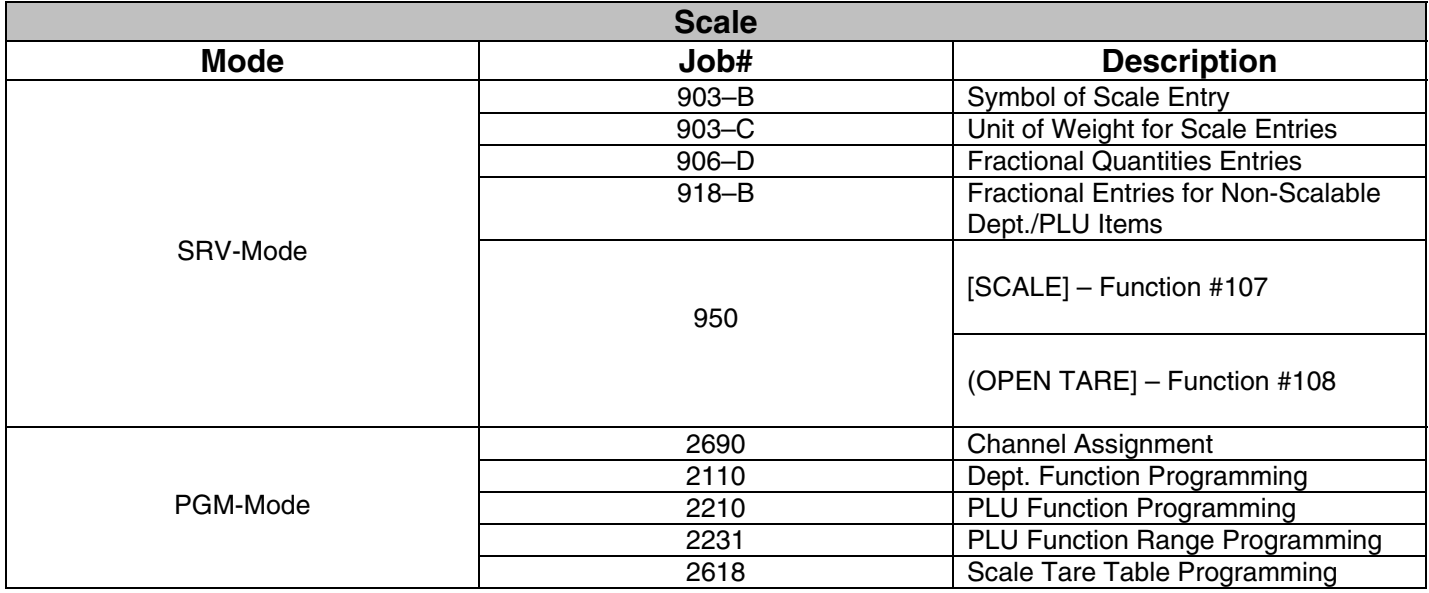

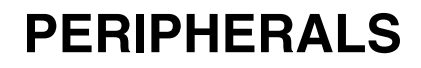

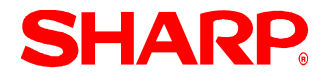

### 1, **Cabling Pin Outs:**

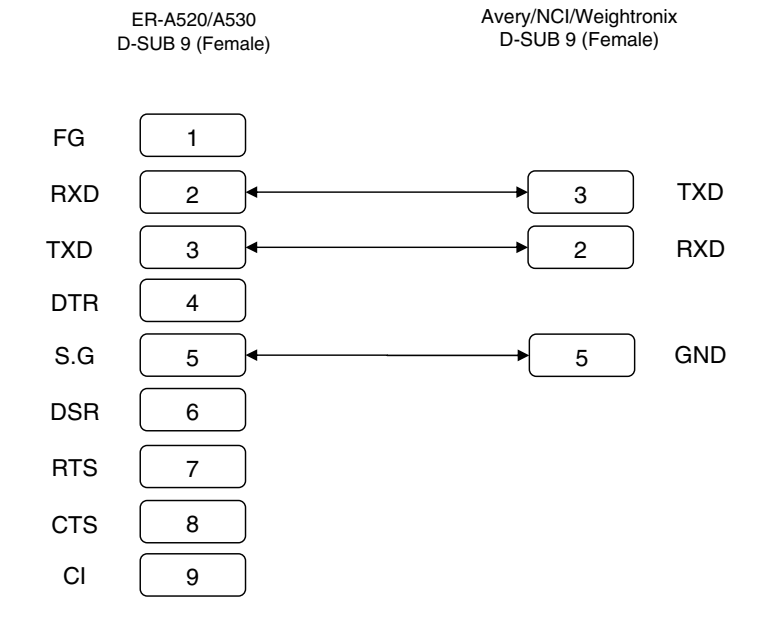

#### 2. **Data Transmission:**

- Bits ASCII Code
- Even Parity
- One Stop Bit
- Baud Rate: 9600 bps (fixed)

#### 3. **Protocol:**

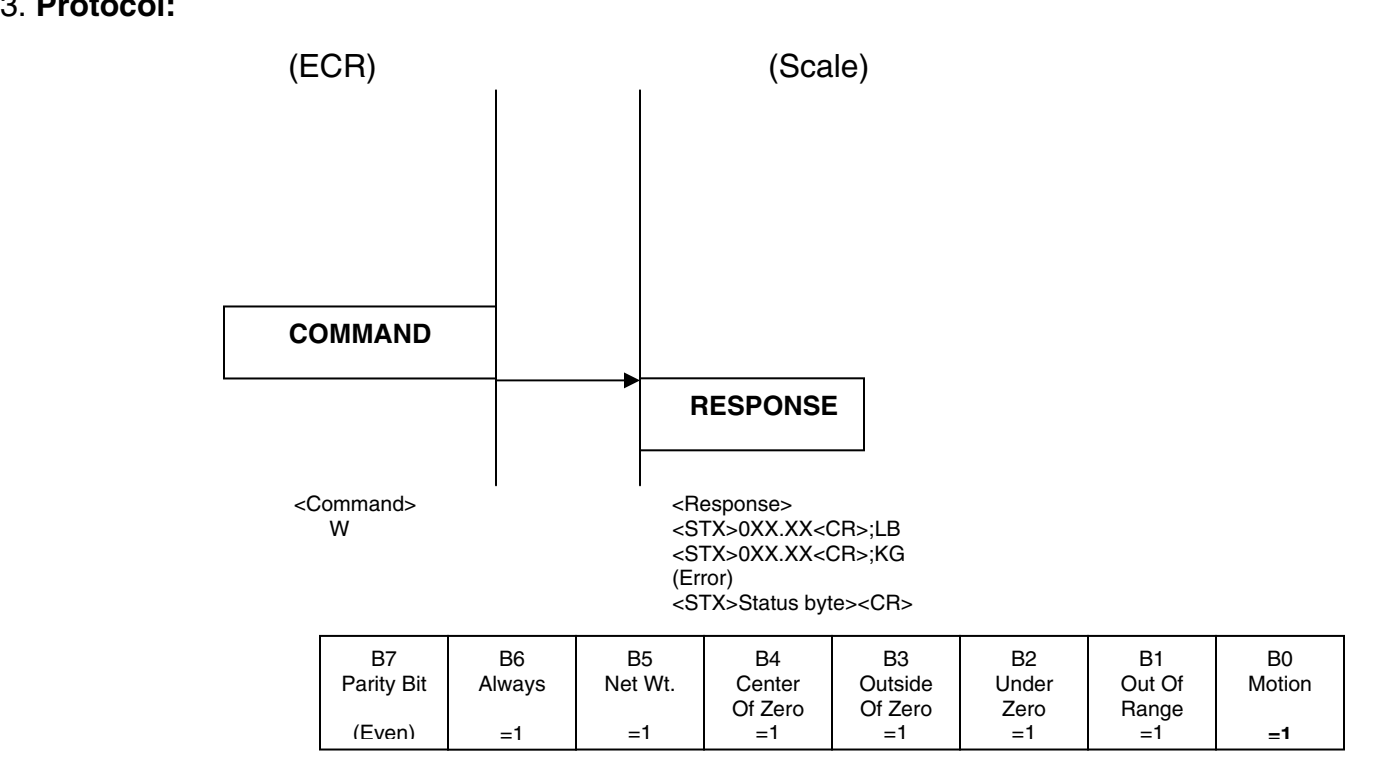

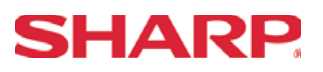

### **RS-232C Channel Assignment**

### **Key Sequence:**

To assign channel number to the peripherals, please follow the sequence below:

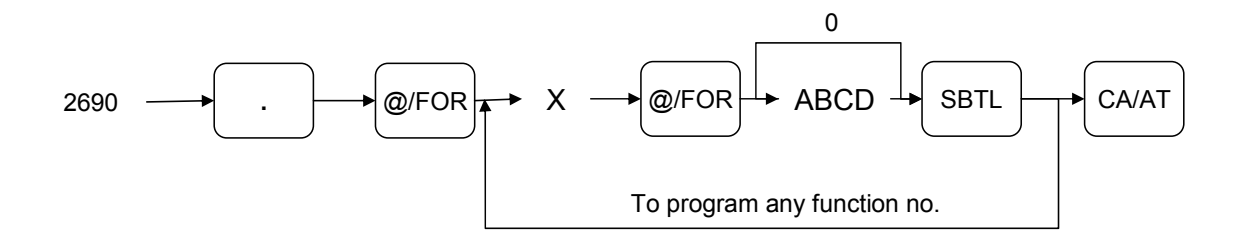

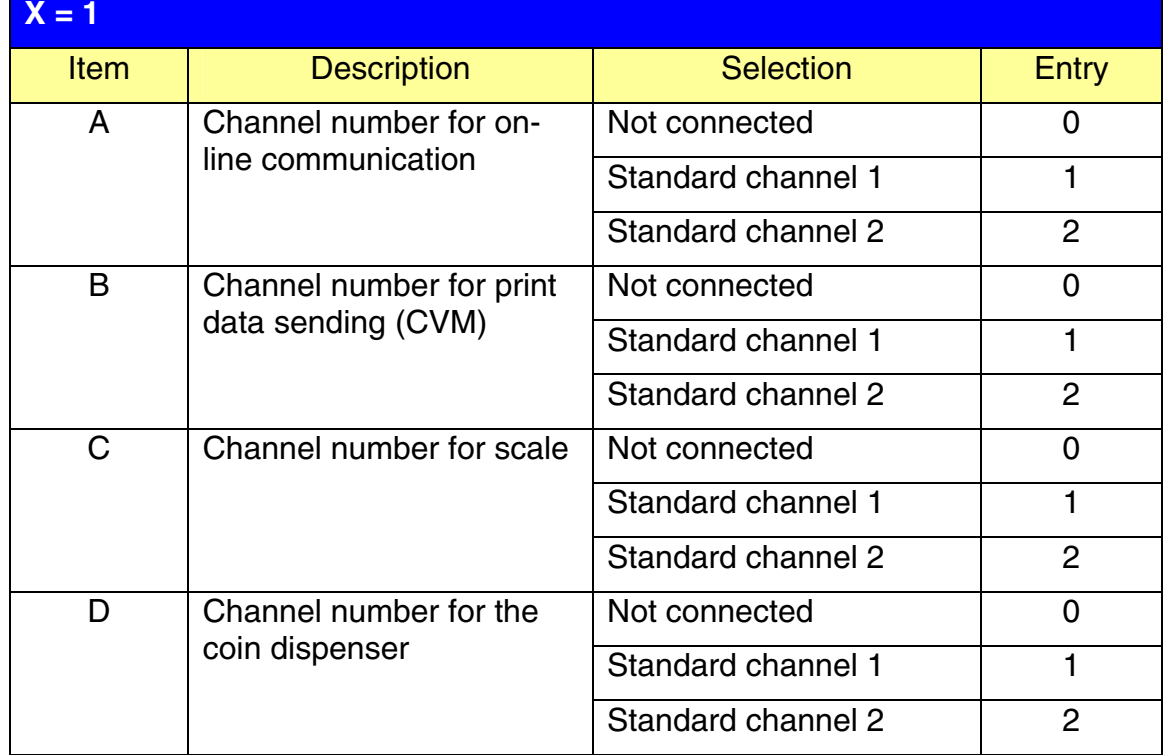

#### **NOTE:**

- 1.  $MRS = 0000$
- 2. Data backup function always uses standard channel 2.

# **PERIPHERALS**

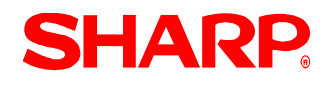

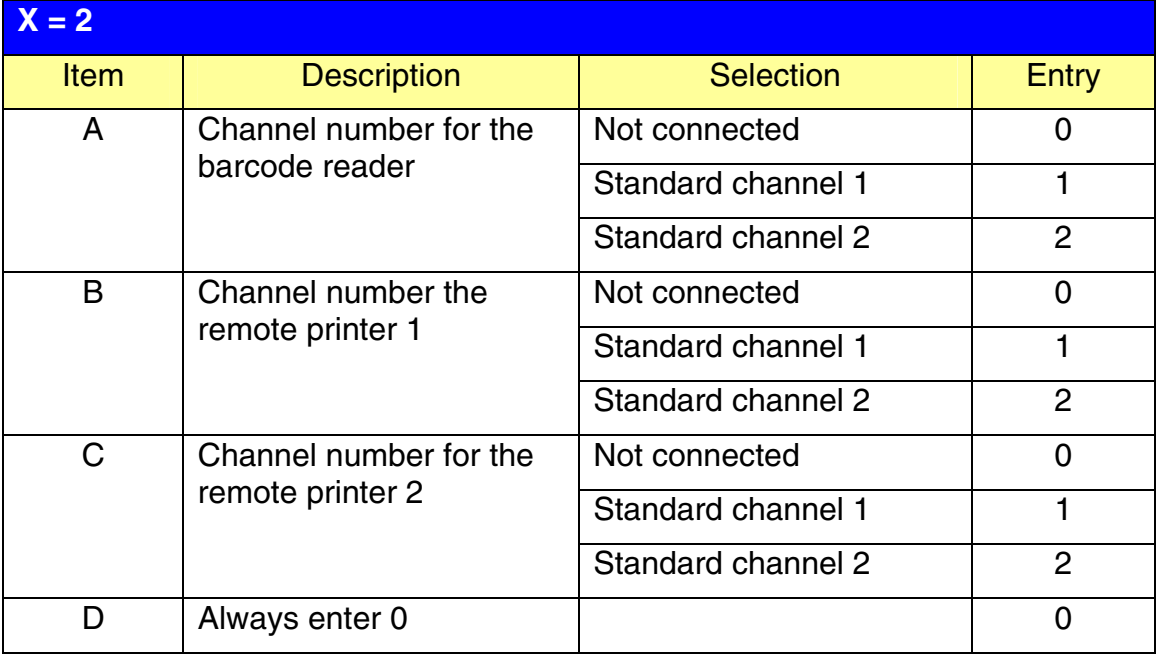

#### **NOTE:**

MRS = 0000

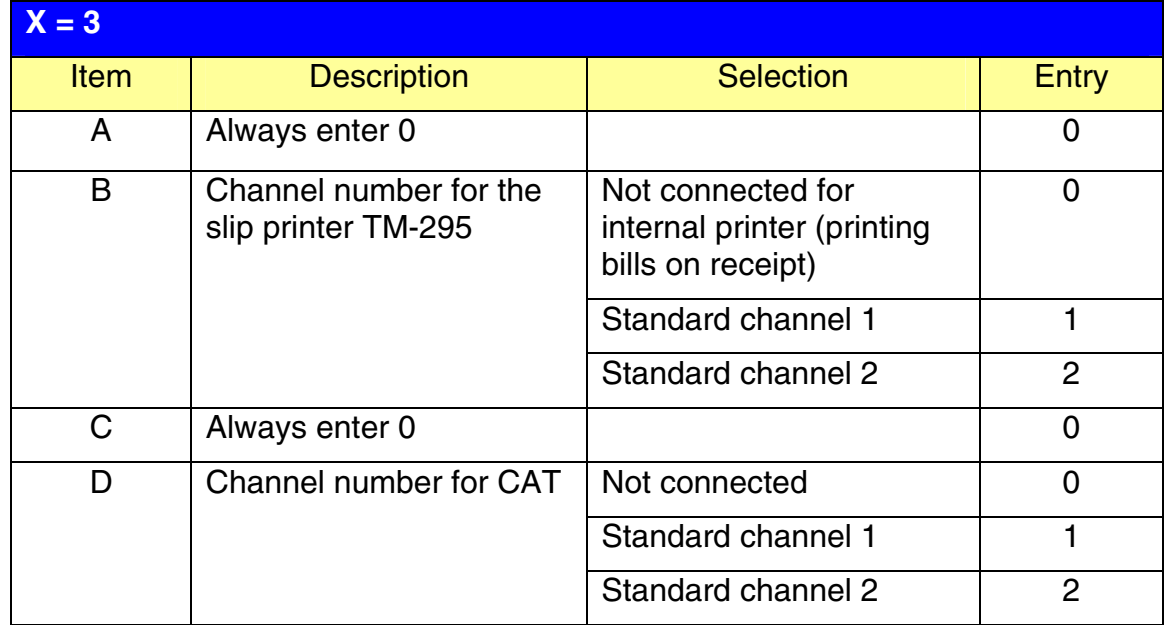

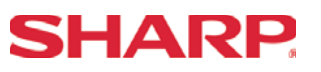

#### **Procedure:**

Enter the PGM2-Mode as previously outlined

- 1. Enter 2690
- 2. Depress [**.**] key
- 3. Depress [@/FOR] key
- 4. Enter 1
- 5. Depress [@/FOR] key
- 6. Enter assigned channel numbers ( 4 digits)
- 7. Depress [SBTL] key
- 8. Depress the [CA/AT] key

Channel Assignment for SCALE:

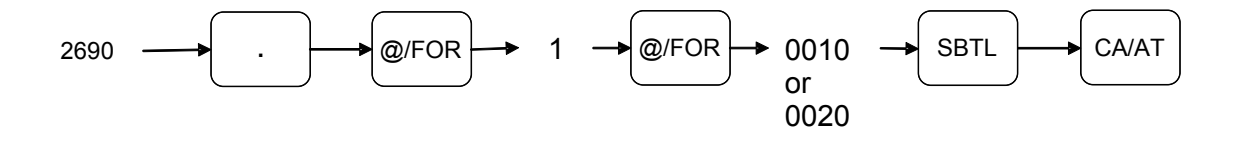

# **SHARP**

### Quick Steps – Scale

To quickly setup the ER-A520/ER-A530 to interface with a Scale, please refer to the outlined procedures below:

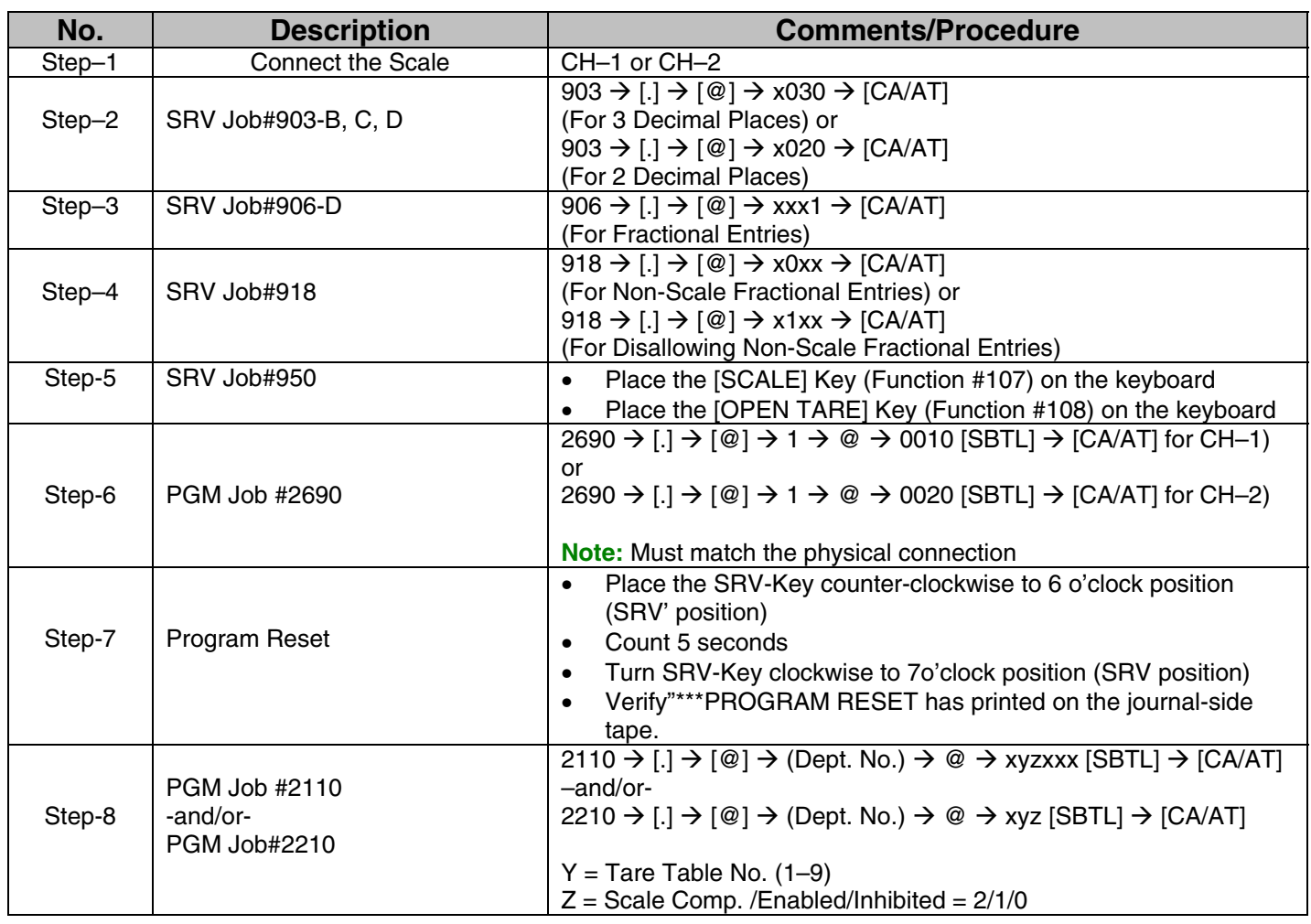

#### Section–3: Slip Printer

The following table shows the related SRV and PGM-Mode Job#s available for the ER-A520 and ER-A530 ECRs when the Slip Printer is connected.

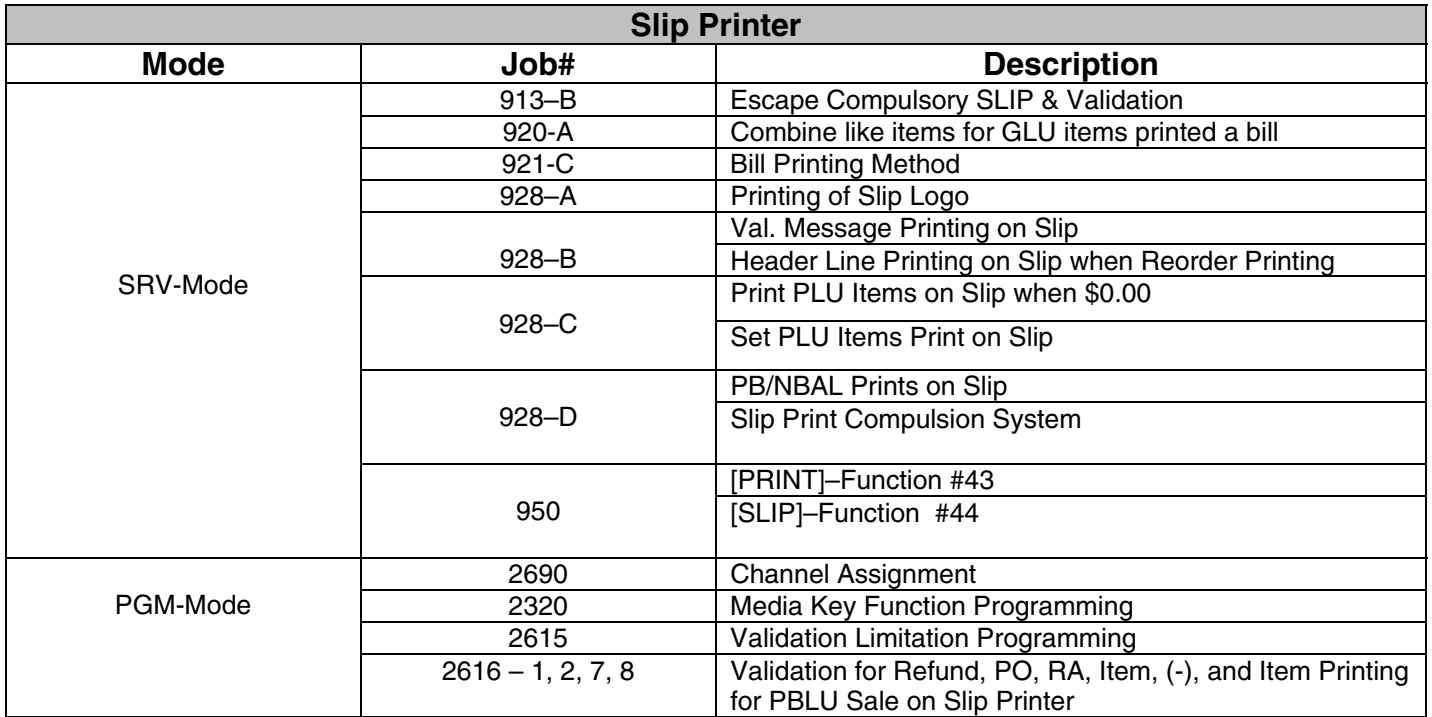

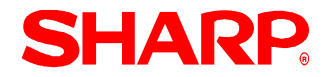

# **PERIPHERALS**

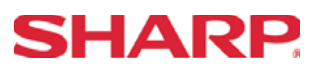

### 1. **Cabling Pin Outs:**

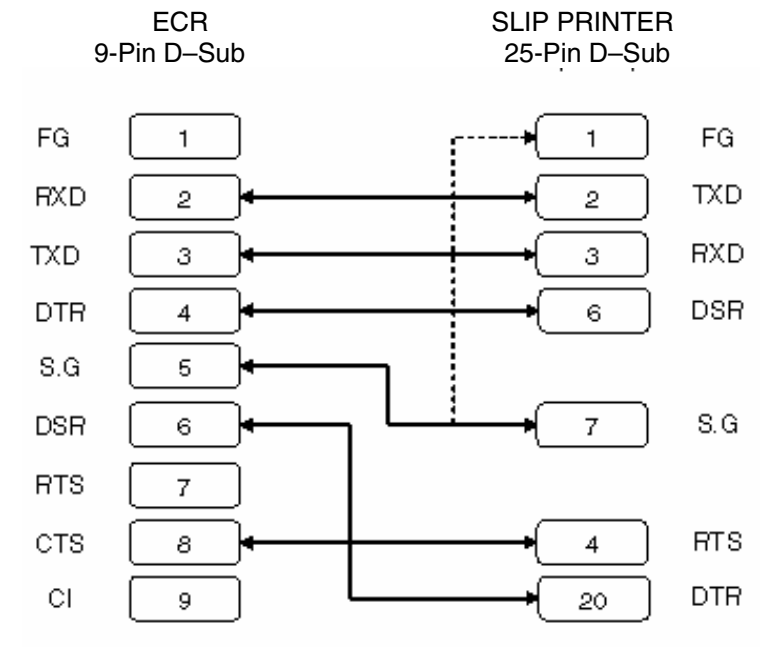

### 2. **Data Transmission:**

- 8 Bits ASCII Code
- No Start Bit
- Non Parity
- 1 Stop Bit
- Baud Rate: 9600 bps (fixed)

\*Handshaking: DTR/DSR Control
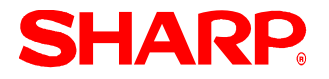

### TM-U295 Switch–1Settings:

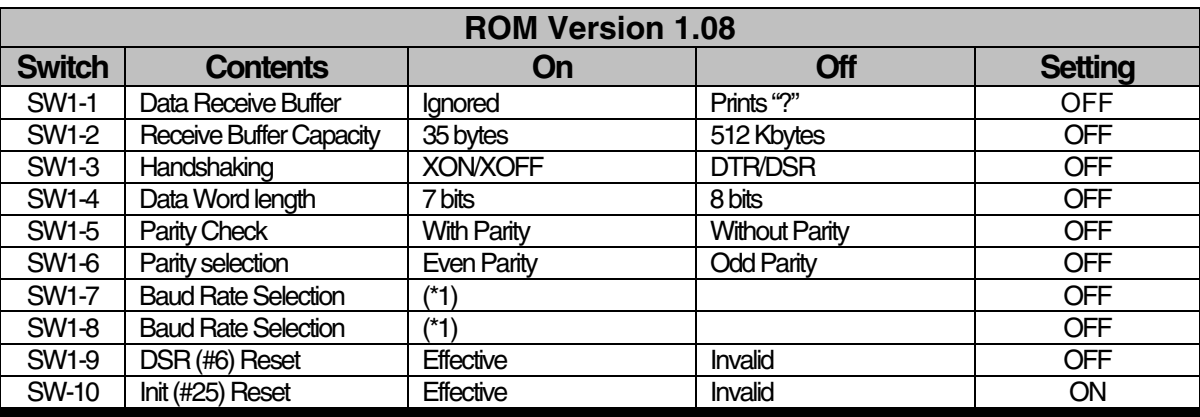

(\*1): SW1-7, 1-8 Definitions

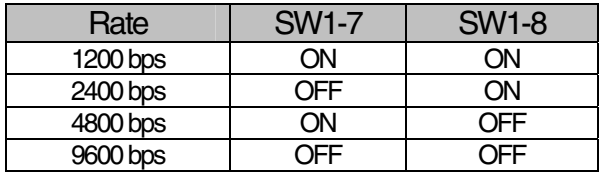

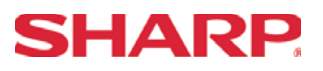

## **RS-232C Channel Assignment**

### **Key Sequence:**

To assign channel number to the peripherals, please follow the sequence below:

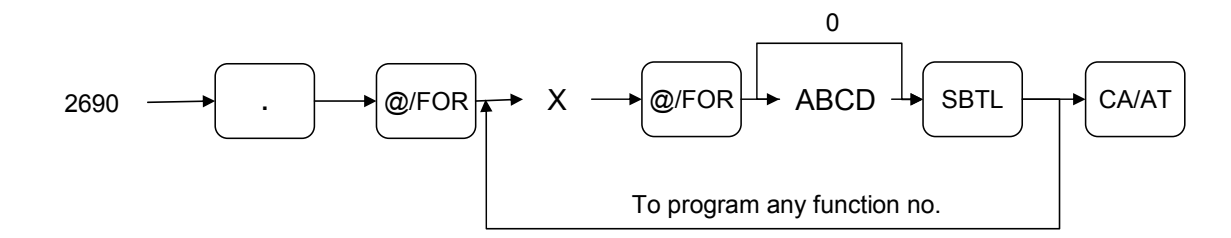

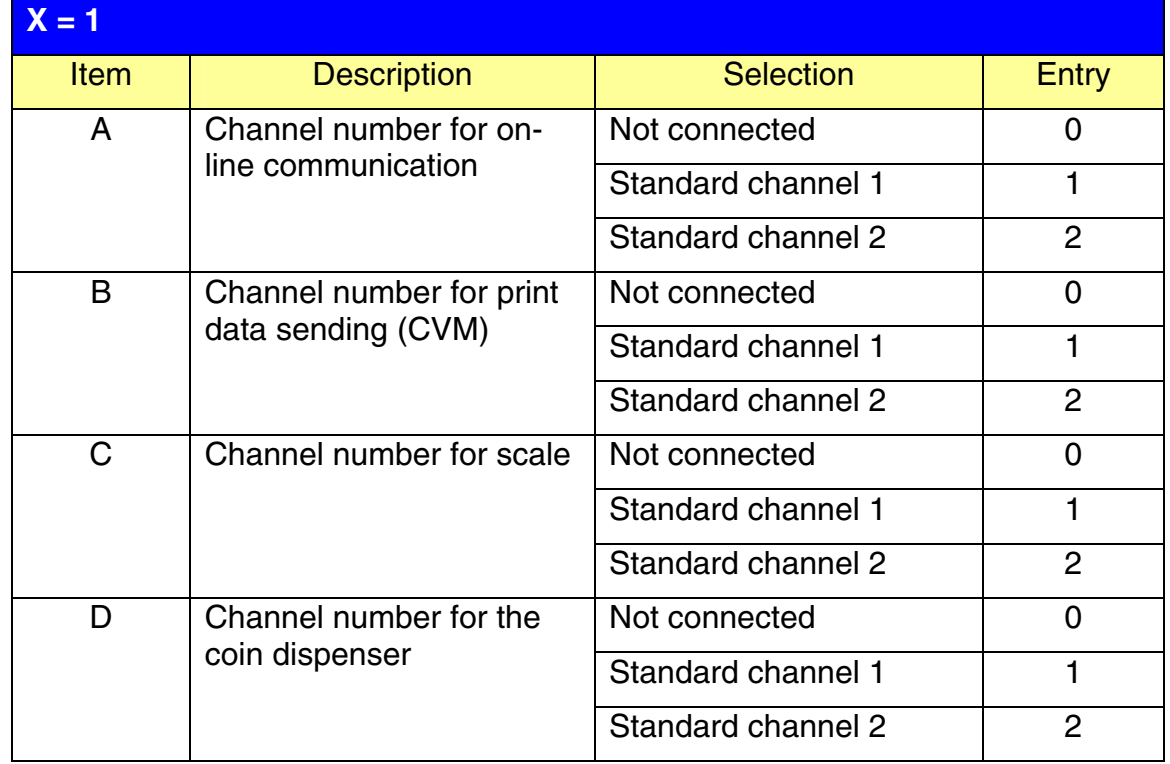

### **NOTE:**

- 1.  $MRS = 0000$
- 2. Data backup function always uses standard channel 2.

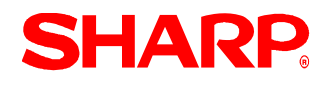

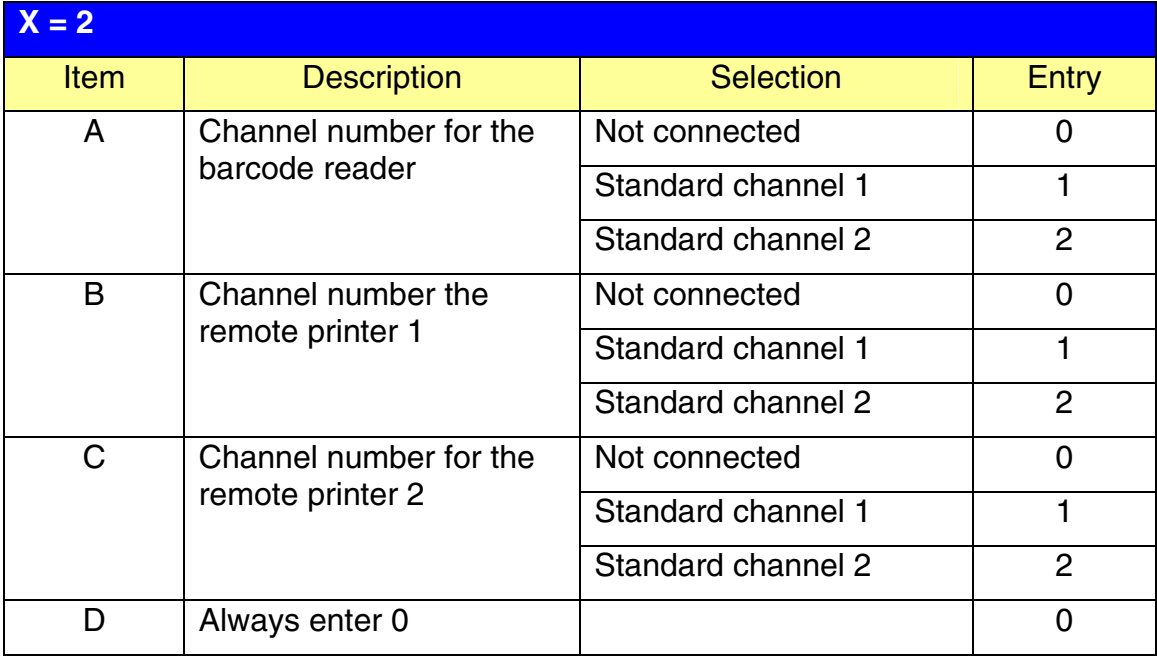

### **NOTE:**

MRS = 0000

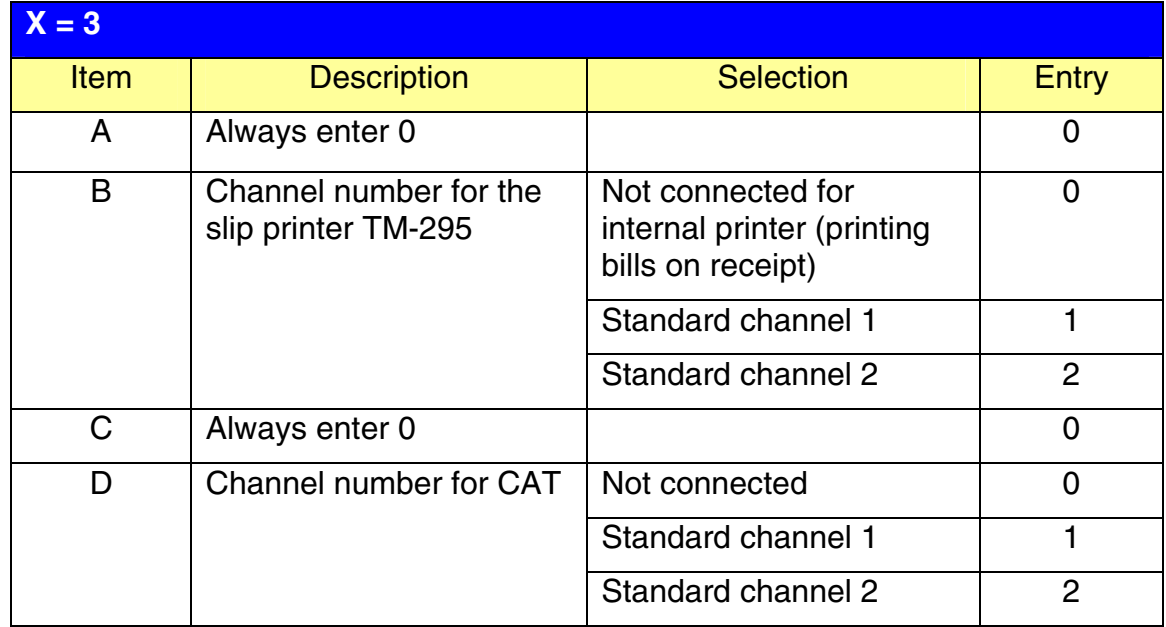

#### **NOTE:**   $MRS = 0000$

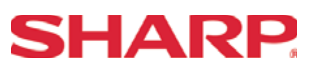

### **Procedure:**

Enter the PGM2-Mode as previously outlined

- 1. Enter 2690
- 2. Depress [**.**] key
- 3. Depress [@/FOR] key
- 4. Enter 3
- 5. Depress [@/FOR] key
- 6. Enter assigned channel numbers ( 4 digits)
- 7. Depress [SBTL] key
- 8. Depress the [CA/AT] key

Channel Assignment for SLIP PRINTER:

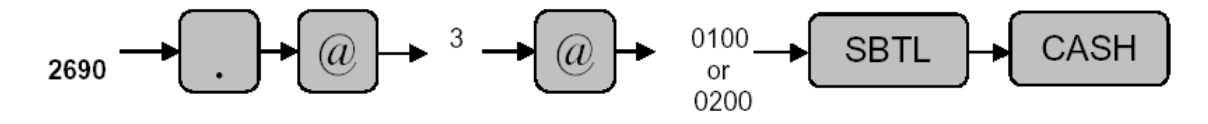

# **SHARP**

### Quick Steps – Slip Printer

To quickly setup the ER-A520/ER-A530 to interface with an Epson TM-U295 Slip Printer, please refer to the outlined procedures below:

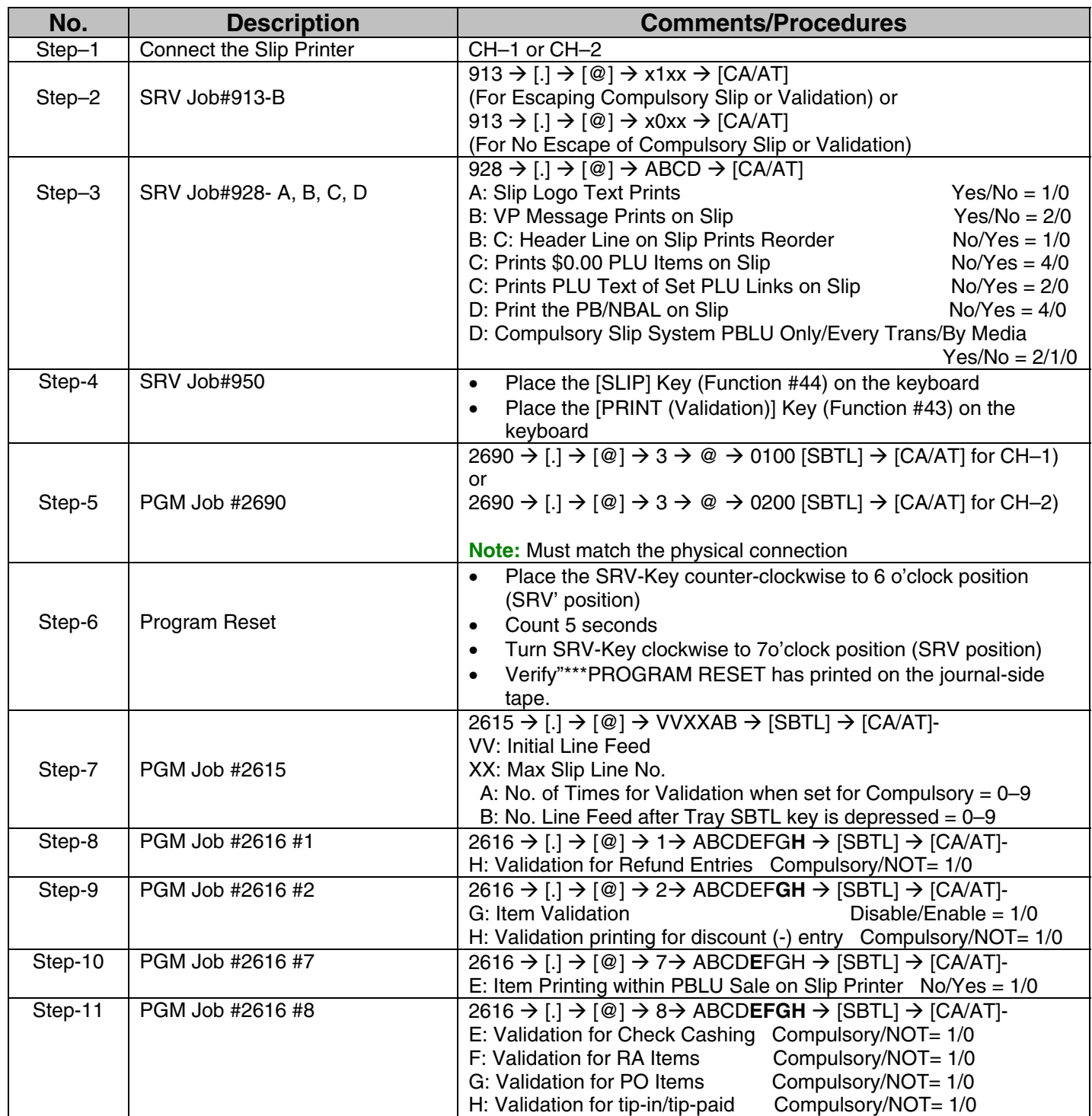

#### Section–4: Remote Kitchen Printer

The following table shows the related SRV and PGM-Mode Job#s available for the ER-A520 and ER-A530 ECRs when a Remote Printer is connected.

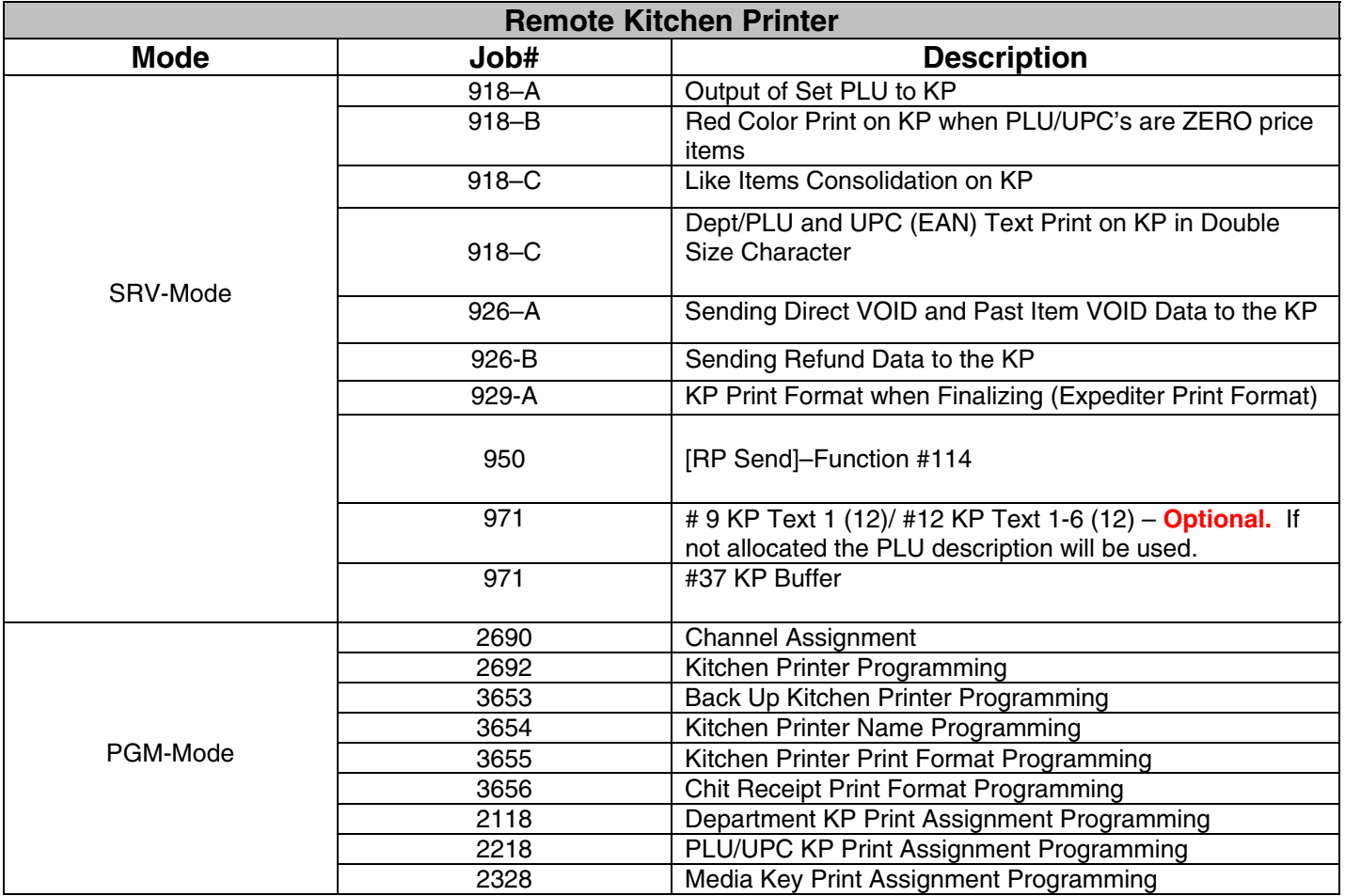

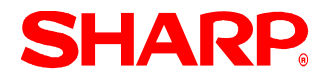

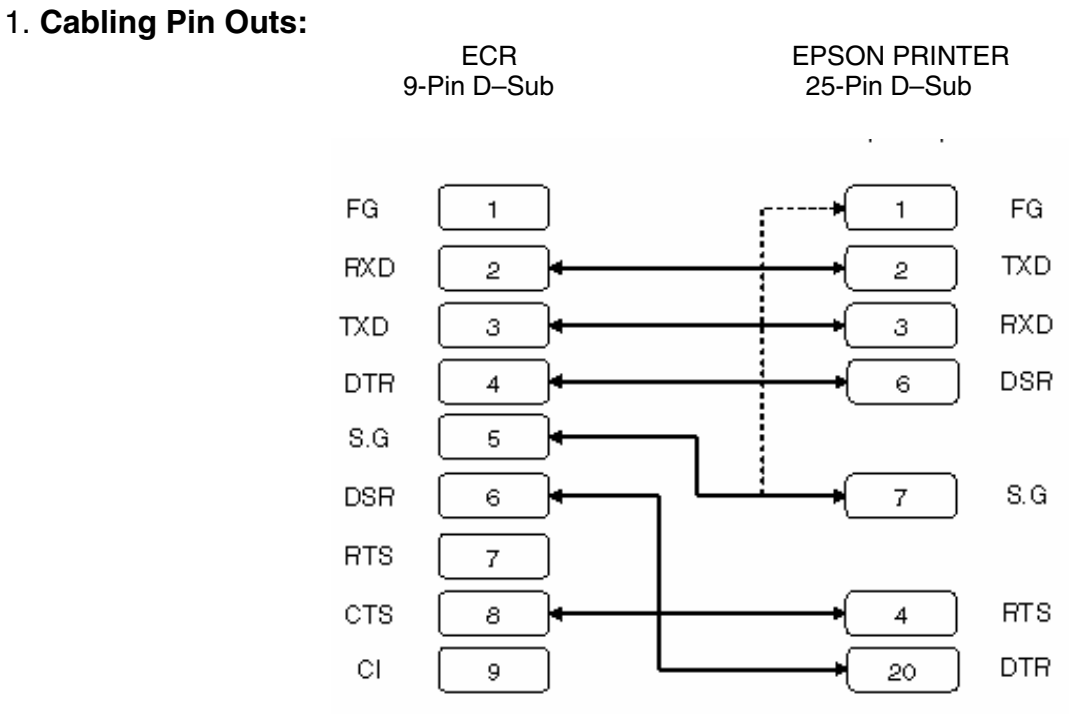

### 2. **Data Transmission:**

- 8 Bits ASCII Code
- No Start Bit
- Non Parity
- 1 Stop Bit
- Baud Rate: 9600 bps (fixed)

\*Handshaking: DTR/DSR Control

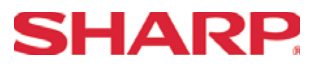

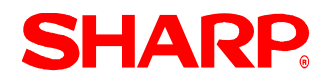

### Kitchen Printer Programming - 2692

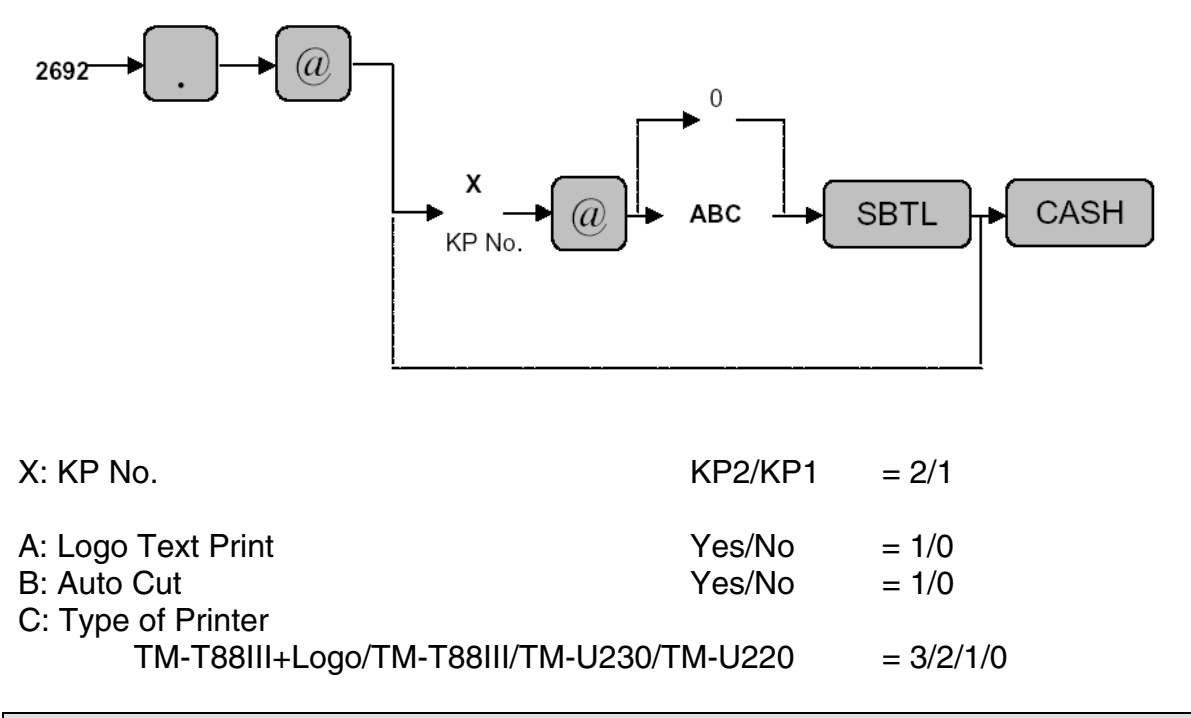

Back Up Kitchen Printer Programming - 3653

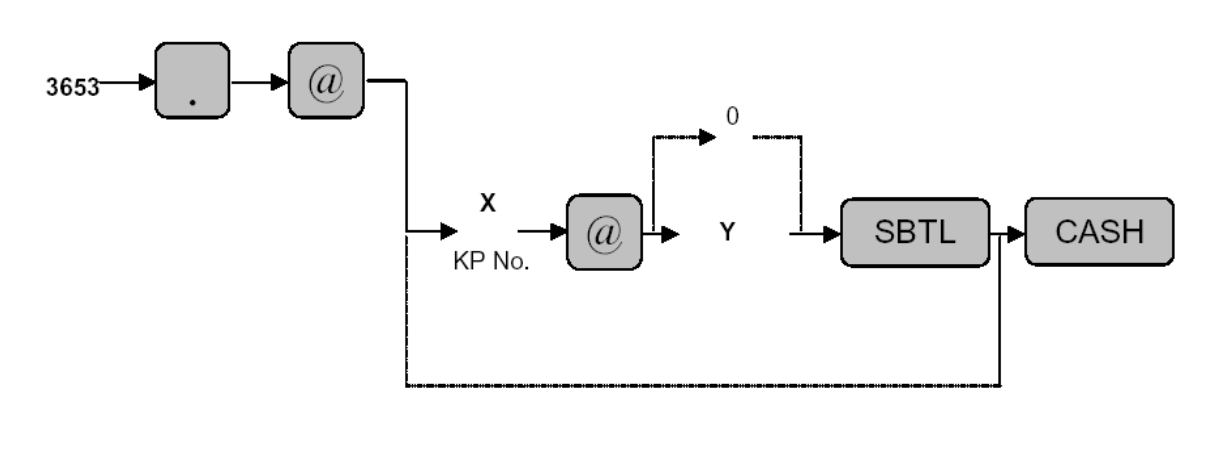

 $Y: 2^{nd}$  KP (Back Up) KP2/KP1/Nothing  $MRS = 0$ 

 $X: KP$  No.  $= 2/1$ <br> $Y: 2<sup>nd</sup> KP$  (Back Up)  $XP2/KP1/N$ othing  $= 2/1/0$ 

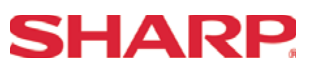

### Kitchen Printer Name Programming - 3654

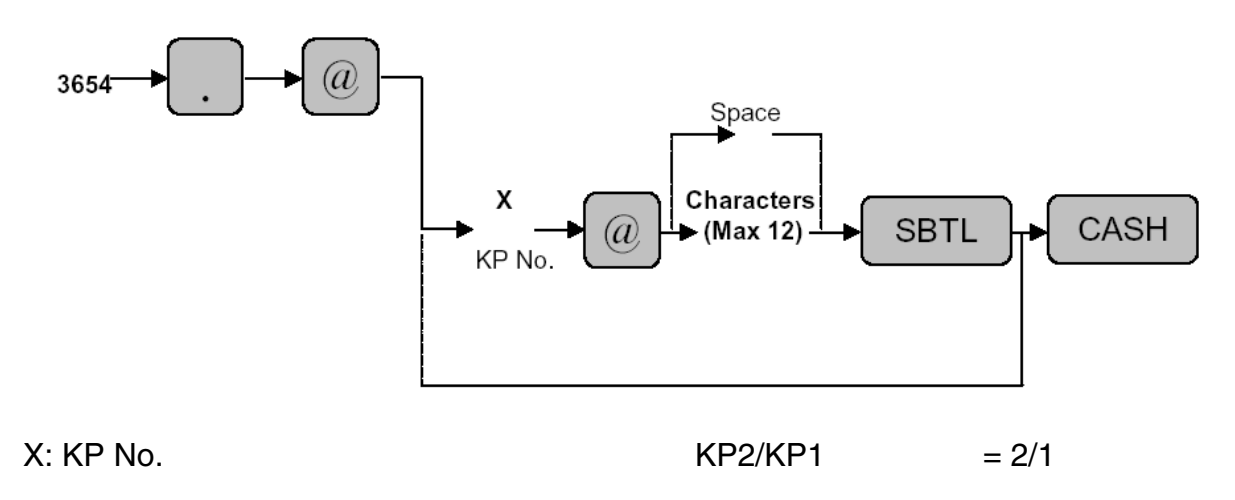

KP Name: Maximum 12 Characters

Characters can be entered by using the character keys or by character code entry. The key sequence for entering character codes is as follows:

 $XXX \rightarrow [00]$  key  $XXX: Character Code (3 digits)$ 

MRS = Spaces

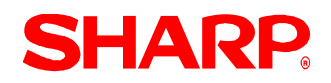

### Kitchen Printer Print Format Programming - 3655

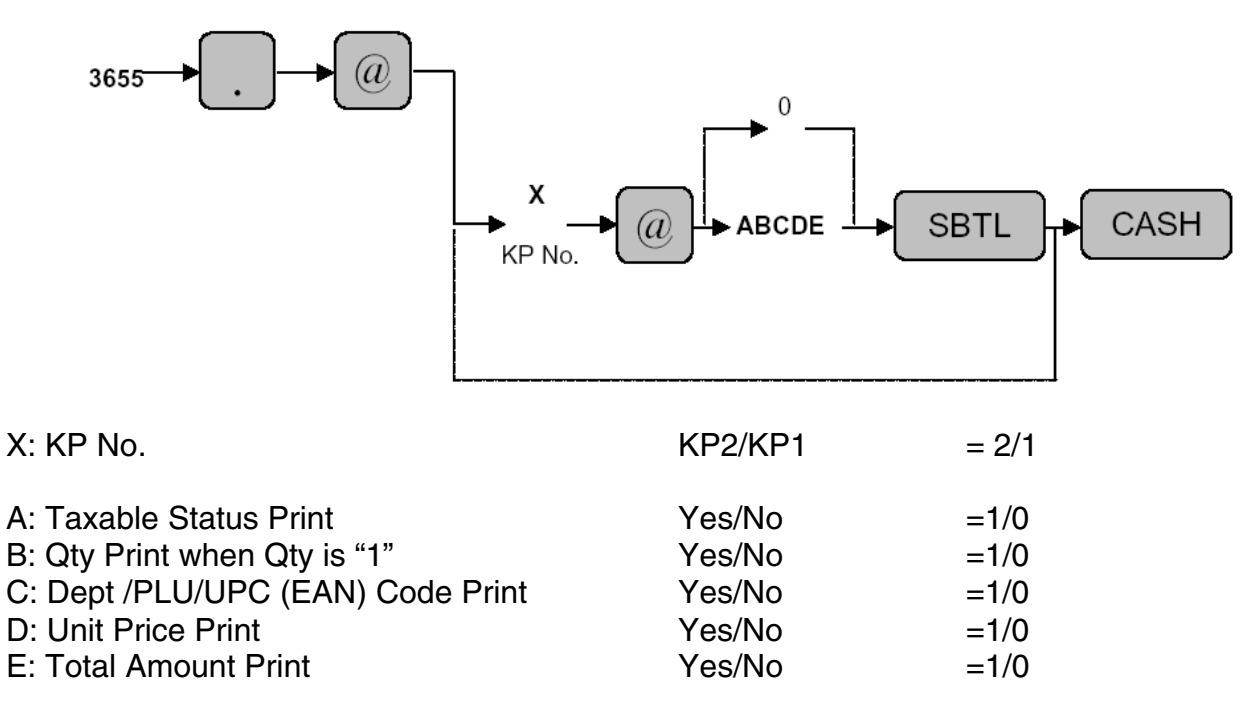

MRS = 00000

**Note:** [Taxable Status Print] = "YES" is effective when [AMOUNT] Print = "YES"

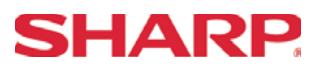

Chit Receipt Format Programming - 3656

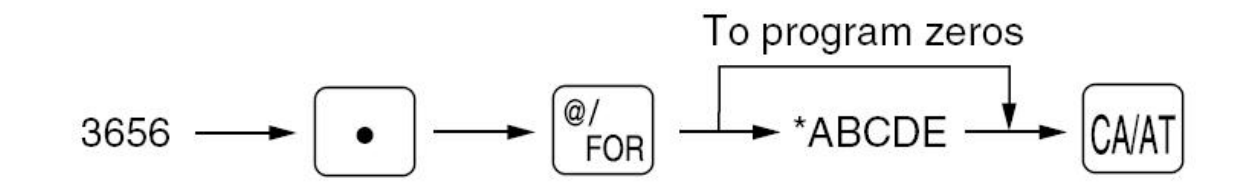

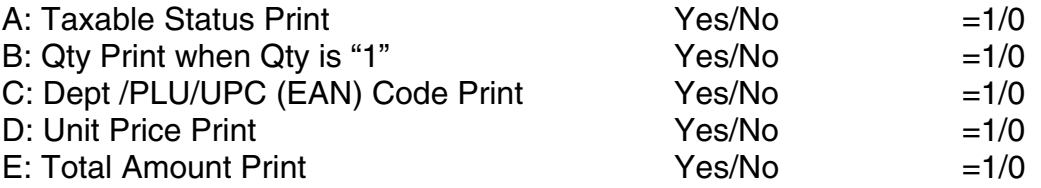

MRS = 00000

**Note:** [Taxable Status Print] = "YES" is effective when [AMOUNT] Print = "YES"

## **SHARP**

### **RS-232C Channel Assignment**

### **Key Sequence:**

To assign channel number to the peripherals, please follow the sequence below:

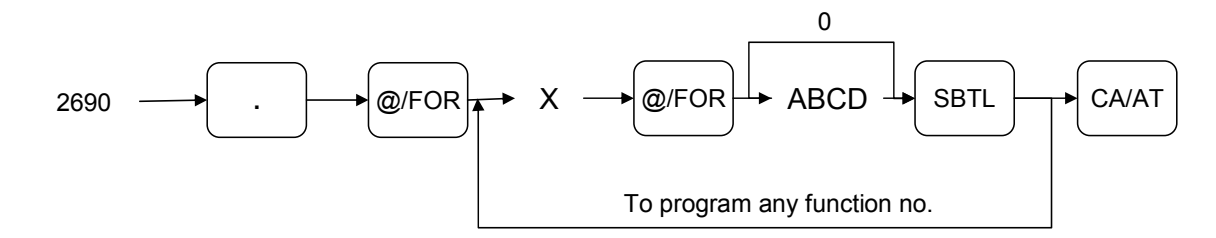

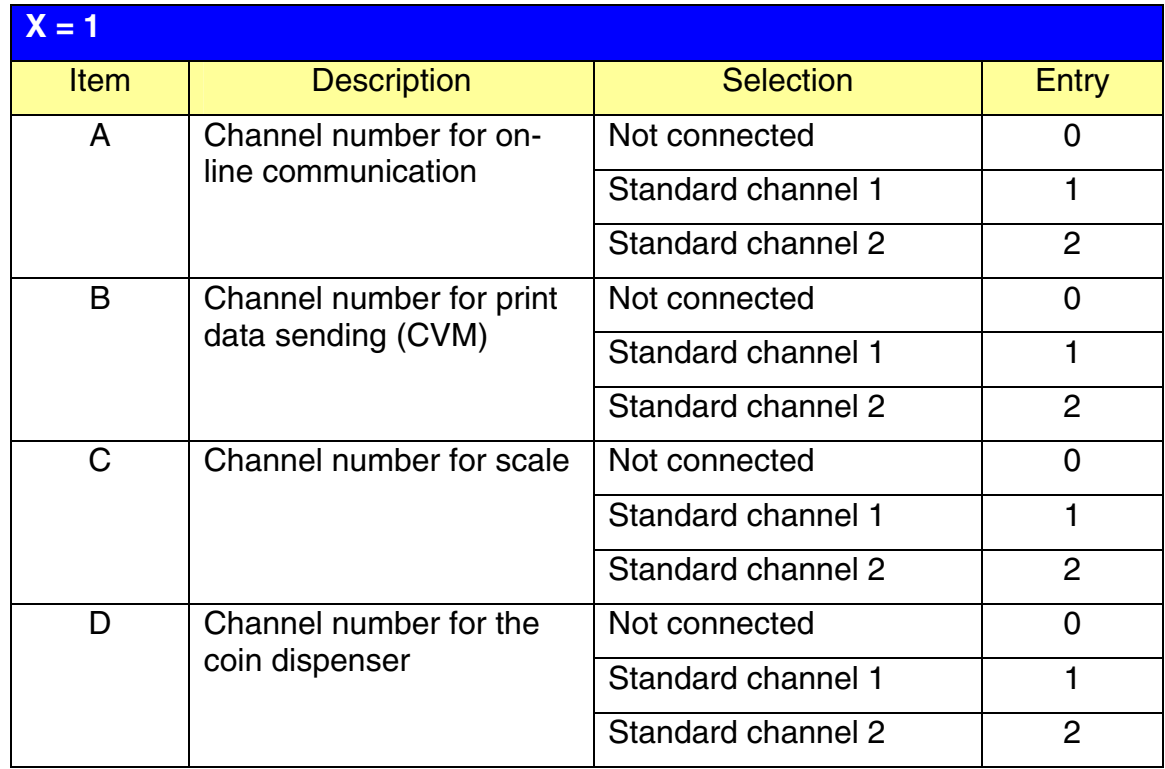

### **NOTE:**

MRS = 0000

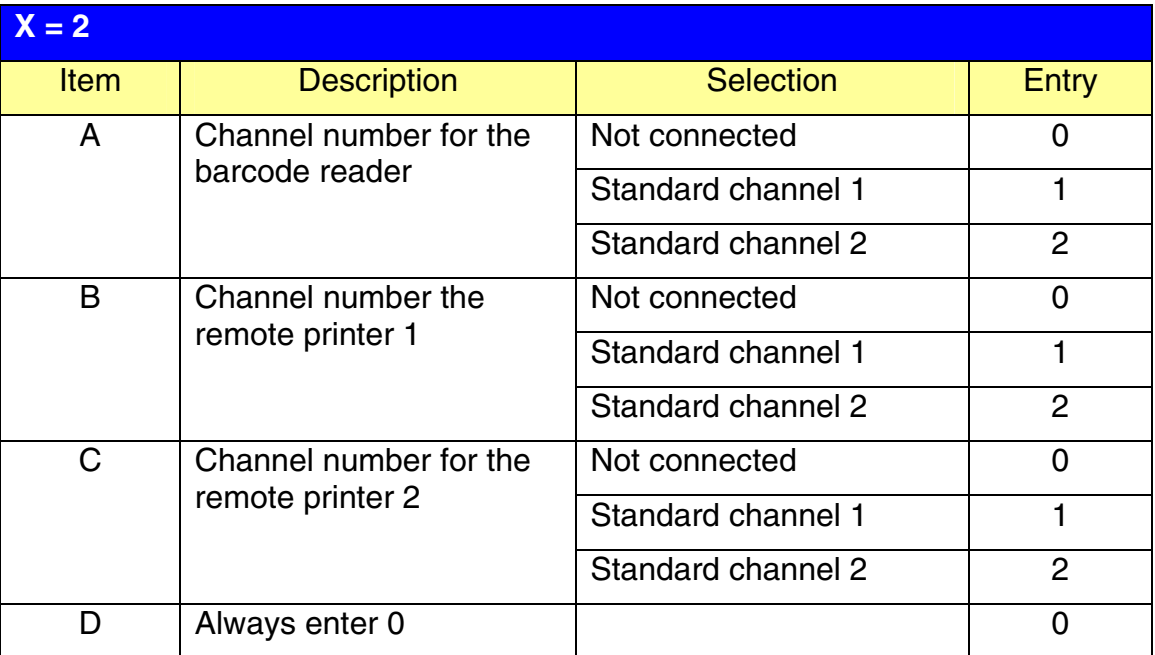

### **NOTE:**

 $MRS = 0000$ 

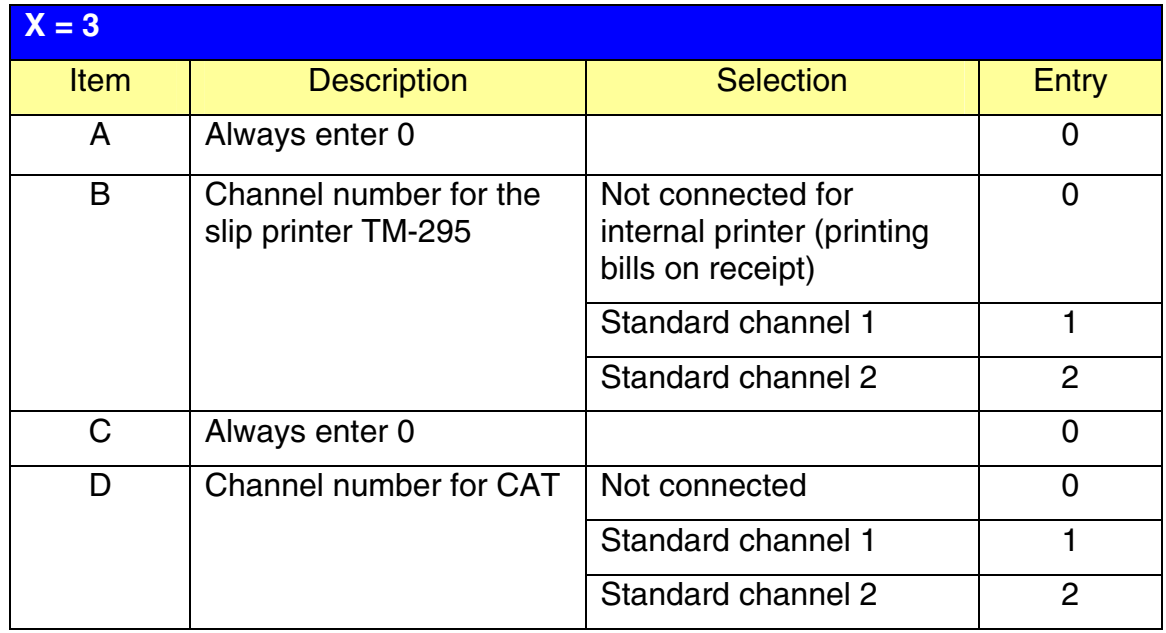

### **NOTE:**

MRS = 0000

**SHARP** 

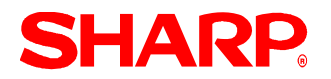

### **Procedure:**

Enter the PGM2-Mode as previously outlined

- 1. Enter 2690
- 2. Depress [**.**] key
- 3. Depress [@/FOR] key
- 4. Enter 2
- 5. Depress [@/FOR] key
- 6. Enter assigned channel numbers ( 4 digits)
- 7. Depress [SBTL] key
- 8. Depress the [CA/AT] key

Channel Assignment for KP:

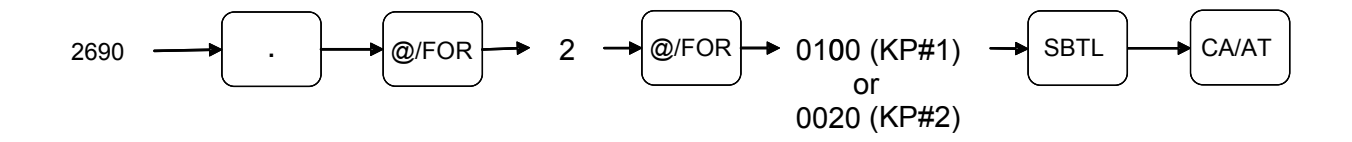

 $\overline{a}$ Quick Steps – Remote Kitchen Printer

To quickly setup the ER-A520/ER-A530 to interface with a Remote Kitchen Printer, please refer to the outlined procedures below:

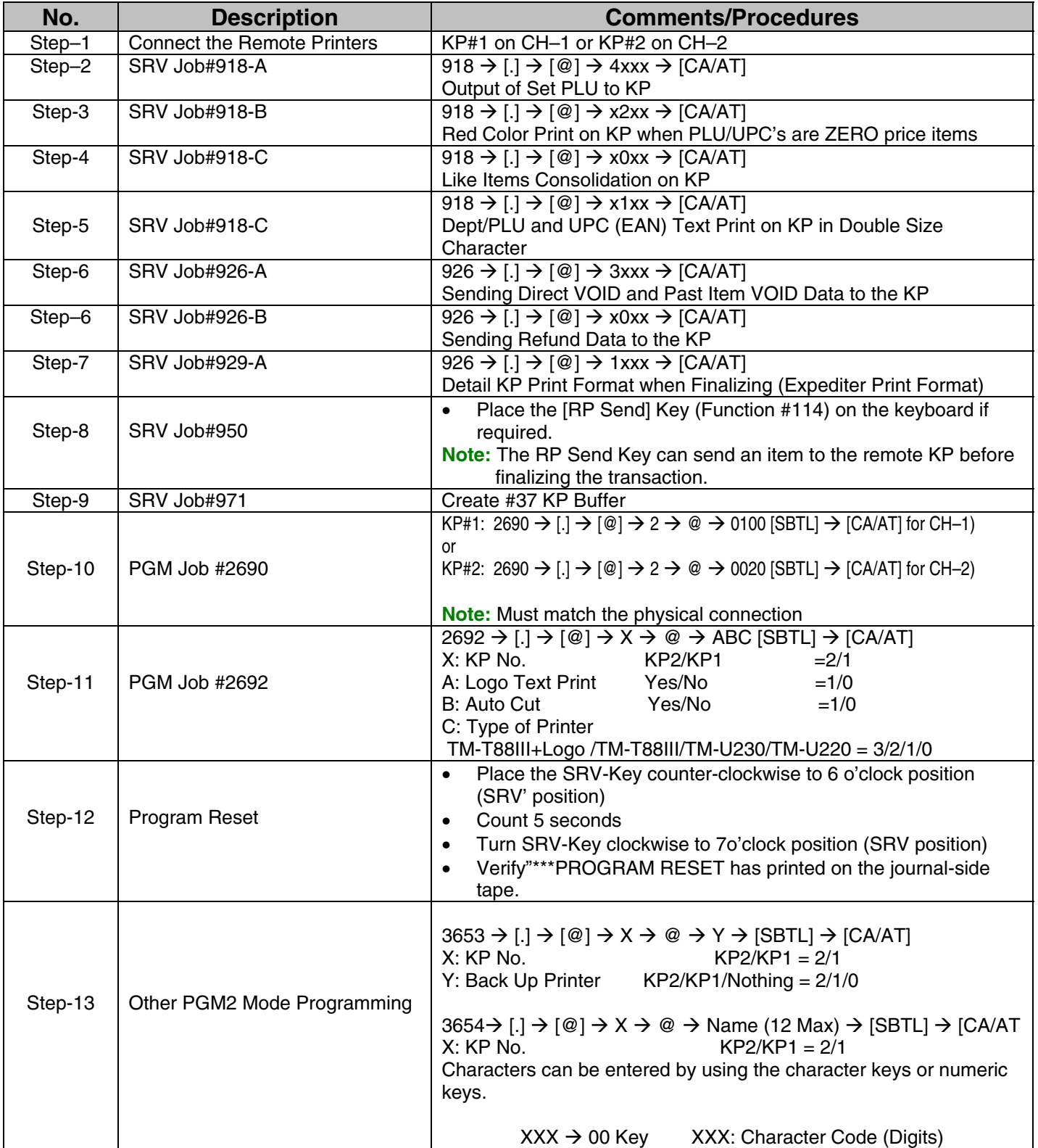

Page 82 of 266 Specifications subject to change without notice: Revision date 10/07

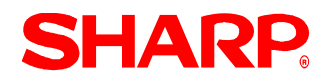

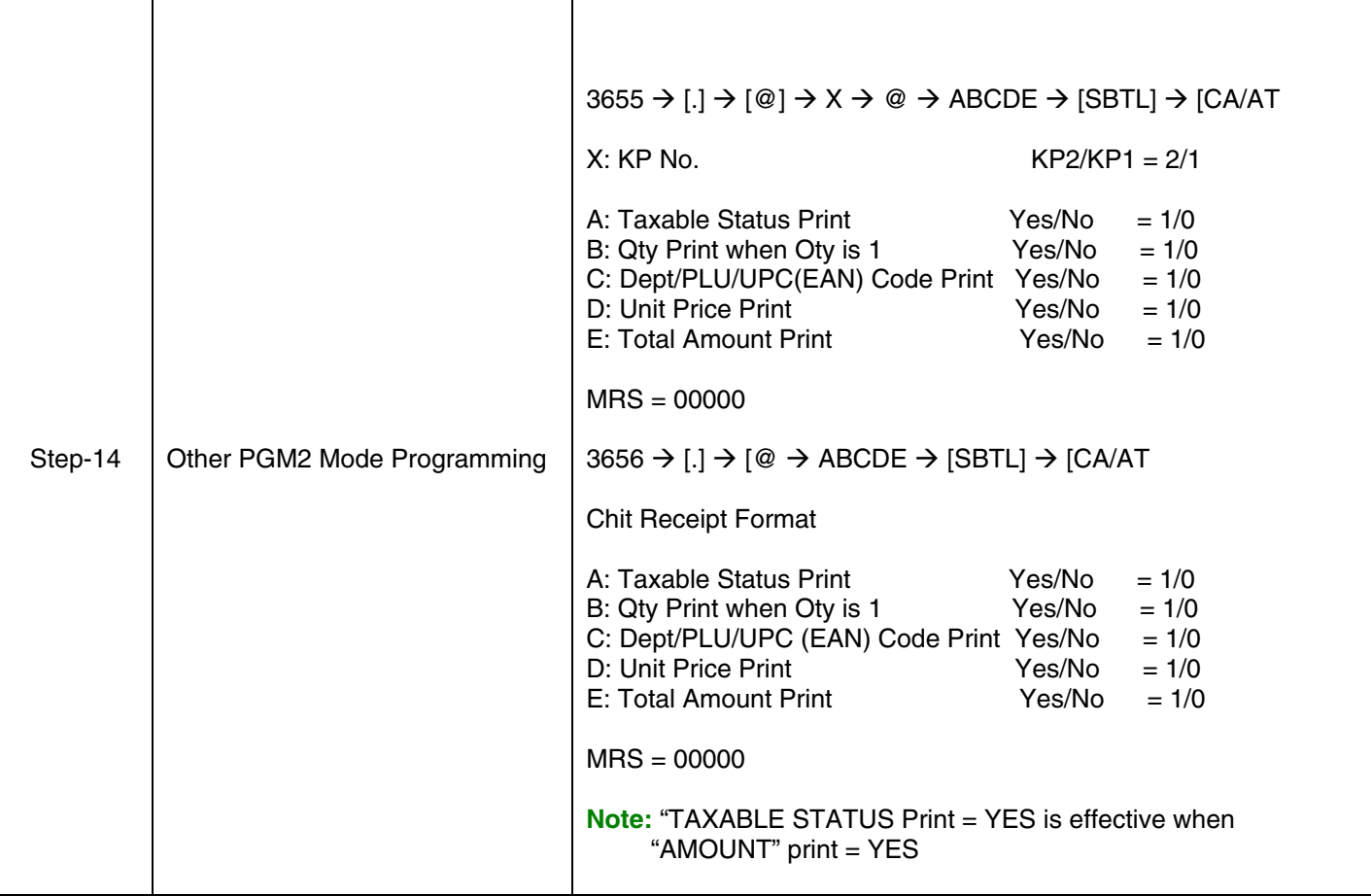

 $\overline{\phantom{a}}$ 

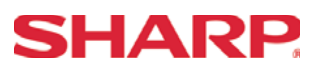

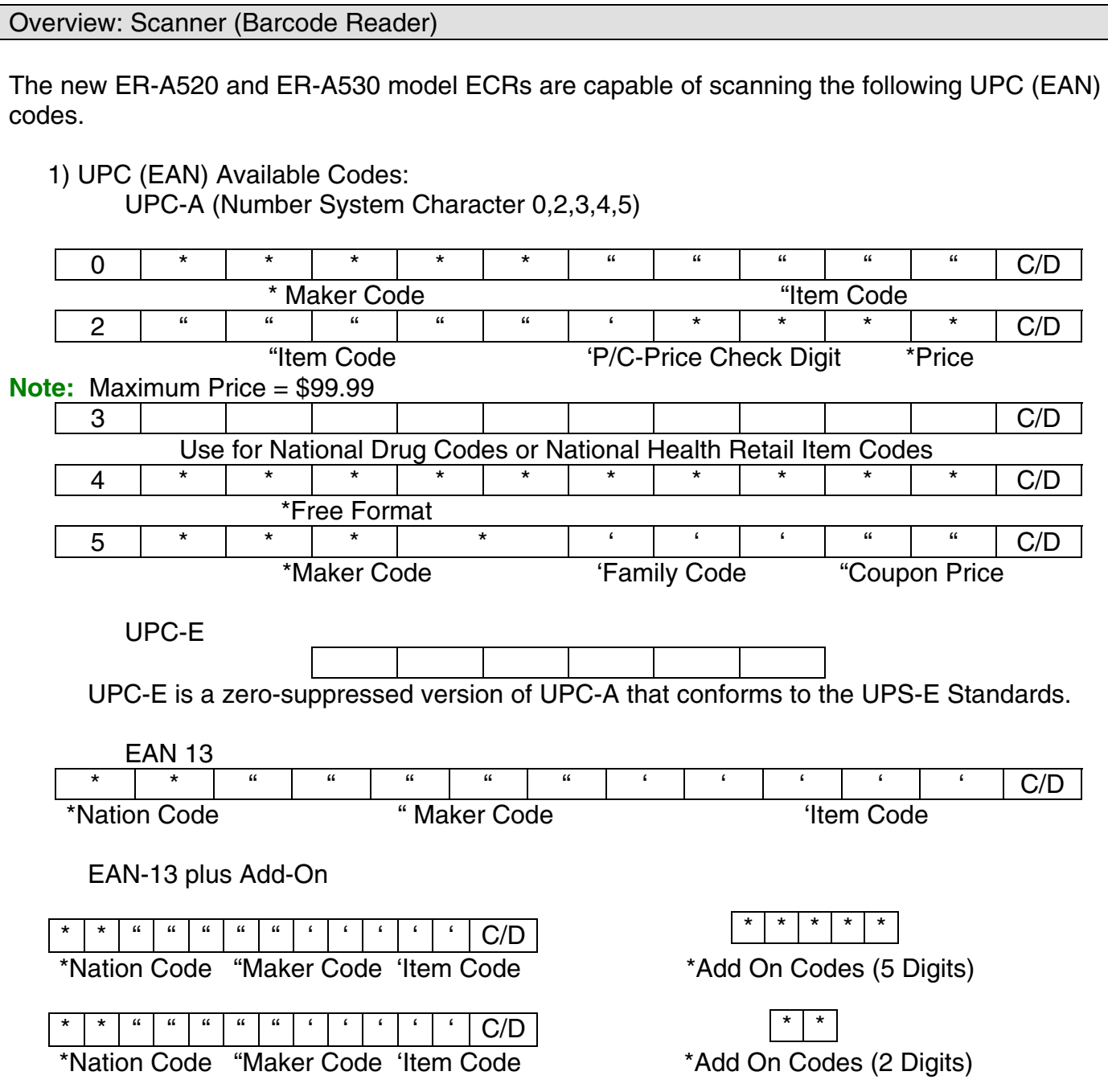

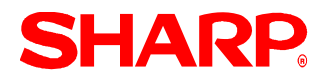

EAN8

Ordinary EAN-8 Codes

40 123 12 7 AB CDE FG H AB: Nation Code CDE: Maker Code FG: Item Code H: Check Digit

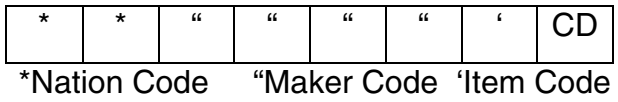

Internal encoding using the EAN-8 Code (2x Code)

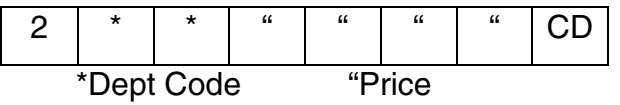

### Section–5: Scanner (Barcode Reader)

The following table shows the related SRV and PGM-Mode Job#s available for the ER-A520 and ER-A530 ECRs when the Scanner is connected.

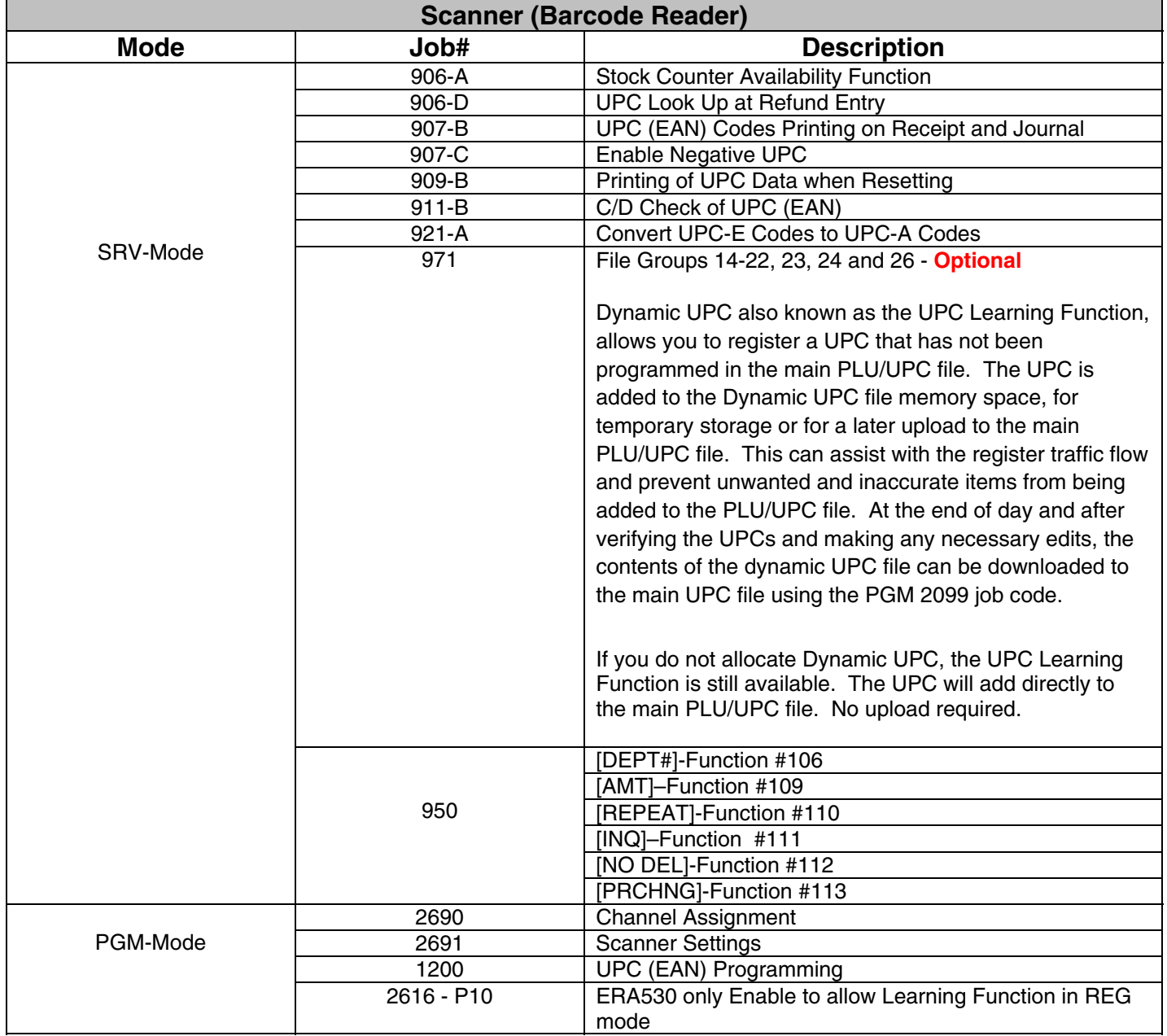

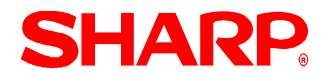

1. **Cabling Pin Outs:** 

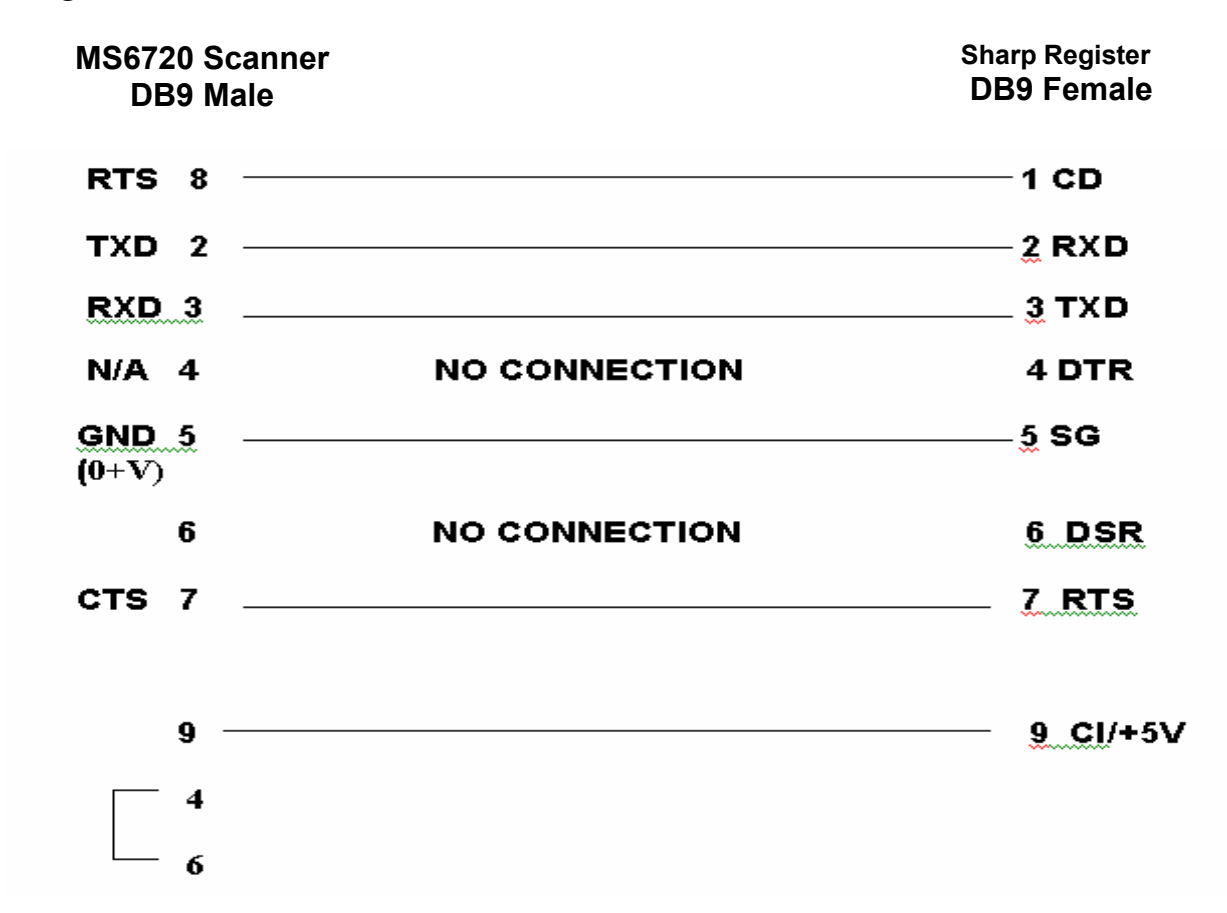

PGM2 Mode Related Programming - 2691

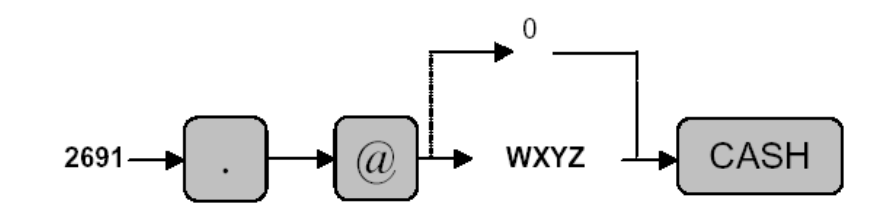

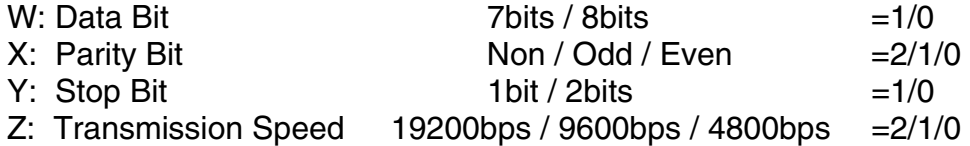

 $MRS = 1110$ 

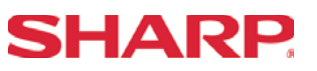

2. Cable Requirements for other Metrologic Scanners

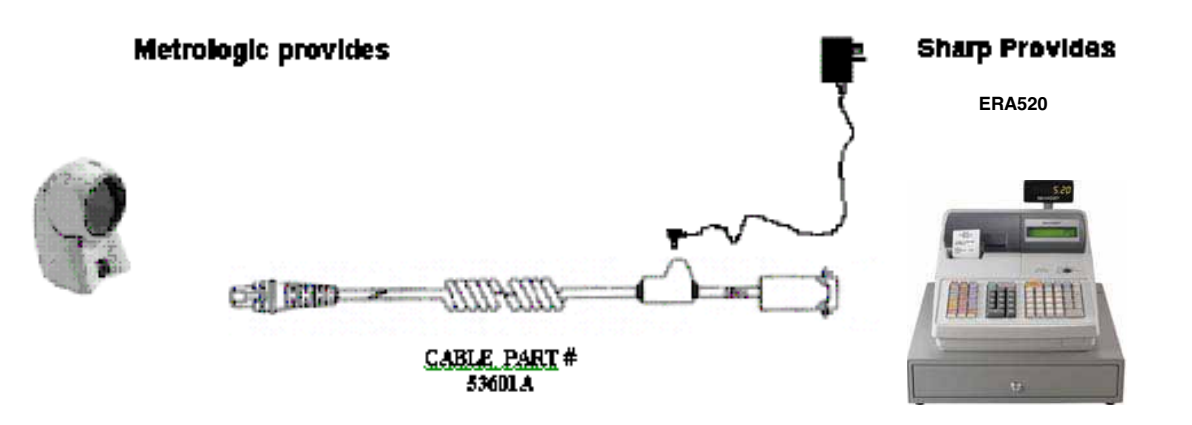

**Note:** The RS-232 cable must be labeled **53601A** for the MS7120, MS9520 and MS9540 to work with the ER-A520 and ER-A530 ECRs. This cable **MUST** be specifically ordered with the scanner from your local distributor.

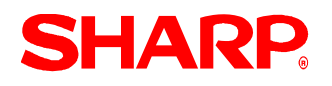

### Metrologic MS6720 Scanner - Programming Requirements:

Scan the following in order from top to bottom.

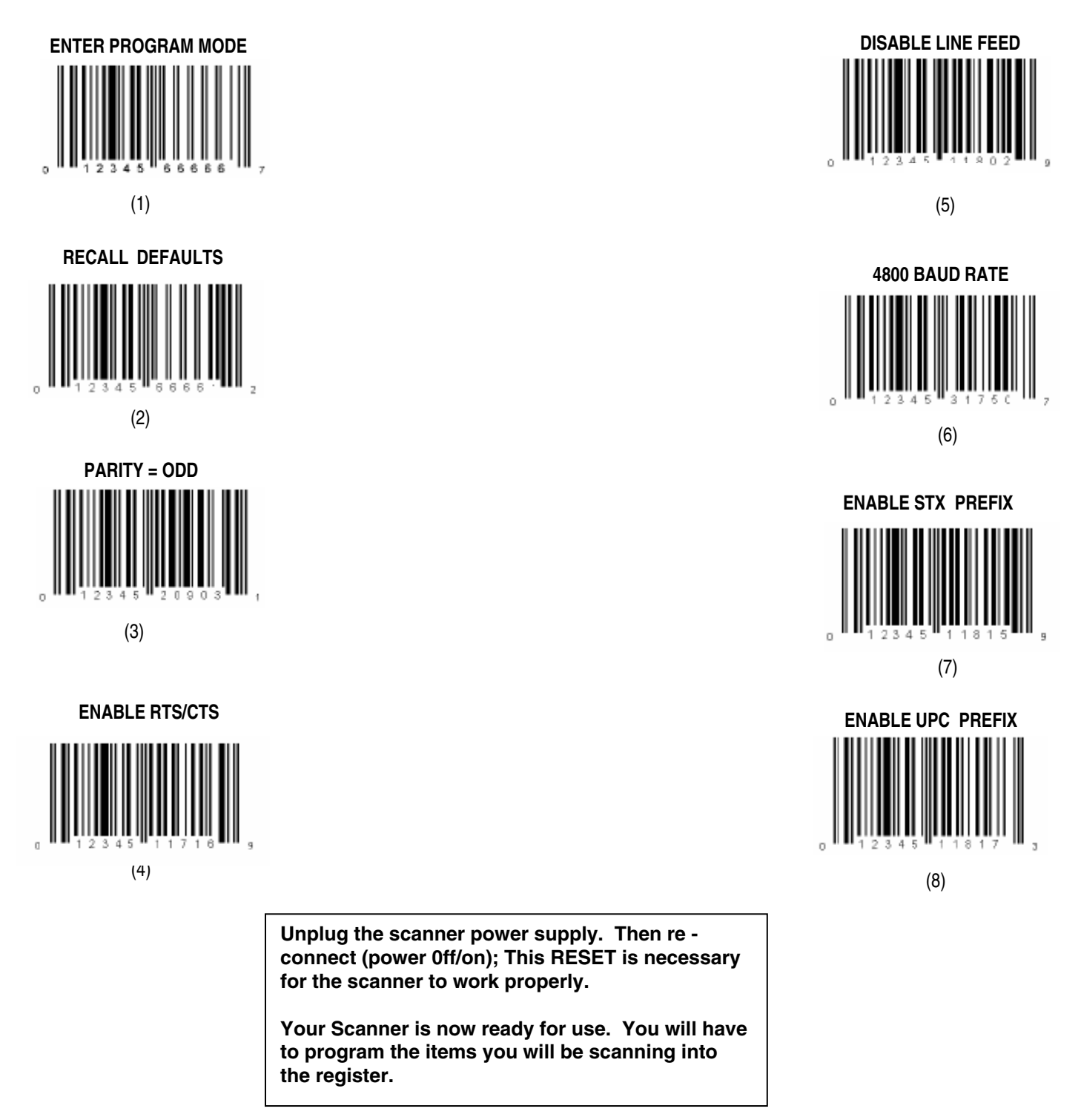

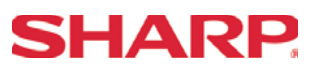

#### Metrologic MS7120 Scanner - Programming Requirements:

Scan the following in order from top to bottom.

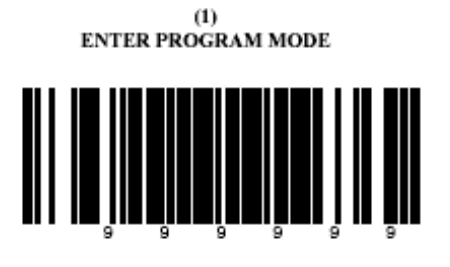

 $\stackrel{(4)}{\text{ENABLE STX PREFLX}}$ 

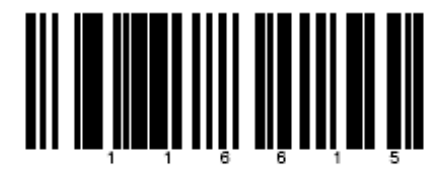

 $(2)$ <br>RECALL DEFAULTS

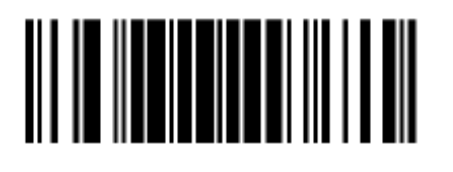

 $(5)$ <br>ENABLE UPC PREFIX

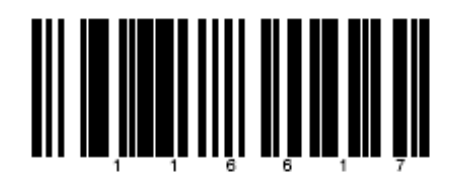

 $(3)$ 

**BAUD RATE 4800** 

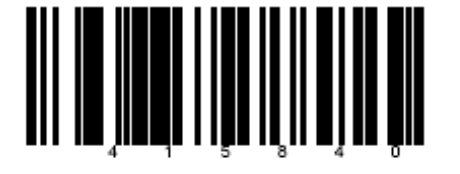

(6)<br>PARITY=ODD

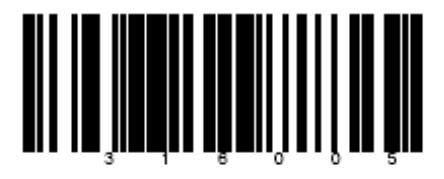

**Note: if you are having trouble scanning the bar codes, please refer to your Metrologic manual.** 

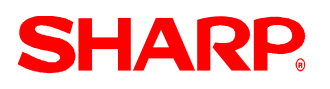

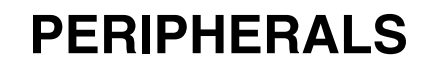

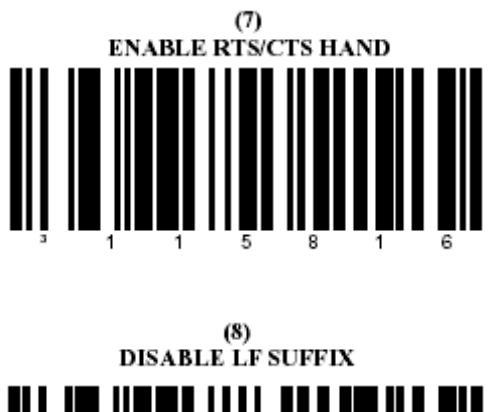

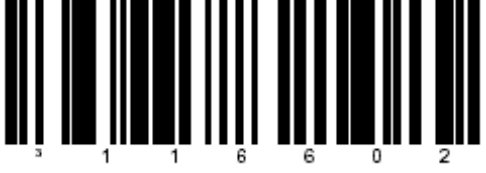

 $(9)$ ALLOW CONFIGURATION MODE ON POWER UP

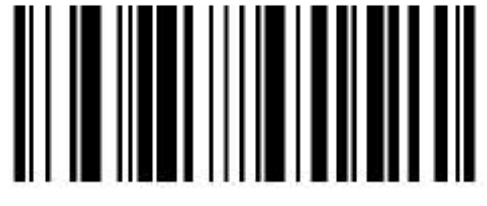

 $(10)$ DISABLE CODABAR

 $(11)$ **DISABLE CODE 128** 

 $\qquad \qquad (12) \\ {\rm DISABLE~CODE~93}$ 

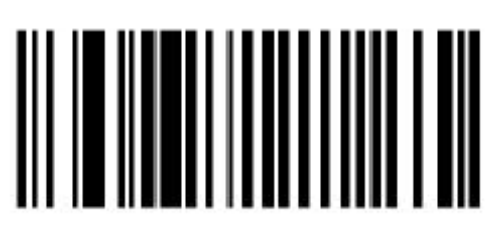

 $(13)$  DISABLE I 2 OF 5

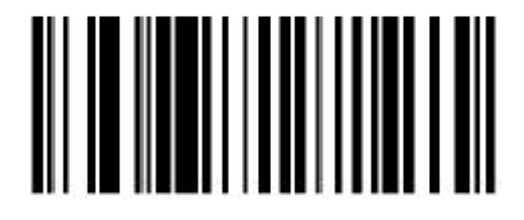

 $(14)$ EXIT PROGRAM MODE

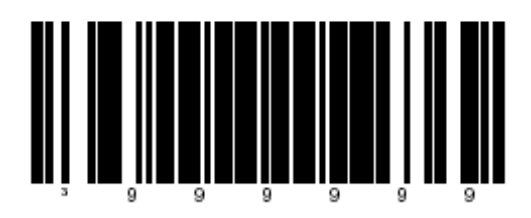

**Your scanner is now ready for use. You will have to program the items you will be scanning into the register.** 

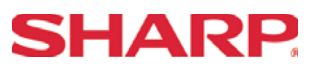

Metrologic MS9540 Scanner - Programming Requirements:

Scan the following in order from top to bottom.

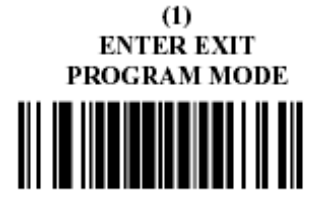

(2)<br>RECALL DEFAULTS

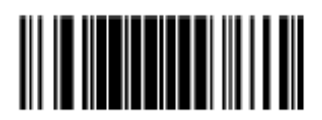

 $(3)$ **BAUD RATE** 4800

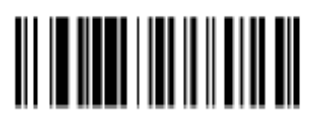

 $\qquad \qquad (4)$ ENABLE STX PREFIX

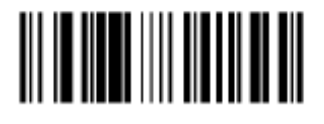

(5)<br>ENABLE UPC PREFIX ID

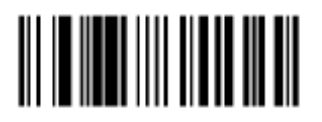

 $(6)$ <br>PARITY = ODD

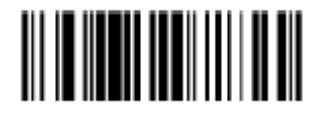

 $(7)$ **ENABLE RTS/CTS HAND SHAKING** 

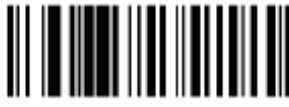

**Your scanner is now ready for use. You will have to program the items you will be scanning into the register.** 

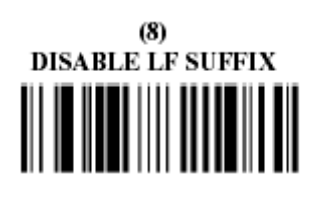

 $(9)$ ALLOW CONFIGURATION **ON POWER UP** 

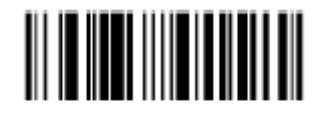

 $(10)$ DISABLE CODABAR <u> III III III III III III II</u>

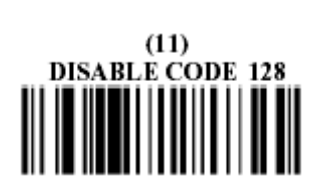

 $(12)$ DISABLE CODE 93

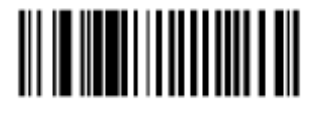

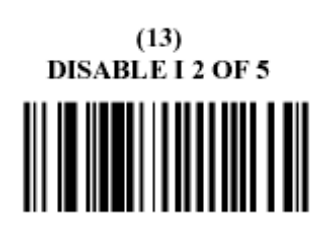

 $(14)$ **ENTER EXIT** PROGRAM MODE

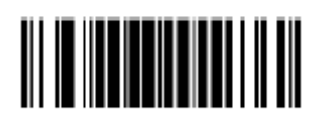

## **SHARP**

## **RS-232C Channel Assignment**

### **Key Sequence:**

To assign channel number to the peripherals, please follow the sequence below:

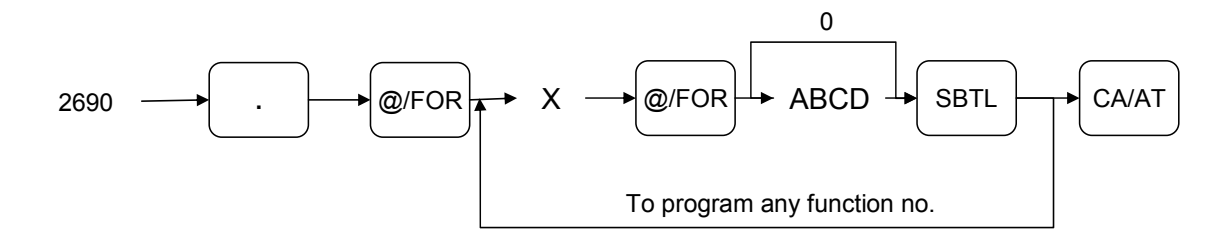

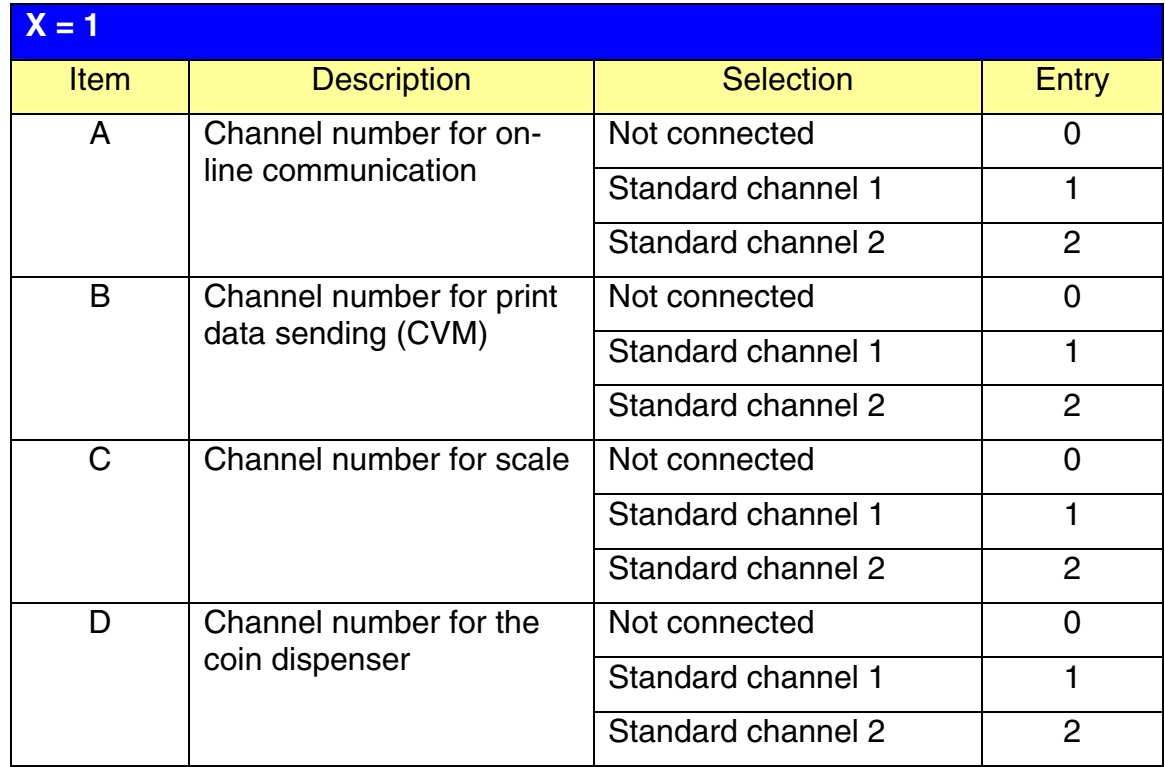

### **NOTE:**

- 1.  $MRS = 0000$
- 2. Data backup function always uses standard channel 2.

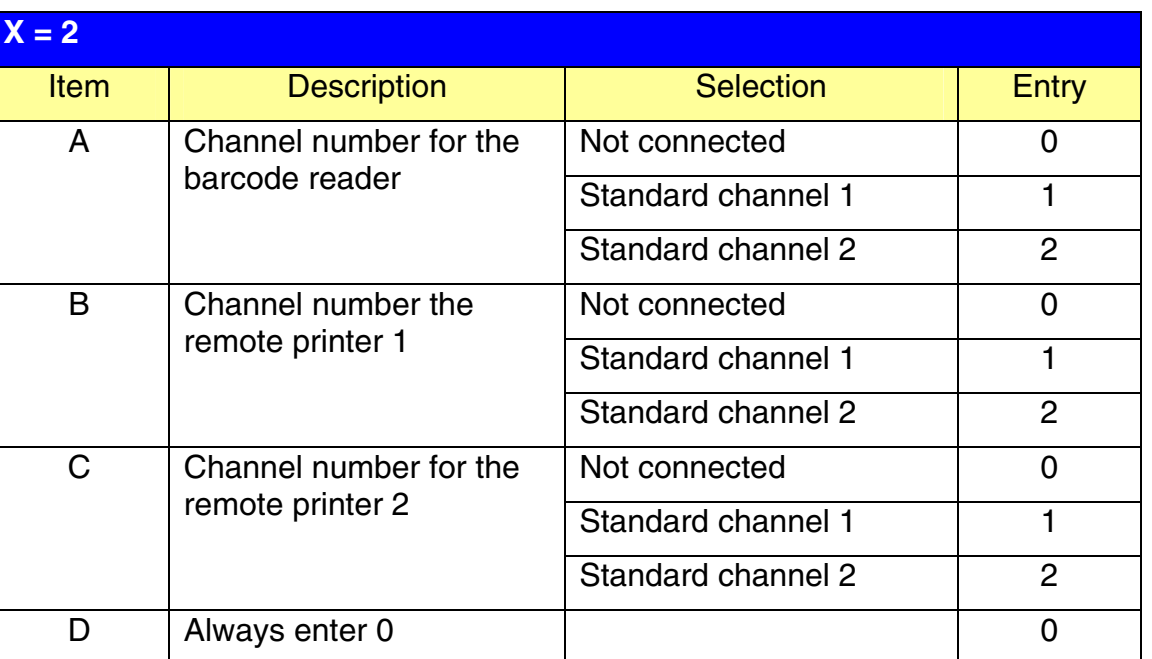

### **NOTE:**

MRS = 0000

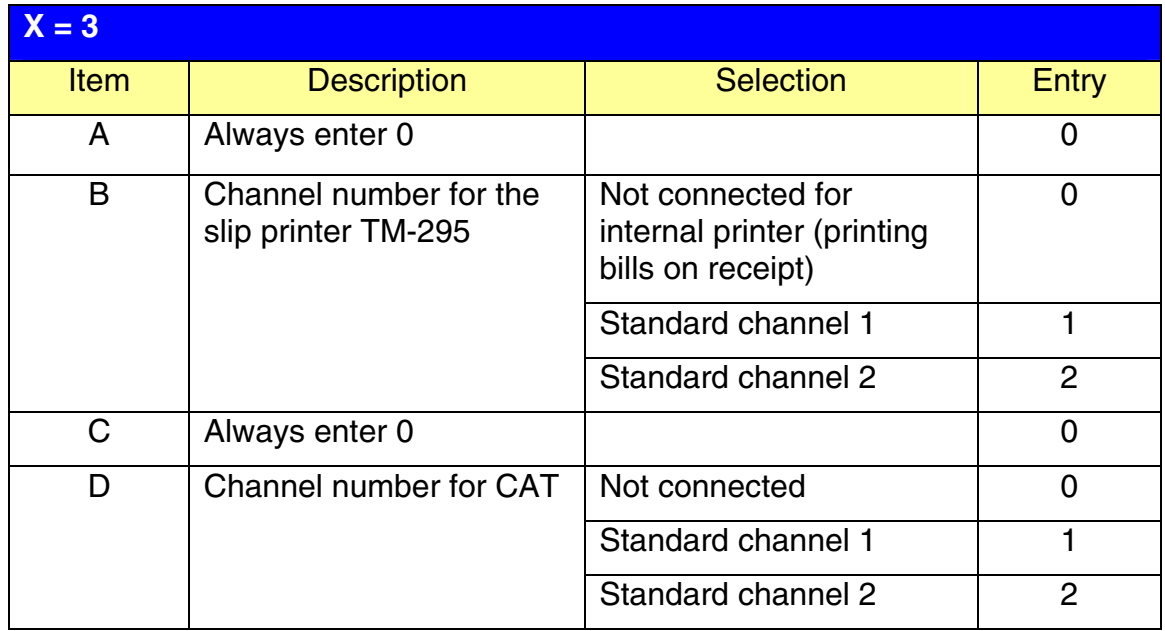

#### **NOTE:**

MRS = 0000

**SHARP** 

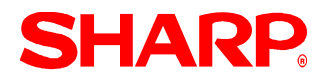

### **Procedure:**

Enter the PGM2-Mode as previously outlined

- 1. Enter 2690
- 2. Depress [**.**] key
- 3. Depress [@/FOR] key
- 4. Enter 2
- 5. Depress [@/FOR] key
- 6. Enter assigned channel numbers ( 4 digits)
- 7. Depress [SBTL] key
- 8. Depress the [CA/AT] key

Channel Assignment for Scanner:

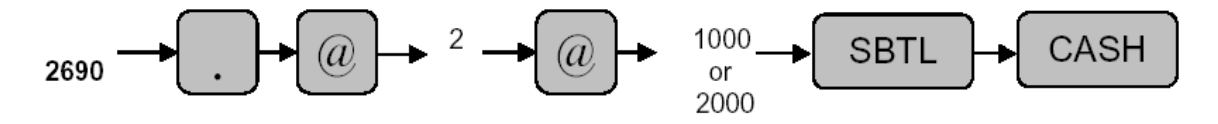

### Quick Steps – Scanner (Barcode Reader)

To quickly setup the ER-A520/ER-A530 to interface with a Scanner, please refer to the outlined procedures below:

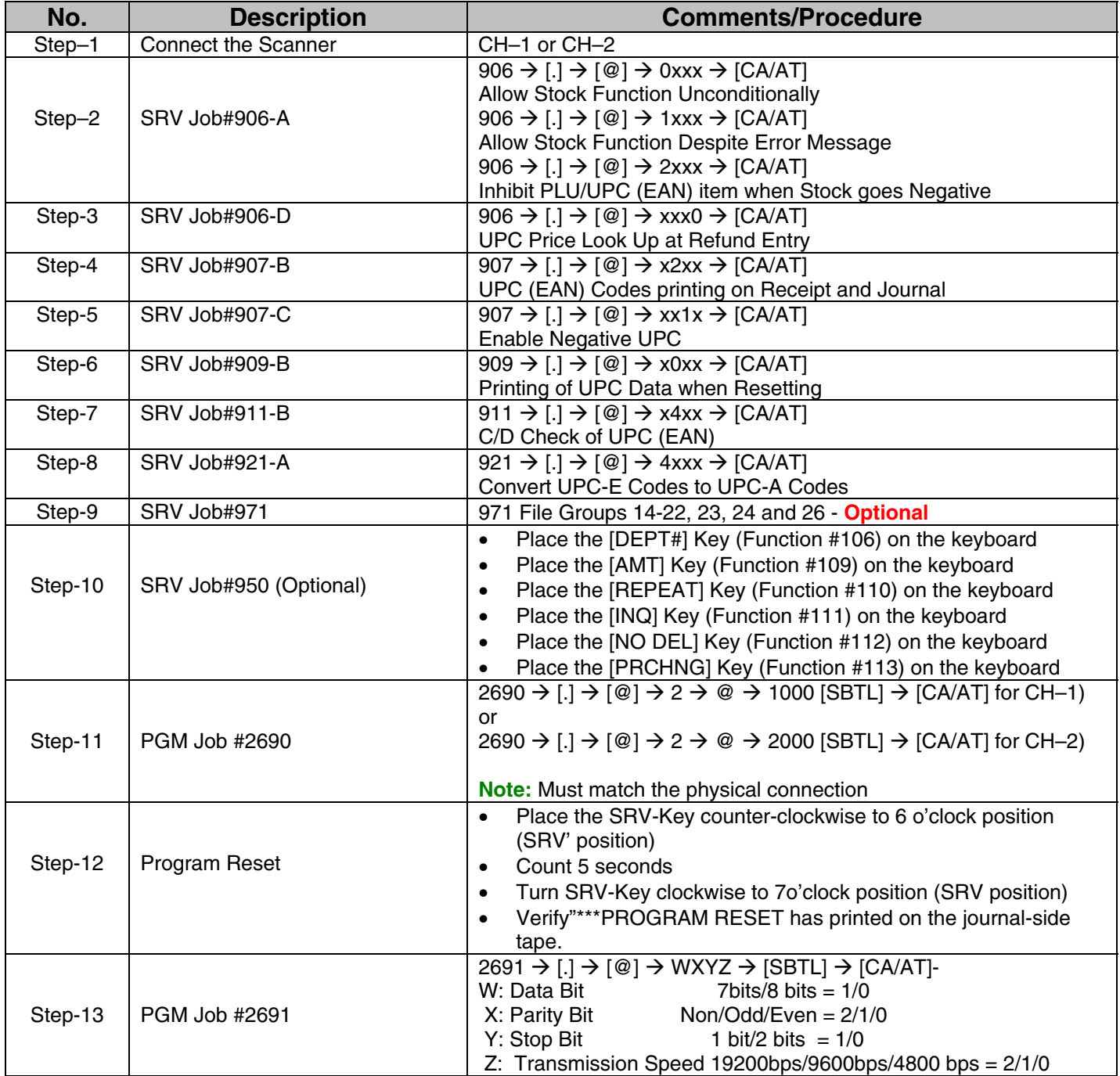

**Section-5: PGM Mode Programming** 

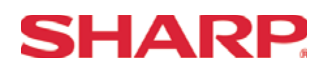

#### **Overview**

The ER-A520 and ER-A530 generally consists of two types of programming that are managed by the mode key.

- 1. PGM2-Mode Programming: PGM Jobs that are 2xxx
- 2. PGM1-Mode Programming: PGM Jobs that are 1xxx
- **Note:** PGM1-Jobs (1xxx) may be performed in the PGM1 or PGM2 Mode, where the PGM-2 Jobs (2xxx) may only be performed in PGM2 Mode.

The PGM2-Mode programming is primarily used when installing the ECR and for maintaining select presets intended only for Managers/ Owners.

The PGM1-Mode Programming is intended for settings that change frequently.

#### 1. **Programming Sequence:**

When installing the ER-A520 and ER-A530, it is recommended to follow the sequence outlined below:

- 1) Department Settings: This should be structured towards the balancing procedures required
- 2) PLU/UPC (EAN) Settings
- 3) Keyboard Assignment
- 4) Cashier Settings
- 5) Tax Rate
- 6) All other settings

#### **IMPORTANT NOTE:**

When using SDW or installing peripherals such as the Slip printer, the sequence may vary. The RS-232 settings for SDW and peripheral connections will be described in a separate section.

2. General Rule:

When making presets entries, the following rule will apply:

- 2) If an error occurs prior to completing the  $1<sup>st</sup>$  valid entry, it is necessary to depress the  $[CL]$ key and start the PGM Job # again from the beginning.
- 3) If an error occurs on the second and subsequent preset entries, then depress the [CL] key and re-enter the desired values.

**Overview** 

The following table shows the PGM-Mode **department** programming jobs codes available on the ER-A520 and ER-A530 model ECRs.

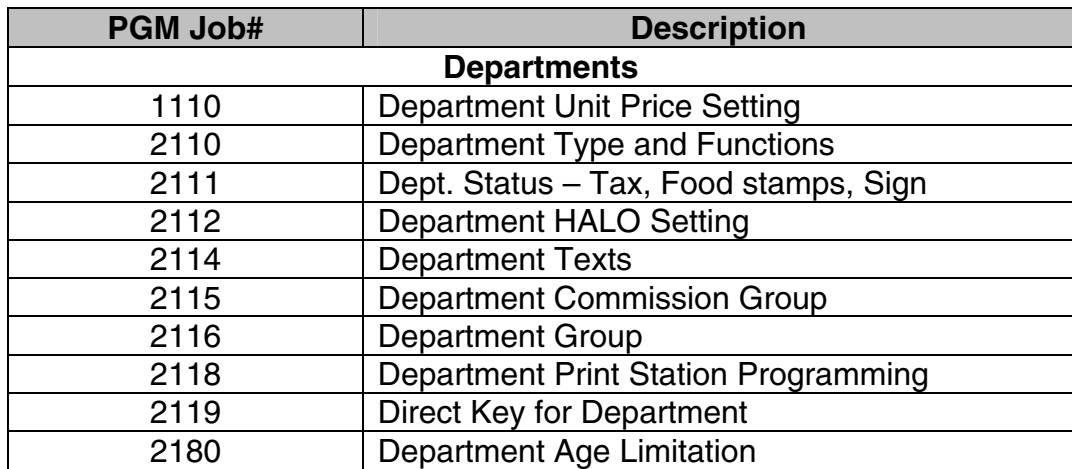

**Note:** The above chart is shown in numeric order and should not be confused with the actual method recommended as: PGM Job #2110, PGM #2111, PGM #1100 then all others.

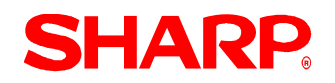

#### Department Price - 1110

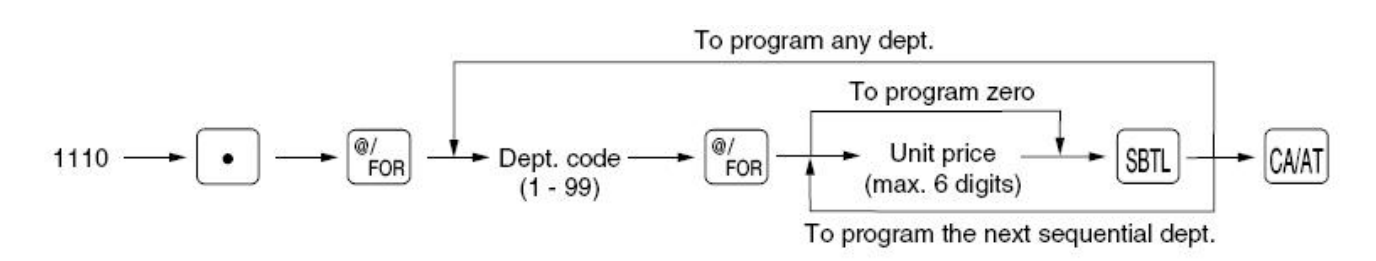

Dept. Code 01-99 Unit Price (0-9999.99)

 $MRS = 0$ 

**Note:** If a price is entered for a department, which has, been previously set as "Inhibited" or "Open" in PGM Job #2110, then the type is changed as follows: "Inhibited"  $\rightarrow$ "Preset" and "Open"→"Open & Preset".

## **SHARP**

### Department Type - 2110

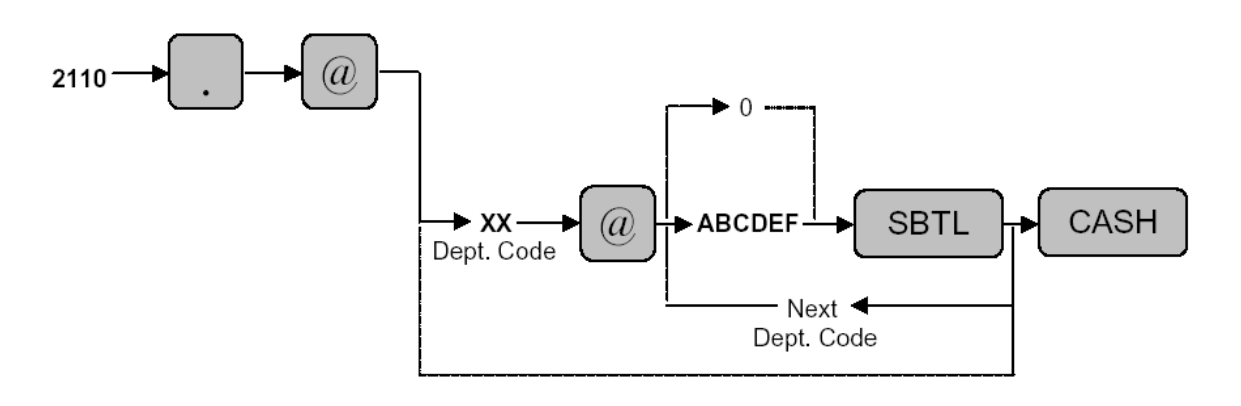

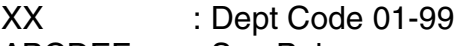

ABCDEF : See Below

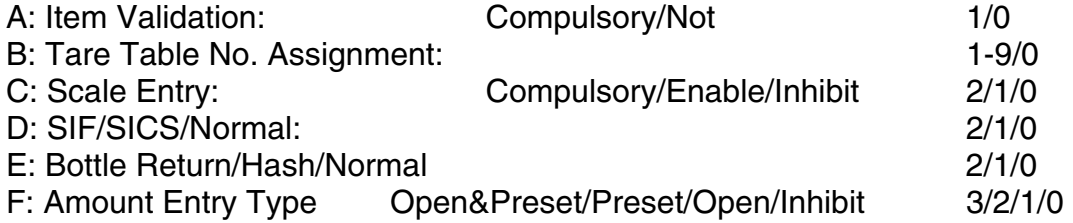

MRS = 000001
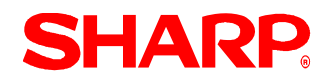

### Department Status - 2111

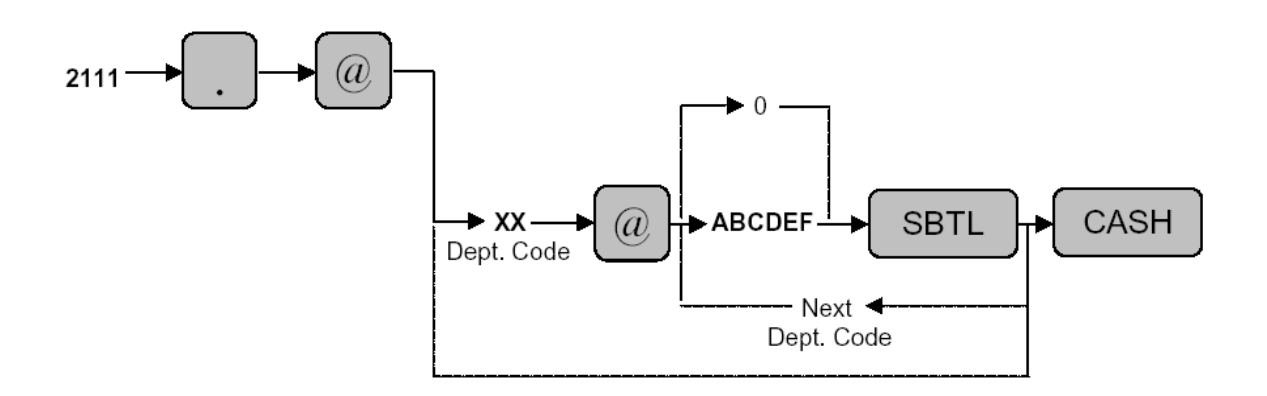

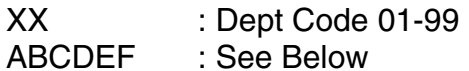

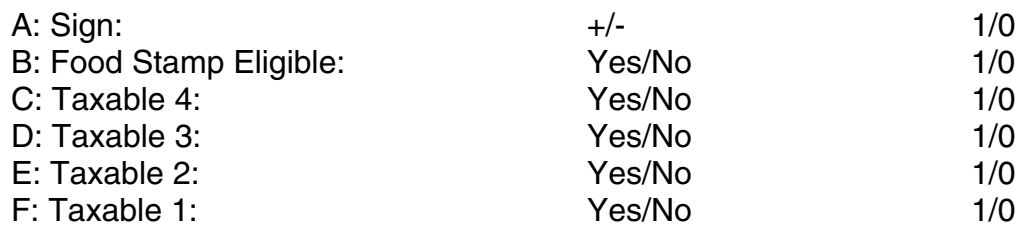

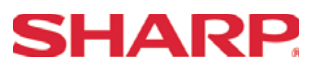

#### Department HALO - 2112

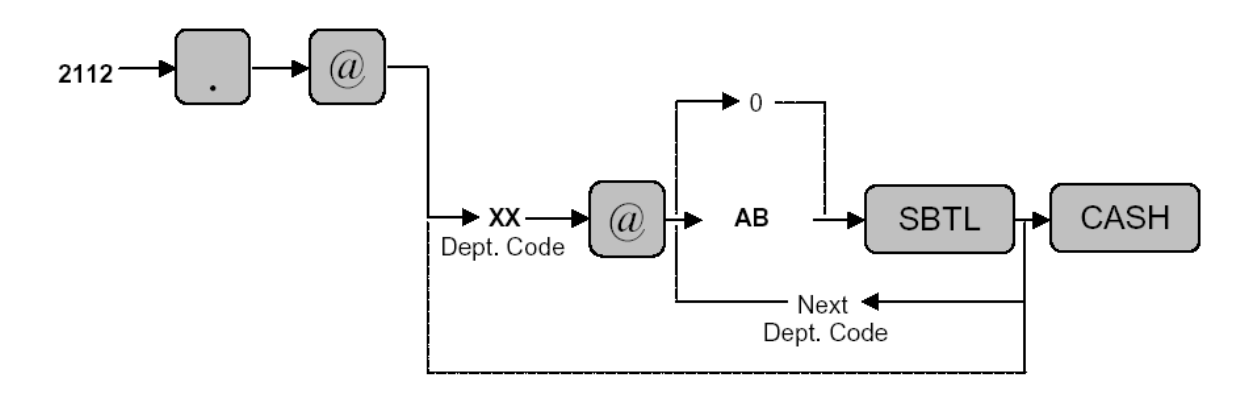

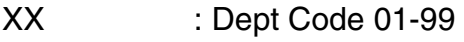

AB : See Below

A: Mantissa (0-9)

B: Exponent (0-7)

#### **Notes:** Items A and B indicate A x 10B.

 (Example: 17 = 10000000 or allows an entry up to 999999) Any amount below that value will enable within 99999999.

#### $MRS = 17$

Number of Depts. is determined by File Group # 1.

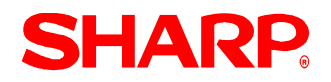

#### Department Text - 2114

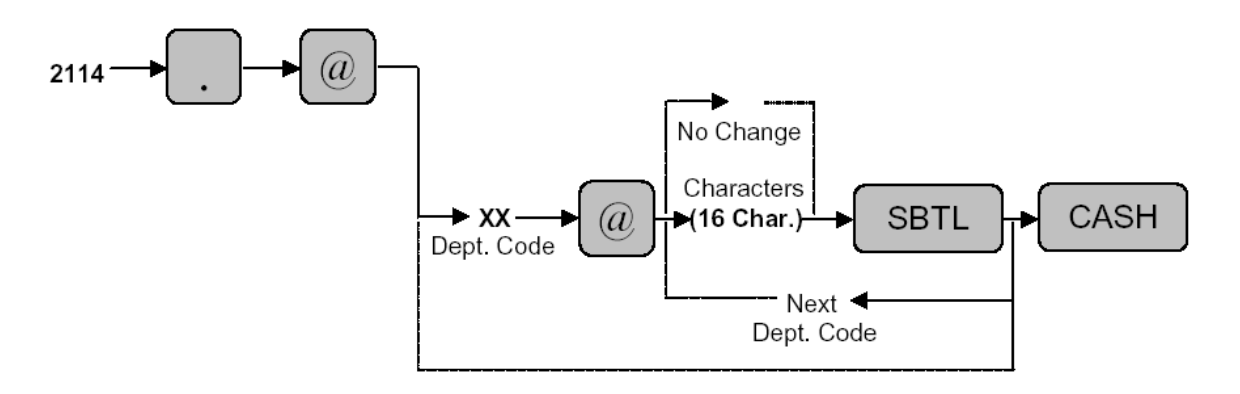

XX : Dept Code 01-99

Characters : Max. 16 (Character length is determined by file group 2 or 3.)

Characters can be entered by using the character keys or by character code entry. The key sequence for entering character codes is as follows:

 $XXX \rightarrow [00]$  Key XXX: Character Codes (3 Digits)

MRS = DPT.XX

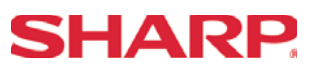

#### Department Commission Group - 2115

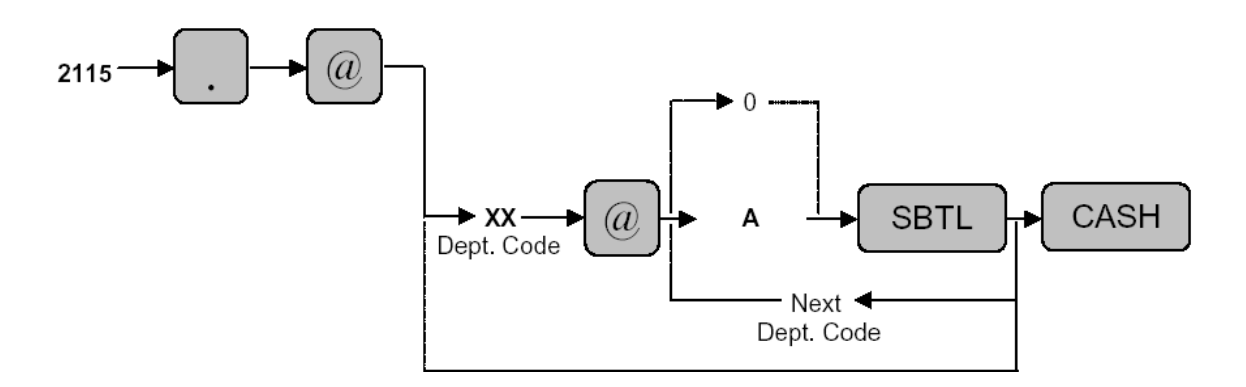

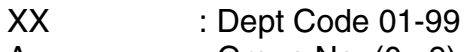

 $A$  : Group No.  $(0-9)$ 

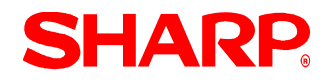

#### Department Group - 2116

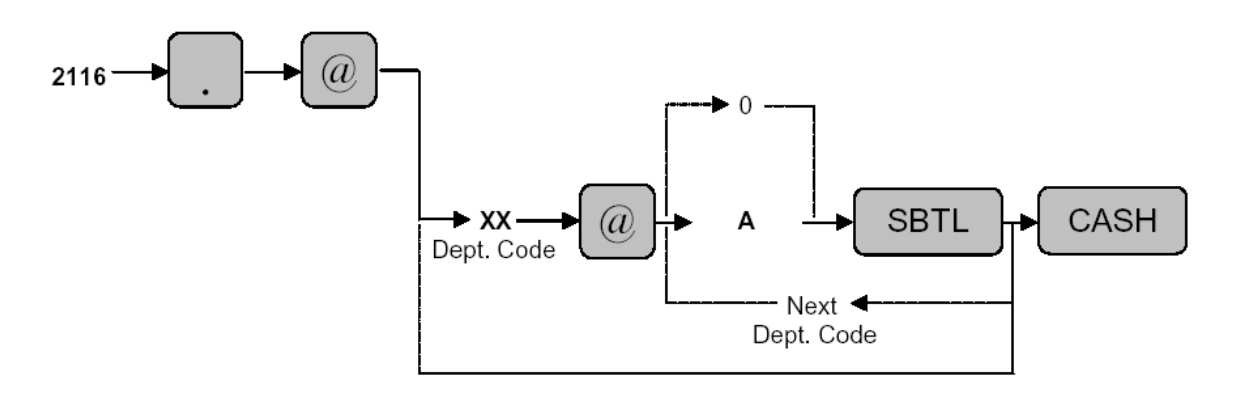

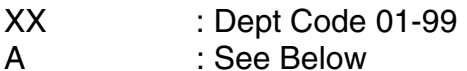

A: Dept. Group No. (0-9)

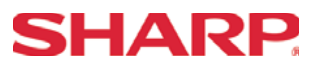

Department Print Station Programming - 2118

XX: Department Code (01 to Maximum Number of Department Allocated)

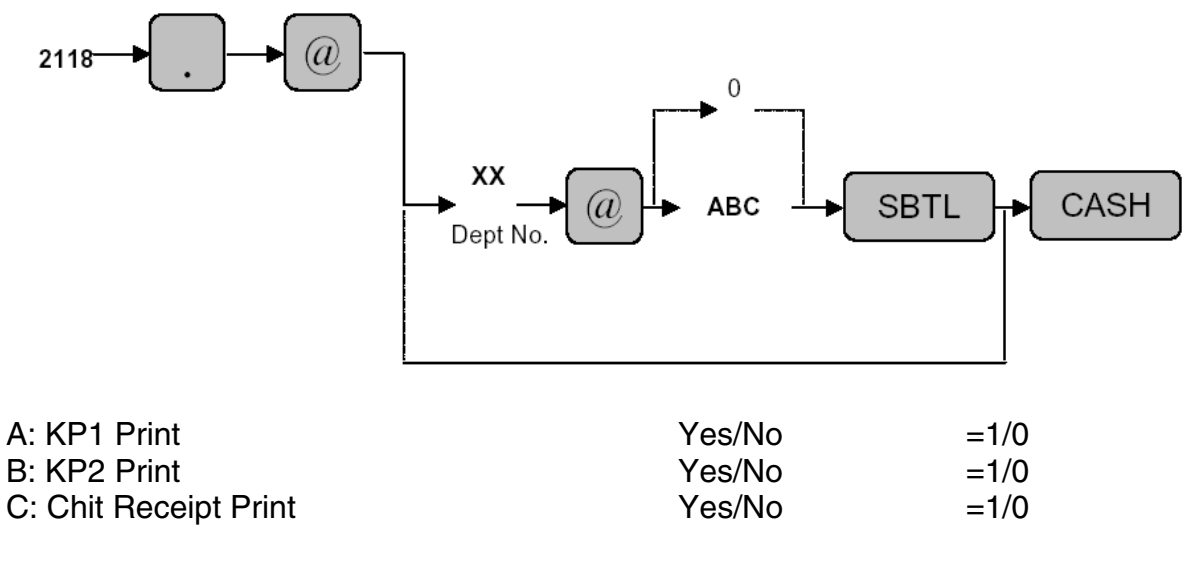

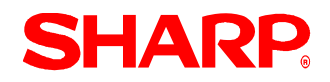

#### Department Direct Key Assignment - 2119

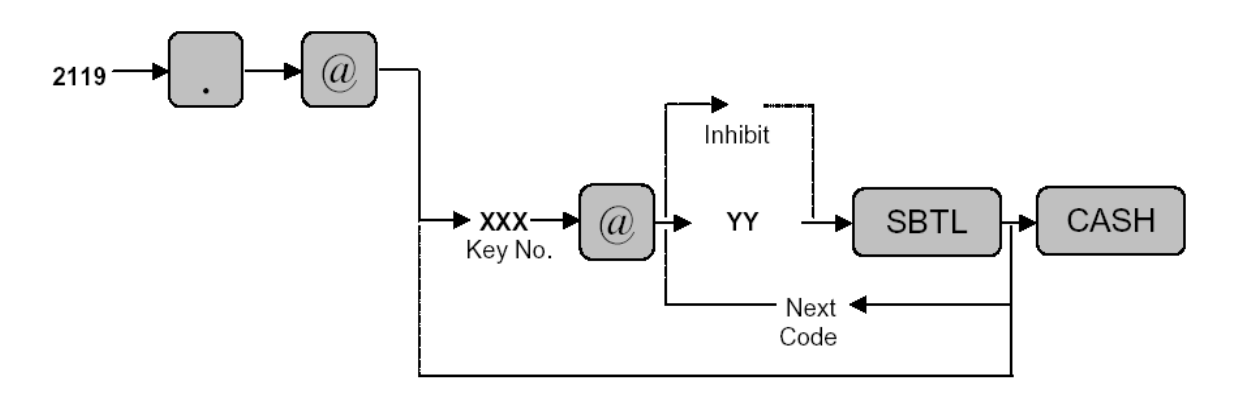

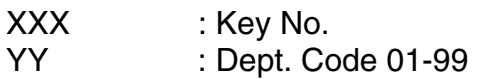

MRS = Default Key Layout

**Note:** The Key No. which has been previously programmed in SRV Job#951

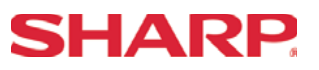

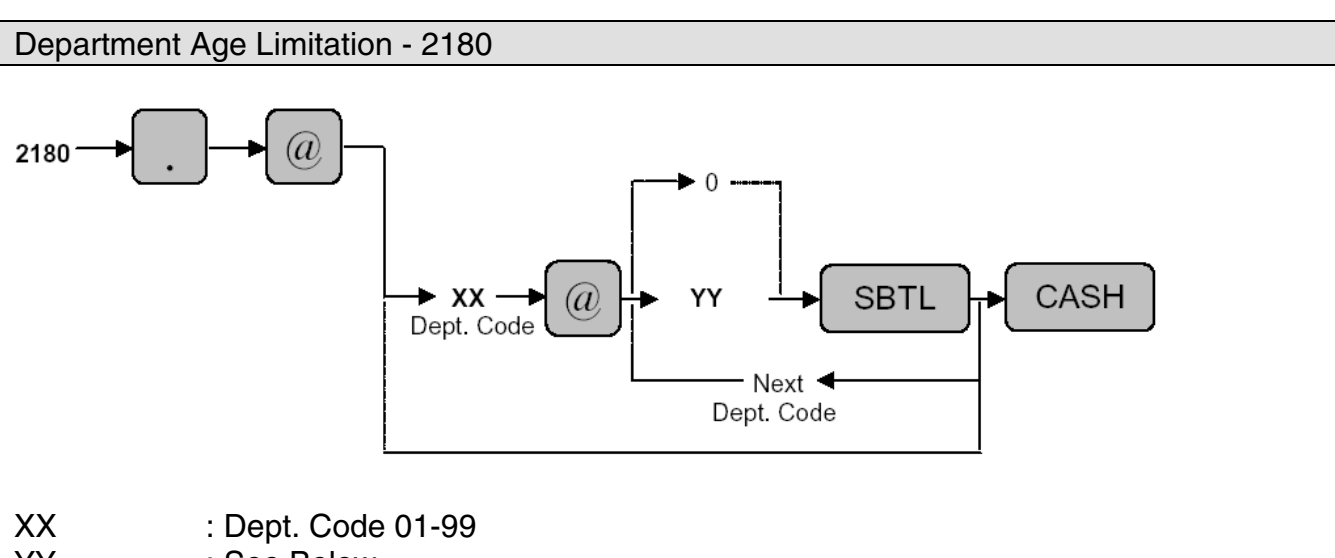

YY : See Below

 $MRS = 00$ 

**Notes:** The age is calculated in years against the date setting of the ECR. The [BIRTHDAY] key (#105) must be preset in SRV Job#950

# **SHARP**

**Overview** 

The following table shows the PGM-Mode **PLU/UPC** programming job codes available on the ER-A520 and ER-A530 model ECRs.

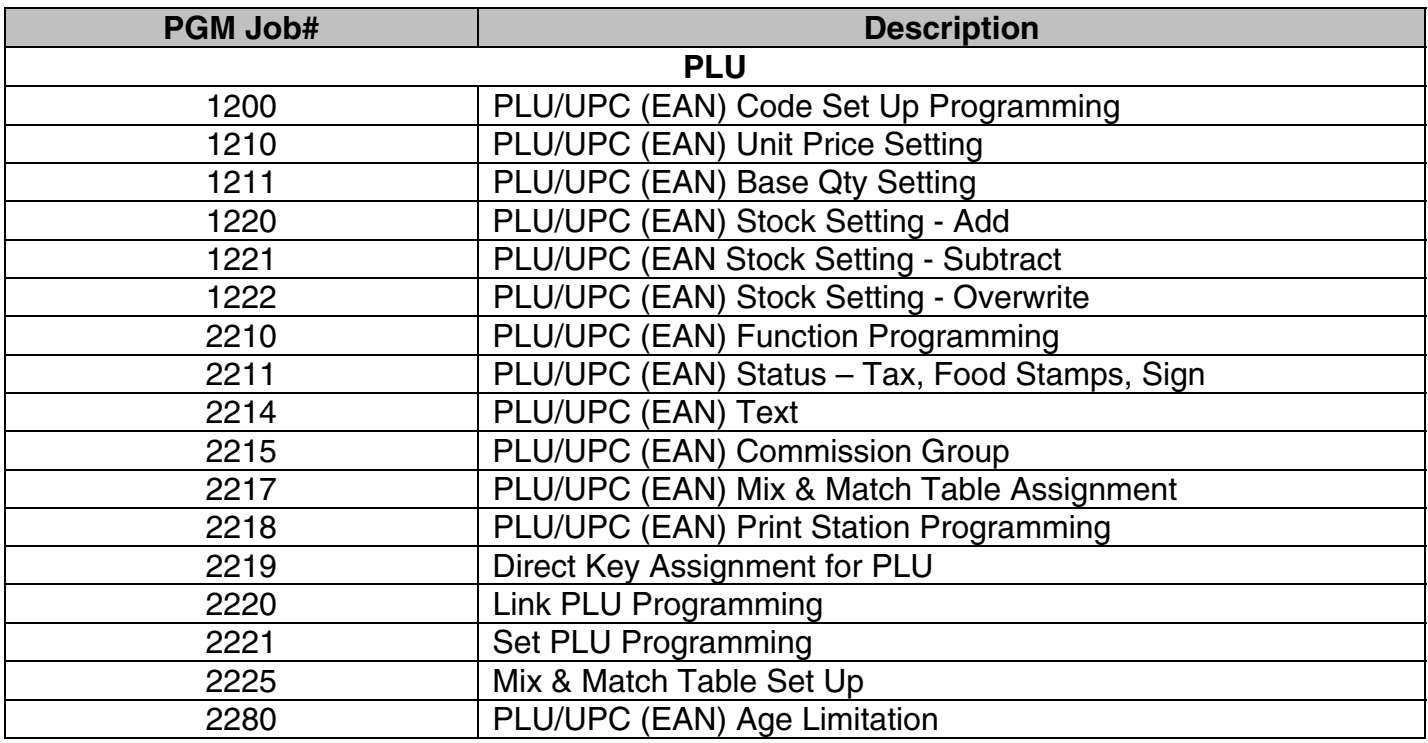

**Notes:** The above chart is shown in numeric order and should not be confused with the actual method recommended as: PGM Job#1200, PGM Job#2211, PGM Job#1210 then all others.

There is no [LEAD THROUGH PROGMMING] for UPC (EAN) Codes.

# **SHARP**

### PLU/UPC (EAN) Code Programming Procedures

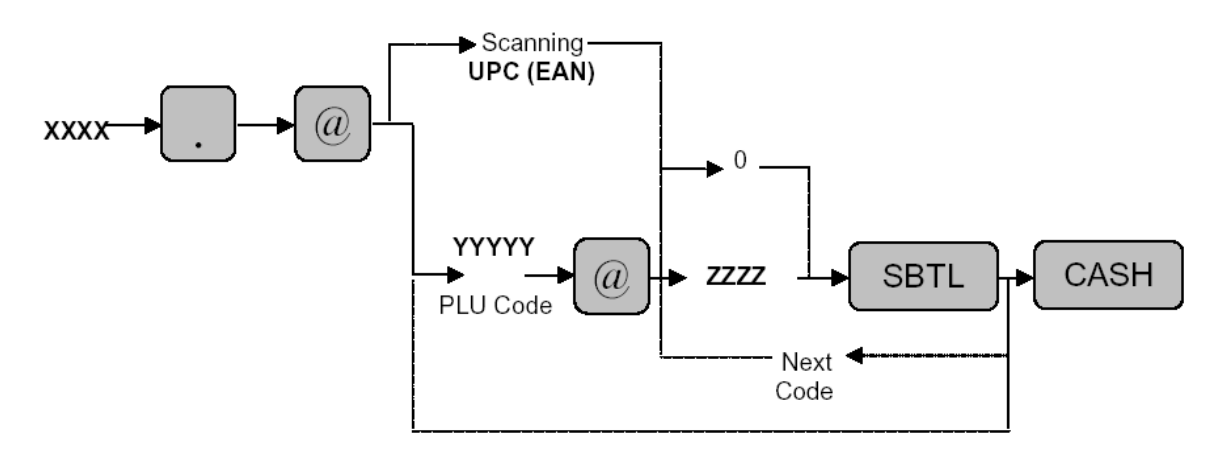

XXXX : Job Code<br>YYYYYY : PLU Code

 $P<sub>L</sub>$  PLU Code = 1 to 99999

Scanning : UPC (EAN) Code = 13 Digits (EAN13, EAN8, UPC-A and UPC-E Types)

**Note:** Number of PLU/UPCs are determined by File Group 8. Codes that are 5 digits or less are acknowledge as PLU's (Price Look Up) Codes that are 6 digits or more are acknowledged as UPC (EAN) codes.

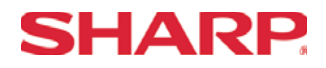

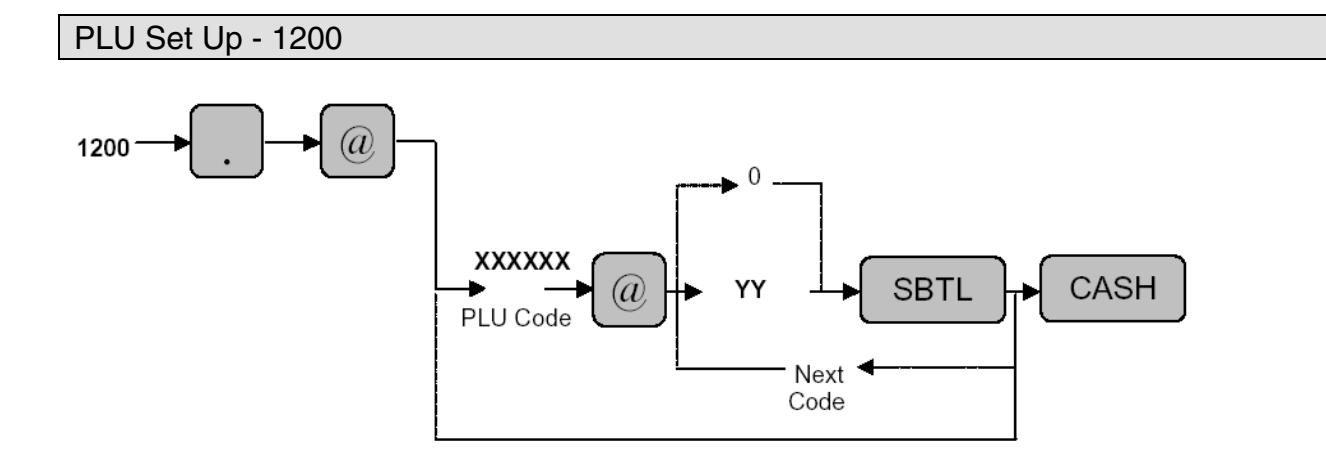

XXXXX : PLU Code 01-999999<br>YY : Dept. Code 0-99

: Dept. Code 0-99

MRS = 01 (PLU Codes 000001 – 000020 Only)

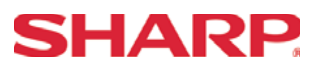

#### PLU Unit Price - 1210

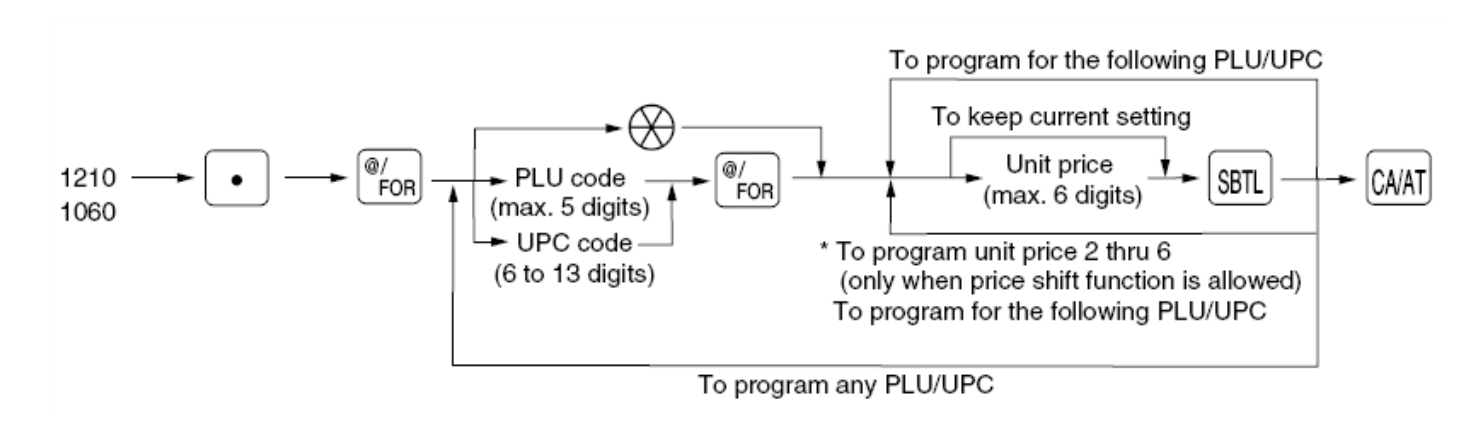

\* In case the price shift function is allowed, the register prompts to enter a unit price for the following level by displaying "P2" thru "P6" on the display, and when a unit price of level 6 is entered, the register goes to the status for programming the following PLU/UPC. When you press the  $\frac{[x,y]}{[x,y]}$  key while programming multiple prices for a PLU/UPC code, prices for the remained levels are kept unchanged. In case the single price entry is allowed for a PLU/UPC code, the register goes to the status for programming the following PLU/UPC.

MRS = 000000

**Notes:** If a price is entered for a PLU which has been previously set as "Inhibited" or "Open" in PGM Job #1200, then the type is changed as follows: "Inhibited"  $\rightarrow$  "Preset" and "Open"  $\rightarrow$  "Open & Preset".

Price-2 – Price-6 are available when SRV Job #971-D File Group 6 is set.

The preset amount will work as the unit price for the "Preset" type and as the HALO amount for the "Open" type. In the case of the "Open" type, zero preset prevents amount entry and a 9999.99 preset is the maximum limitation. In the case of the "Preset" type zero and 9999.99 preset have no special meaning (i.e. zero amount preset is available).

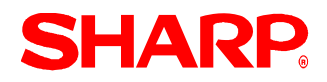

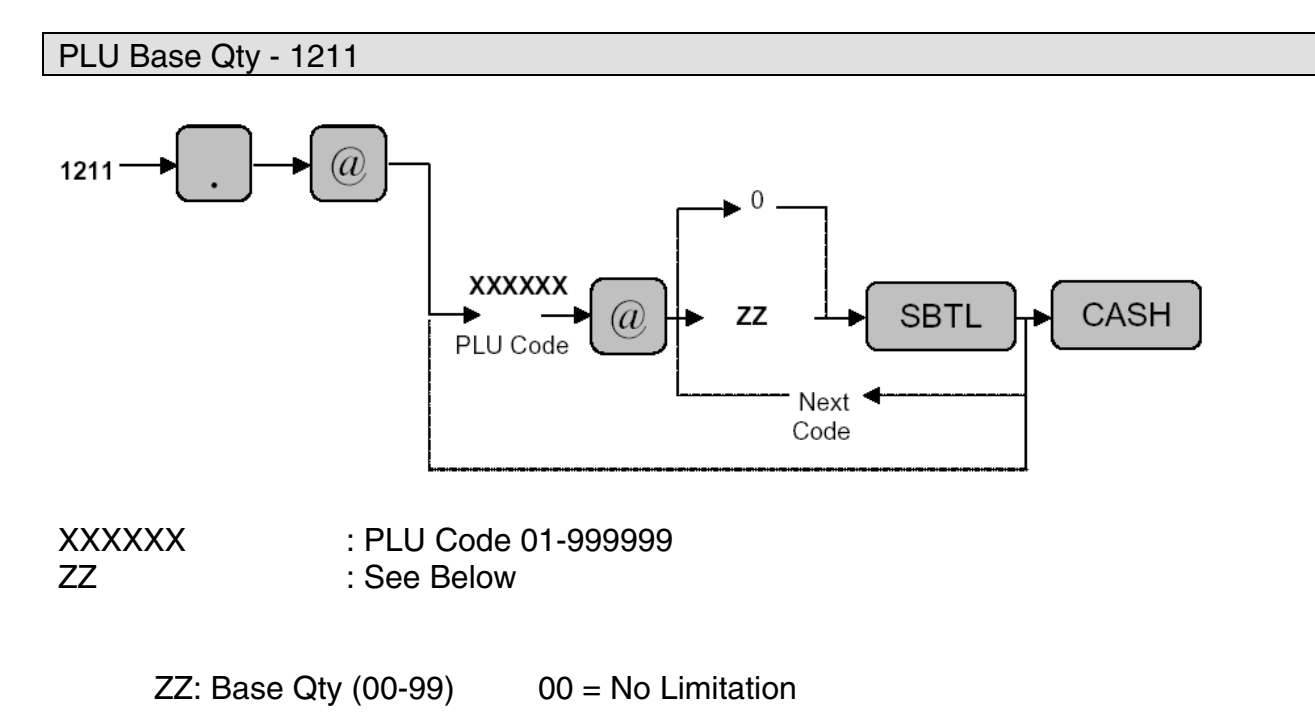

 $MRS = 00$ 

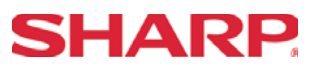

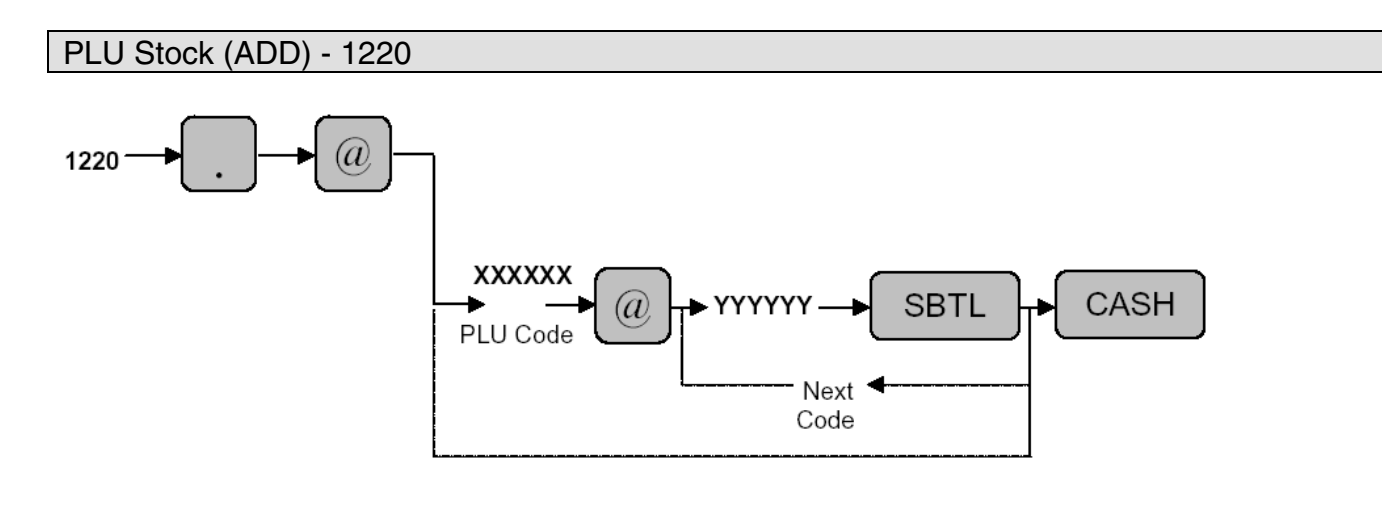

XXXXXX : PLU Code 1-999999 YYYYYY : Stock Value (0-999999)

MRS = 000000

**Notes:** The value entered is "added" to the existing Stock counter. PLU/UPC Stock Function is preset in SRV 971 File Group 13.

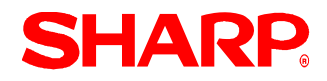

#### PLU Stock (Subtract) - 1221

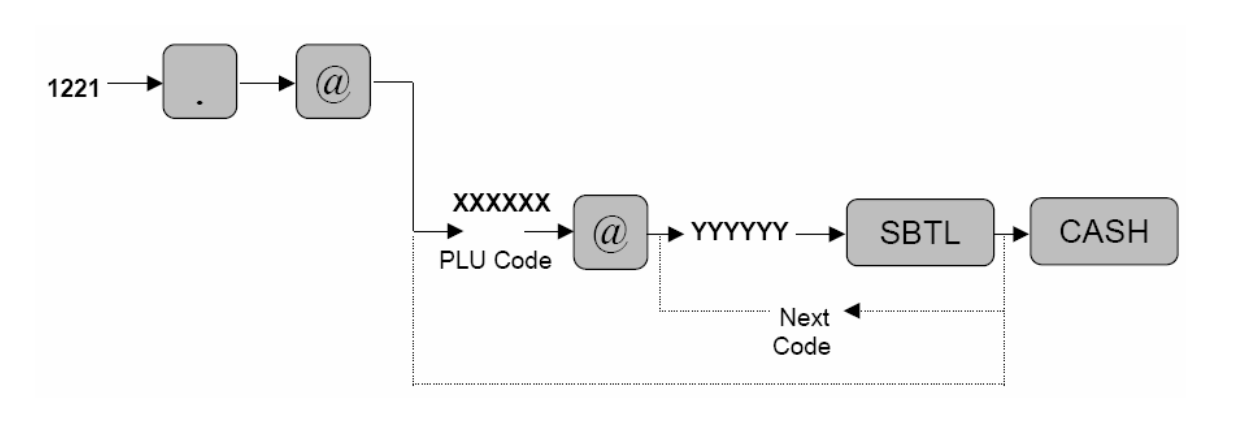

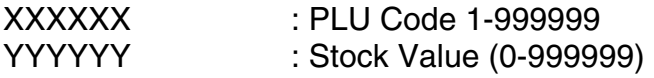

 $MRS = 00$ 

**Notes:** The value entered is "subtracted" from the existing Stock counter. PLU/UPC Stock Function is preset in SRV 971 File Group 13.

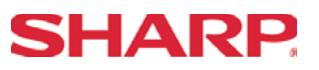

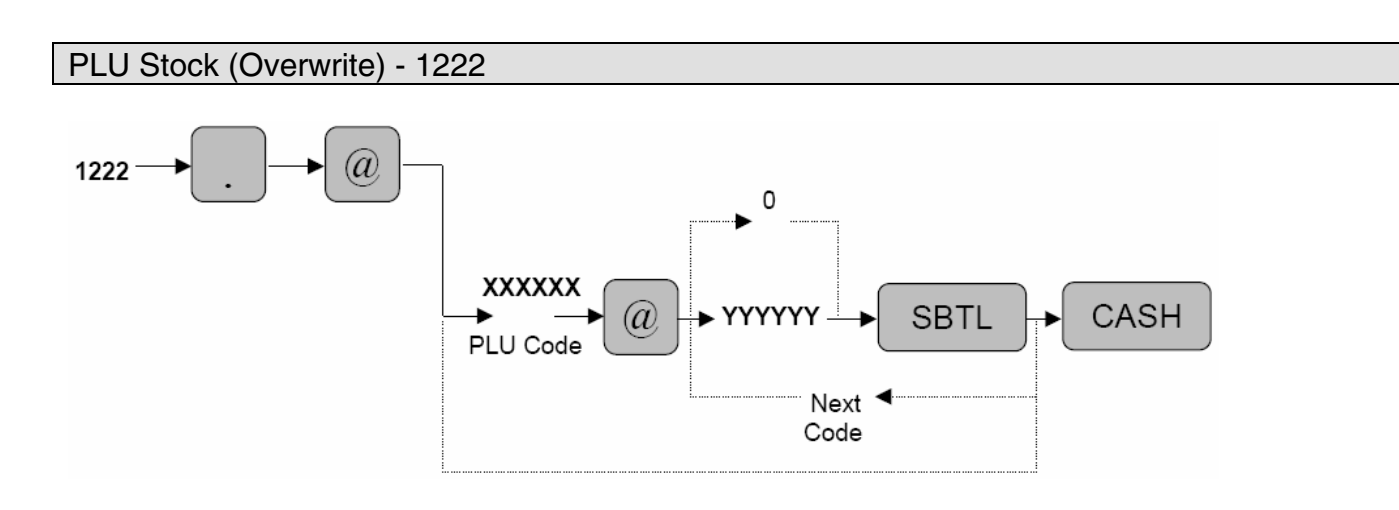

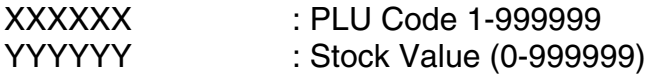

MRS = 000000

**Notes:** The value entered "over writes" the existing Stock counter. PLU/UPC Stock Function is preset in SRV 971 File Group 13.

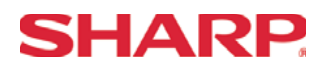

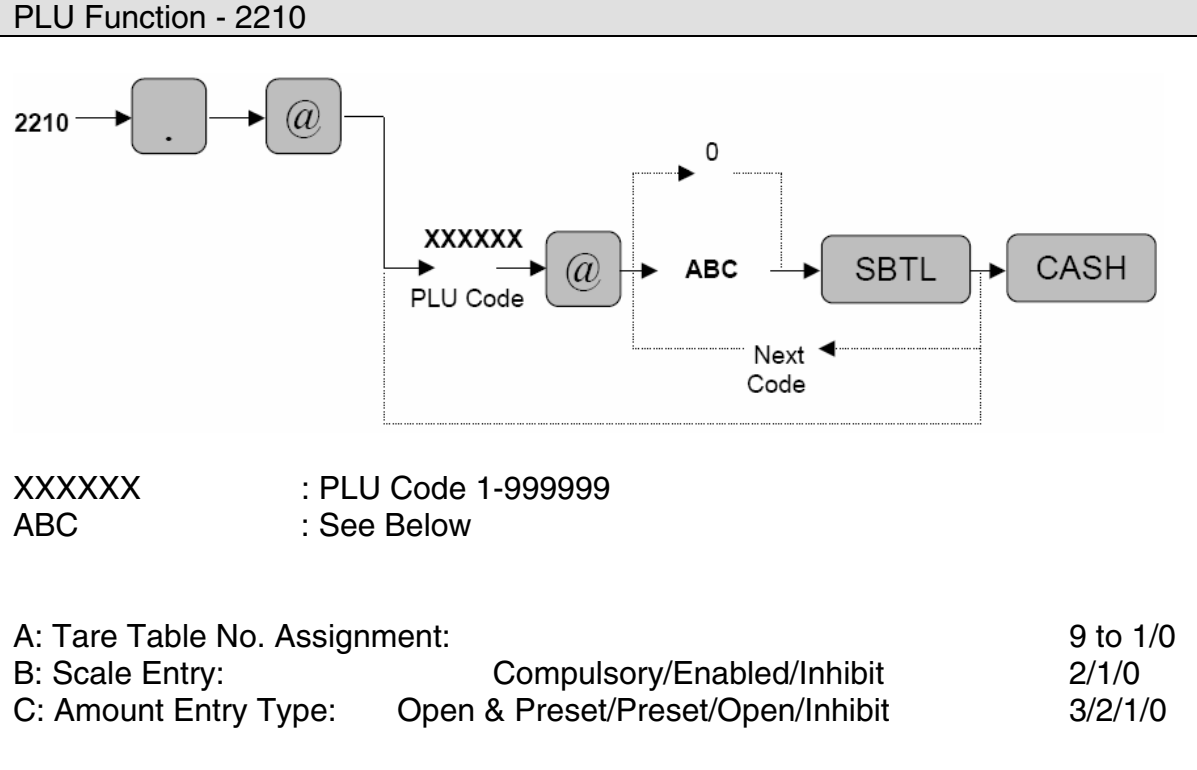

 $MRS = 002$ 

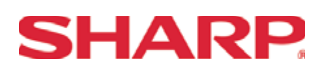

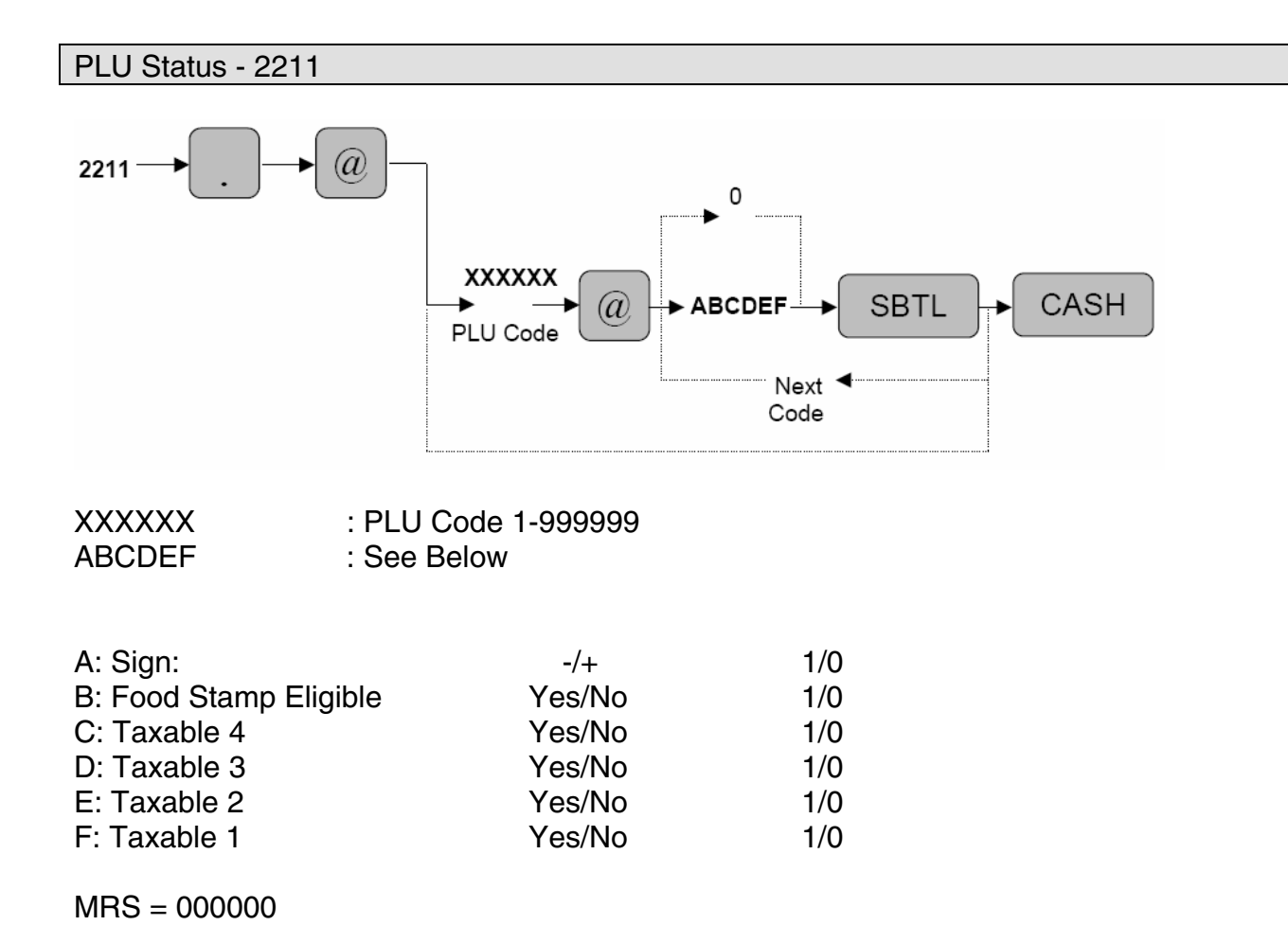

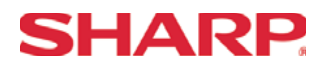

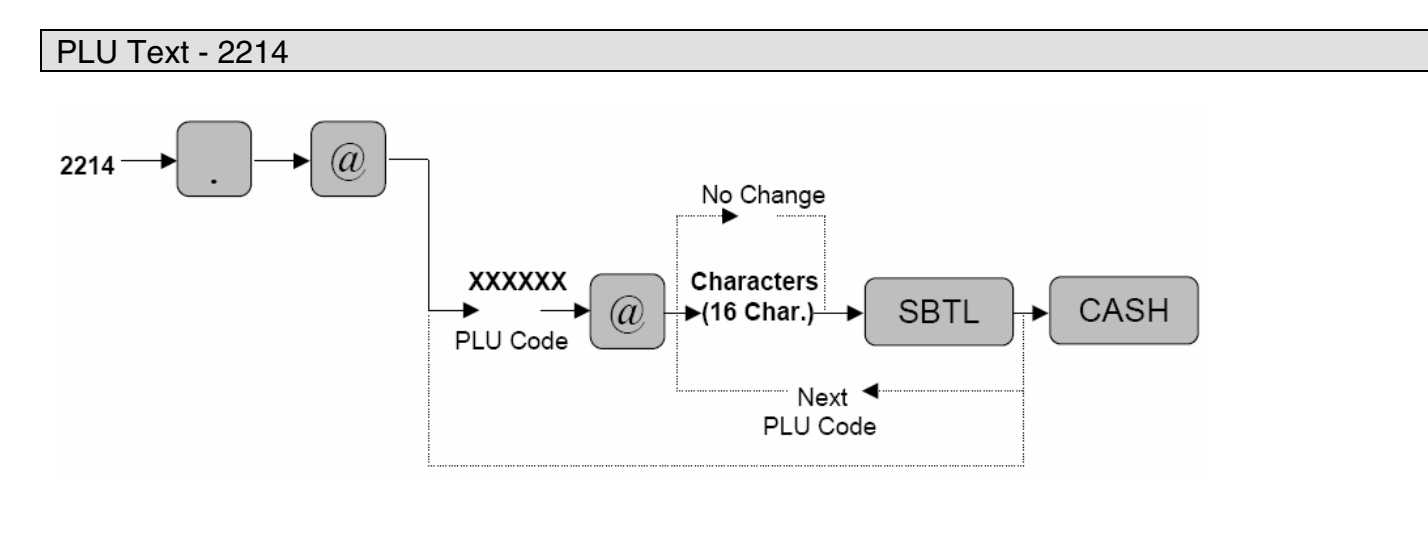

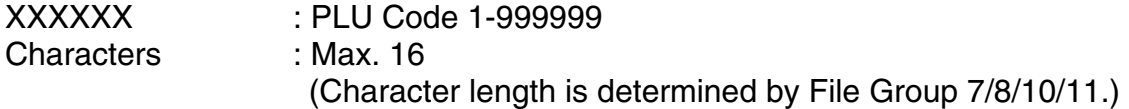

Characters can be entered by using the character keys or by character code entry. The key sequence for entering character codes is as follows:

 $XXX \rightarrow [00]$  key  $XXX:$  Character Code (3 digits)

 $MRS = PLXXXXXX$ 

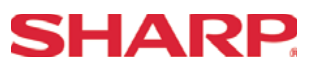

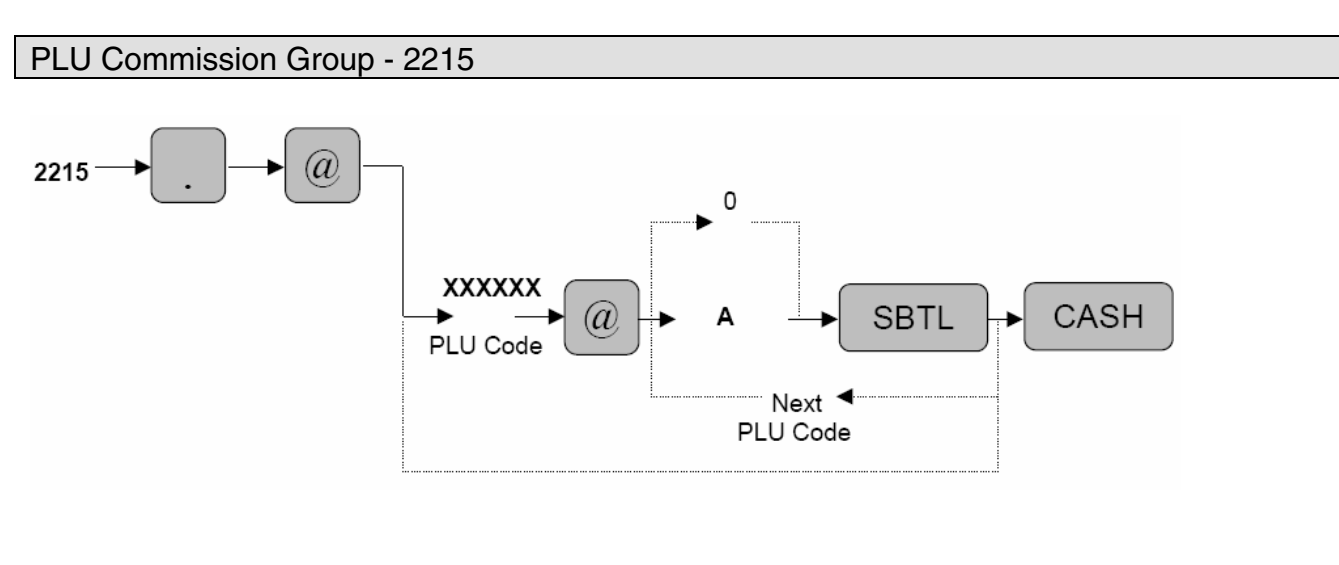

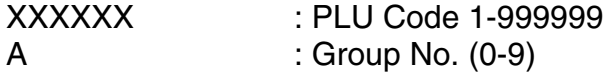

 $MRS = 0$ 

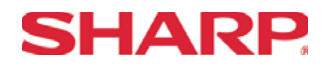

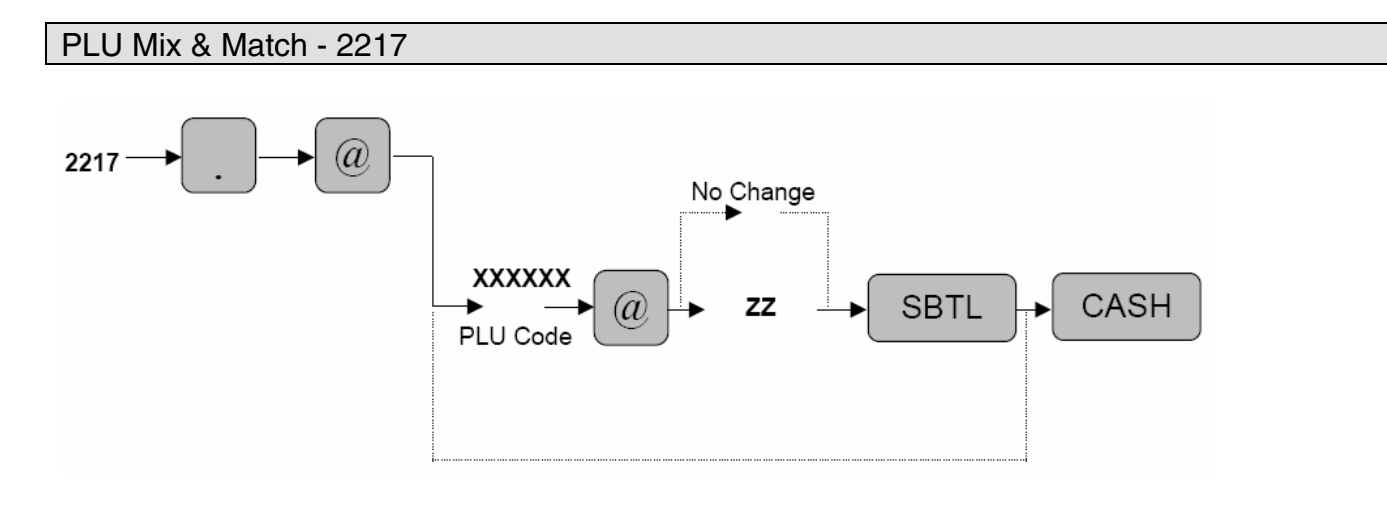

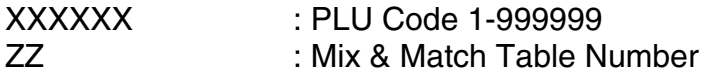

 $MRS = 00$ 

**Note:** If the PLU record is not in the PLU file during this programming, it will be created automatically upon entry. Mix & Match function is preset in SRV 971, File Group 30.

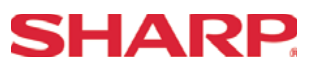

PLU/UPC (EAN) Print Station Programming - 2218

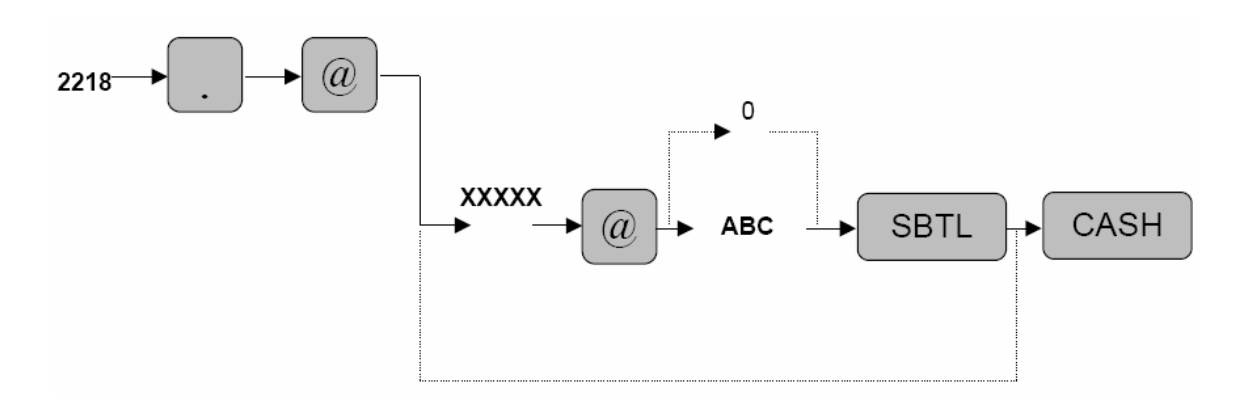

XXXXX: PLU Code =  $5$  Digits (1 to 99999) UPC Code = 13 Digits (EAN13, EAN8, UPC-A, UPC-E)

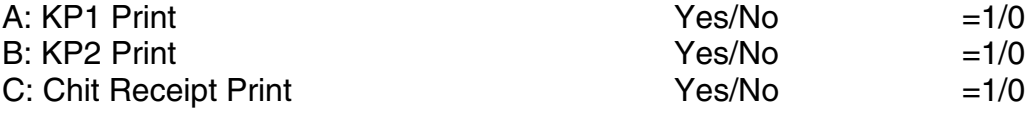

**Note:** If the record of entered PLU/UPC (EAN) code is not in the PLU/UPC (EAN) file during this programming, it will be created automatically and placed in the PLU/UPC (EAN) file.

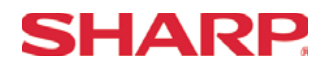

#### PLU Direct Key Assignment - 2219

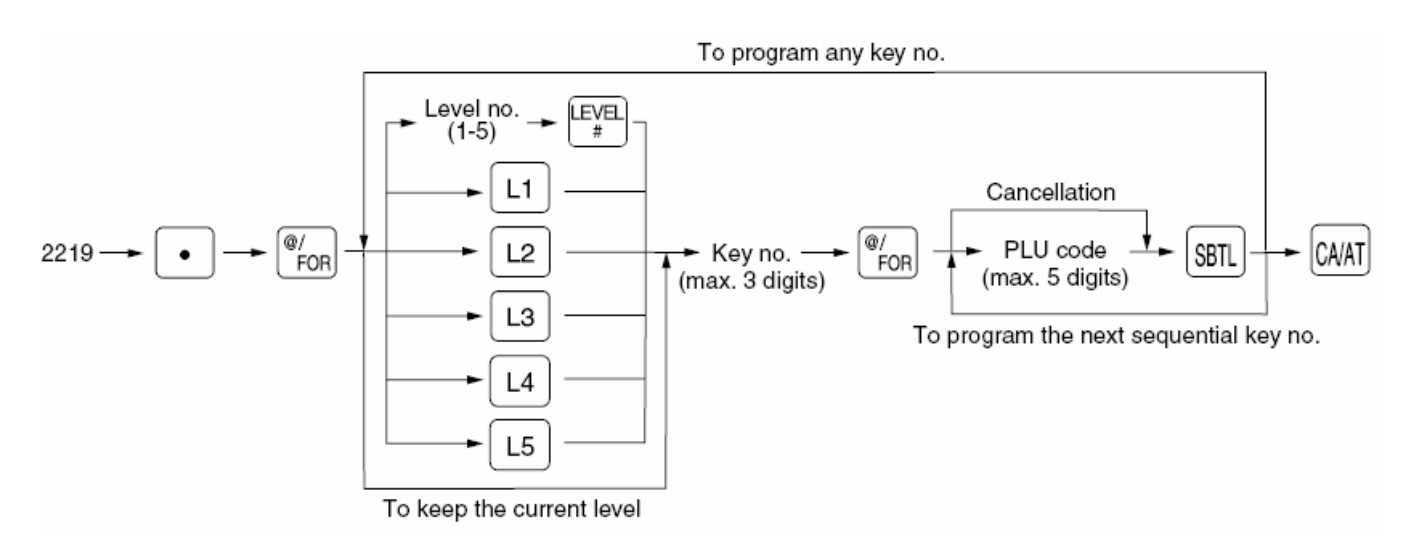

You can assign PLU codes to fixed keys in each PLU level and use those keys as direct PLU key. For assigning a PLU level, press the [L1], [L2], [L3], [L4], or [L5] key or enter level number and press the [LEVEL#] key.

For example, if you want to assign PLU level 1 and key no. 1 to a PLU code, press the [L1] key and enter 1before entering the PLU code.

MRS = Default Key Layout

**Note:** PLU codes must have been already defined.

The Key No. has been previously programmed in SRV Job#951.

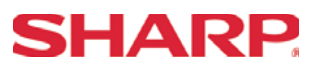

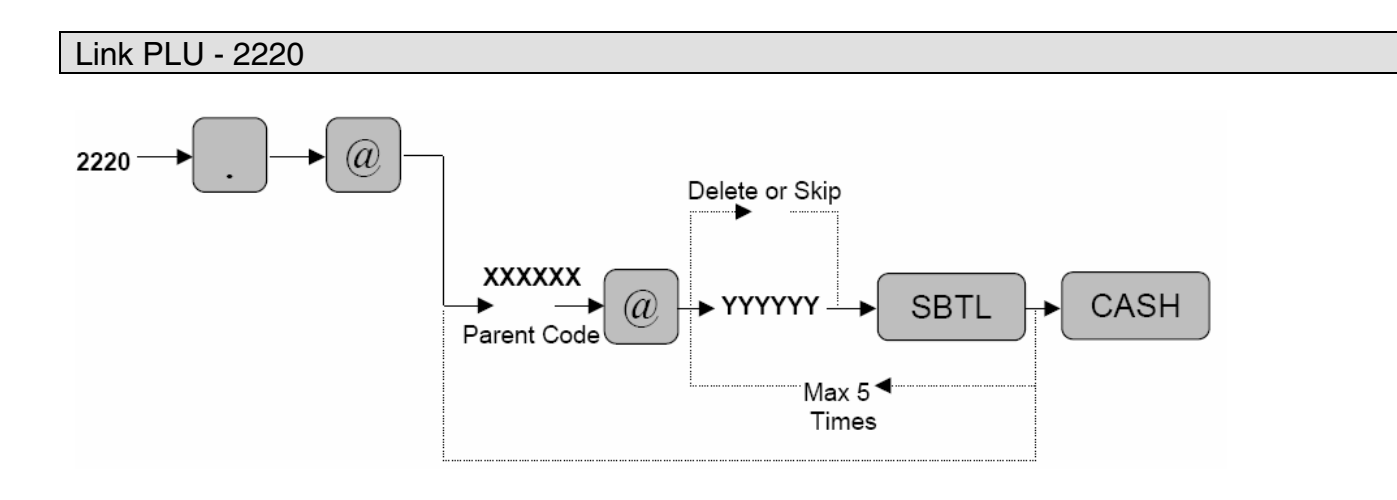

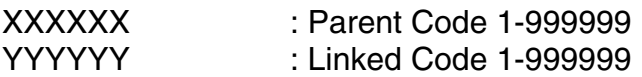

 $MRS = 0$ 

**Note:** The parent code must be programmed prior to initiating this program job. (\*): Pressing the [SBTL] key without entering "YYYYYY" will delete the previous settings. Link PLU function is preset in SRV 971, File Group 27.

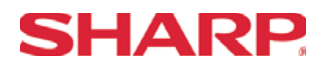

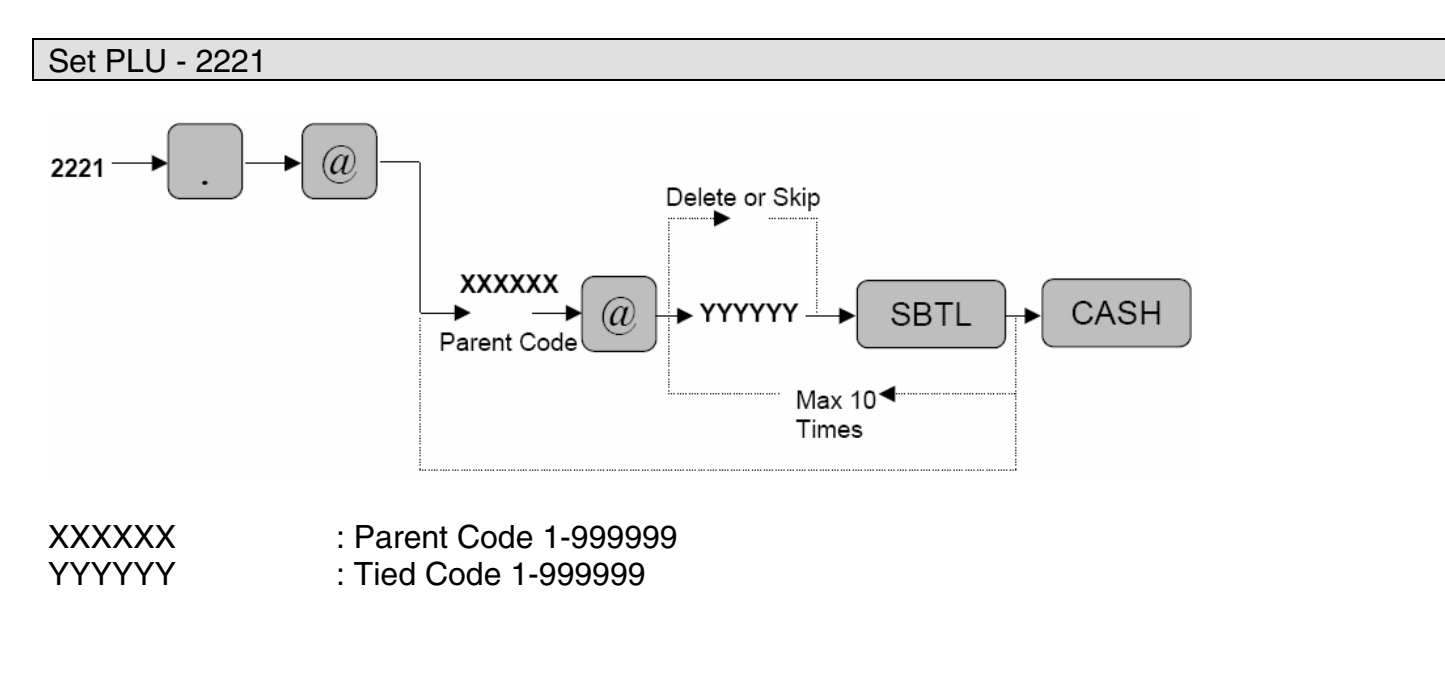

- **Note:** The parent code must be programmed prior to initiating this program job.
	- (\*): Pressing the [SBTL] key without entering "YYYYYY" will delete the previous settings.

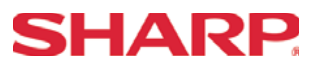

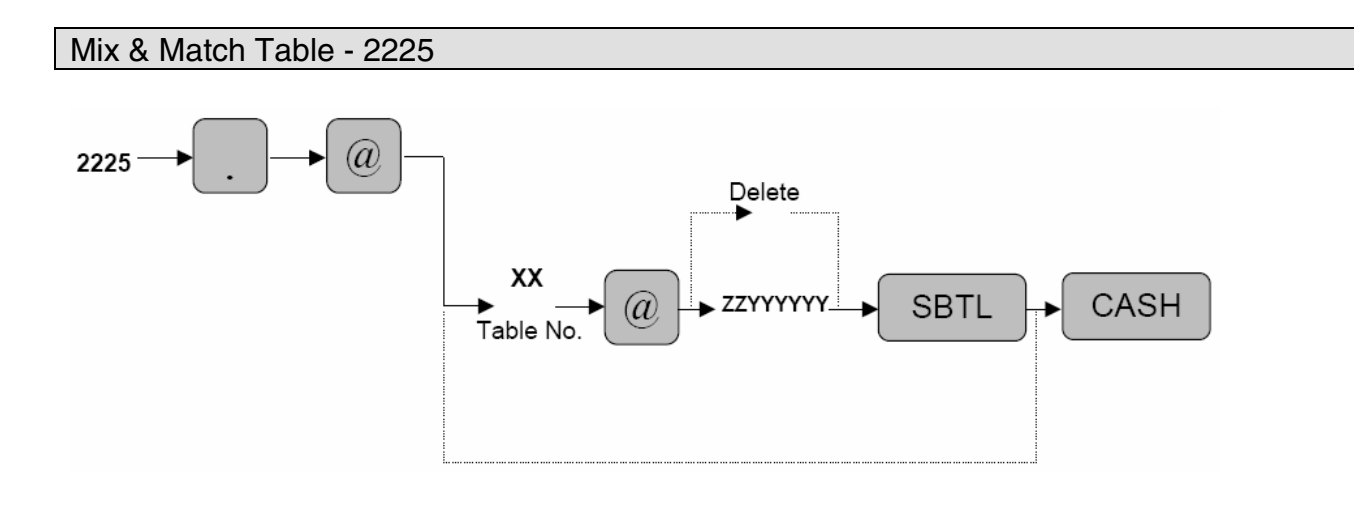

 $XX$  : Table No.  $1 - 10$ zz : Matching Count 1 – 99<br>YYYYYY : Adiustment Amount 1-9 : Adjustment Amount 1-999999

MRS = Nothing Mix & Match function is preset in SRV 971, File Group 30.

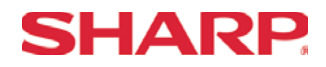

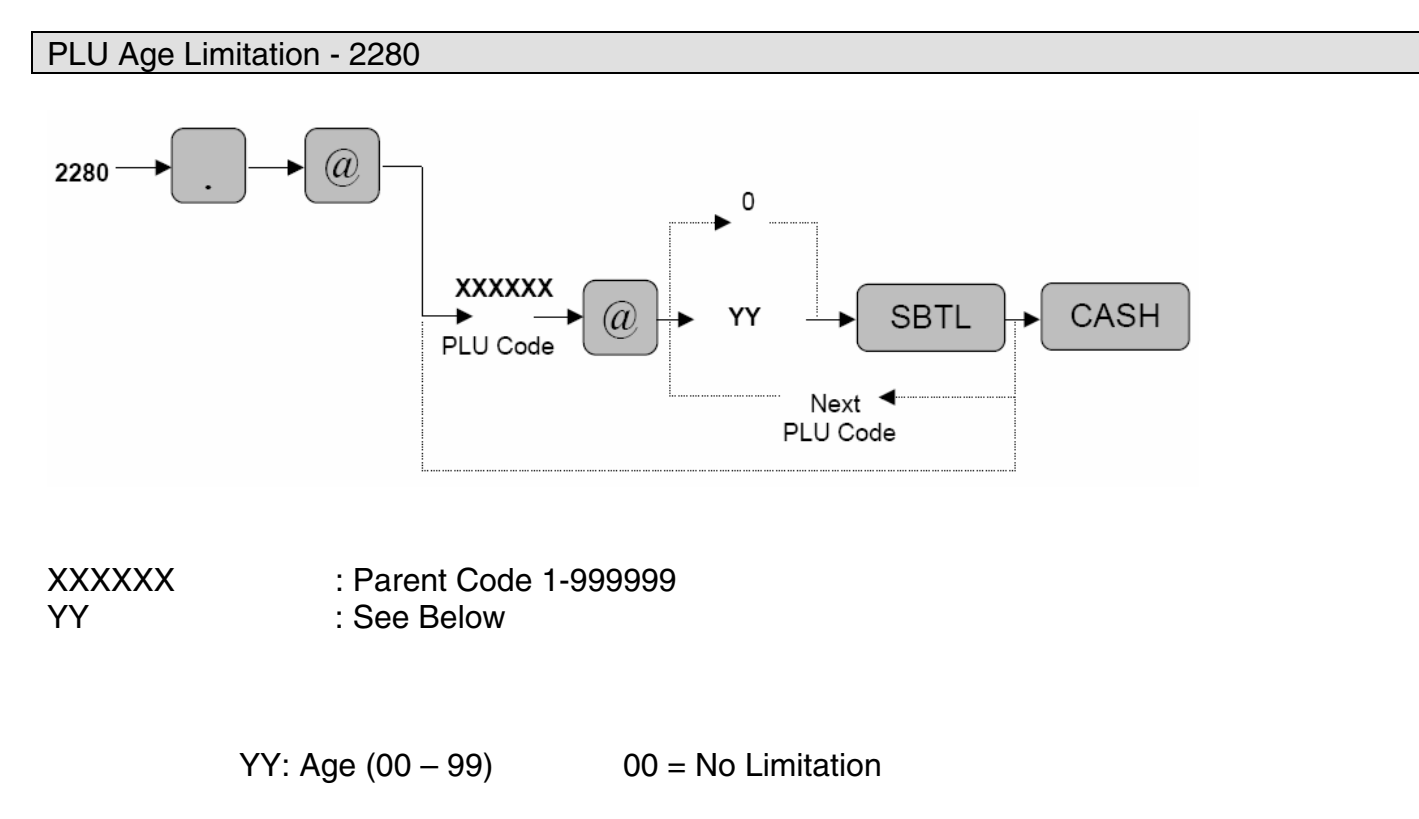

 $MRS = 00$ 

**Notes:** The age is calculated in years against the date setting of the ECR. The [BIRTHDAY] key (#105) must be preset in SRV Job#950

# **PLU Range**

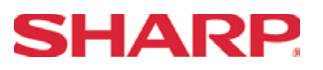

**Overview** 

The following table shows the PGM-Mode **PLU Range** programming job codes available on the ER-A520 and ER-A530 model ECRs.

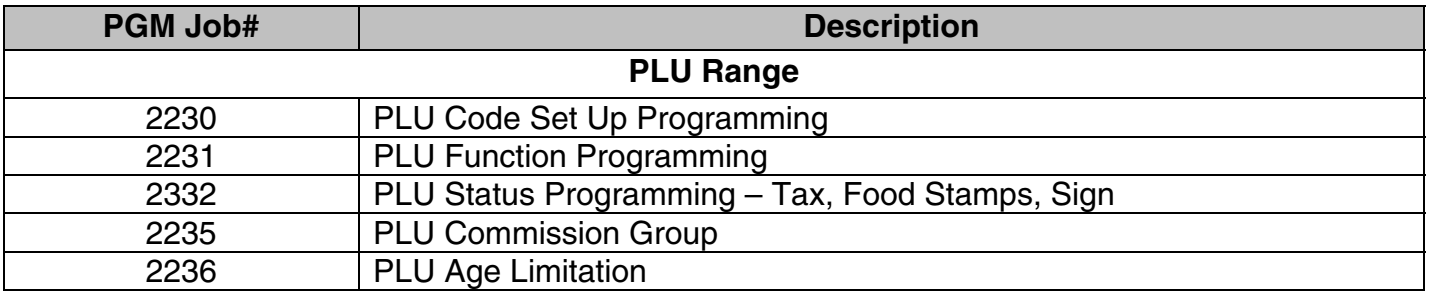

**Notes:** The PLU Range programming job codes only change data for those PLU items that already exist as PLU code. Range programming is not allowed for UPC (EAN) codes.

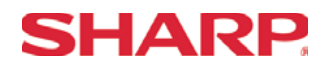

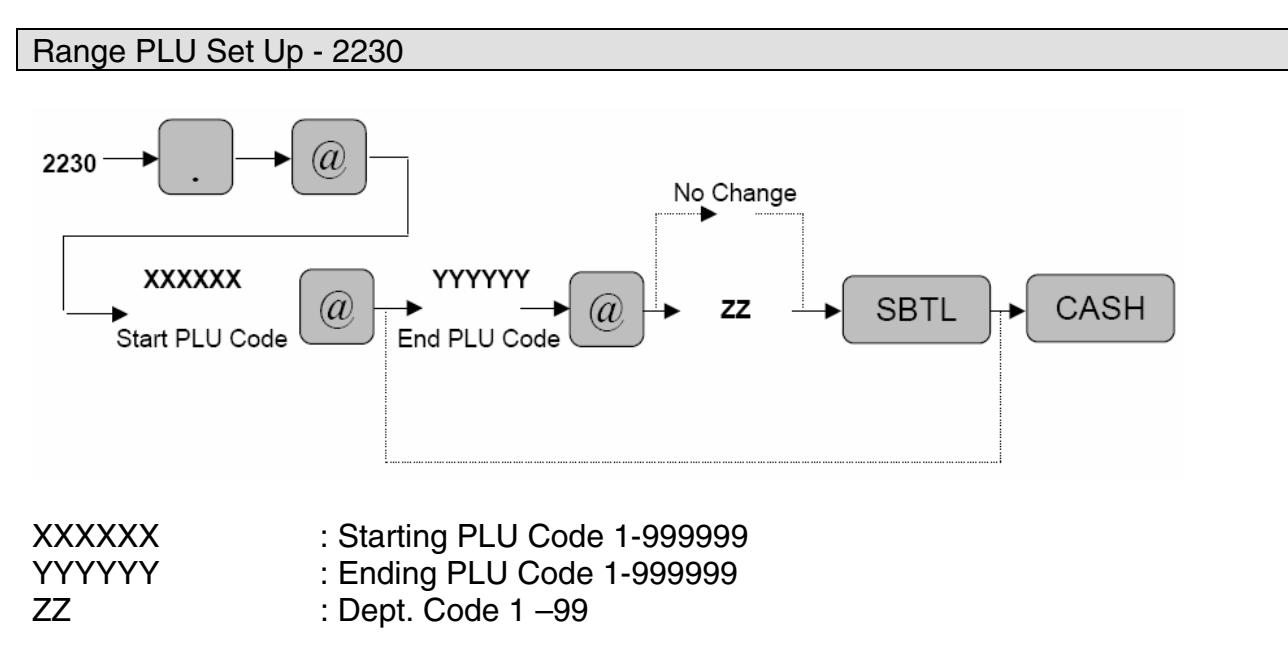

**Note:** The Dept. code must be established in programming prior to this programming.

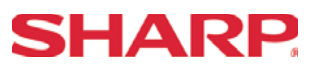

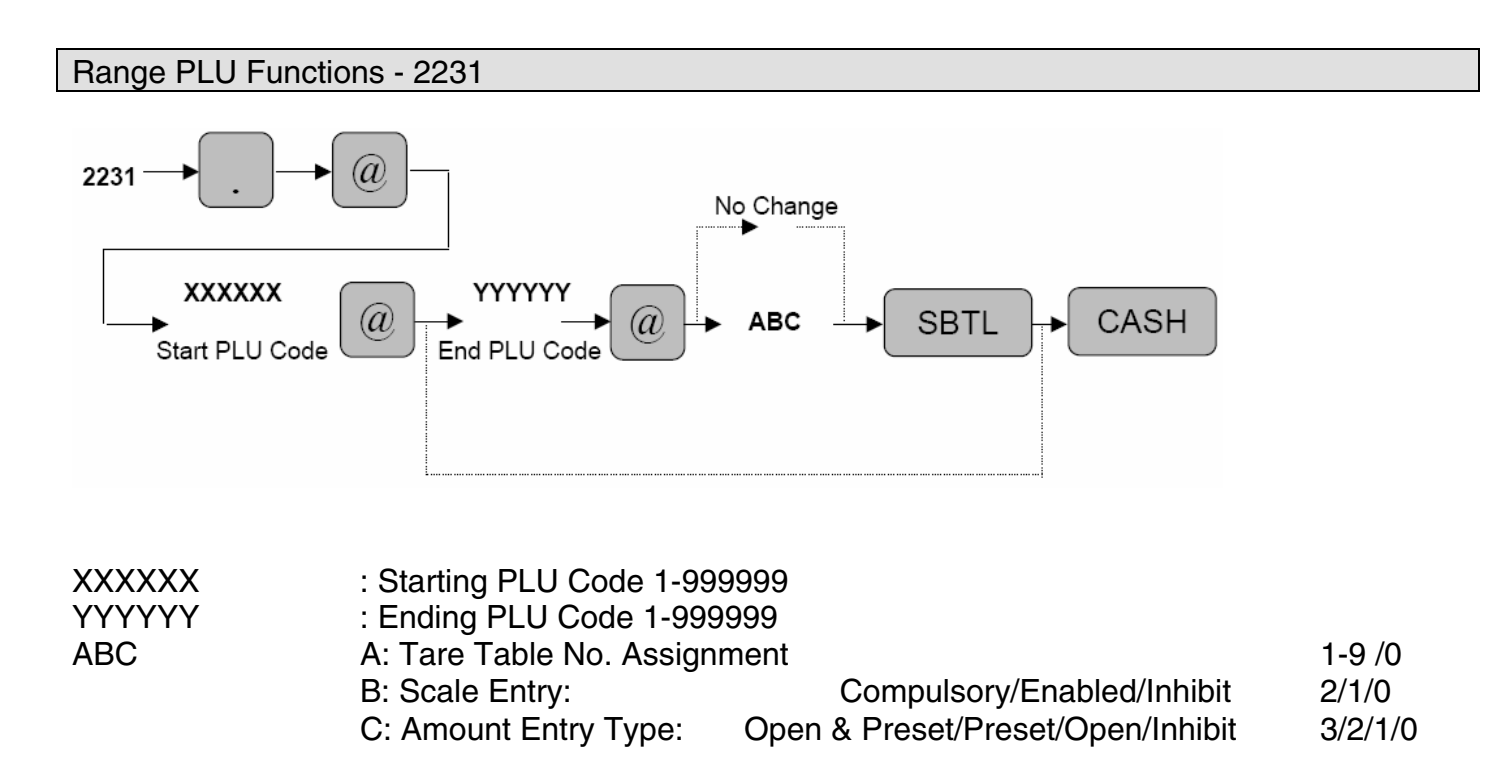

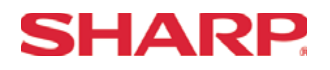

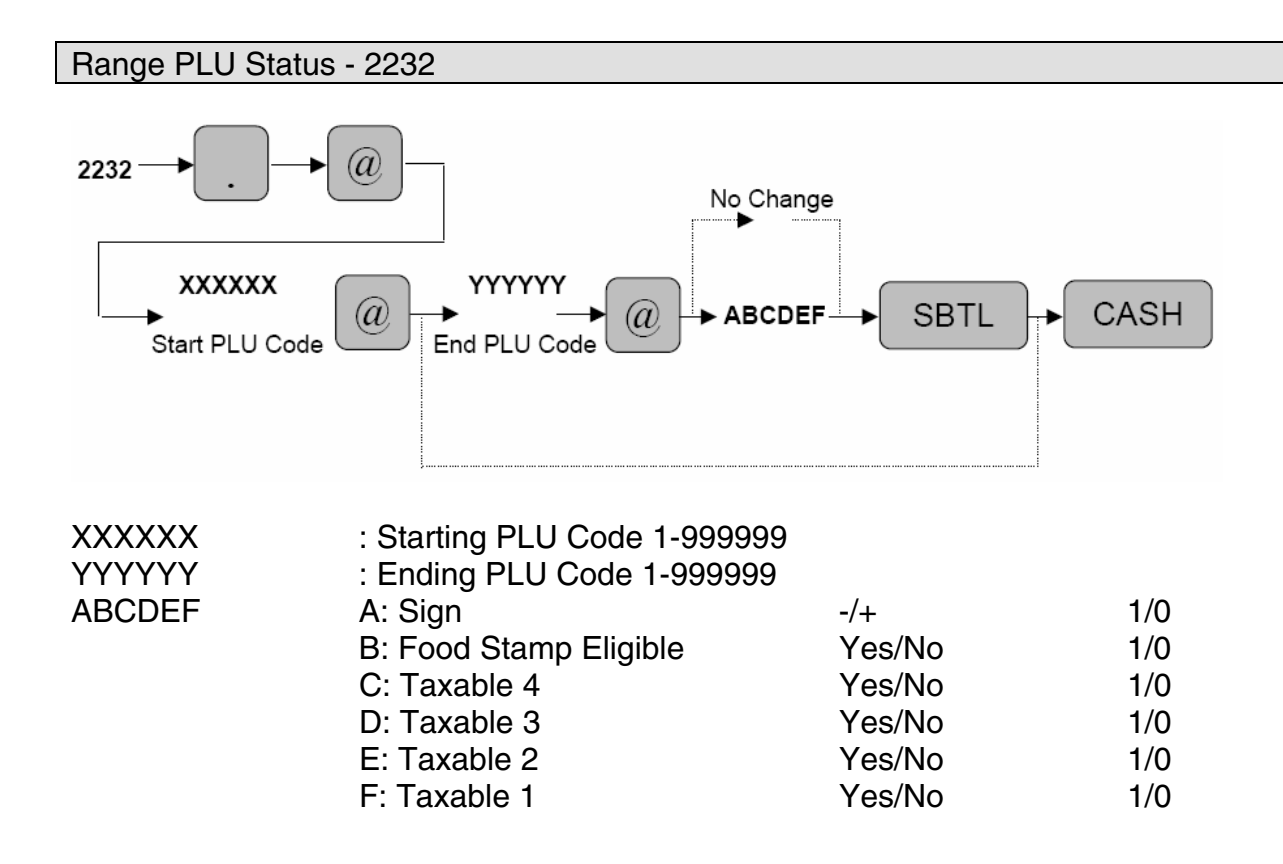

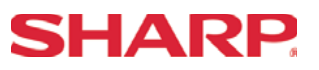

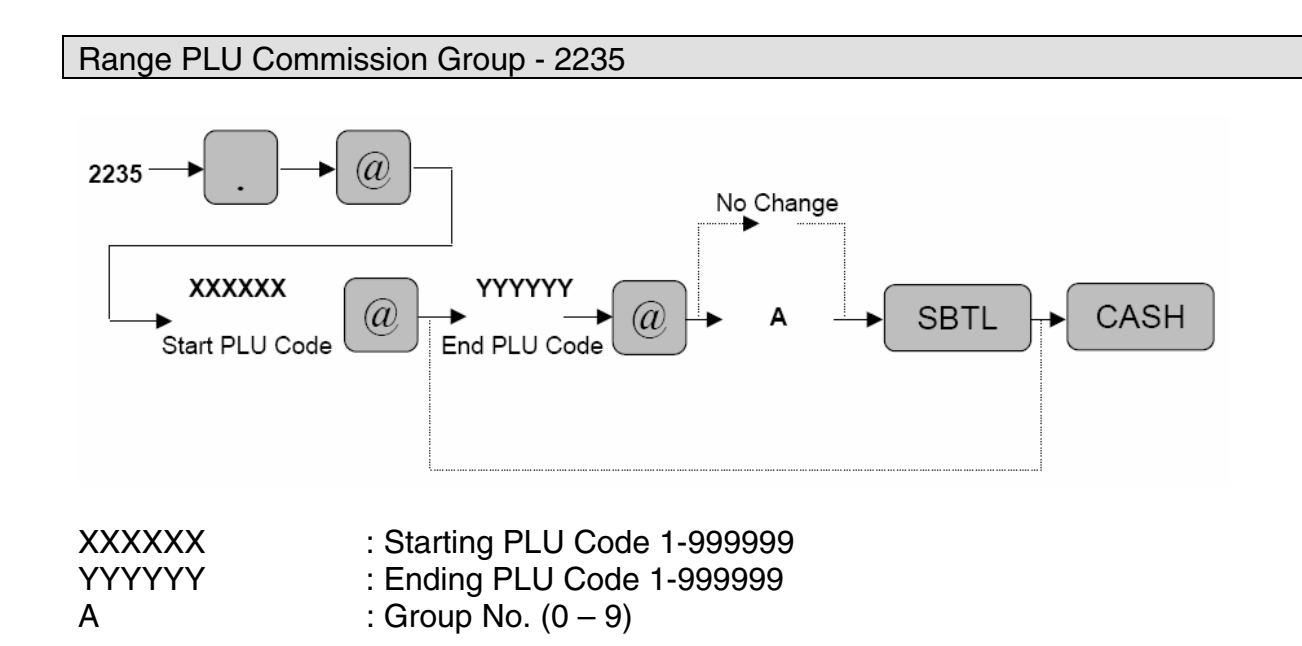

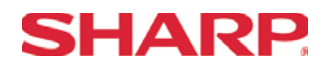

#### Range PLU Age Limitation Group - 2236

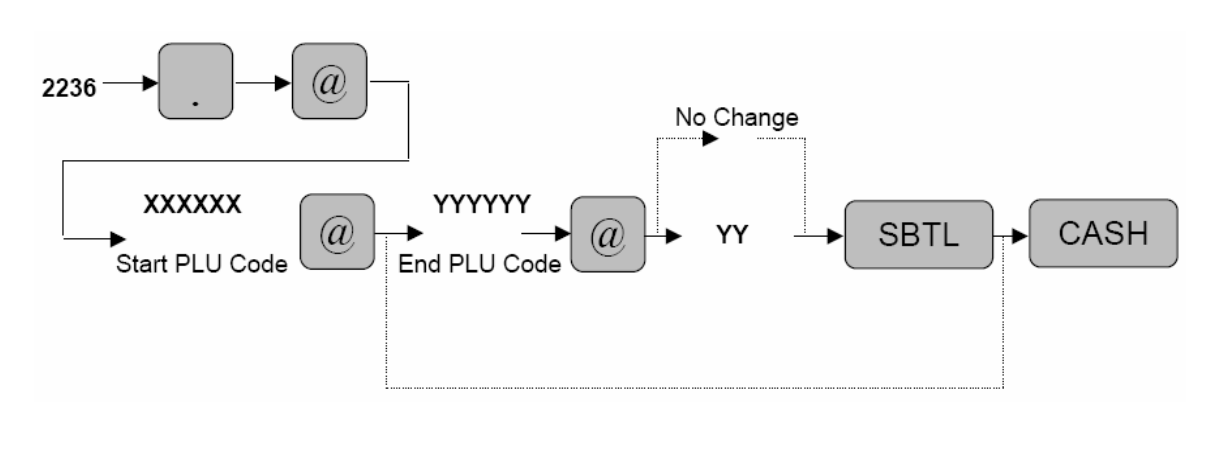

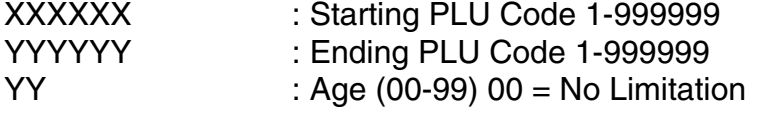

#### **Overview**

The following table shows the PGM-Mode **Cashiers/Servers** programming job codes available on the ER-A520 and ER-A530 model ECRs.

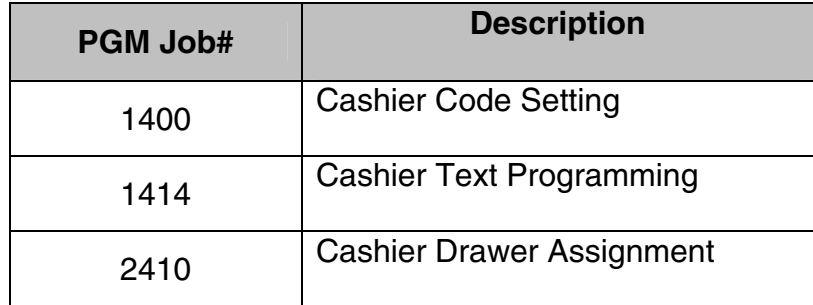

# **SHARP**

#### Cashier Code - 1400

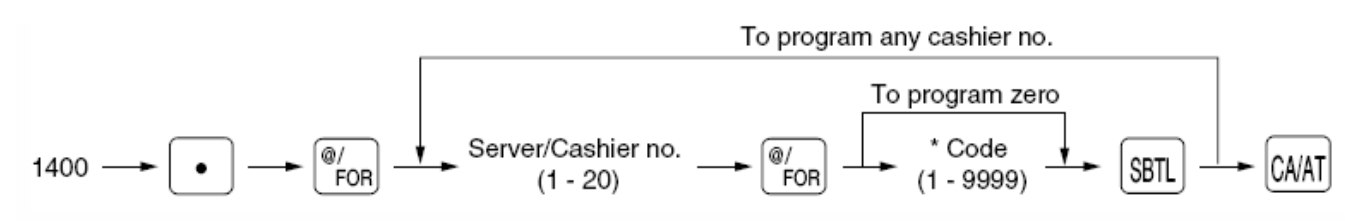

\* Programming code "0" inhibits entries of the selected server/cashier no.

#### MRS = Same as the Cashier No.

### **Example:**

To program 1111 for server/cashier no.1 and 1014 for server/cashier no. 4

Key operation

Print

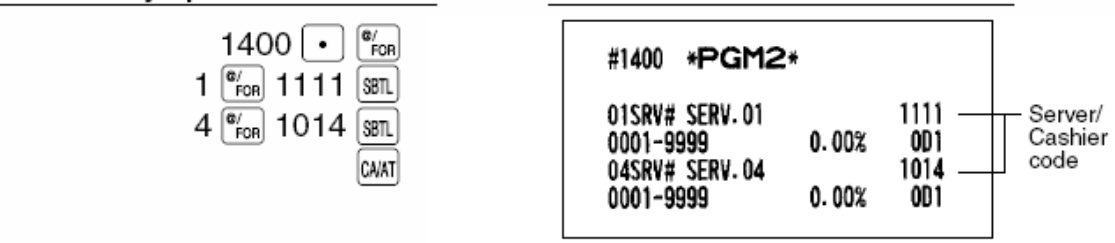

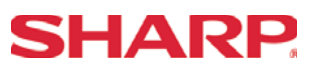

Server/Cashier Name - 1414

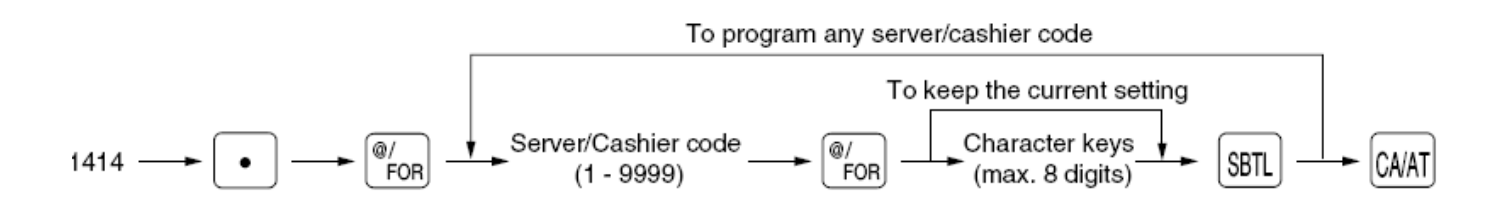

You can program a maximum of 8 characters (server/cashier name) for each server/cashier.

The server/cashier code must be programmed for the server/cashier using job #1400 prior to assigning text.

Characters can be entered by using the character keys or by character code entry.

MRS = Spaces

#### **Example:**

To program "DICK" for server/cashier code 1111 and "PETER" for server/cashier code 1014:

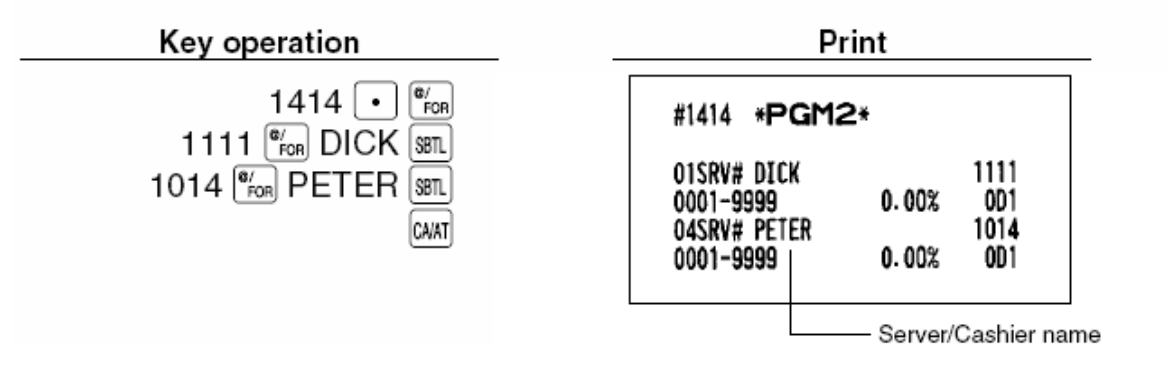
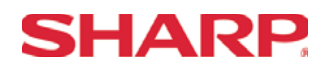

#### Cashier Drawer Assignment Code - 2410

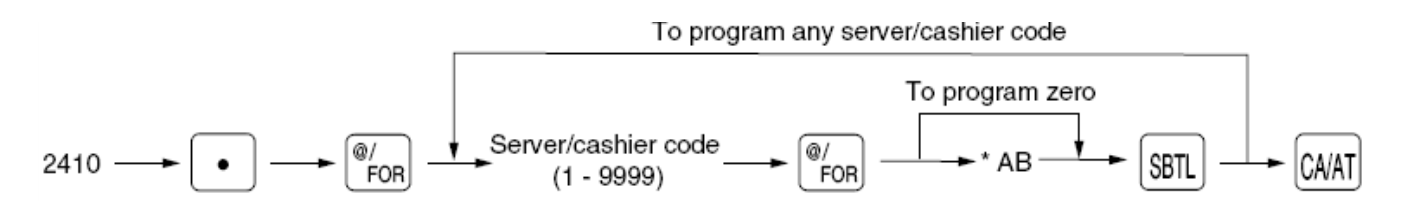

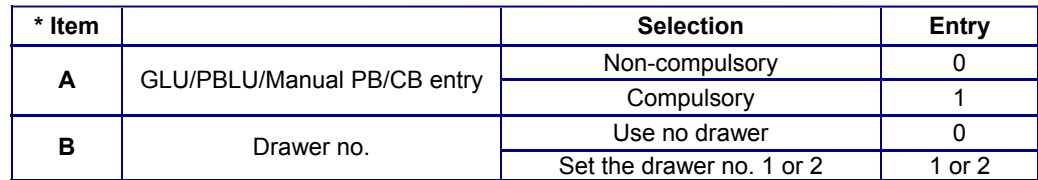

#### $MRS = 1$

**Note:** A Drawer assignment of "1" or "2" is required when a Coin Dispenser is connected.

The server/cashier code must be programmed for the server/cashier using job #1400 prior to programming this job.

#### **Example:**

Programming AB=01 for server/cashier code 1111

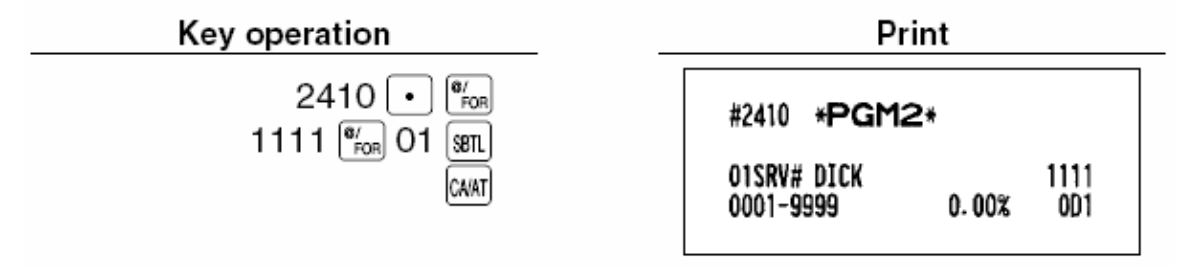

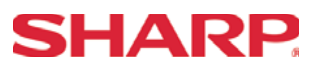

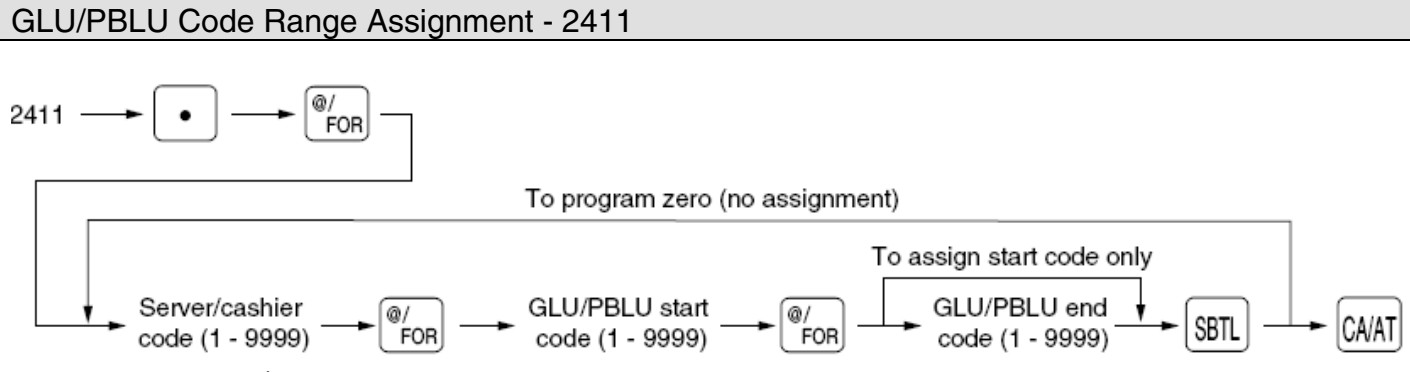

**Note:** The server/cashier code must be programmed by job #1400 prior to programming this job.

#### **Example:**

Assigning GLU/PBLU code 1 to 100 for server/cashier code 1111:

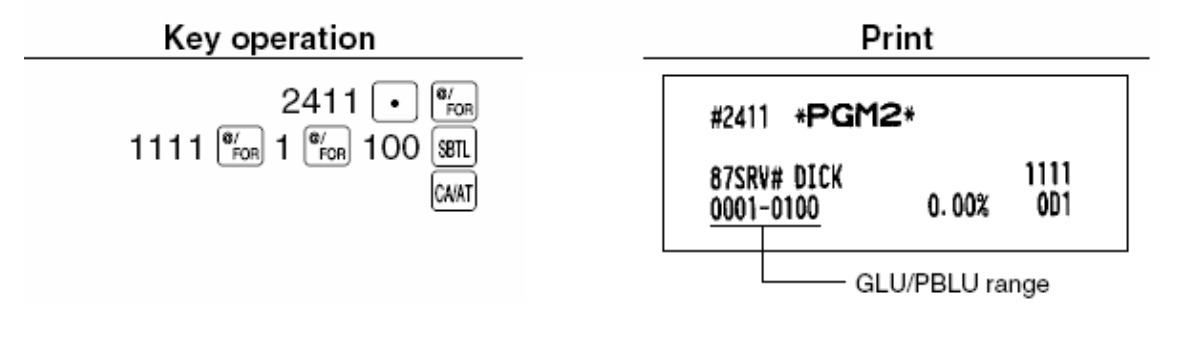

## **SHARP**

**Overview** 

The following table shows the PGM-Mode **Function Keys** programming job codes available on the ER-A520 and ER-A530 model ECRs.

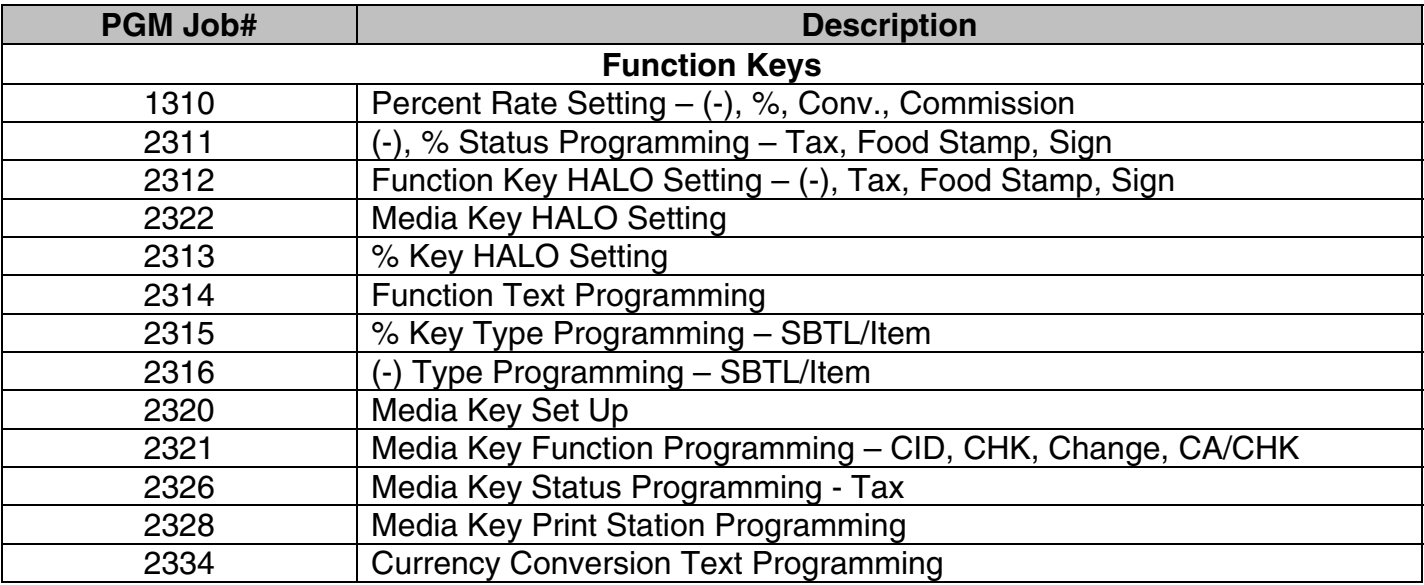

## SHARP

Rate Programming - 1310

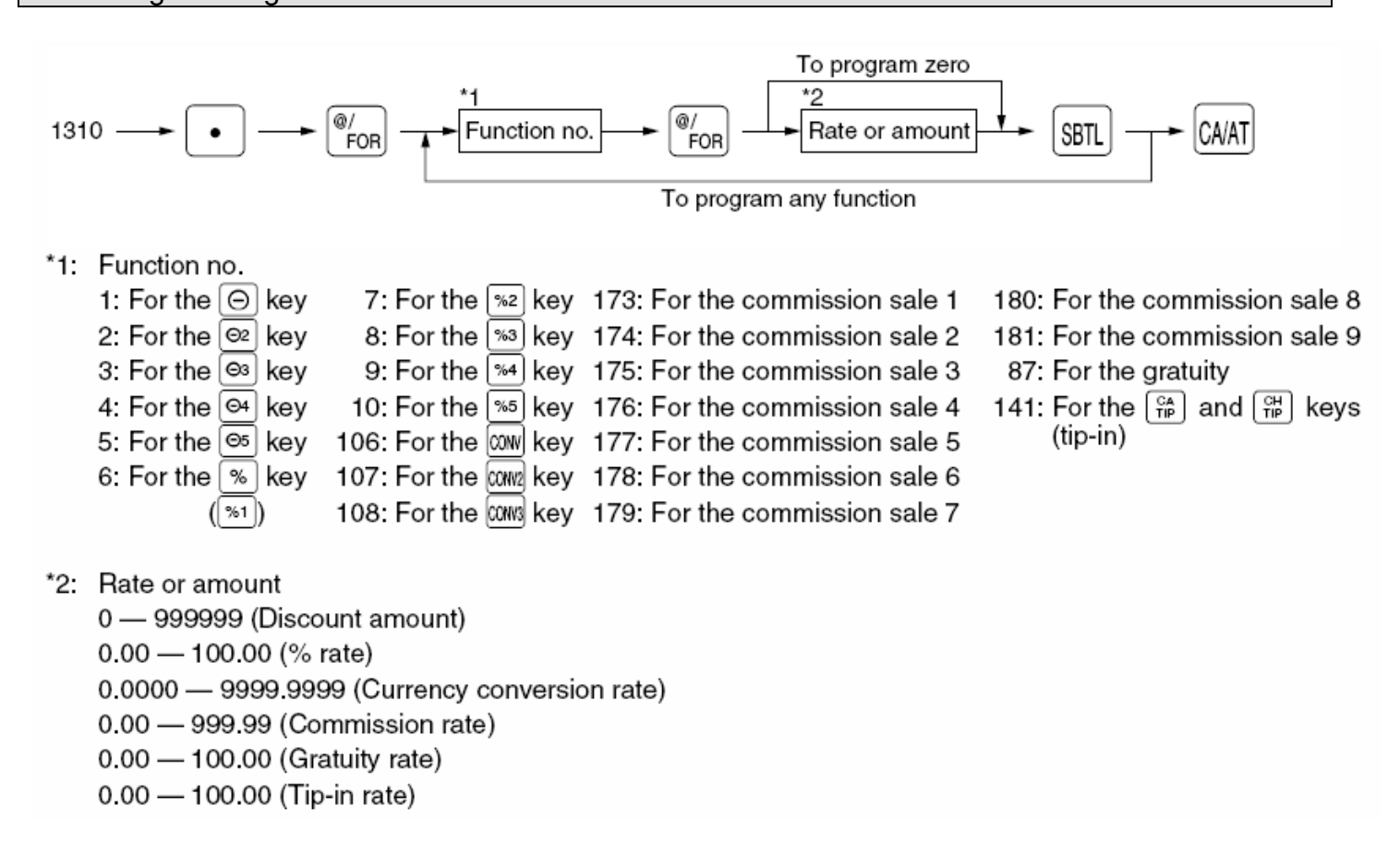

 $MRS = 0$ 

#### **Example:**

Assigning \$10.00 to the  $\boxed{\ominus}$  key, 10.25% to the  $\boxed{\ast}$  key, and 1.325 to the  $\boxed{\text{cow}}$  key.

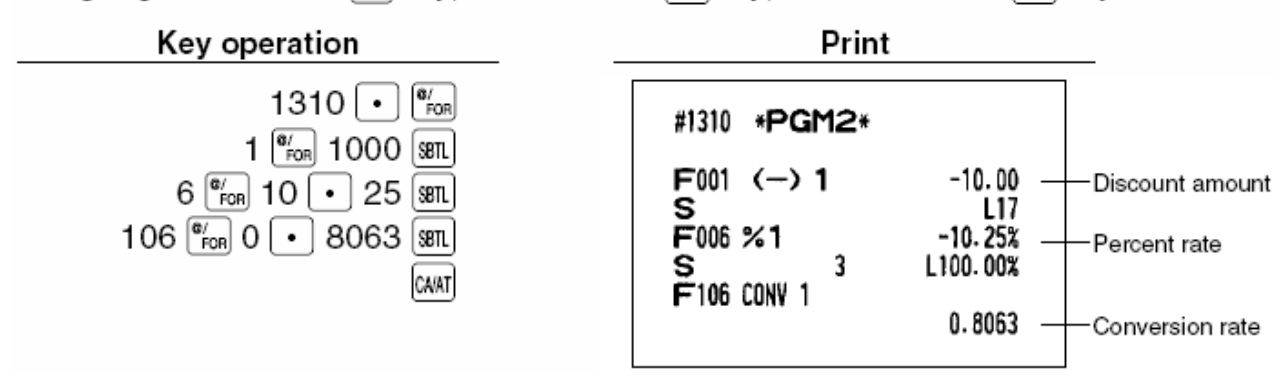

**Note:** You must use the decimal point key when setting percentage rates and/or prices.

 When amount entry is selected for tip-in entry on programming job #2616, you cannot program function number 141.

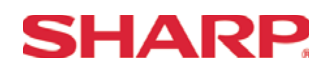

#### Misc Function Status - 2311 To program any function To program zero  $\frac{1}{2}$ ABCDEF- $\overrightarrow{I}$  Function no.  $\overline{\mathcal{Q}'$ FOR  $\begin{bmatrix} \mathbb{Q}/\mathbb{Q} \\ \mathsf{FOR} \end{bmatrix}$ SBTL | 2311 -CA/AT \*1: Function no. 1: For the  $\Theta$  key 6: For the  $|\%|(|\%1|)$  key 87: For the gratuity 2: For the  $\boxed{\odot}$  key 7: For the [%2] key 3: For the ⊚ key 8: For the  $|\gg$  key 4: For the <sup>⊙4</sup> key 9: For the  $\sqrt{34}$  key 5: For the  $\boxed{\circ}$  key 10: For the  $[%5]$  key  $*2:$  Item: Selection: Entry: A  $(+/-)$  sign Plus  $\mathbf 0$ Minus  $\mathbf{1}$ в Food stamp status Ineligible 0 Eligible  $\mathbf{1}$  $\overline{c}$ Tax 4 status Non-taxable 0 Taxable  $\mathbf{1}$ D Tax 3 status Non-taxable  $\overline{0}$ Taxable  $\mathbf{1}$ E Tax 2 status Non-taxable  $\mathbf 0$ Taxable 1 E Tax 1 status Non-taxable 0 Taxable  $\mathbf{1}$

#### MRS = 100000

**Note:** Tax 4 is prohibited if you use the food stamp function.

#### **Example:**

Programming ABCDEF=100001 for the  $\sqrt{8}$  key and ABCDEF=000000 for the  $\sqrt{8}$  key

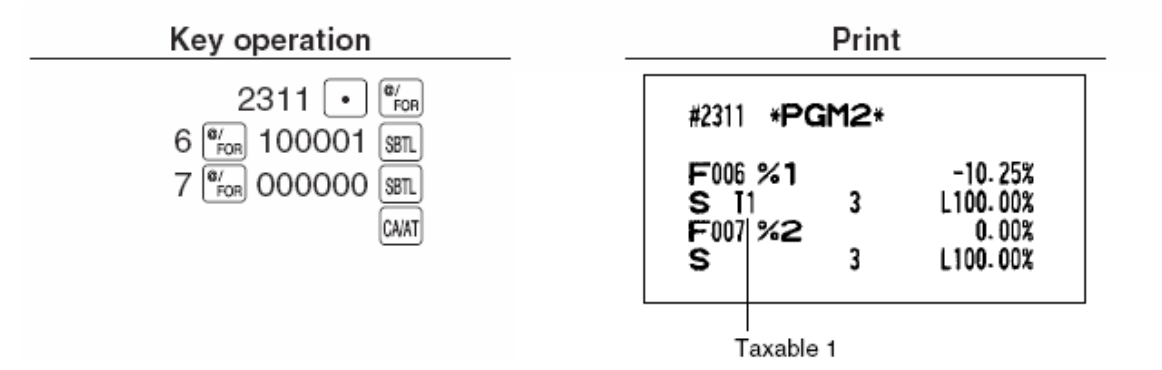

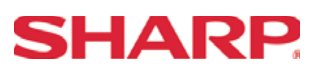

Misc Function HALO - 2312 To program zero \*2 2312 Function no. SBTL CA/AT FOR FOR To program any function \*1: Function no. 1: For the  $\Theta$  key 53: For the [TAX] key 141: For the  $\begin{bmatrix} 64 \\ 10 \end{bmatrix}$  and  $\begin{bmatrix} 64 \\ 10 \end{bmatrix}$  key 2: For the  $[@2]$  key 95: For the RA key 3: For the  $\boxed{\circledcirc}$  key 96: For the RA2 key 4: For the  $\boxed{\circ}$  key 97: For the PO key 98: For the Po2 key 5: For the  $\left| \circ \right|$  key  $*2$ : AB is the same as A x 10<sup>B</sup>. A: Significant digit (0 through 9) B: Number of zeros to follow significant digit 0 through 7 (for the  $\Theta$  thru  $\Theta$ ,  $\pi$ x,  $\left[\begin{array}{cc} \frac{\pi}{10} & \pi \end{array}\right]$  and  $\left[\begin{array}{cc} \frac{\pi}{10} & \pi \end{array}\right]$ 0 through 8 (for the RA), RA2, PO, and Po2 keys)

For example, presetting 13 (\$10.00) here means that amount entries of up to \$10.00 are allowed in the REG mode.

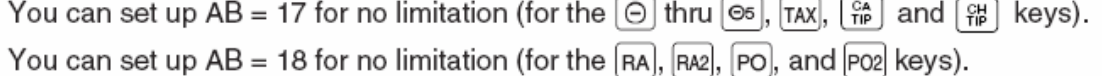

#### **Example:**

Programming 13 for the  $\lceil \Theta \rceil$  key.

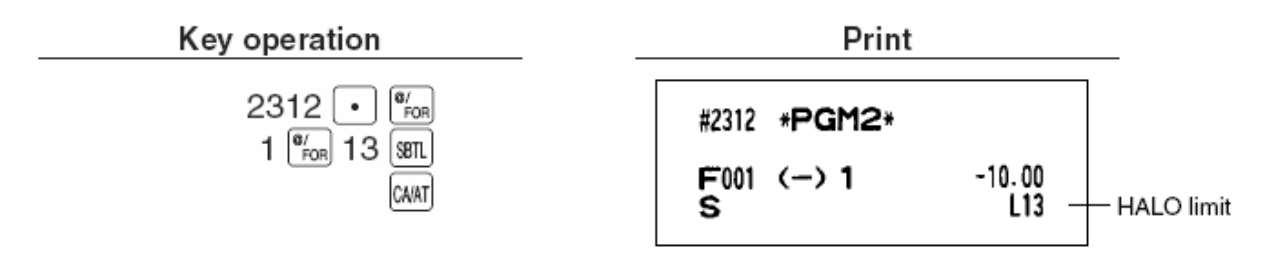

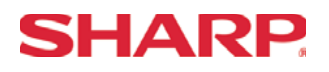

Misc Media HALO - 2322

You can program the upper limit amounts for check cashing, check change, and cash in drawer.

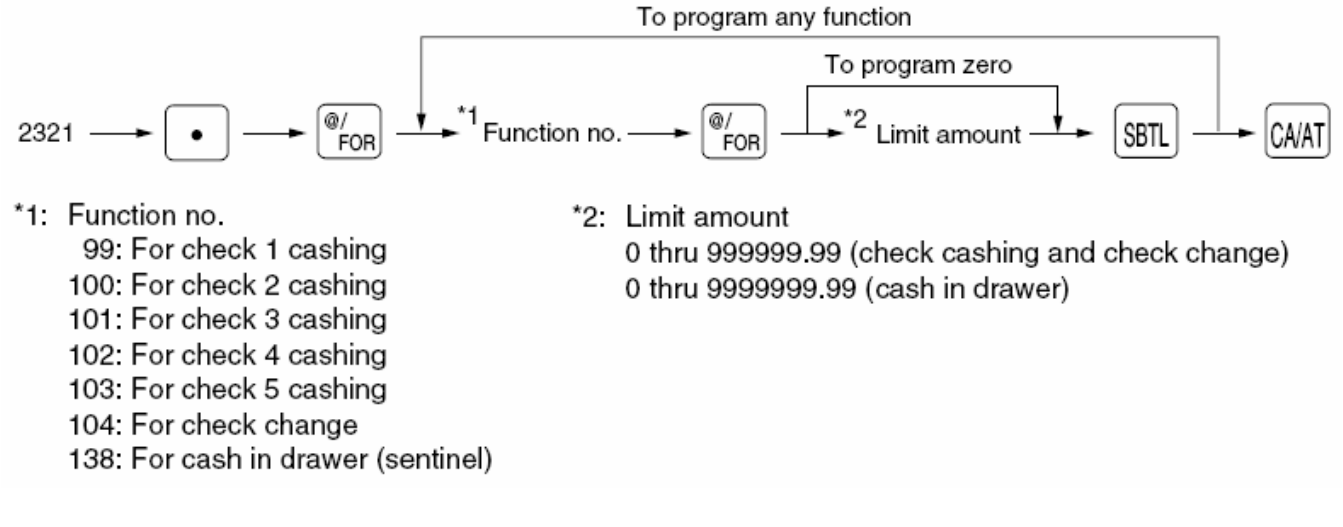

MRS = 18 for each Media Key

#### **Example:**

Setting the limit to \$99.99 for check 1 cashing.

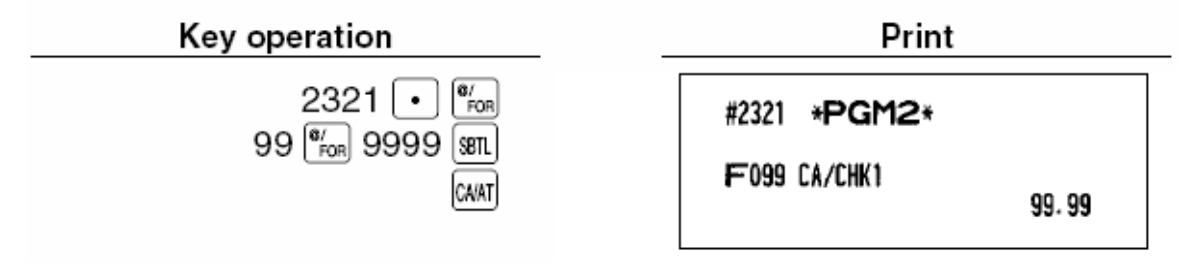

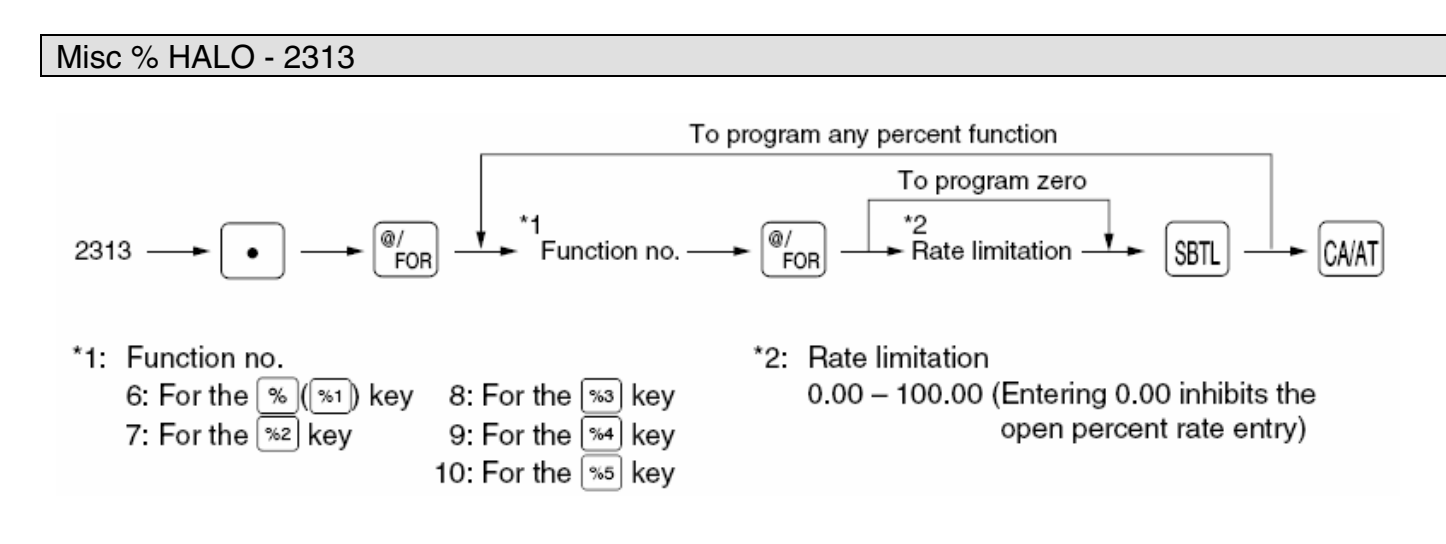

 $MRS = 0.00$ 

**Note:** The decimal point key is needed only for fractional entry.

#### **Example:**

Programming the limit to 15.5% for the  $\sqrt{2}$  key

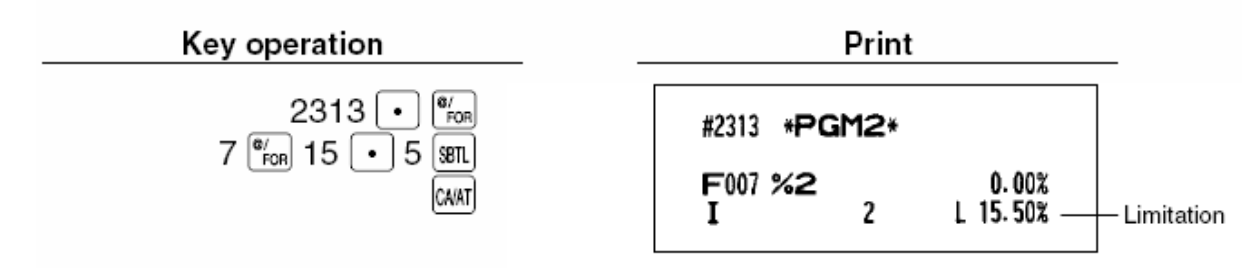

**SHARP** 

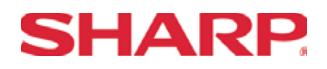

Misc. Media Text - 2314

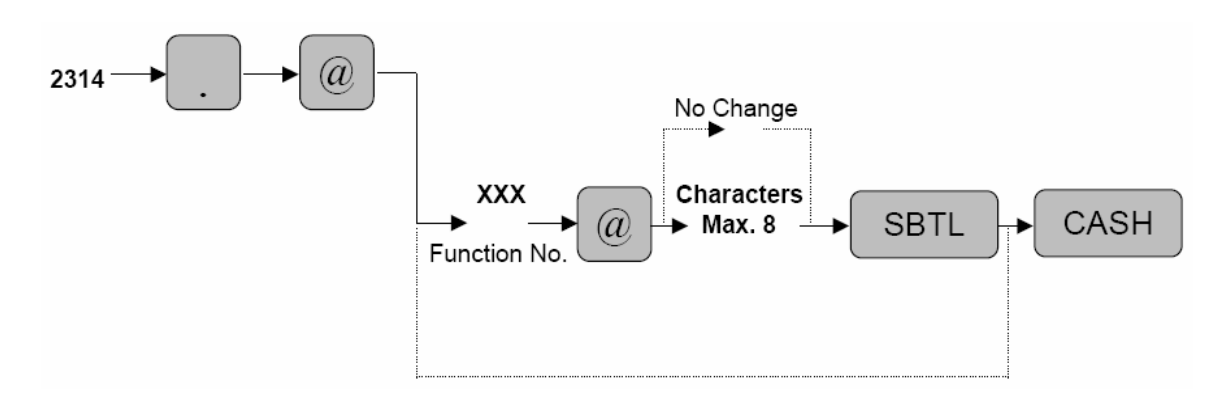

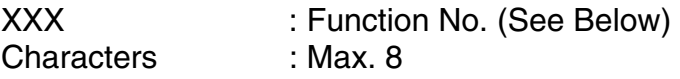

Characters can be entered by using the character keys or by character code entry. The key sequence for entering character codes is as follows:

 $XXX \rightarrow [00]$  key  $XXX: Character Code (3 digits)$ 

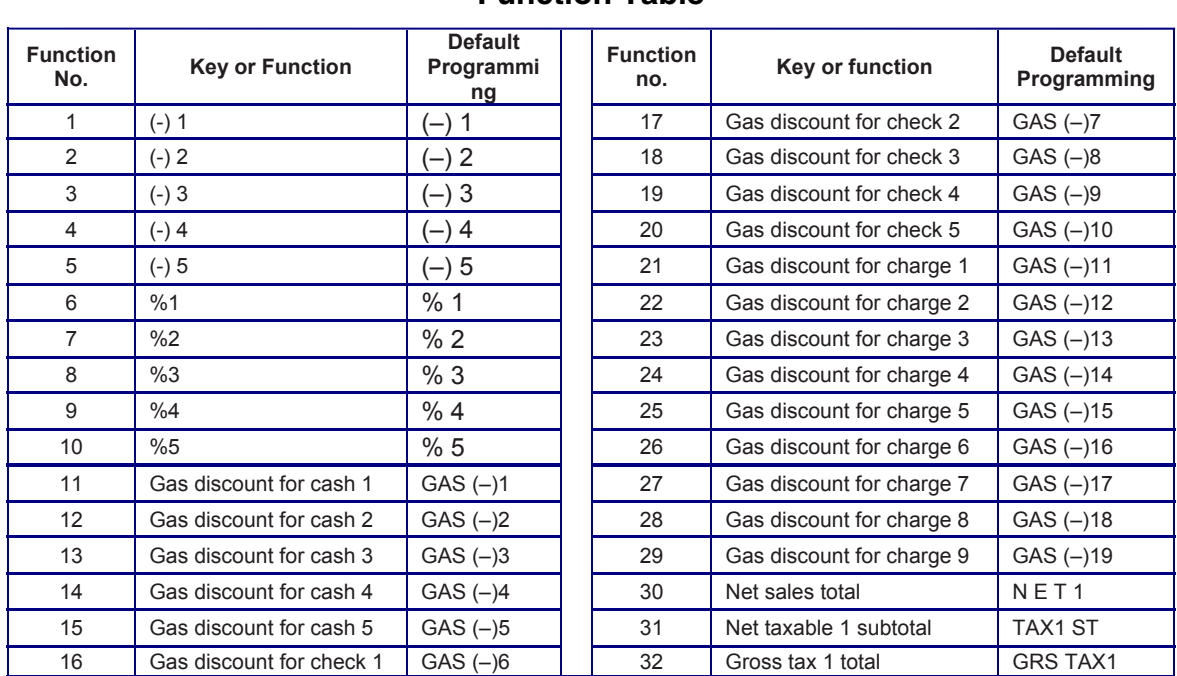

**Function Table** 

## MRS = See Below

#### **Function No. Key or Function Default Programming Function No.** *Key or Function CO. <b>CO. CO. CO. CO. CO. CO. CO. CO. CO. CO. CO. CO. CO. CO. CO. CO. CO. CO. CO. CO. CO. CO. CO. CO. CO. CO. CO. CO. CO. CO. CO. CO.* **Programming**  33 Tax 1 Total of refund entries RFD TAX1 | 82 Service SERVICE 34 Net tax 1 total TAX1 83 Deposit DEPOSIT 35 | Exempt tax 1 | TAX EXPT | | 84 | Deposit refund | DPST RF 36 Net taxable 2 subtotal TAX2 ST | 85 Cover count COVER CT 37 Gross tax 2 total | GRS TAX2 | 86 Customer counter TRANS CT 38 Tax2 total of refund entries RTED TAX2 87 Gratuity GRATUITY 39 Net tax 2 total TAX2 88 Sales total NET3 40 Exempt tax 2 TAX2 EXPT | 89 Cash CASH 41 Net taxable 3 subtotal TAX3 ST | 90 Cash2 CASH2 42 Gross tax 3 total GRS TAX3 91 Cash3 CASH3 43 Tax 3 total of refund entries RFD TAX3 92 Cash4 Cash4 CASH4 44 Net tax 3 total TAX3 93 Cash5 CASH5 45 Exempt tax 3 TAX3 EXPT 94 Food stamp sales FSSALE 46 Net taxable 4 subtotal TAX4 ST 95 RA ÂÂÂRA 47 Gross tax 4 total GRS TAX4 96 RA2 ÂÂÂRA2 48 Tax 4 total of refund entries RFD TAX4 97 PO \*\*\*\*PO 49 Net tax 4 total TAX4 98 PO2 ÂÂÂPO2 50 Exempt tax 4 TAX4 EXPT 99 Check cashing 1 CA/CHK1 51 Gross manual tax total GRS MTAX 1 00 Check cashing 2 CA/CHK2 52 Refund manual tax total RFD MTAX 101 Check cashing 3 CA/CHK3 53 Net manual tax total M-TAX 102 Check cashing 4 CA/CHK4 \*54 Exempt total from GST GST EXPT | 103 Check cashing 5 CA/CHK5 \*55 PST total PST TTL 104 Check change CHK/CG \*56 GST total GST TO GST TTL 105 Food stamp change FS?CG 57 | FS1 forgive | FST X1 | | 106 | Currency conversion 1 | CONV 1 58 | FS2 forgive | FS TX2 | | 107 | Currency conversion 2 | CONV 2 59 | FS3 forgive | FS TX3 | | 108 | Currency conversion 3 | CONV 3 60 | Tax total | TAX | | 109 | Currency conversion 4 | CONV 4 61 | Net | NET | | | | | | 62 Sales total including tax total NET2 | 111 Eat-in 2 EAT IN 2 63 Coupon-like PLU | CP PLU | 112 Eat-in 3 | EAT IN 3 64 | Vender coupon UPC | V. CP UPC | 113 | Food stamp in drawer | FS/ID 65 | Item void | VOID | 114 | Gross charge 1 | CHARGE1 66 Subtotal void SBTL VD 115 Refund charge 1 CHARGE1- 67 | Manager void | MGR VD | 116 | Gross charge 2 | CHARGE2 68 Void mode VOID 117 Refund charge 2 CHARGE2-69 Refund REFUND | 118 Gross charge 3 CHARGE3 70 Return Return RETURN 119 Refund charge 3 CHARGE3-71 | Hash item void | HASH VD | 120 | Gross charge 4 | CHARGE4 72 | Hash item refund | HASH RF | | 121 | Refund charge 4 | CHARGE4-73 | Hash item return | HASH RT | | 122 | Gross charge 5 | CHARGE5 74 | No sale | NO SALE | 123 | Refund charge 5 | CHARGE5-75 | Validation print counter | VP CNT | | 124 | Gross charge 6 | CHARGE6 76 | Bill (slip) counter | BILL CNT | | 125 | Refund charge 6 | CHARGE6-77 | Drawer counter | DRW CNT | 126 | Gross charge 7 | CHARGE7 78 Tray total counter TRAY CNT | 127 Refund charge 7 CHARGE7-79 Transfer out TRAN.OUT 128 Gross charge 8 CHARGE8 80 | Transfer in | TRAN.IN | | 129 | Refund charge 8 | CHARGE8-81 PBAL A A A A A A A PBAL | 130 Gross charge 9 CHARGE9

SHARP

## **SHARP.**

## **Function & Media Keys**

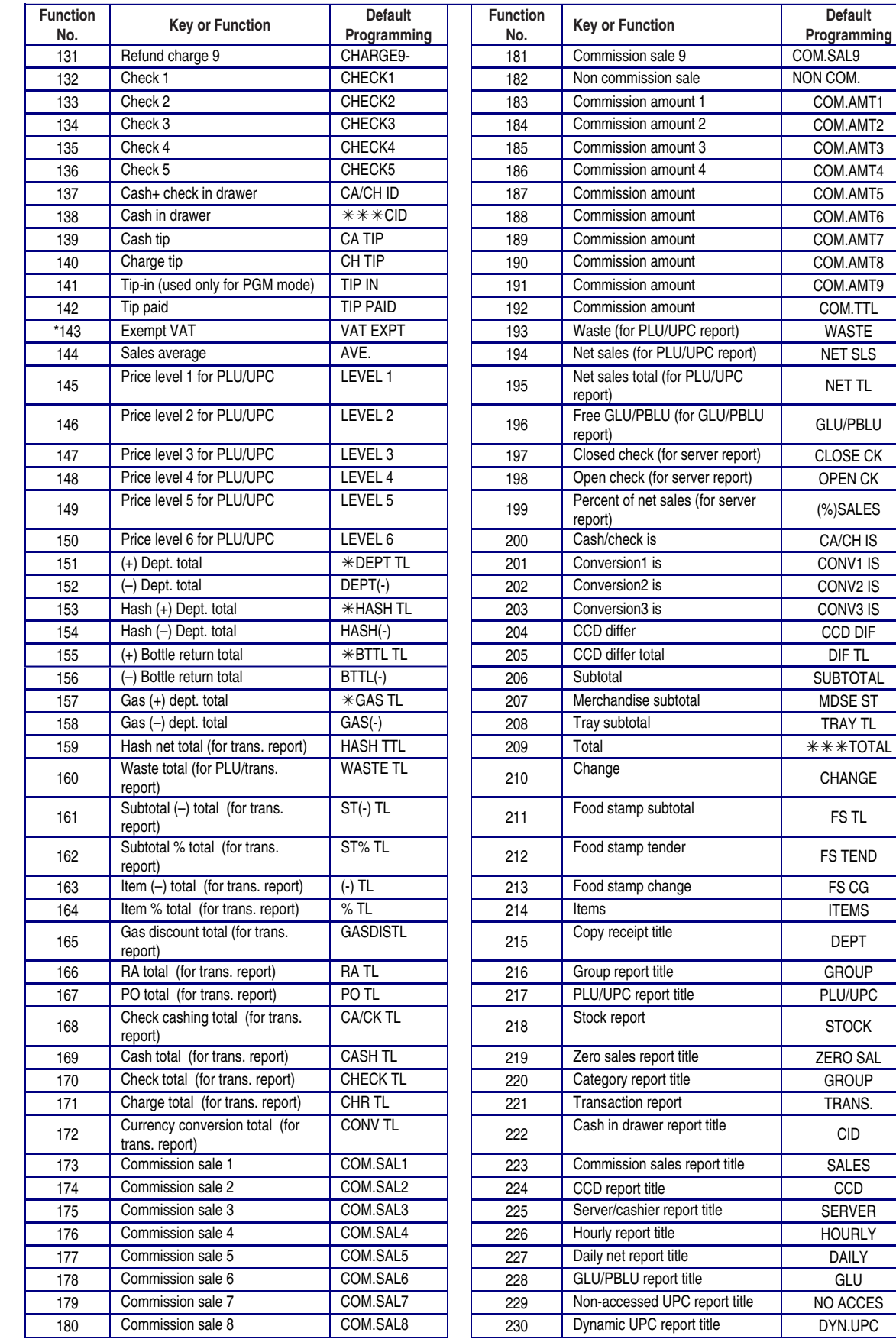

Specifications subject to change without notice: Revision date 10/07 Page 149 of 266

 $\ast\ast\ast$  TOTAL

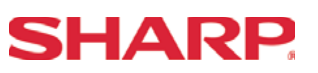

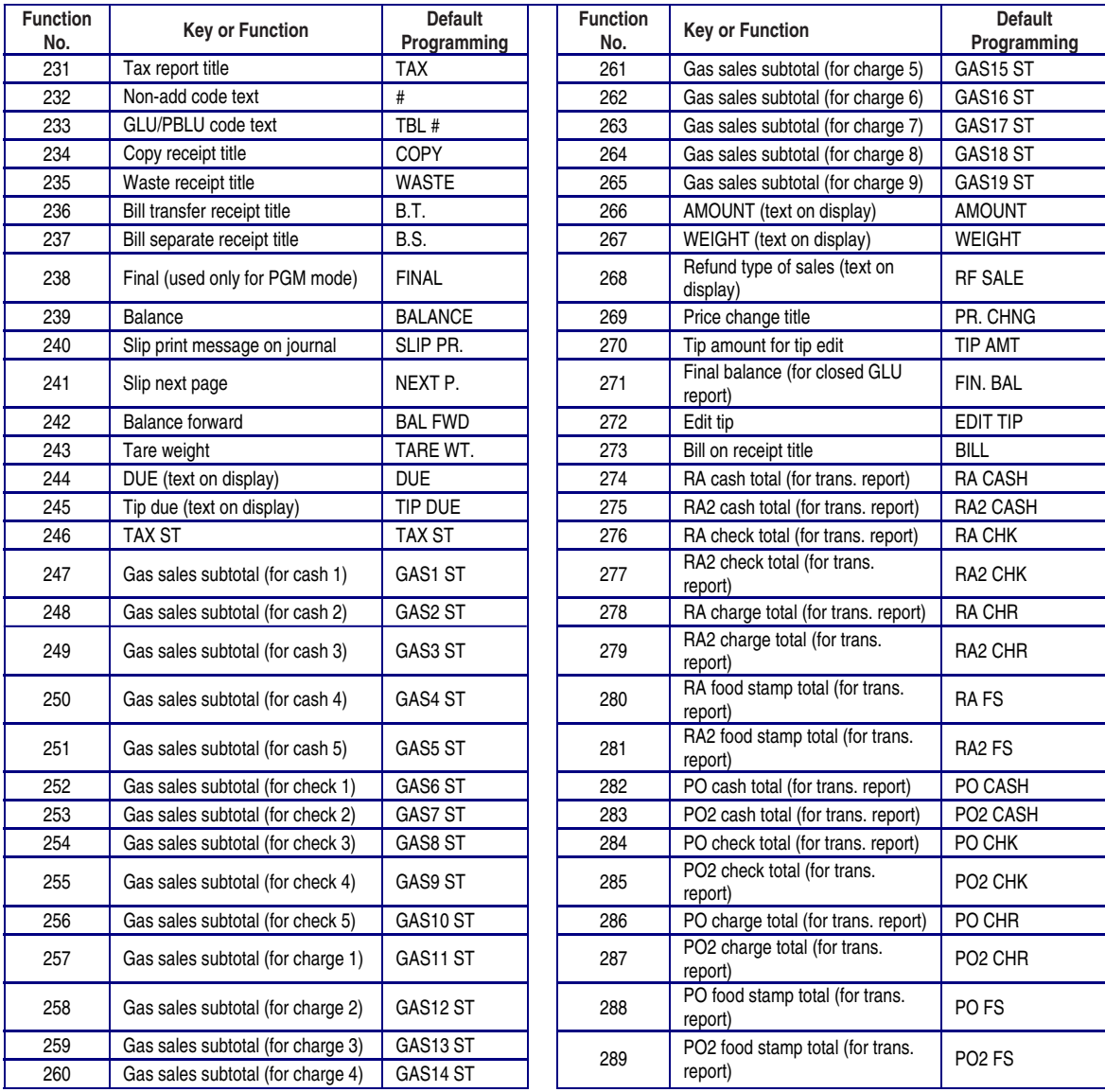

**Note:** The items marked with " \* " are for Canada only.

 The function no. 143 "Exempt VAT" is only effective for the Canadian tax system (2 GST, VAT type).

# SHARP

#### Media Functions - 2320

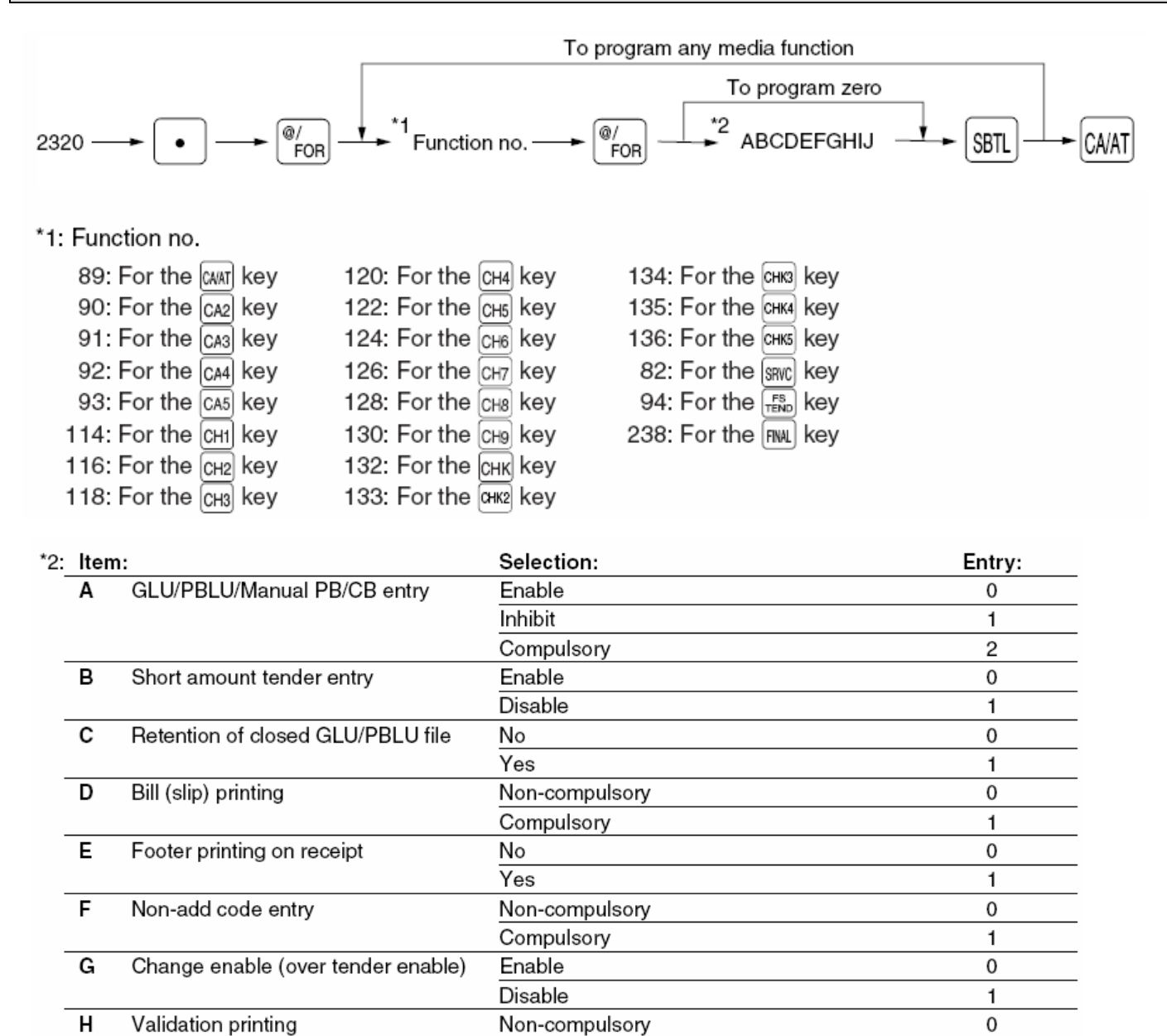

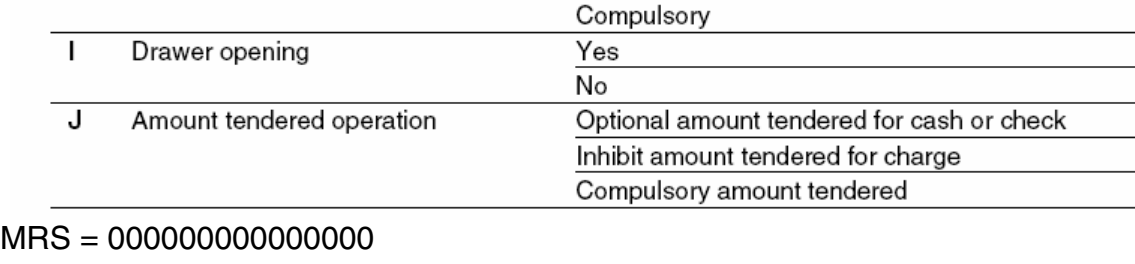

## **Note:** For the  $\frac{1}{2}$  SRNC or  $\frac{1}{2}$  key, always enter 0 as A thru C and E thru J.

For the  $\left[\frac{rs}{r\epsilon\epsilon_0}\right]$  key, always enter 0 as B, G, and J.

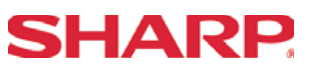

#### **Example:**

Programming of the CH3 key for ABCDEFGHIJ=0000000001

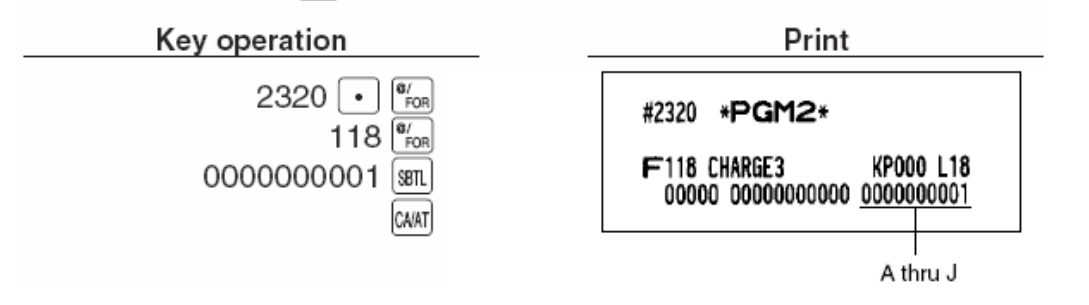

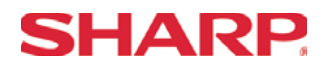

#### Media Function HALO - 2321

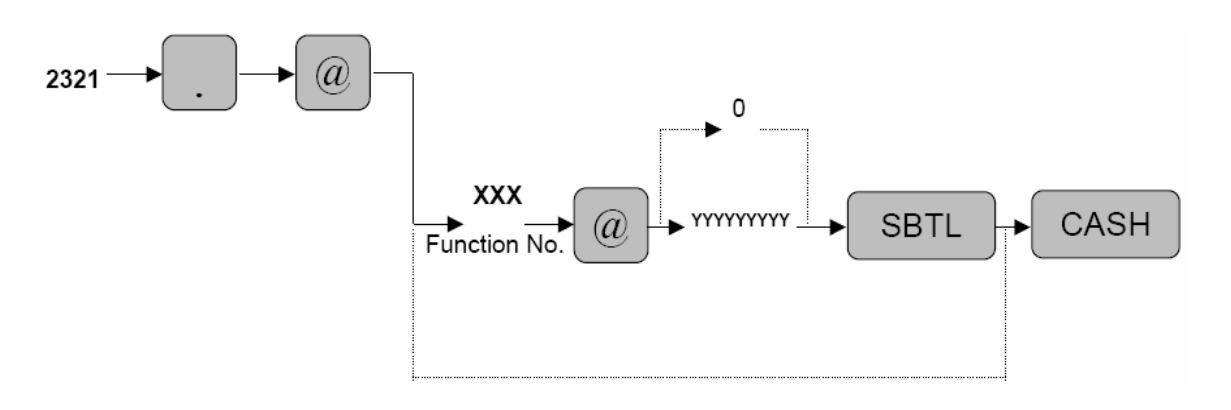

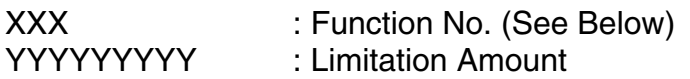

MRS = Limitation Amount

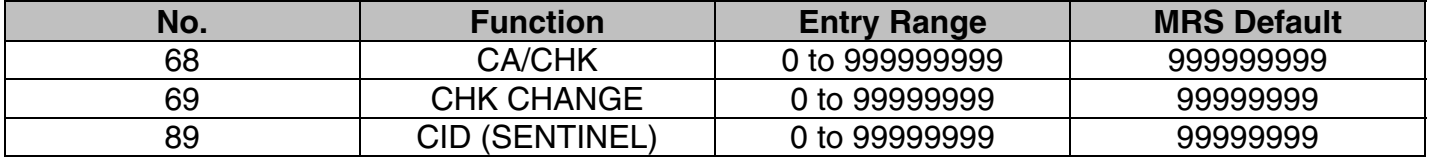

**Note:** Limitation Amounts that are set less than the maximum entry may be overridden in the MGR- Mode.

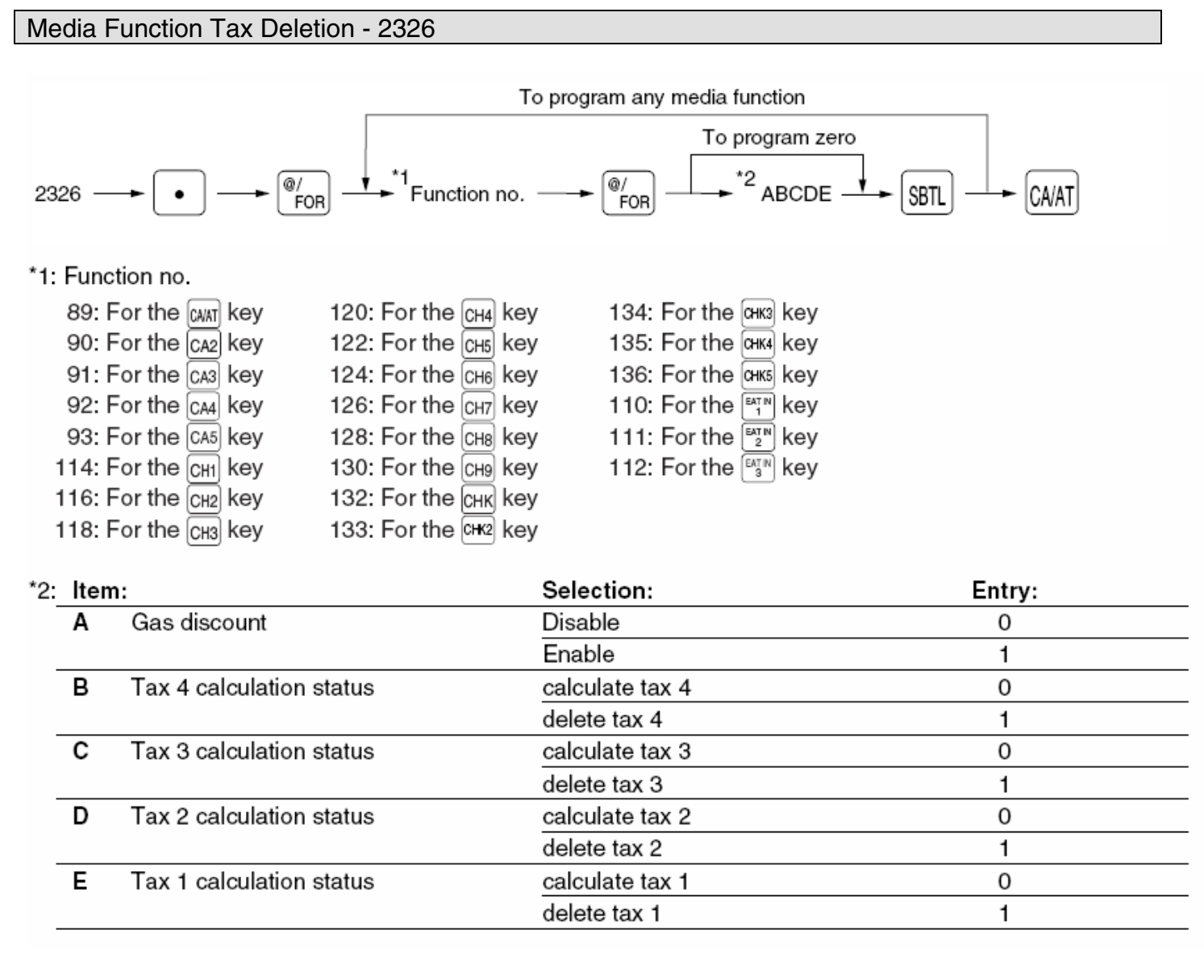

#### $MRS = 0000$ **Example:**

Programming the  $CR3^{\text{[M]}^{\text{[M]}}}\$ key to enable gas discount

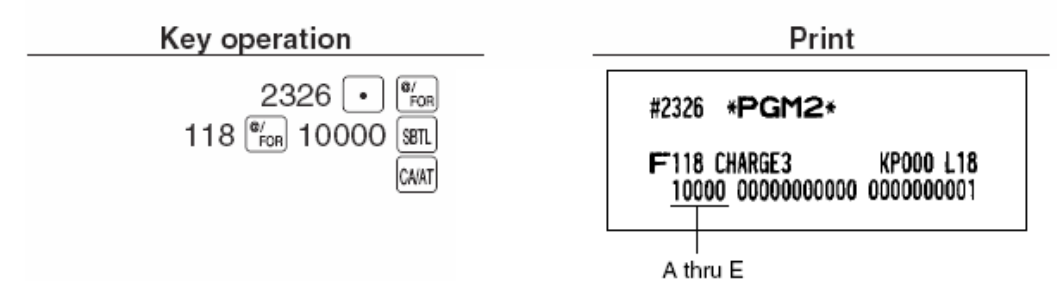

SHARP

# **SHARP**

#### Media Key Print Station Programming - 2328

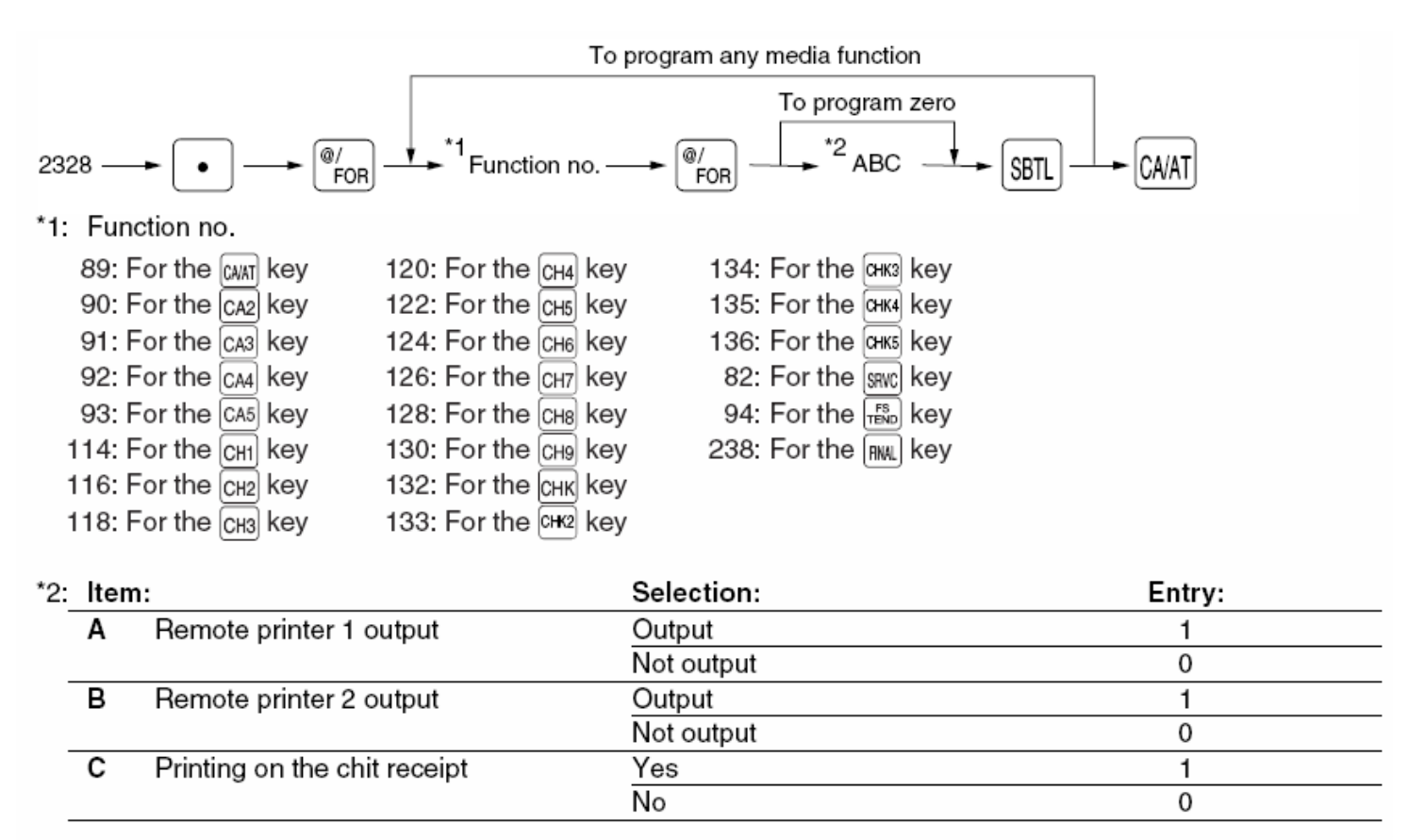

#### $MRS = 000$

#### **Example:**

Programming of the CH3 key for selecting "remote printer 1 output/remote printer 2 not output/printing on chit receipt"

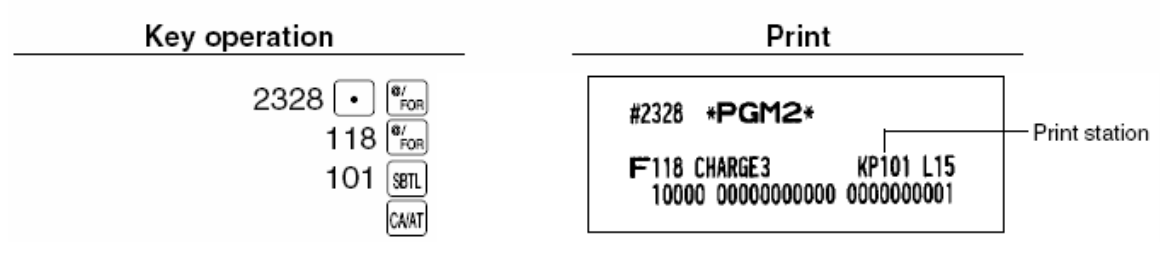

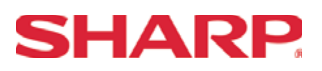

Currency Text - 2334

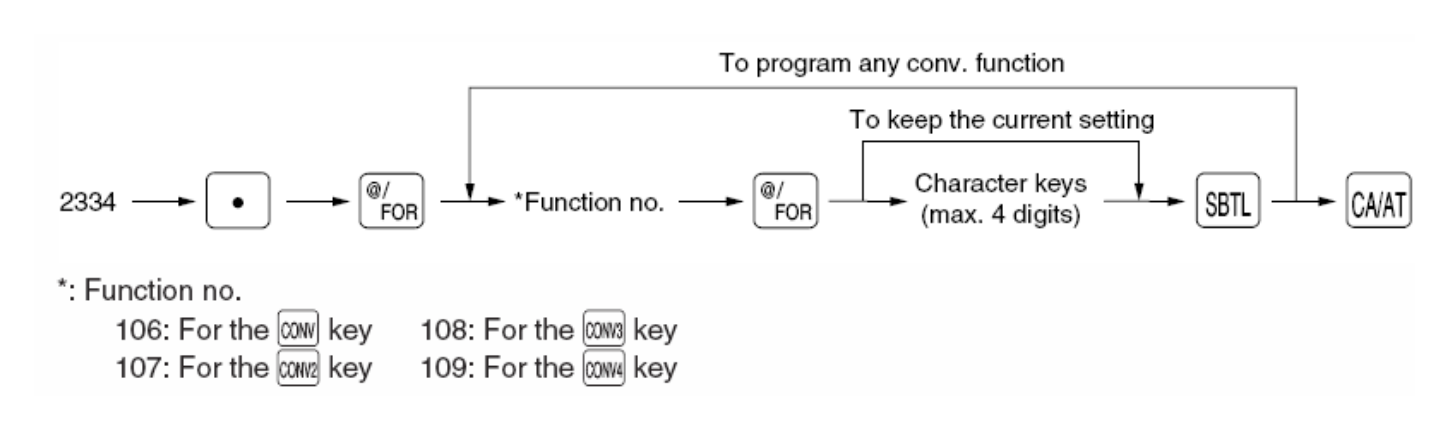

Characters can be entered by using the character keys or by character code entry. The key sequence for entering character codes is as follows:

 $XXX \rightarrow [00]$  key  $XXX: Character Code (3 digits)$ 

MRS = Spaces

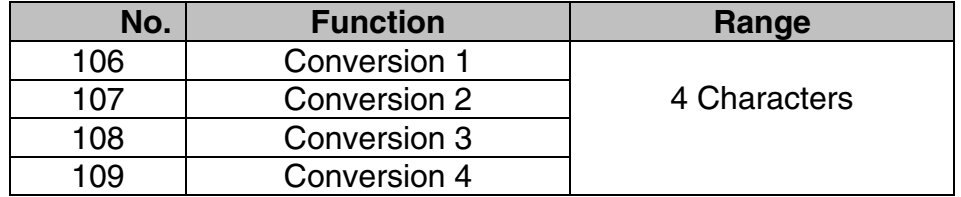

**Note:** The symbol programmed in this job is printed with the (+) amounts of foreign currency. The character is printed at the left side of the amount.

[Example – in the case where \$US is programmed]

I CONV1 1.234567 I **I** \$US1.23 I

If the characters are programmed as space, then the character is ignored.

## **SHARP**

#### **Overview**

The following table shows the available PGM-Mode **machine settings** programming jobs on the ER-A520 and ER-A530 model ECRs.

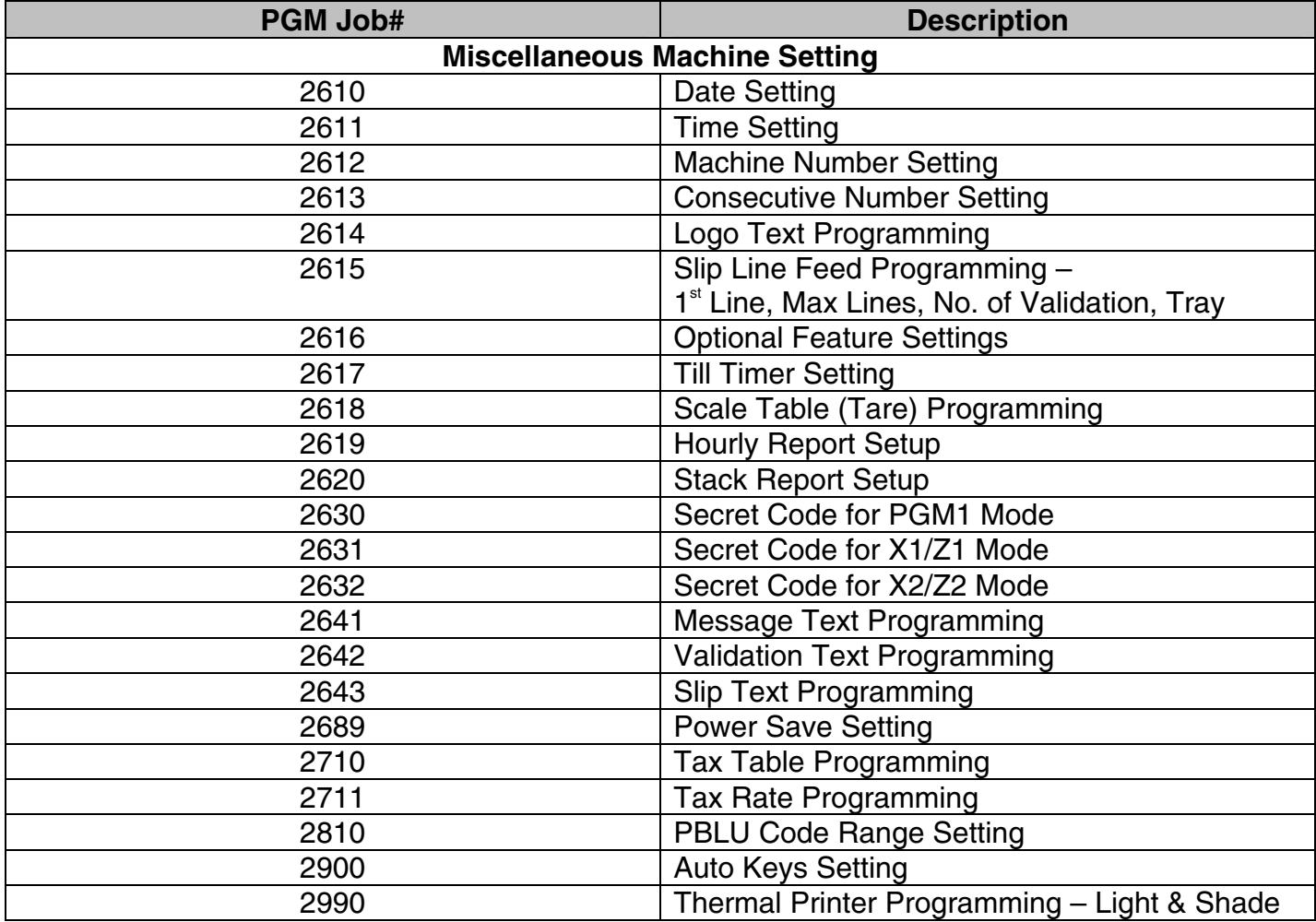

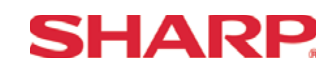

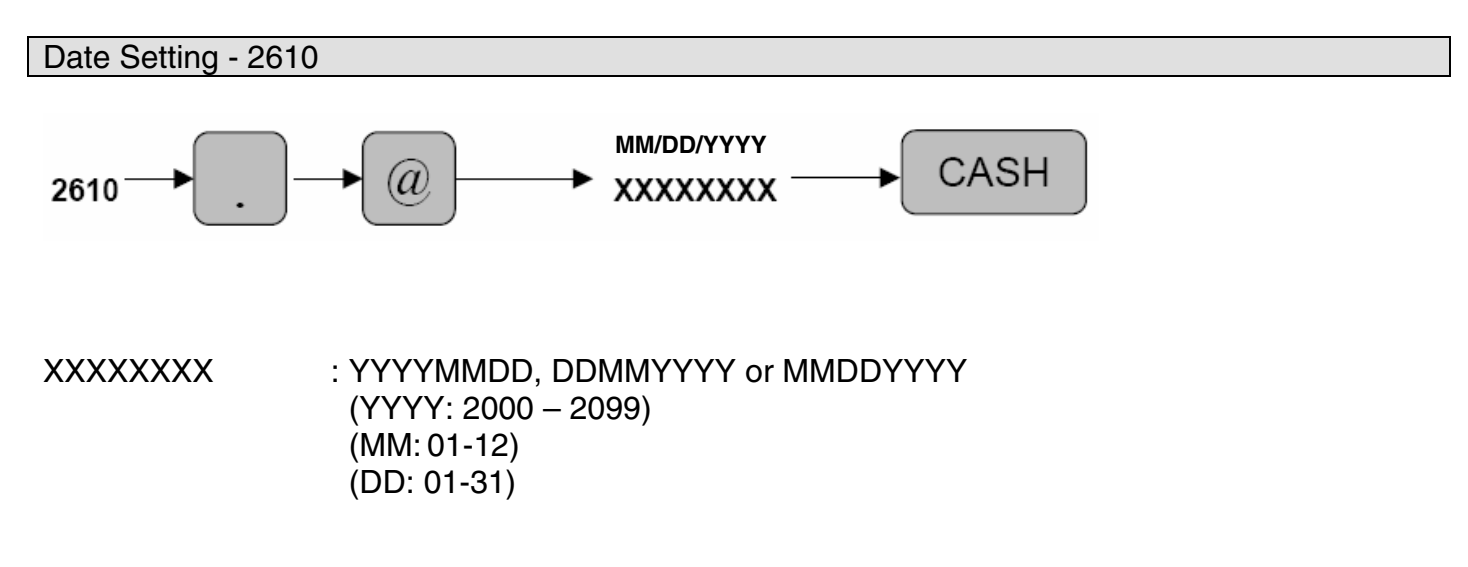

MRS = 01/01/2000 (MM/DD/YYYY)

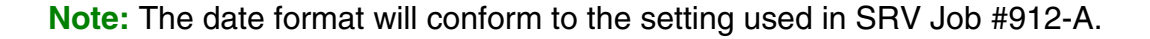

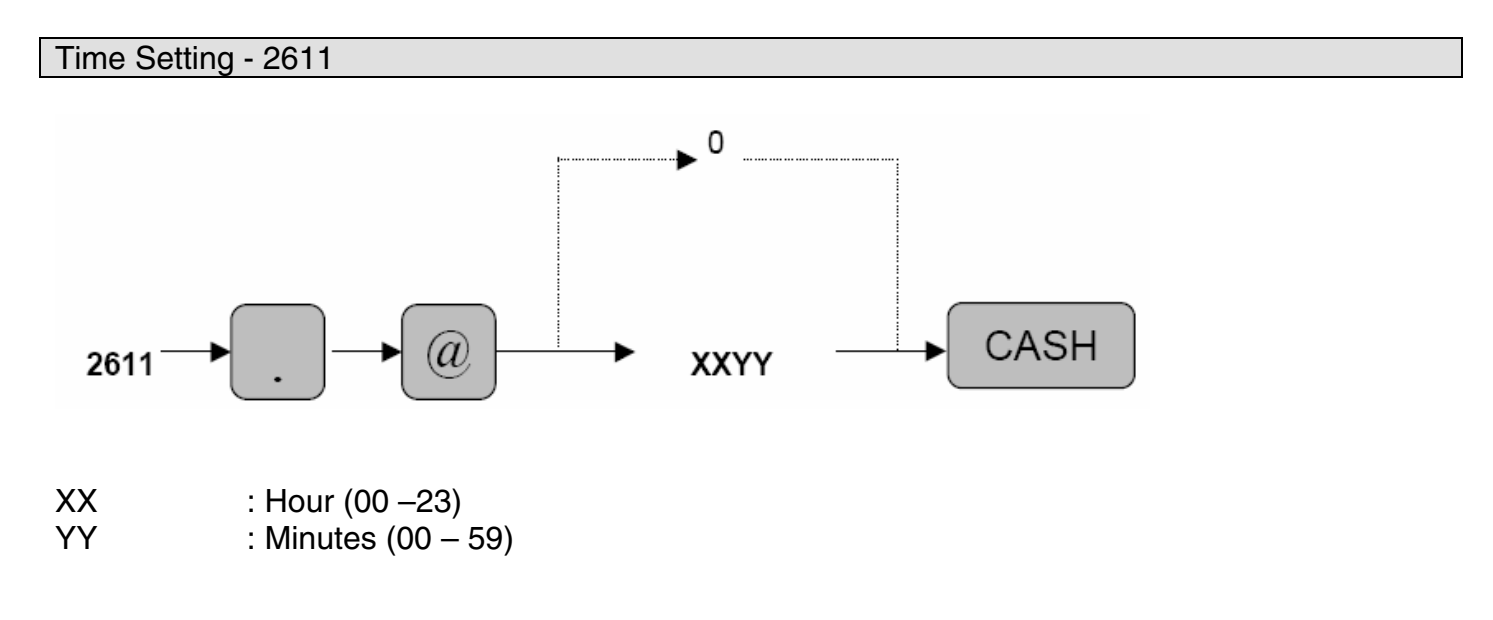

 $MRS = 00:00$ 

**Note:** The time setting will not conform to the setting used in SRV Job #912-B. The time entry is always based on the 24-hour clock system. [Example: 4:00PM = 1600]

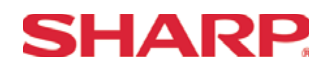

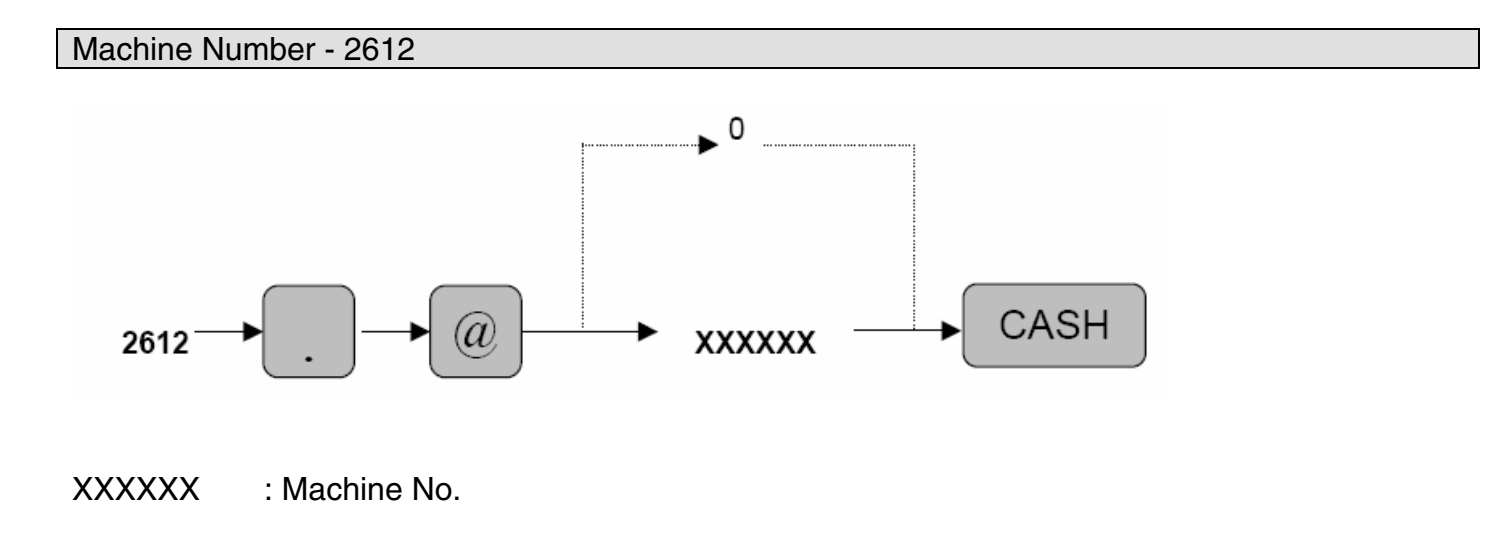

MRS = 000000

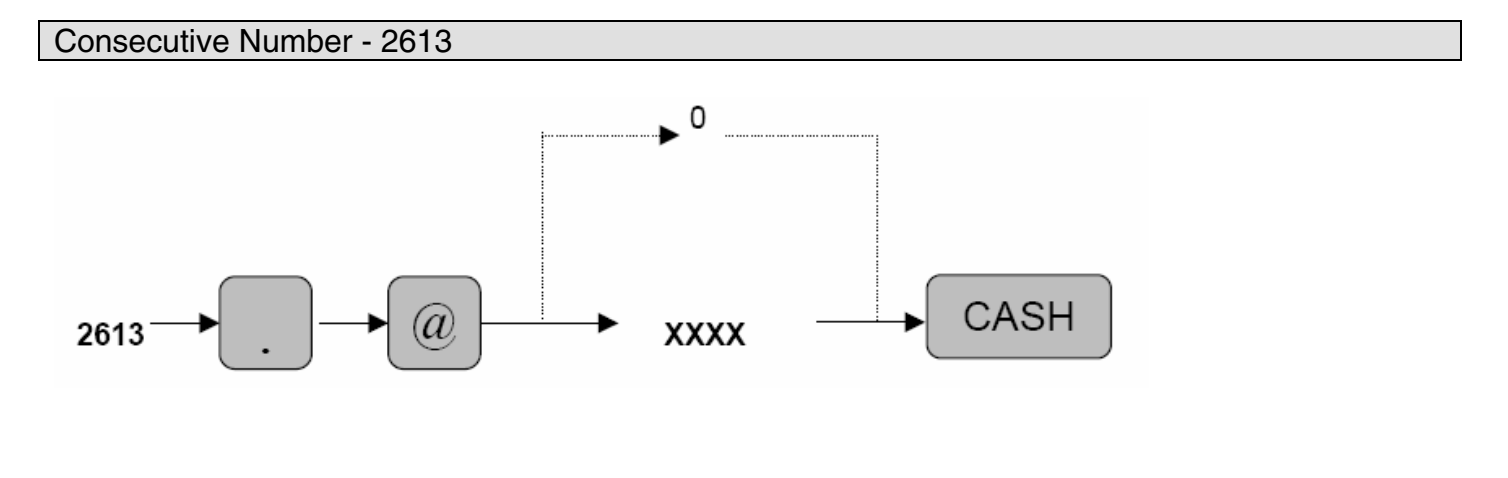

XXXX : Consecutive No.

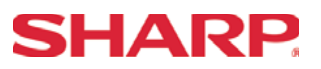

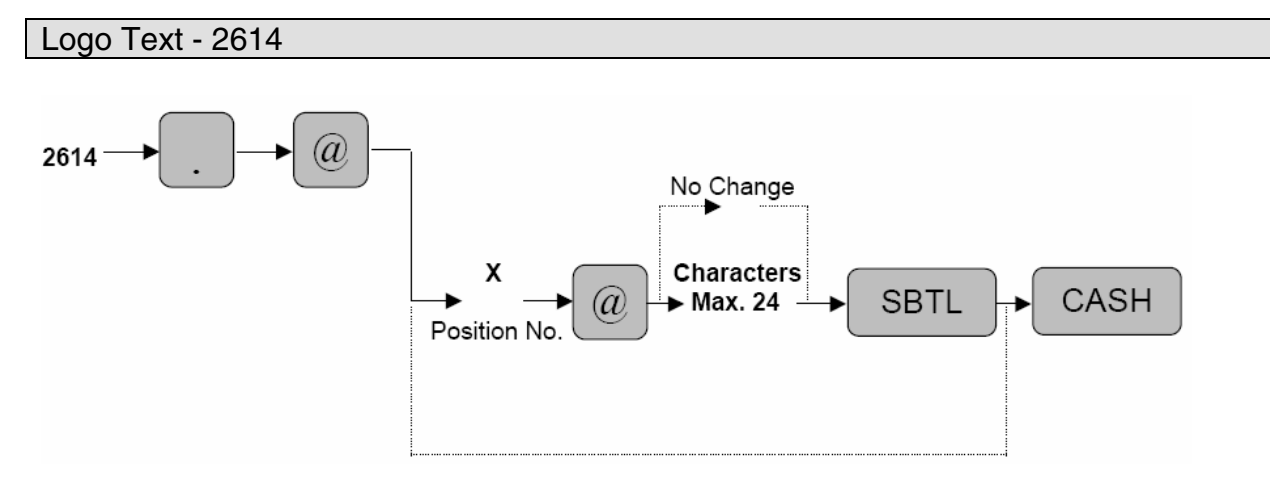

 $X:$  : Position Code = 1 to 6 Characters : Maximum 24 per each position line

Characters can be entered by using the character keys or by character code entry. The key sequence for entering character codes is as follows:

 $XXX \rightarrow$  [00] key  $XXX:$  Character Code (3 digits)

MRS = See Below

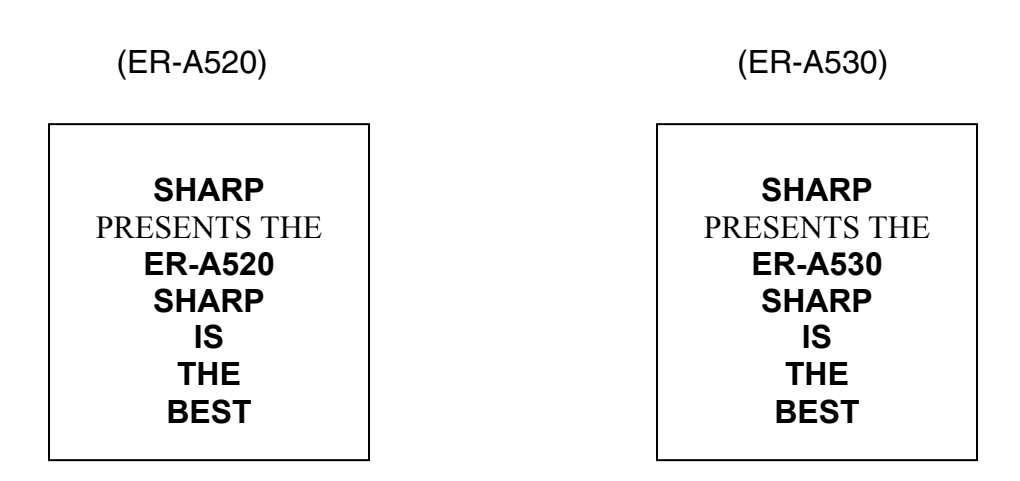

**Note: T**he Logo Text programming will conform to the setting preset in SRV Job #912-D.

### Character Key Codes for Text Printing

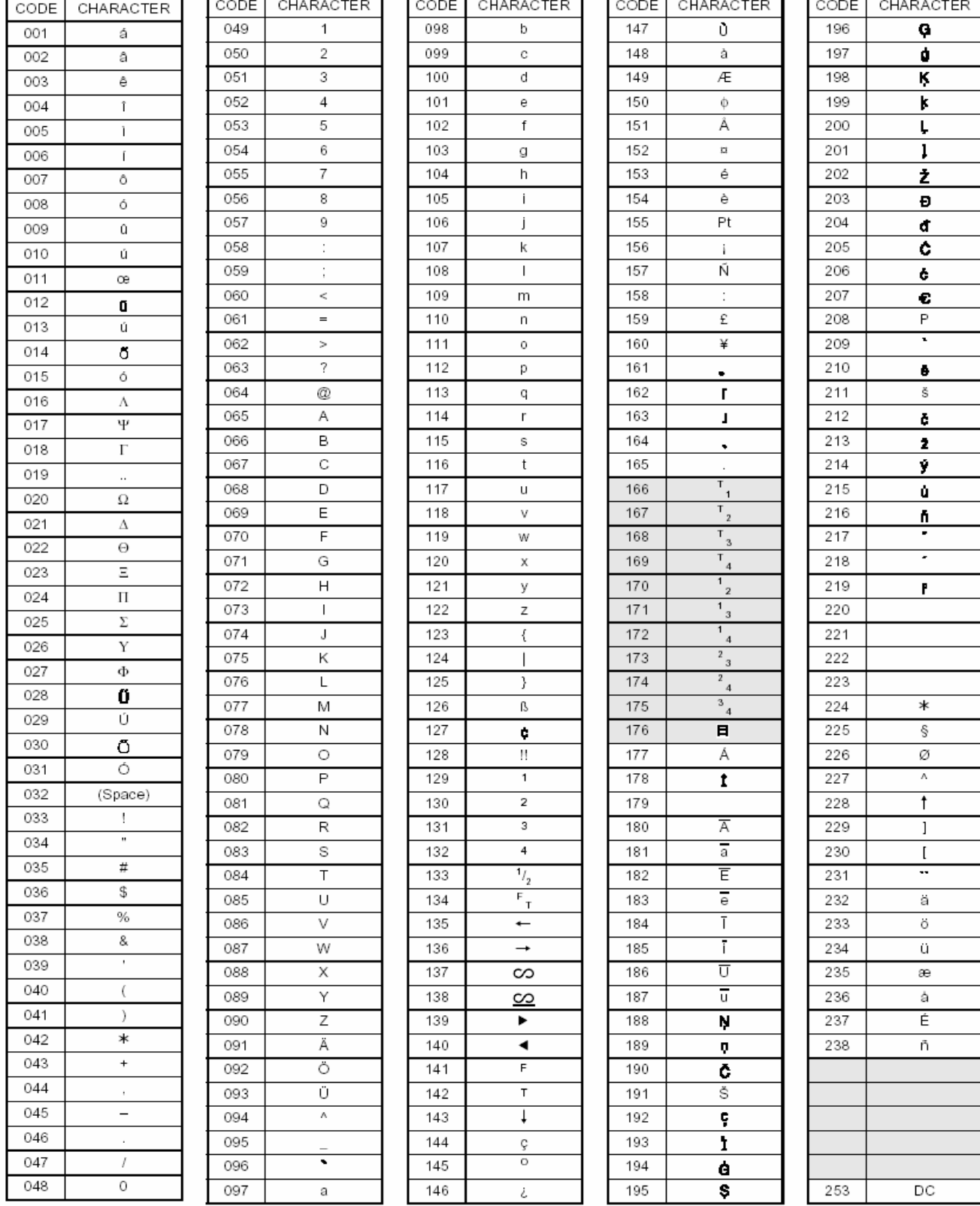

#### <Character Code Table for text programming> Printing T.  $\mathbf{r}$  $\blacksquare$

**I** 

Ŧ

Note: The above character chart is for your reference. Please check the actual print out.

(DC): Double Code

: ECR Control Character (Not used for text)

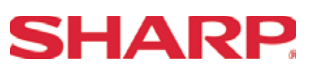

Validation Limitation Settings - 2615 When A thru F are zeroes @/ \*ABCDEF 2615 CA/AT FOR \* AB: Initial slip feed line (0 to 64) CD: Slip print max. line no. (0 to 99) Validation printing counter (1 thru 9 times) E: To inhibit validation printing, enter 0. Feed lines after printing of a tray subtotal (0 thru 9 lines) F:

MRS = 009910

**Note:** The validation setting will conform to the setting preset in SRV Job #913-A.

#### **Example:**

Entering 009910 to ABCDEF

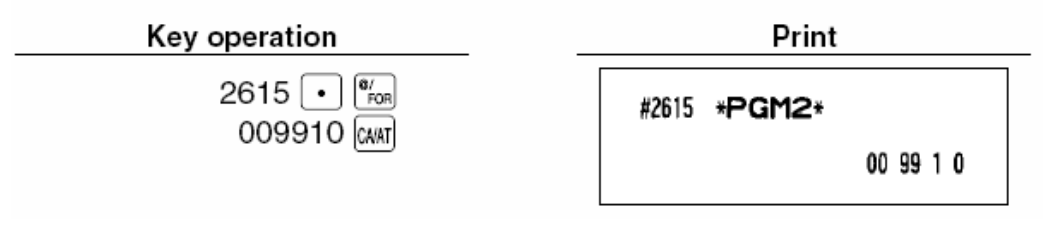

# **SHARP**

#### Optional Feature Programming - 2616

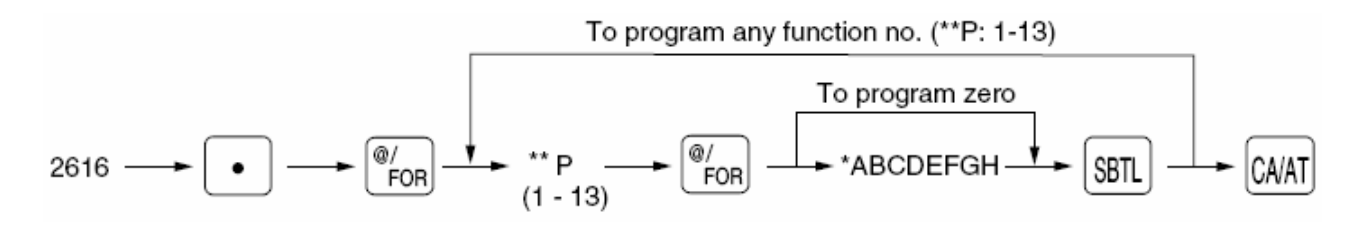

\*\*P : 1

- A : OP X/Z Report Disable/Enable 1/0 B : PO Operation in REG-Mode Disable/Enable 1/0 C : Refund Type Sale Function in REG-Mode Disable/Enable 1/0 D : Refund Entry in REG-Mode Disable/Enable 1/0 : Direct Void in REG-Mode Disable/Enable 2010 F : Indirect Void in REG-Mode Disable/Enable 1/0 G : Subtotal Void in REG-Mode Disable/Enable 1/0<br>
H : Validation for Refund Entries Compulsory/Not 1/0 : Validation for Refund Entries Compulsory/Not 1/0
- MRS = 00000000
- $*$ \*P : 2

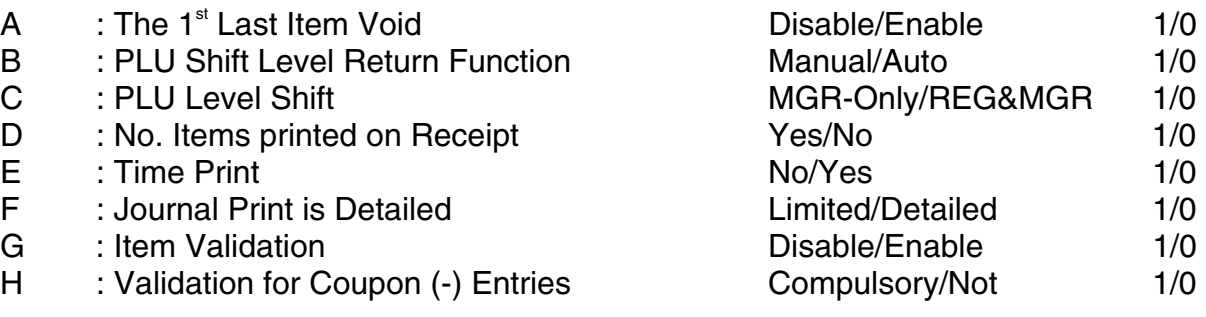

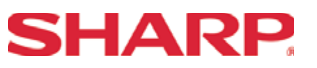

\*\*P : 3

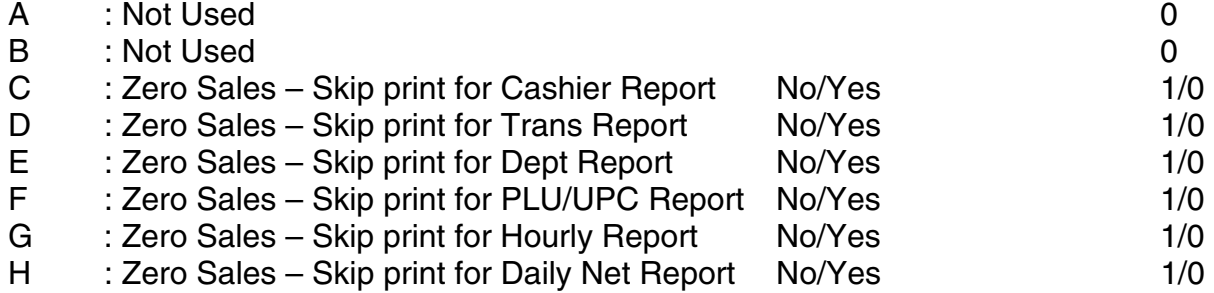

 $MRS = 00000000$ 

### \*\*P :  $4$

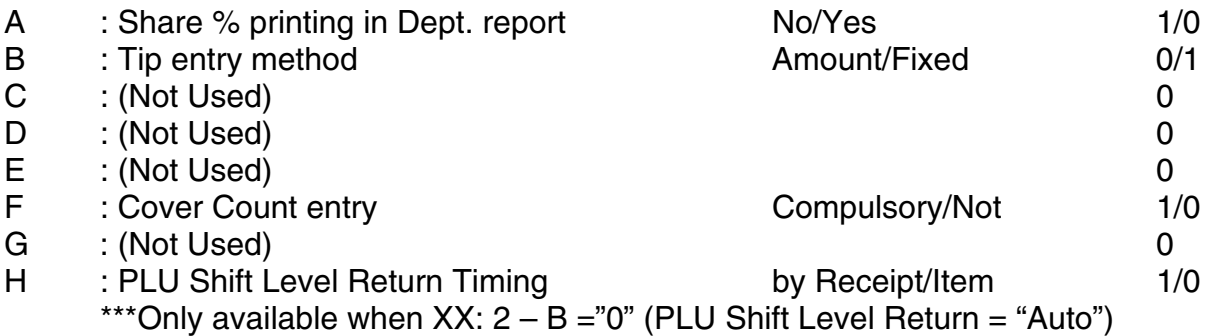

 $MRS = 00000000$ 

#### $*$ \*P : 5

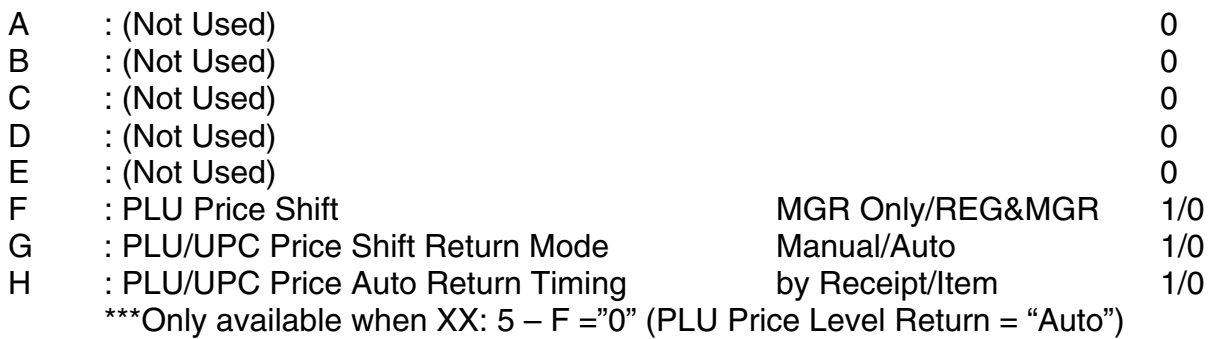

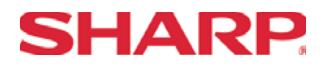

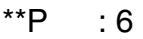

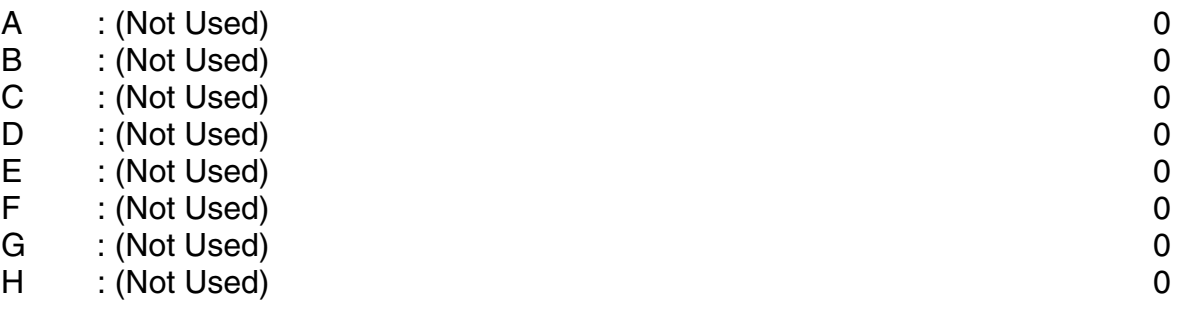

 $MRS = 00000000$ 

## \*\*P : 7

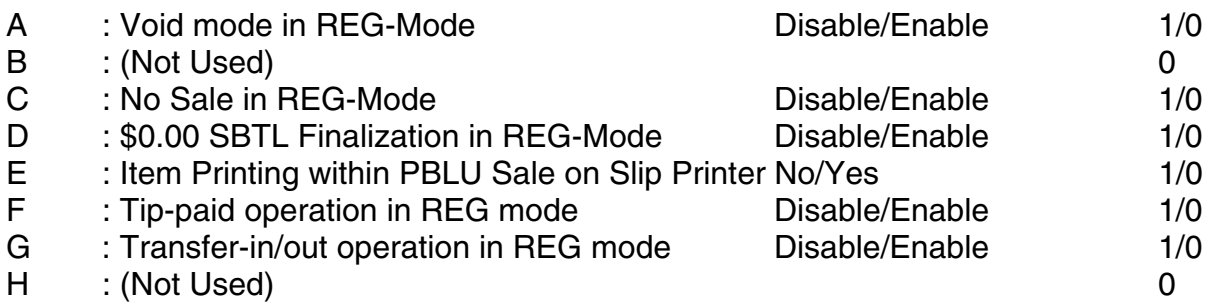

MRS = 00000000

\*\*P : 8

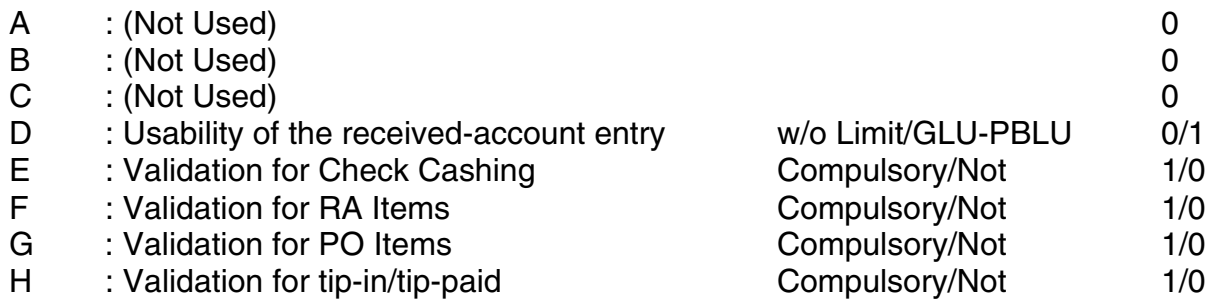

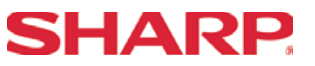

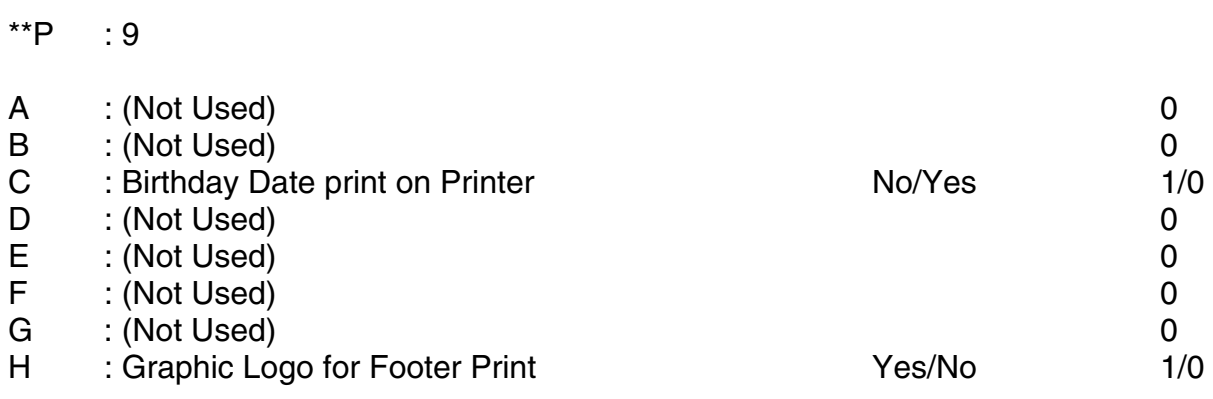

MRS = 00000000

#### \*\*P : 10

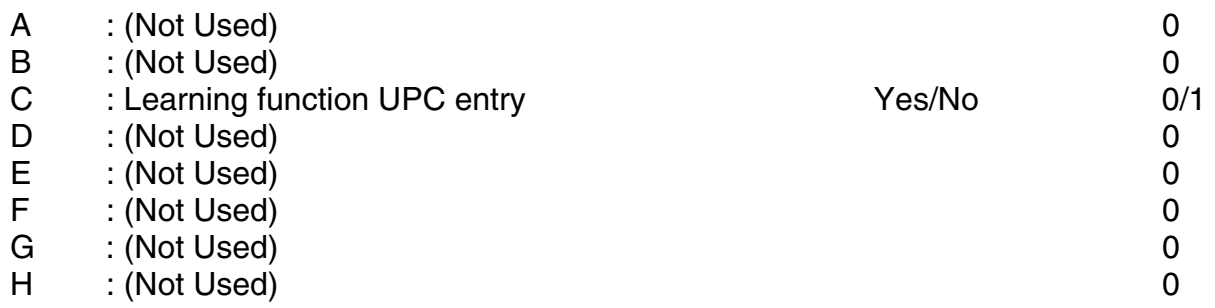

#### MRS = 00000000

\*\*P : 11

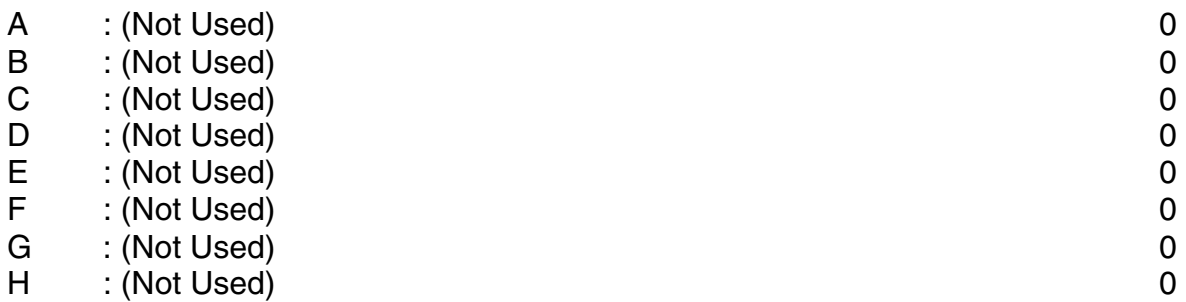

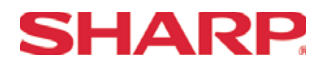

#### \*\*P : 12

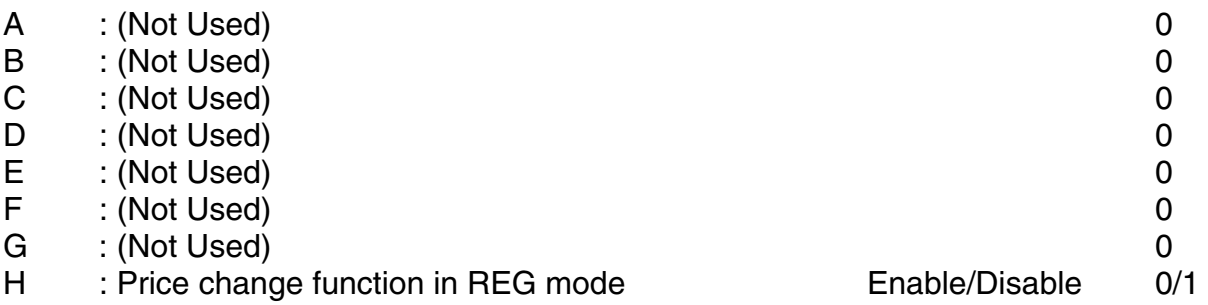

#### MRS = 00000000

#### \*\*P : 13

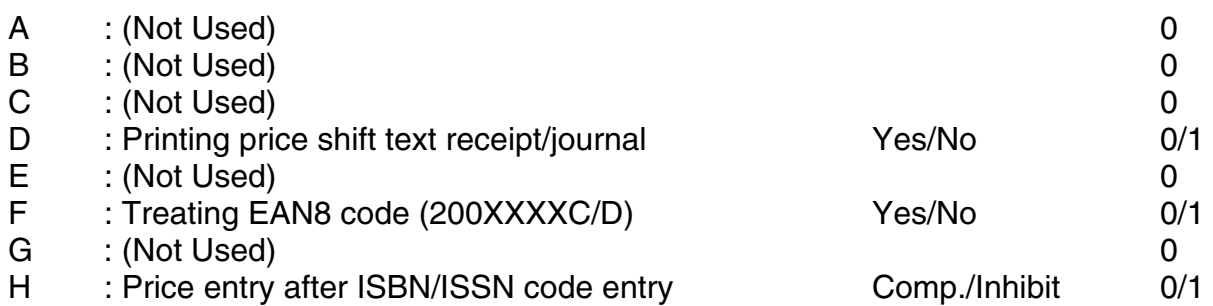

MRS = 00000000

#### **Example:**

Programming to select zero suppression for the server/cashier report, transaction report, dept. report, PLU/UPC report and daily net report, and to select non-skip printing for an hourly report.

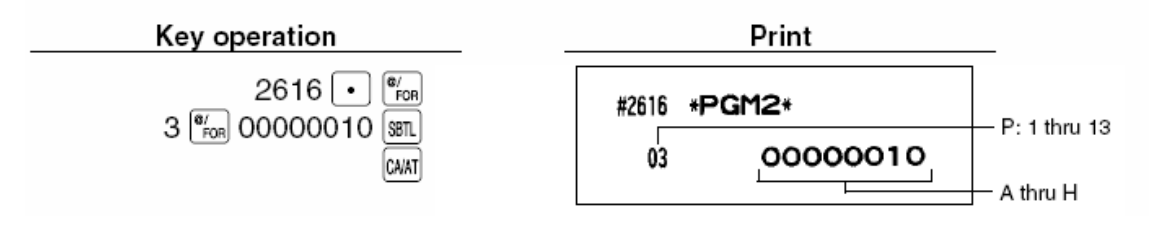

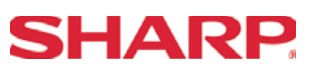

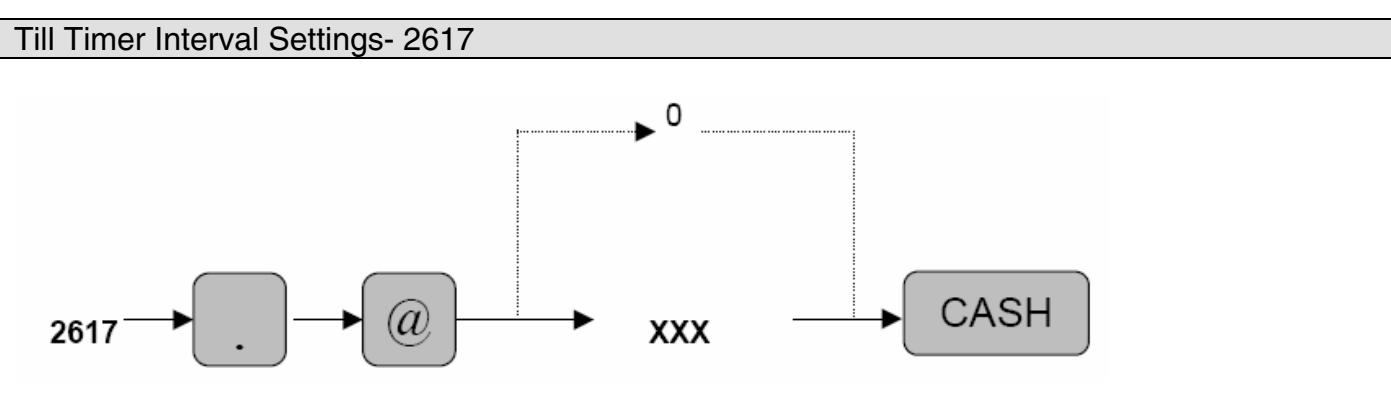

 $XXX : 0 - 255$  Seconds

MRS 000

Scale Table (Tare) Setting - 2618

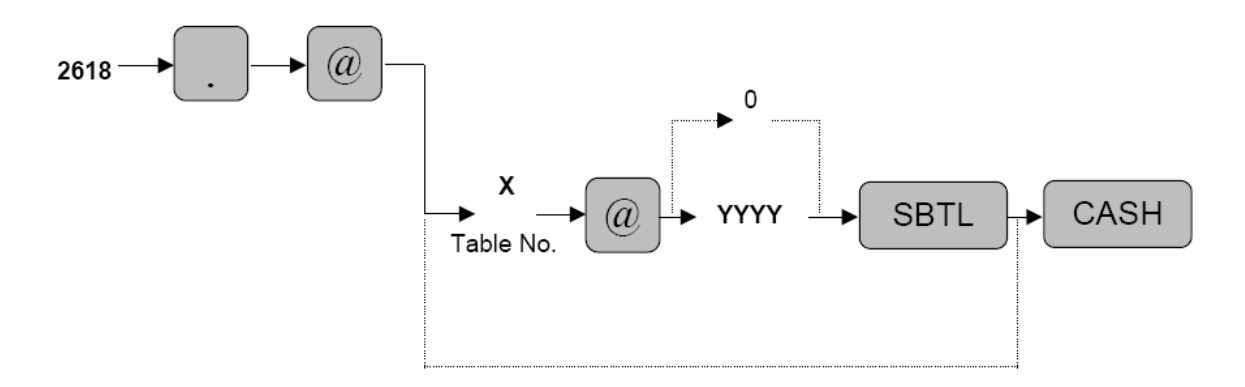

 $X$  : Tare Table No.  $(1 – 9)$ YYYY : Weight (0 to 99.99 – Entry is without the decimal point)

 $MRS = 0.00$ 

**Note:** This setting will conform to the setting preset in SRV Job #903-C.

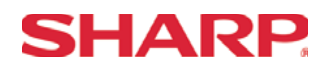

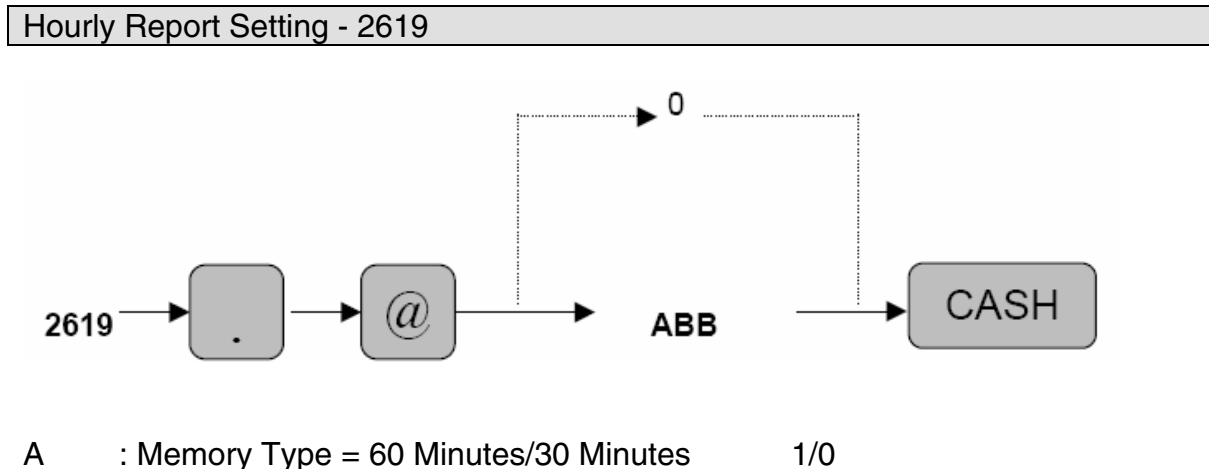

BB : Starting Time =  $00 - 23$ 

- **Note:** (1) The Hourly Report will show sales for 24 hours from the starting time setting.
	- (2) The Memory Type may not be changed while totals exist. In order to change the Memory type you **MUST** clear the totals with the X1/Z1 (Report #160).

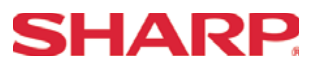

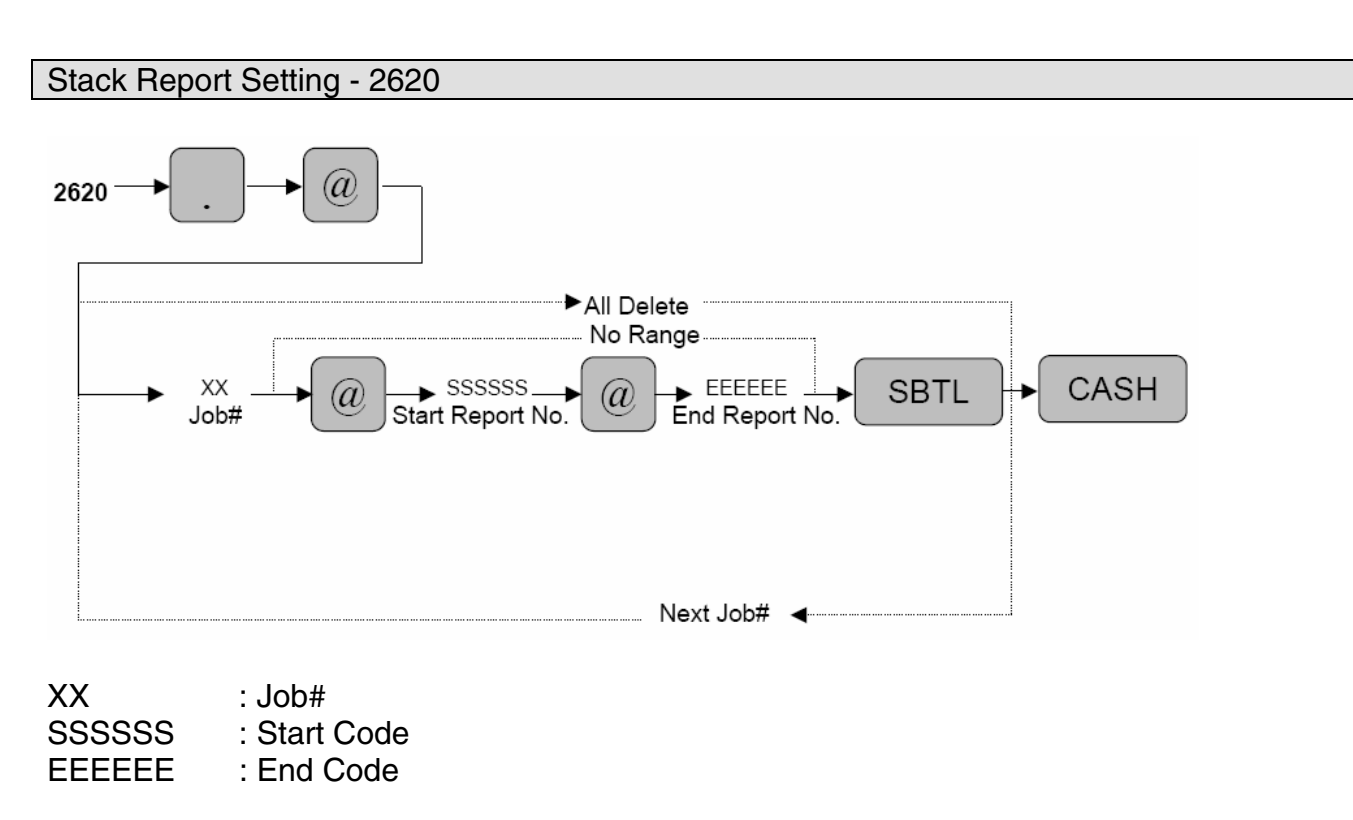

MRS = Nothing

**Note:** A maximum number of 70 steps are programmable for this job setting. 1 step means the memory size use for No-Range type Job Numbers. The Range type Job# settings consume 8 steps.

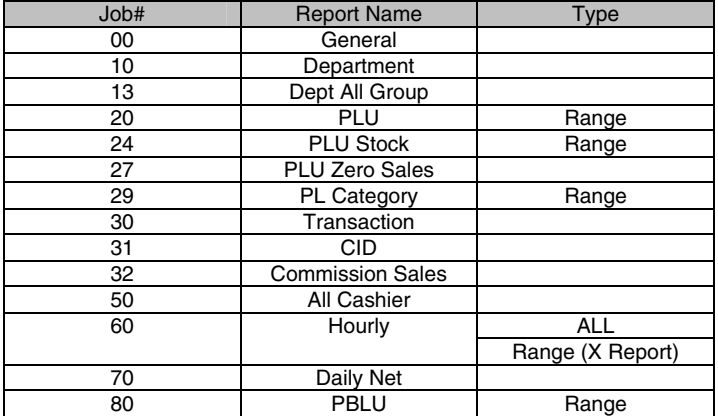

## **SHARP**

Secret Code Programming – 2630, 2631, 2632

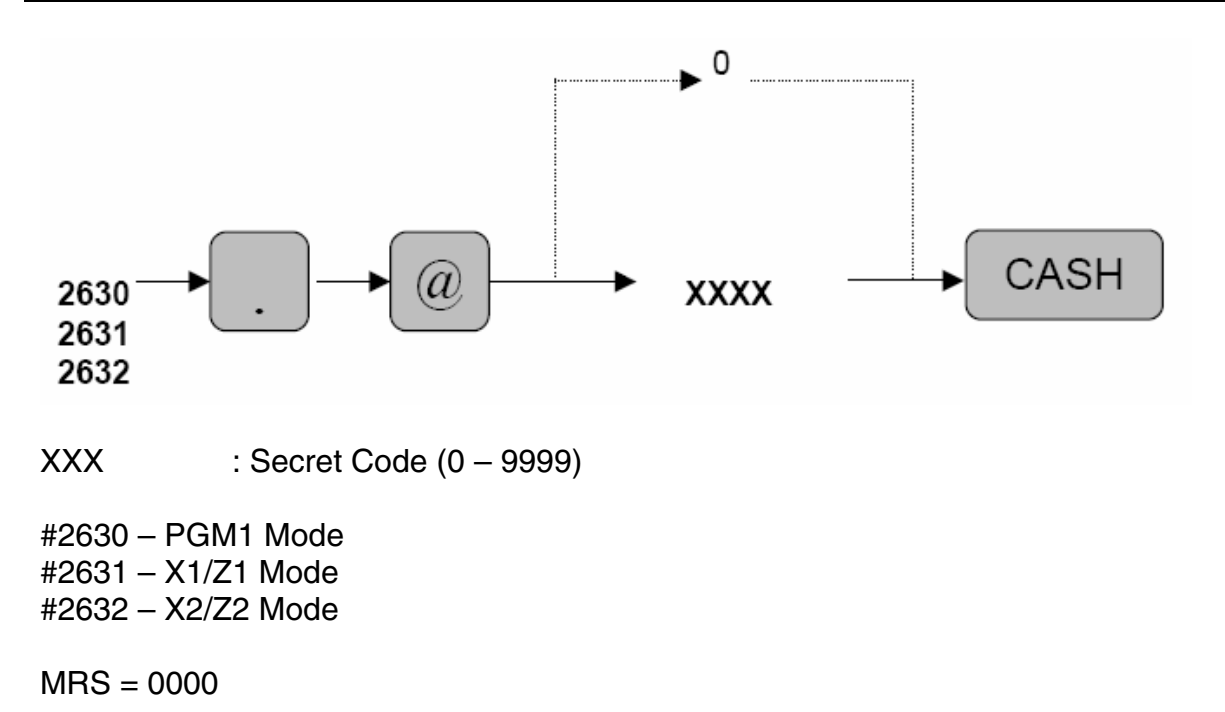

**Note:** If "0" is entered, the compulsion of the secret code is disabled.

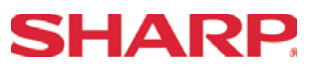

#### Media Text Programming – 2641

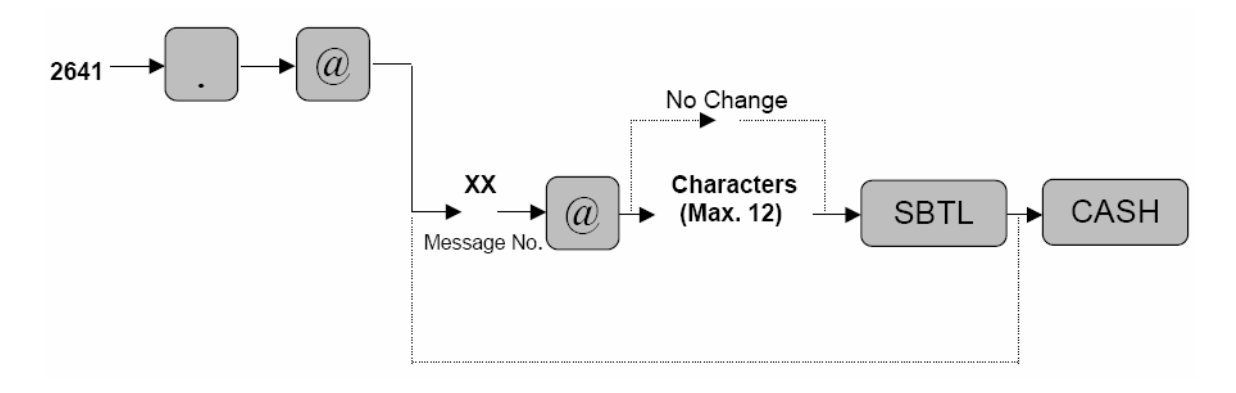

 $XX$  : Message No. =  $1 - 94$ <br>Characters : Max. 12 Characters : Max. 12 Characters

Characters can be entered by using the character keys or by character code entry. The key sequence for entering character codes is as follows:

 $XXX \rightarrow [00]$  key  $XXX:$  Character Code (3 digits)

MRS = Default Text

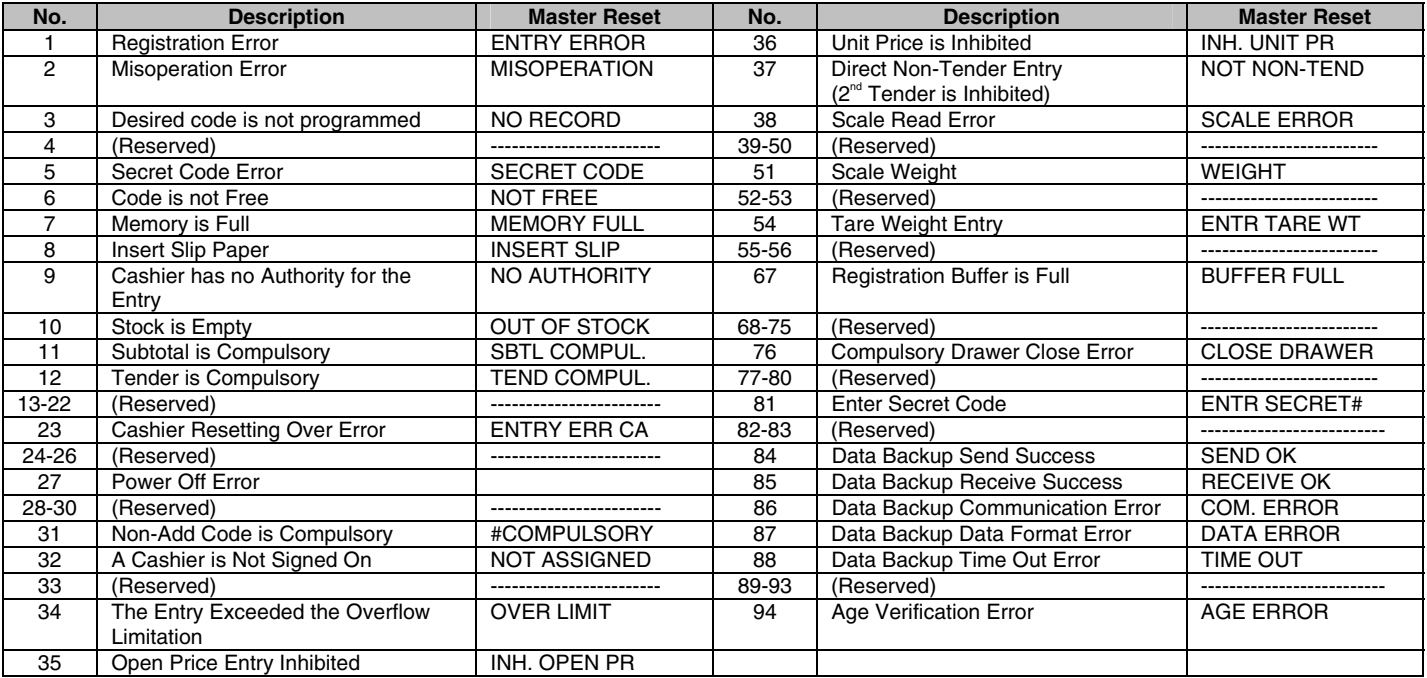

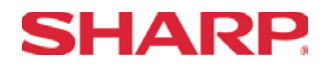

#### Validation Text Programming – 2642

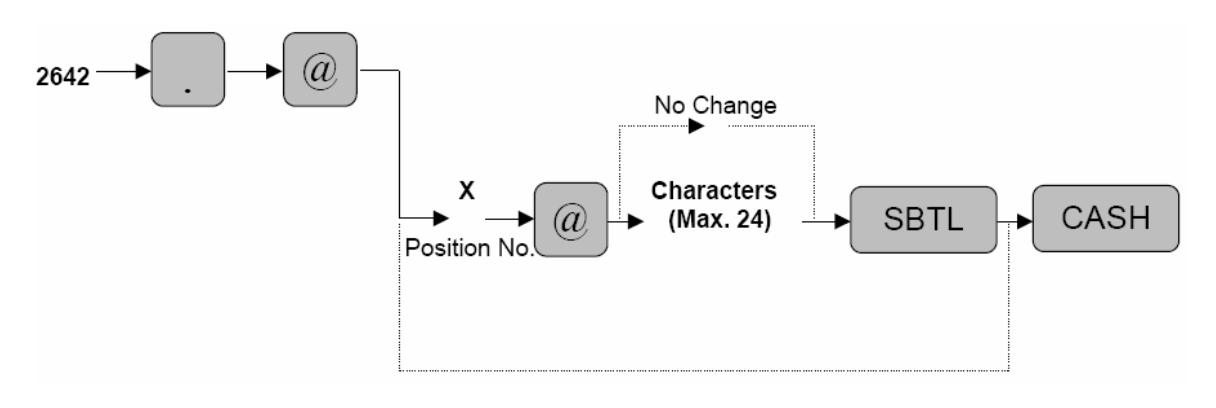

 $X :$  Position Code =  $1 - 3$ Line : Maximum 24 Characters

Characters can be entered by using the character keys or by character code entry. The key sequence for entering character codes is as follows:

 $XXX \rightarrow [00]$  key  $XXX:$  Character Code (3 digits)

 $MRS = \frac{u}{u}$ 

 $\overline{a}$   $\overline{a}$   $\overline{$ "FOR DEPOSIT ONLY"

**Note:** Validation message format is preset in SRV Job #928-B.

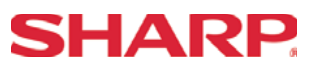

Slip Text Programming – 2643  $(a)$ 2643 No Change **Characters** X **CASH** (Max. 24) **SBTL** (a) Position No  $X :$  Position Code =  $1 - 3$ 

Line : Maximum 24 Characters

Characters can be entered by using the character keys or by character code entry. The key sequence for entering character codes is as follows:

 $XXX \rightarrow [00]$  key  $XXX: Character Code (3 digits)$ 

 $MRS = "Space"$  "Space " "Space "

**Note:** Validation message format is preset in SRV Job #928-A.
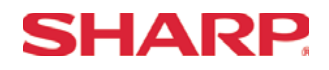

### Power Save Programming – 2689

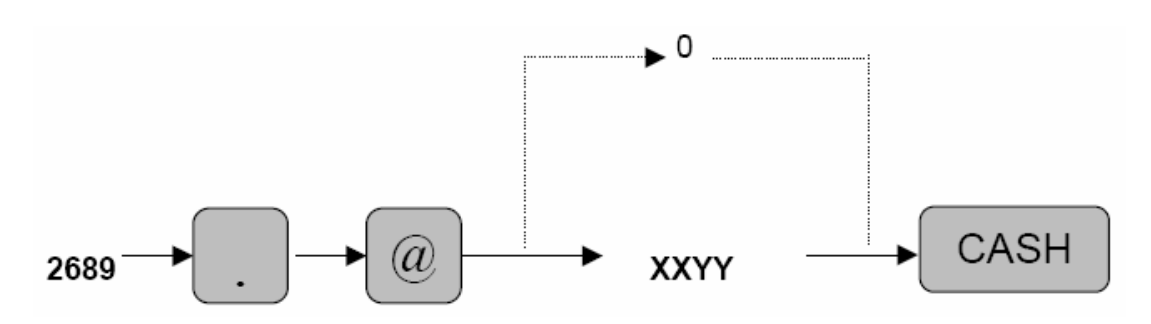

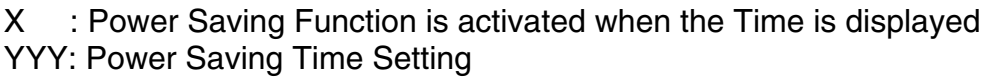

 $No/Yes = 1/0$ 001 –254 (minutes) 999 (Inhibited)

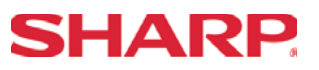

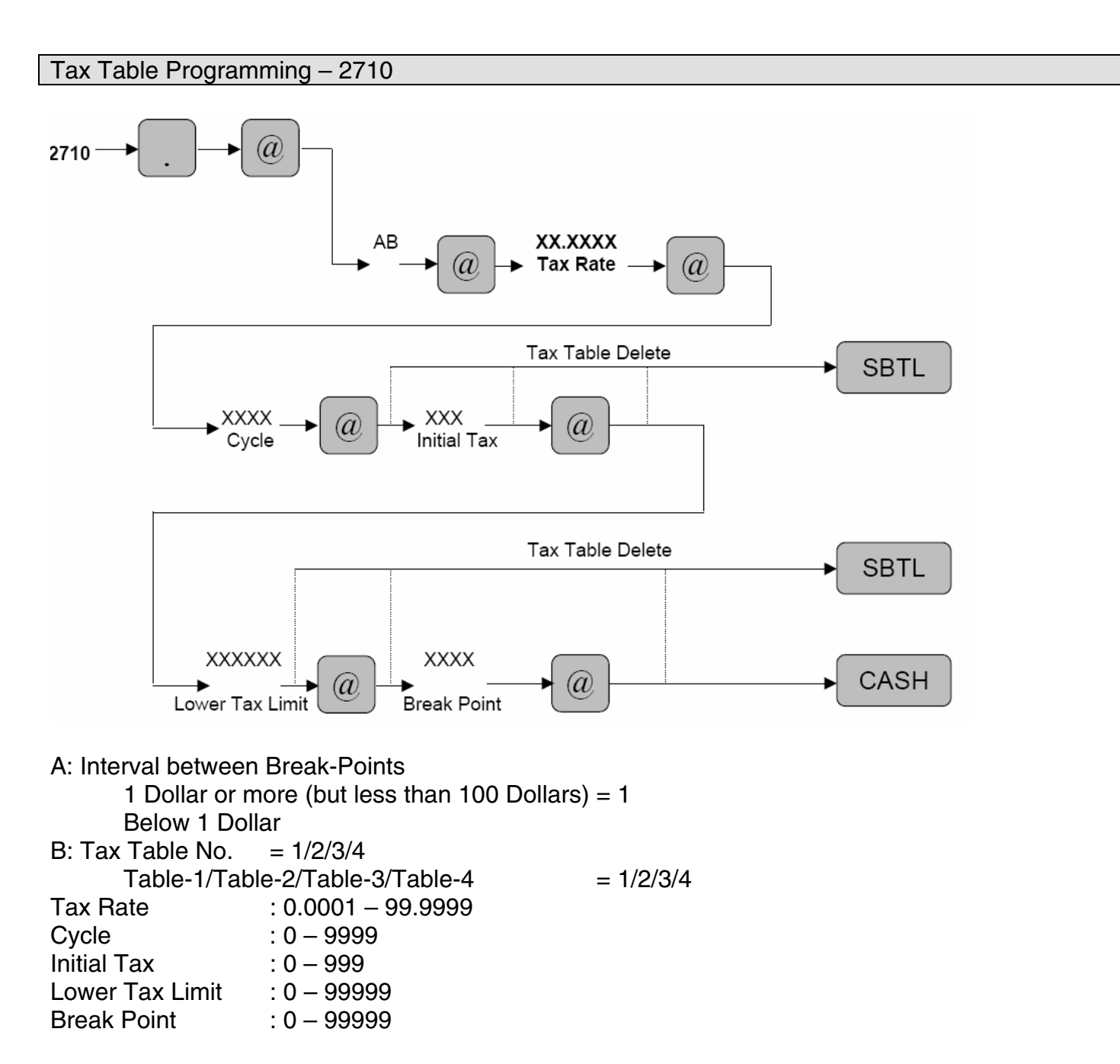

MRS = None

**Note:** When the interval is 1 dollar or more, 72 BREAK-POINTS may be programmed per TAX TABLE. For intervals less than 1 dollar, 36 BREAK-POINTS may be programmed per TAX TABLE.

 Depression of the [SBTL] key as shown above will result in the deletion of the Tax Table Programming.

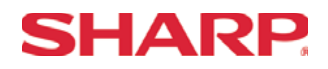

### Tax Rate Programming – 2711

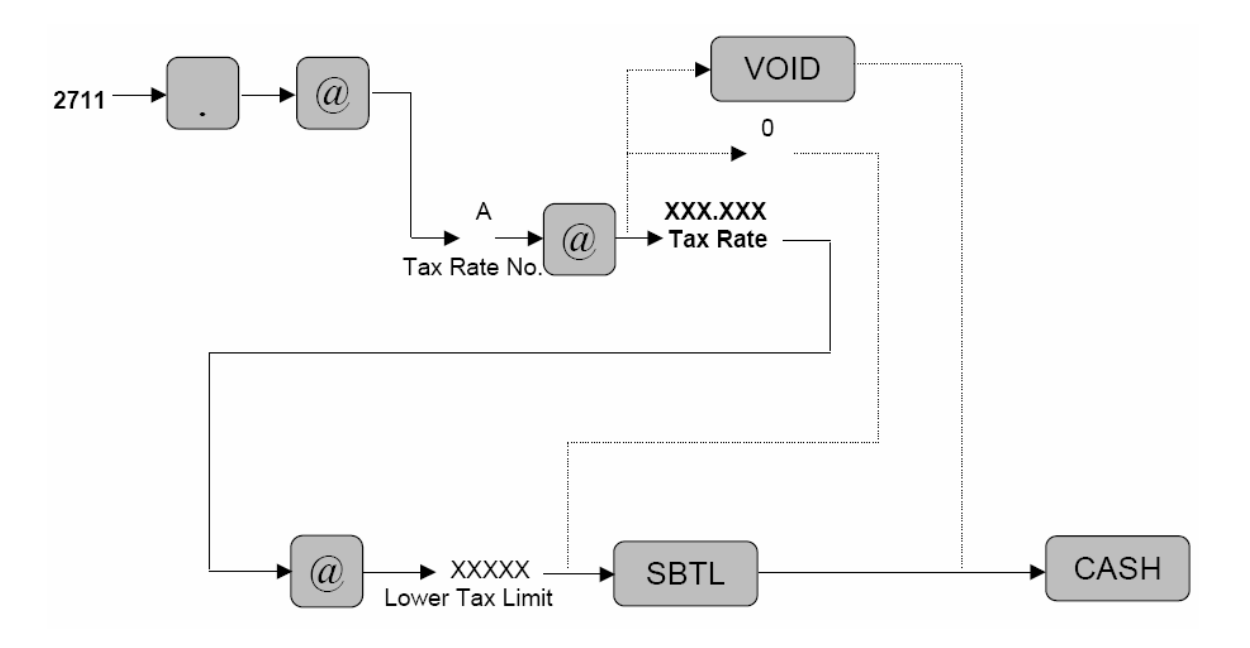

A: Tax-1 Rate  $No. = 1$ Tax-2 Rate No.  $= 2$ Tax-3 Rate No.  $=$  3 Tax  $-4$  Rate No. = 4

Tax % Rate : 0.0000 –100.0000 Lower Tax Limit : 0.00 - 999.99

- MRS = None
- **Note:** This programming is invalid for the VAT Tax Table Programming. Depression of the [VOID] key as shown will result in the deletion of the Tax Table Rate programming.

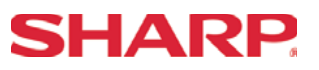

Doughnut Tax Exempt Qty Programming – 2715

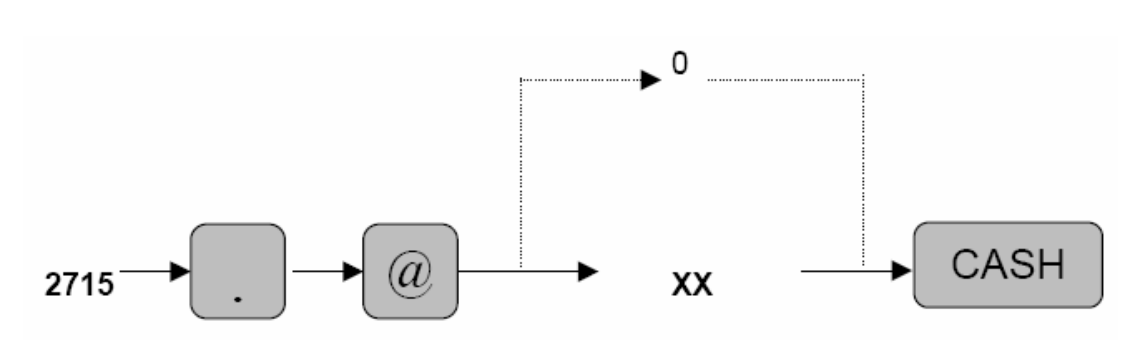

XX: Qty for Doughnut Tax Exemption

 $MRS = 0$ 

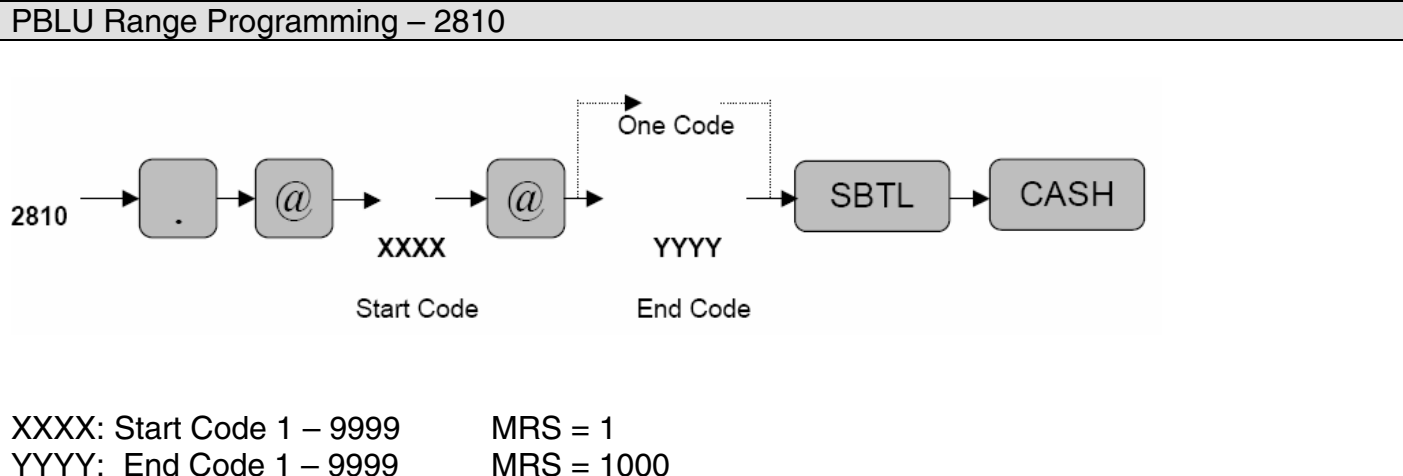

 $YYYY:$  End Code  $1 - 9999$ 

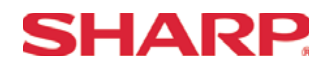

### Auto Sequence Key Programming – 2900

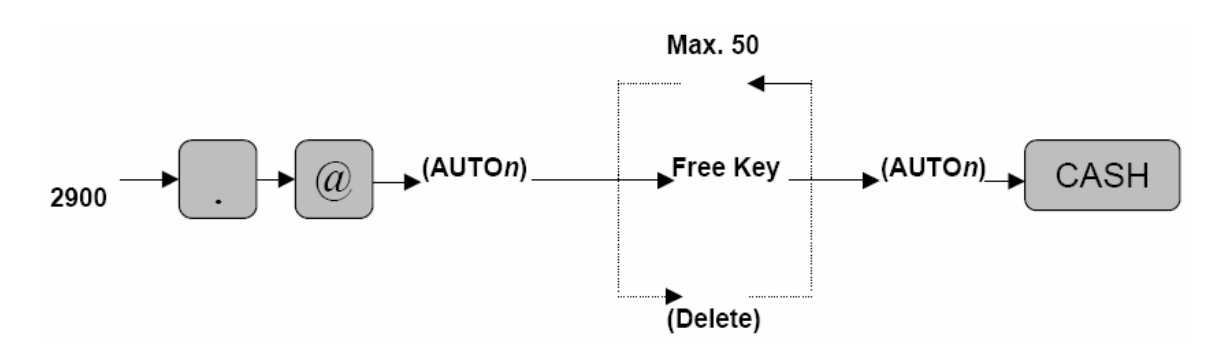

n : Auto Key No. 1 – 10 Free Key : Any key which is depressed from the keyboard (Max. 50 entries)

### MRS = Nothing

**Note:** This programming is performed in the X2/Z2 Mode.

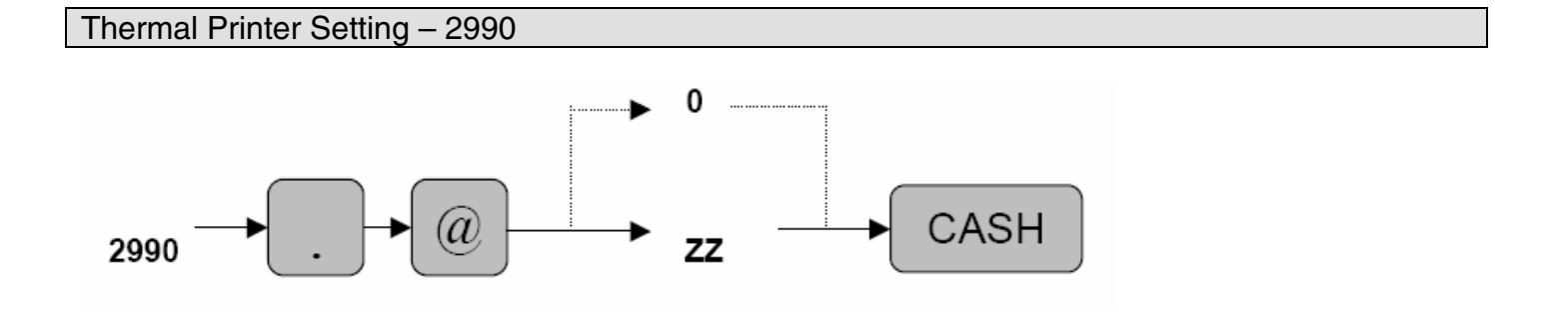

ZZ : Selection of light and shade 00 – 99 00 = 89% of Standard [80% of Printer Standard] 50 = (Standard) [90% of Printer Standard] 99 = 111% of Standard [100% of Printer Standard]

 $MRS = 50$ 

**Note:** [80% of the Printer Standard Spec.] [90% of the Printer Standard Spec.] [100% of the Printer Standard Spec.]

# **PGM2 MODE PROGRAMMING**

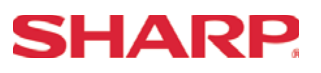

ROM Version and SSP Listing Reading – PGM2 Mode

- 1. Procedures:
- 1) Place the SRV or MGR key to the PGM2-Mode position
- 2) Enter the following sequence:

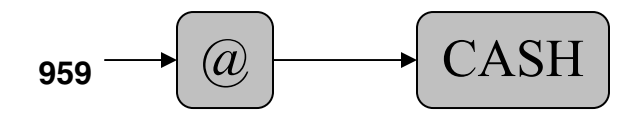

2. Example Receipt Print Out:

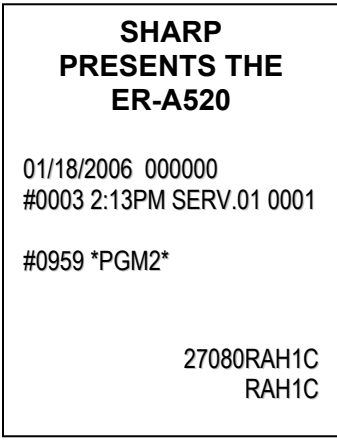

**Section-6: Communications** 

# **SHARP**

Section-5: Communications (On-Line)

The following table shows the related PGM-Mode **Online Communication** job codes available on the ER-A520 and ER-A530 model ECRs.

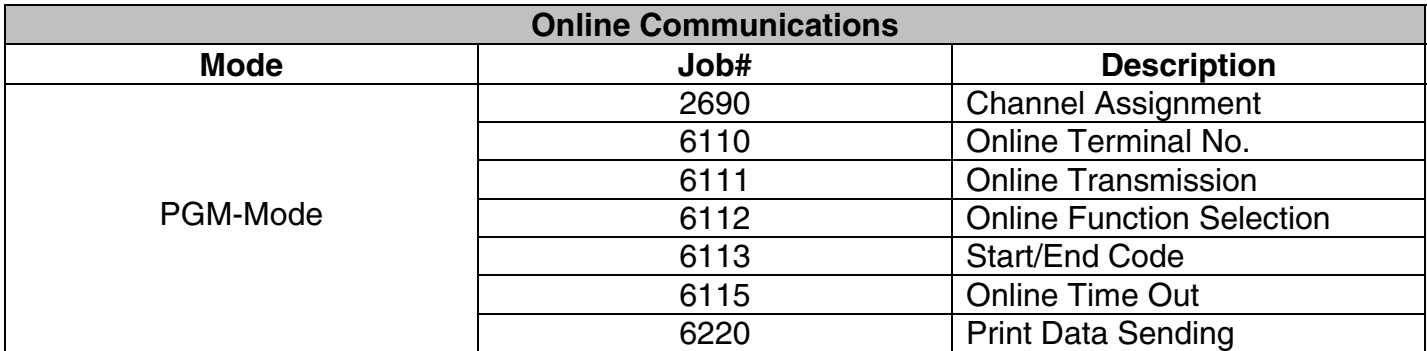

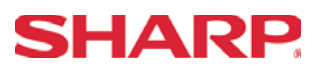

### 1. **Cabling Pin Outs:**

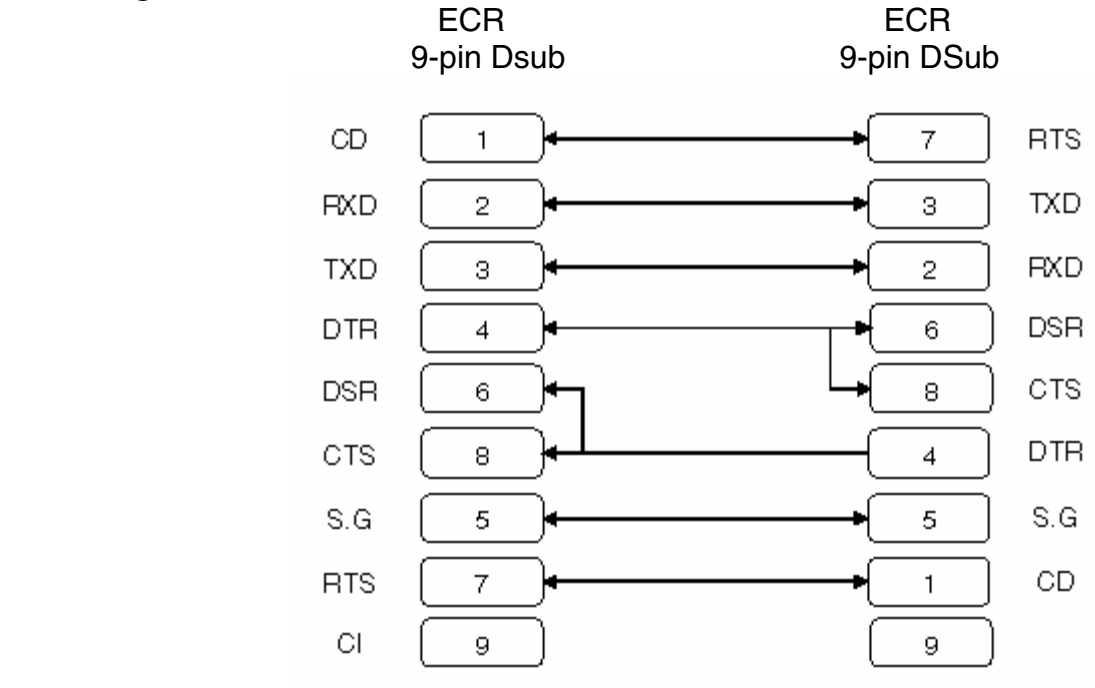

**Note:** Pin #9 is not used.

### 2. **Online Interface:**

1) Interface : RS232 2) Duplex Type : Half-Duplex/Full-Duplex 3) Line Configuration : Direct Connection/Modem Connection 4) Data Rate : 19200, 9600, and 4800 bps (programmable) 5) Synchronization Mode : Asynchronous 6) Parity Check : Vertical Parity Check (Odd) 7) Code : ASCII 8) Bit Sequence : LSB First 9) Data Format : 1 start bit + 7 data bits + 1 parity bit + 1 stop bit

### 3. **Protocol:**

Polling/Selecting (Simple Procedure)

## **RS-232C Channel Assignment**

### **Key Sequence:**

To assign channel number to the peripherals, please follow the sequence below:

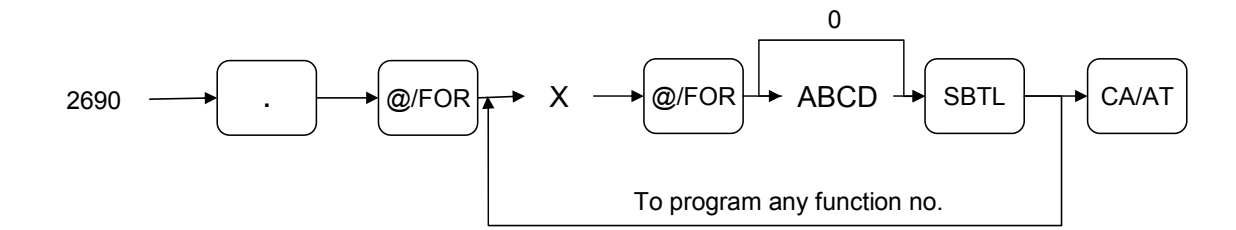

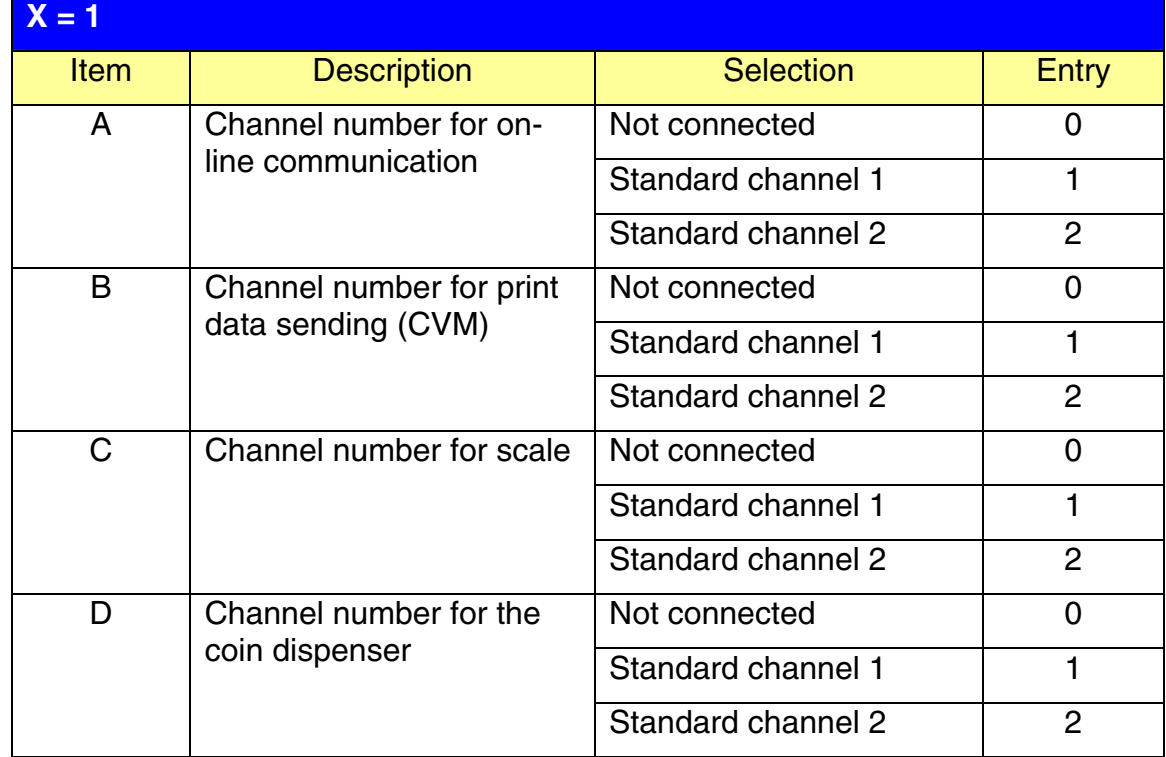

### **NOTE:**

- 1.  $MRS = 0000$
- 2. Data backup function always uses standard channel 2.

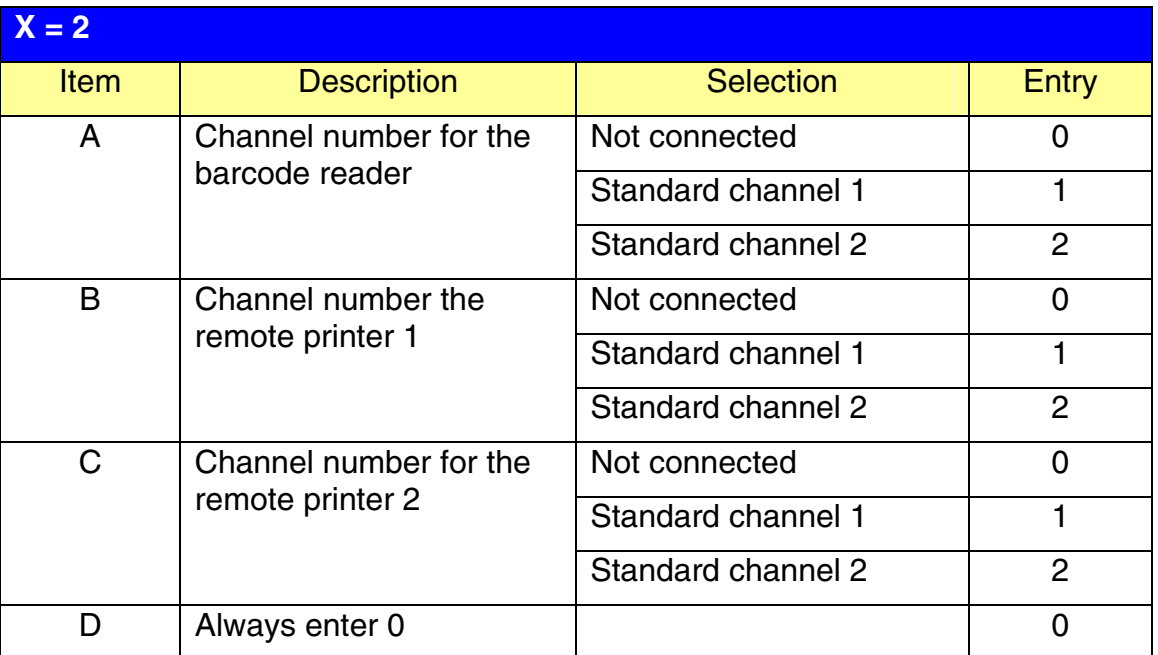

### **NOTE:**

MRS = 0000

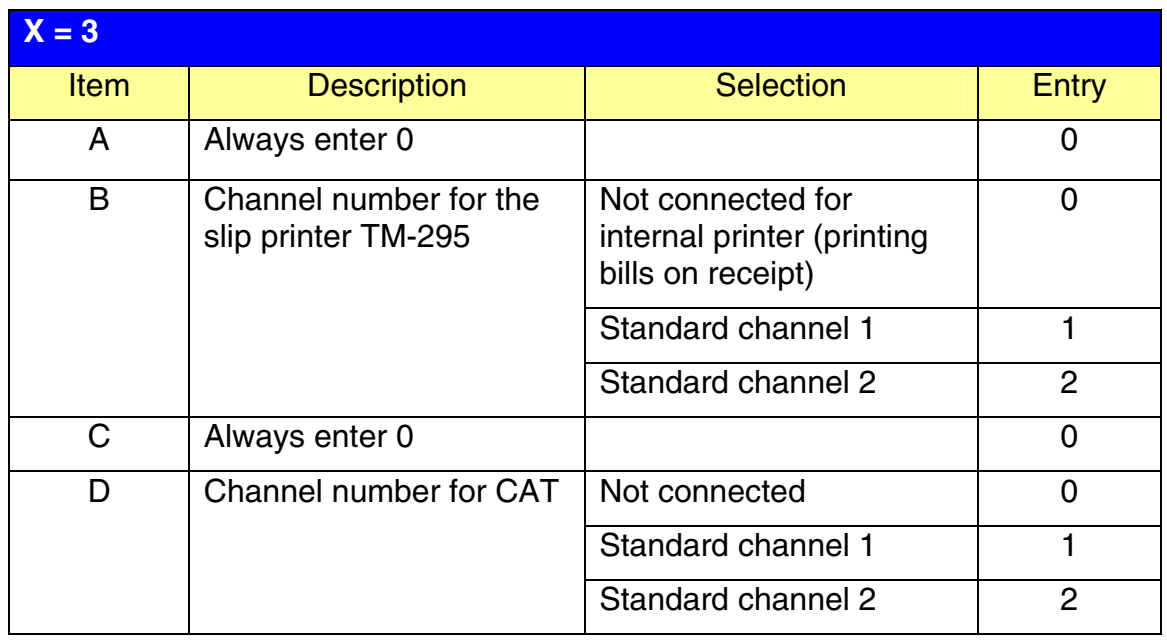

### **NOTE:**

MRS = 0000

**SHARP** 

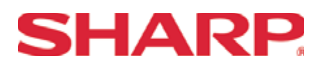

## **COMMUNICATIONS**

### **Procedure:**

Enter the PGM2-Mode as previously outlined

- 1. Enter 2690
- 2. Depress [**.**] key
- 3. Depress [@/FOR] key
- 4. Enter 1
- 5. Depress [@/FOR] key
- 6. Enter assigned channel numbers ( 4 digits)
- 7. Depress [SBTL] key
- 8. Depress the [CA/AT] key

Channel Assignment for Communications (ONLINE):

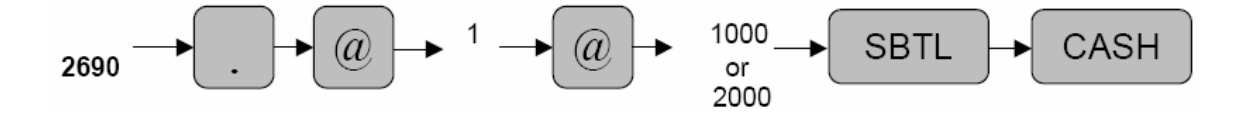

### **2. Procedure for Reading the Online Settings:**

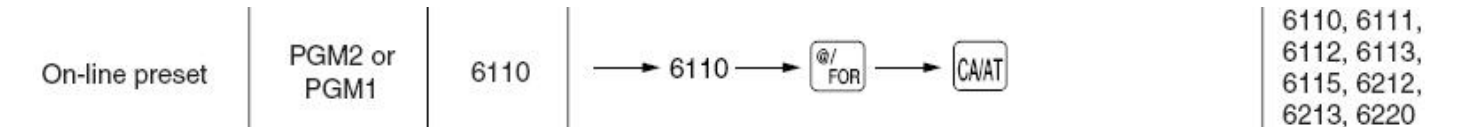

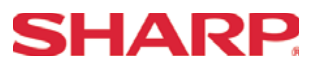

RS232 Terminal No. - 6110

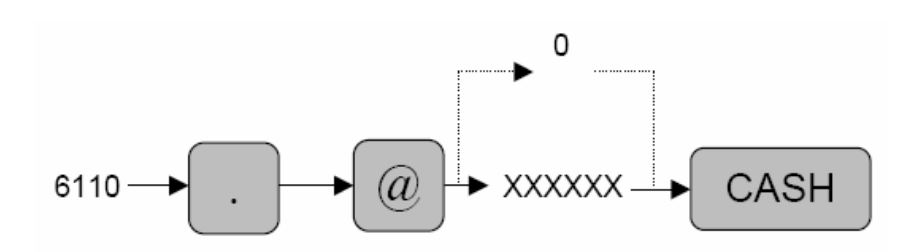

XXXXXX: Terminal No. (0-999999)

MRS = 000001

RS232 Transmission - 6111

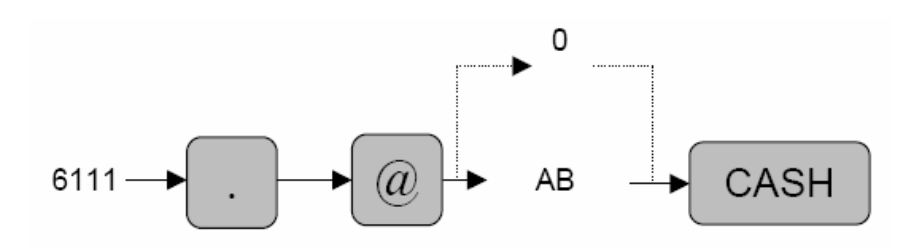

A: CI Sensing is Enabled  $Yes/No = 1/0$ <br>B: Transmission Line Form Half Duplex/Full Duplex = 1/0 Half Duplex/Full Duplex

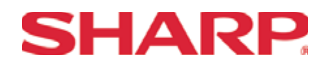

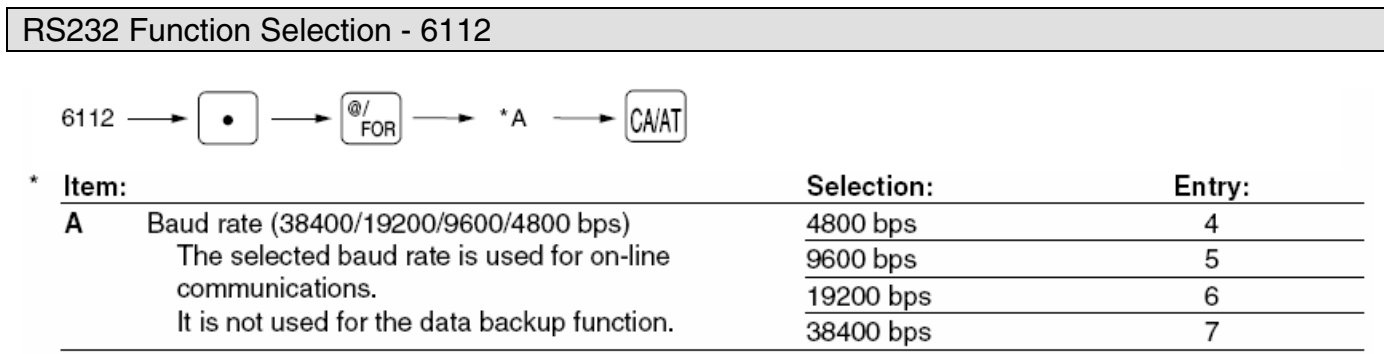

**Note:** The value of the baud rate is used for the Online and Print Data Sending functions. This should not be confused with the SRV Job#903-A setting which is dedicated to the ECR Data Copy function.

 $MRS = 06$ 

RS232 Start/End Codes - 6113

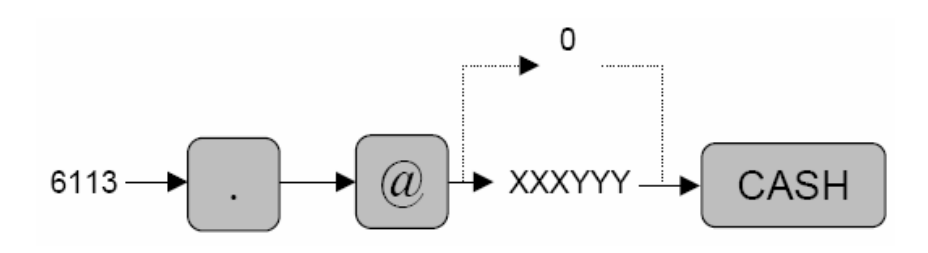

A: Start Code = 000–127 B: End Code = 000–127

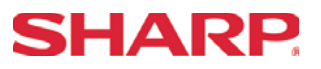

RS232 Time Out - 6115

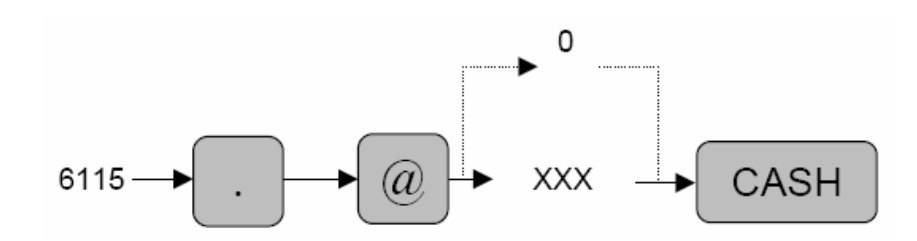

 $XXX$  : Time Out Value = 1-255 seconds

 $MRS = 007$ 

Print Data Sending - 6220

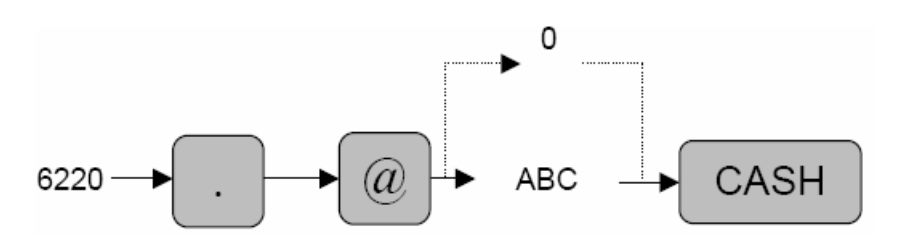

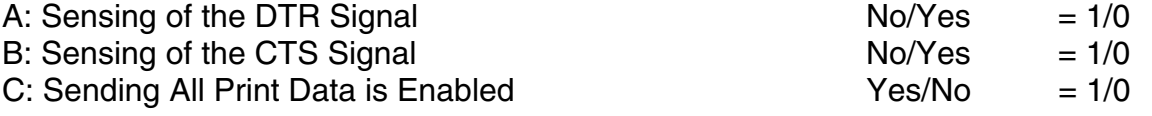

### Quick Steps – Communications

To quickly setup the ER-A520 and ER-A530 to interface with the Communications software (example: SDW or some other software), please refer to the related procedures below:

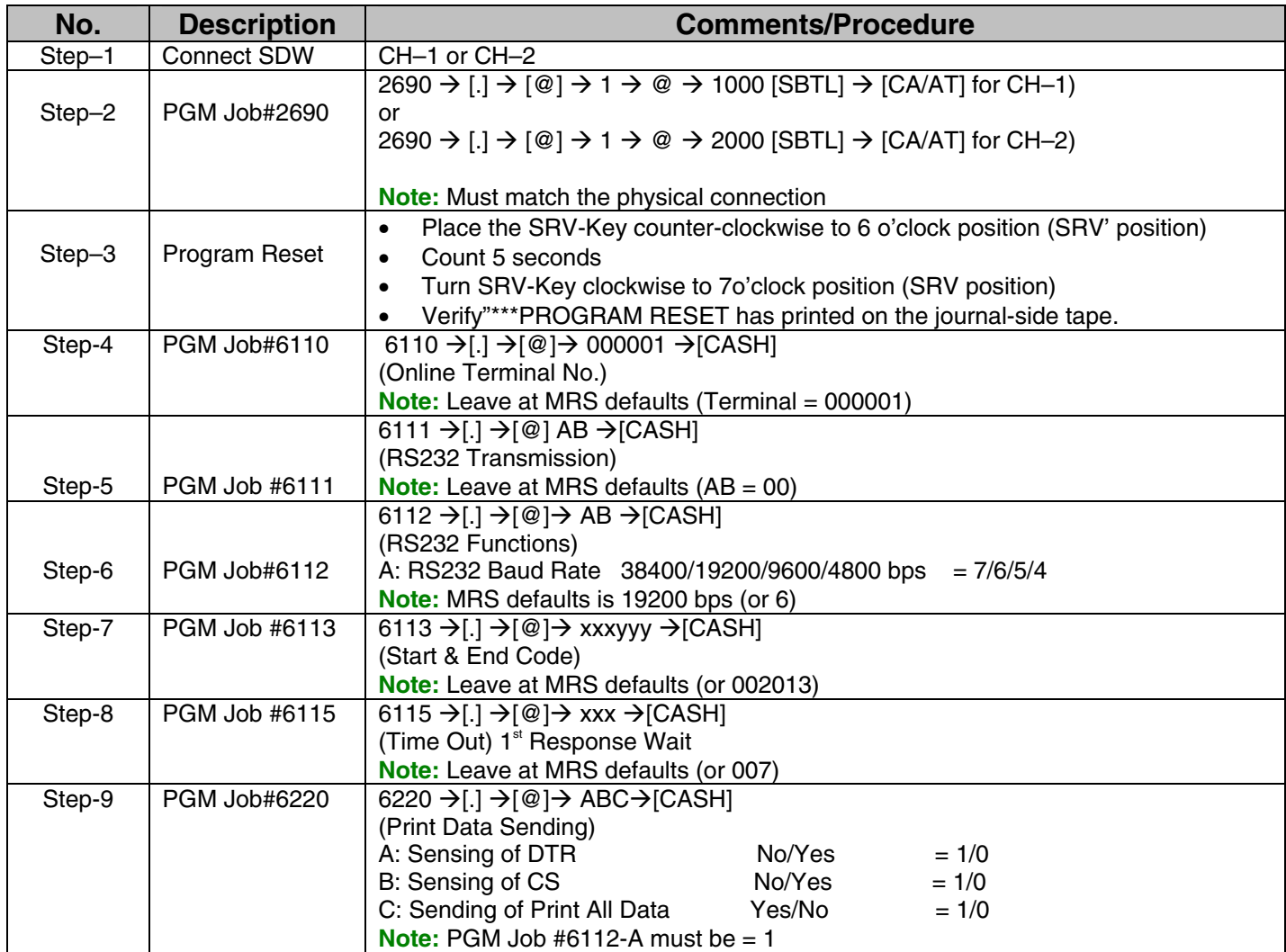

**Section-7: Credit Card Authorization** 

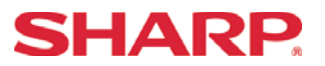

Section–7: Credit Card Authorization Terminal (CAT)

The ER-A520 and ER-A530 model cash registers provide an interface for supporting the Data Tran SL for credit card processing.

Function Overview

The ER-A520 and ER-A530 model cash register provides an interface for supporting the Data Tran SL for credit card processing.

- 1. Types of Networks involve:
	- Host based
	- Terminal based

2. Key functions provided by the ER-A520 and ER-530 for Credit Card Authorization:

- Installation and Setup
	-
	-
	- a. Initialization e. Local Inquiry
	- b. Dial Out f. Local Summary
	- c. Dial In g. Charge Batch
	- d. Presets h. Clear Batch
- 
- 3. Sales Functions Supported:
	- 1) Credit Card Authorization (including Check Cards)
	- a) Dial Up
	- b) Authorization Only
	- c) Post Authorization
	- 2) Check Tender w/o MICR (Manual Data Entry)
	- 3) Auth Only and Post Auth Sales
- 4. Corrections:
	- 1) Voids for Credit and Check Cards
	- 2) Refunds for Credit and Check Card Sales
	- 3) Void for Auth Only and Post Auth Sales

# **SHARP**

### System Configuration

The Data Tran SL and MCR part no. may be obtained through contacting DataCap Inc. (215-997-8989).

1. System Configuration:

For any ECR with a serial port programmed to use Datacap's proprietary DataTran™ command interface

### **Dial Only Configuration DataTran™**

### **Provides dial transaction processing through standard phone line.**

DataTran connects to ECR serial port and to regular phone jack. Merchant parameters must be obtained from bank or service provider and provided to Datacap for programming. Merchant info can be loaded at the factory or remotely from Datacap servers over the phone.

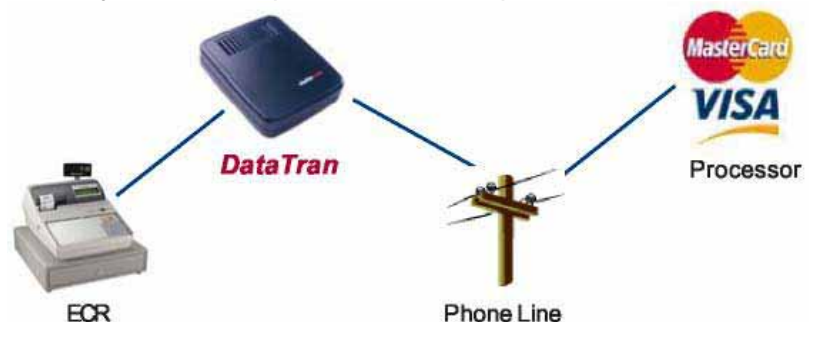

### **IP with Dial Backup Configuration**

#### **DataTran™ and IPTran**

**Provides fast transaction processing using a persistent Internet connection and automatic fail over to dial transactions through standard phone line in the event of an Internet failure.** 

DataTran connects to ECR serial port and to regular phone jack, IPTran connects to DataTran and Internet router or modem. Merchant parameters must be obtained from bank or service provider and provided to Datacap for programming. Merchant info can be loaded at the factory or remotely from Datacap servers over the phone

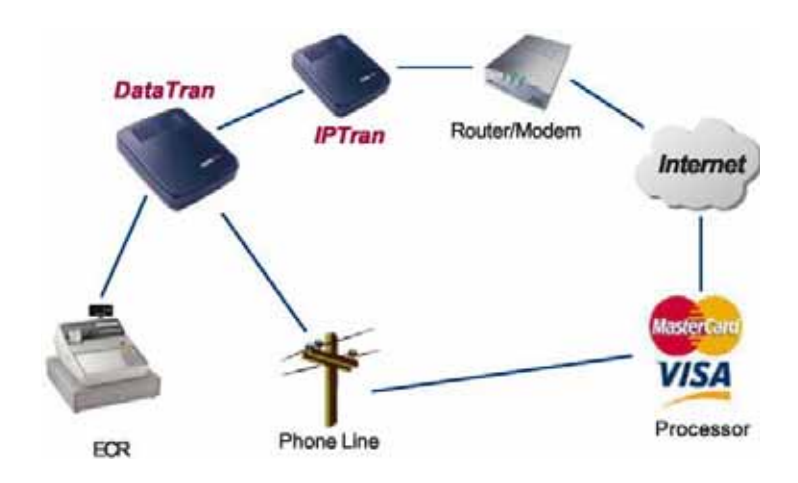

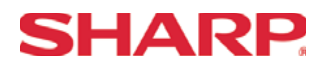

## **Credit Card Authorization**

**Note:** The ECR Data Copy Function is dedicated to CH-2.

2. Serial Interface:

- Operation Mode : Half Duplex
- Line Configuration : Direct Connection
	-
- 
- Data Rate : 2400 bps (fixed)
- Transmission Technique : Asynchronous Serial Transmission
- Connection : Activated by the ER-A520 and ER-A530
- 
- 
- Checking : 1 Start Bit, 8 Data Bits, No Parity, 1 Stop Bit Code : ASCII
- Bit Sequence : LSB First
- 

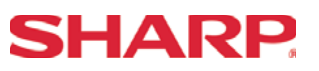

- 3. Installation Sequence:
	- 1) Remove the AC power cord of the ER-A520 or ER-A530 from the wall outlet.
	- 2) Connect the DB9 Data Tran SL cable to CH-1or CH-2 of the ECR.
	- 3) Connect the 8 pin DIN to the receptacle marked "ECR/POS" at the Data Tran SL.

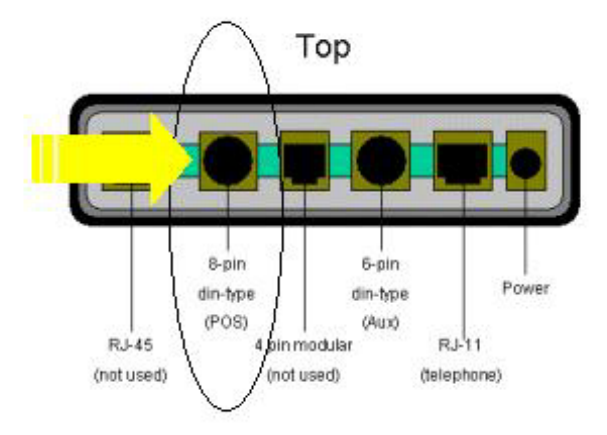

4) Connect the RJ-11 (telephone) jack to the DataTran 162 modem as indicated below.

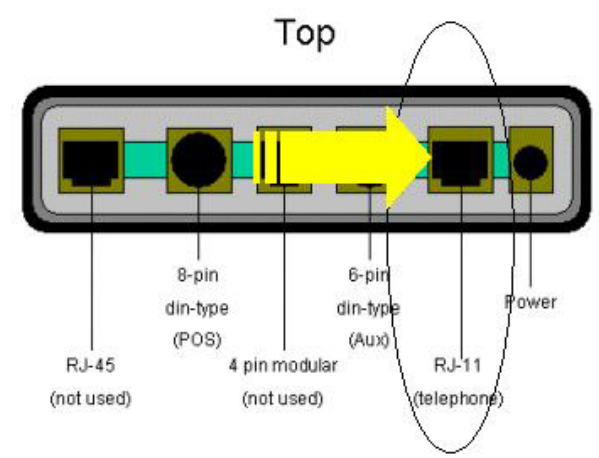

5) Connect the external power adapter to the receptacle of the Data Tran SL.

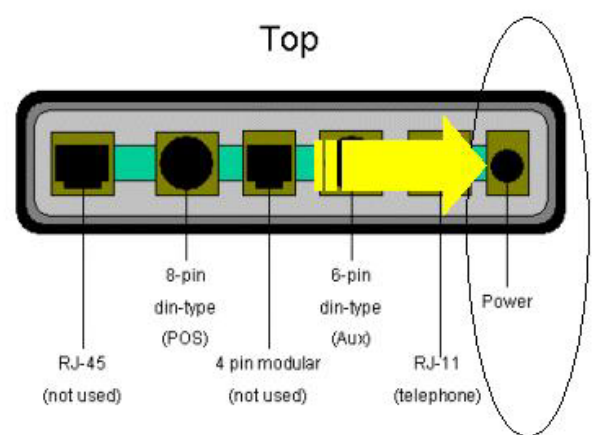

- 6) Plug the AC power cord of the ER-A520 and ER-A530 into the wall outlet.
- 7) Plug the Data Tran SL external power adapter into the wall outlet.

### **Note:**

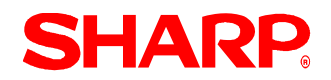

- 1) When power is applied to the DataTran modem, there is an LED indicator in the front of the unit.
- 2) When AC Power is removed and re-applied, it is necessary to initialize the DataTran

#### **Definitions**

The interface for credit card authorization for the ER-A520 and ER-A530 will introduce new terminology, which you should understand prior to installing the EFT solution. Some of the terminologies associated with processing payments electronically are listed below.

1. Network Programming:

 This is related to the Merchant Set Up information stored within the Data Tran Unit. The merchant parameters within the Data Tran may be loaded via the ER-A520/ER-A530's DIAL OUT/DIAL IN commands.

### 2. Initialization:

 Used to synchronize/initialize the Data Tran SL upon installation, setting changes at the ER-A520 and ER-A530 and when AC power becomes unplugged from the Data Tran SL or for any reason.

3. Batch Execution:

The PGM mode is used for batch execution jobs.

4. Reports: The PGM mode is used for reports.

**Note:** Opening, Closing Credit Card Batches and Reports are available from the ECR.

# **SHARP**

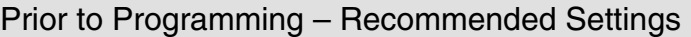

### **1. Credit Card Finalization Keys:**

There are 2 methods in which to set the system for credit card finalization.

### **Method-1:** For Simplified Operations:

It is possible to provide a single Credit Card key and rely on the processor to itemize the individual credit card's totalizer. This is also required when the merchant selects to honor more than 5 Credit card types.

#### **Method-2:** For Detailed Operations:

It is possible to provide a media key for each type of credit card (Max. 5), at the cash register.

**Note:** Refer to the below table when programming media keys to be used as Credit Cards.

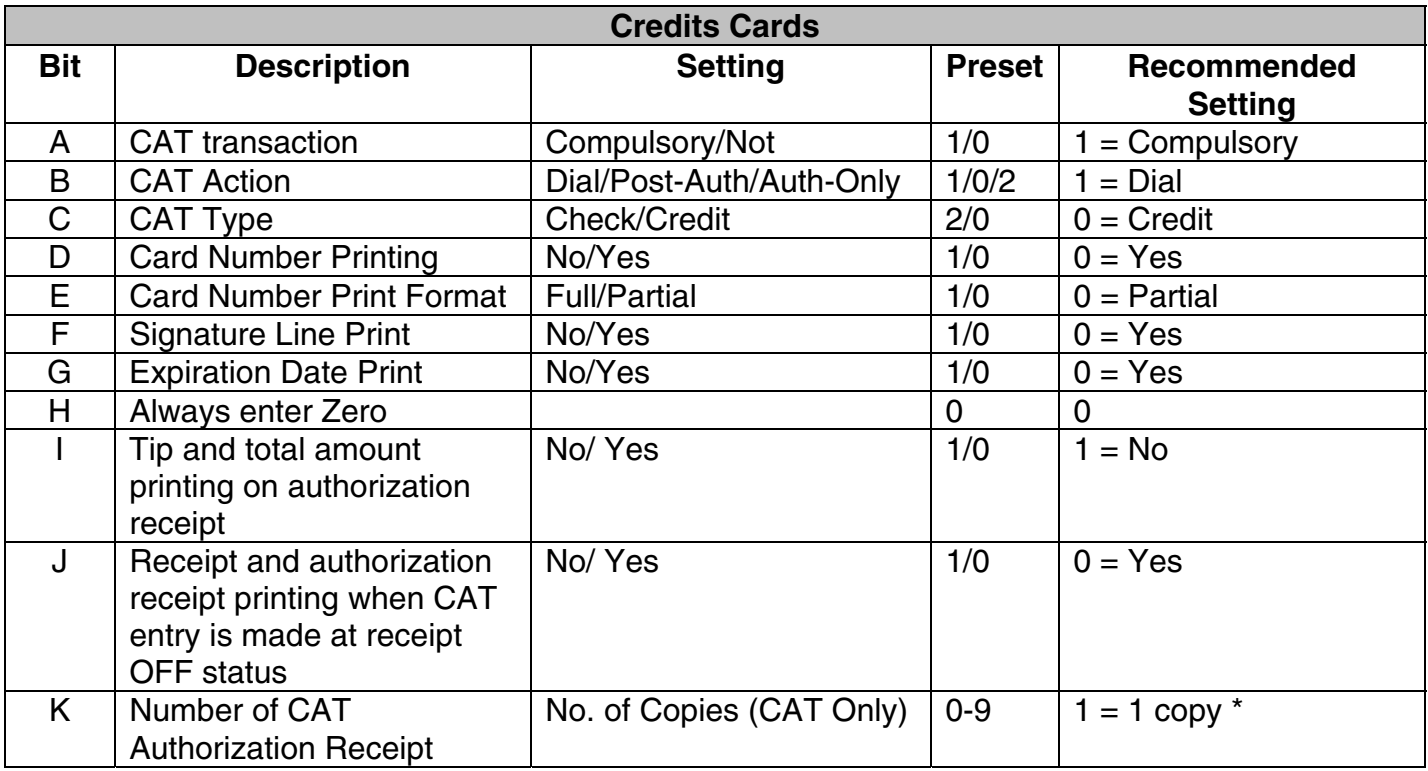

### **Job # 2330**

\* Even when zero is set, one receipt is issued.

### **2. Check Cards:**

 When programming a media key for a Check Card (w/o PIN Entry), use the same settings as a Credit Card.

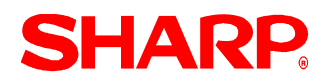

### **3. Check Finalization Keys (w/Manual Data Input):**

The ER-A520 and ER-A530 can also support end user requirements that include processing the traditional written Check as a form of sales finalization. The method that is used with Check finalization is supported with data entry versus a MICR reader.

**Note:** Refer to the below table when programming media keys to be used as Checks.

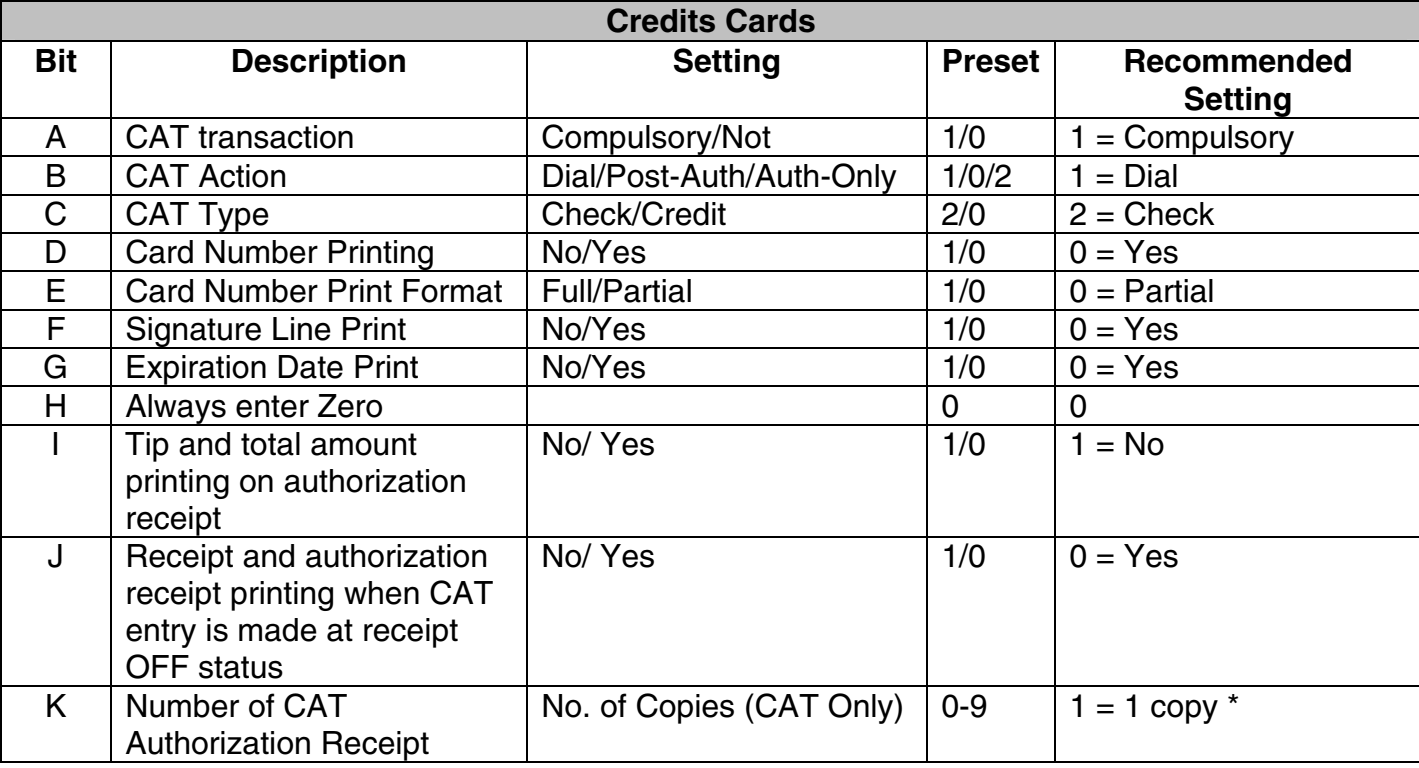

#### **Job # 2330**

\* Even when zero is set, one receipt is issued.

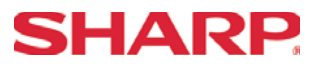

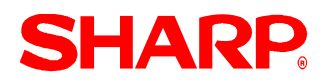

### Programming List

The following table shows the related SRV and PGM-Mode CAT job codes available on the ER-A520 and ER-A530 model ECRs.

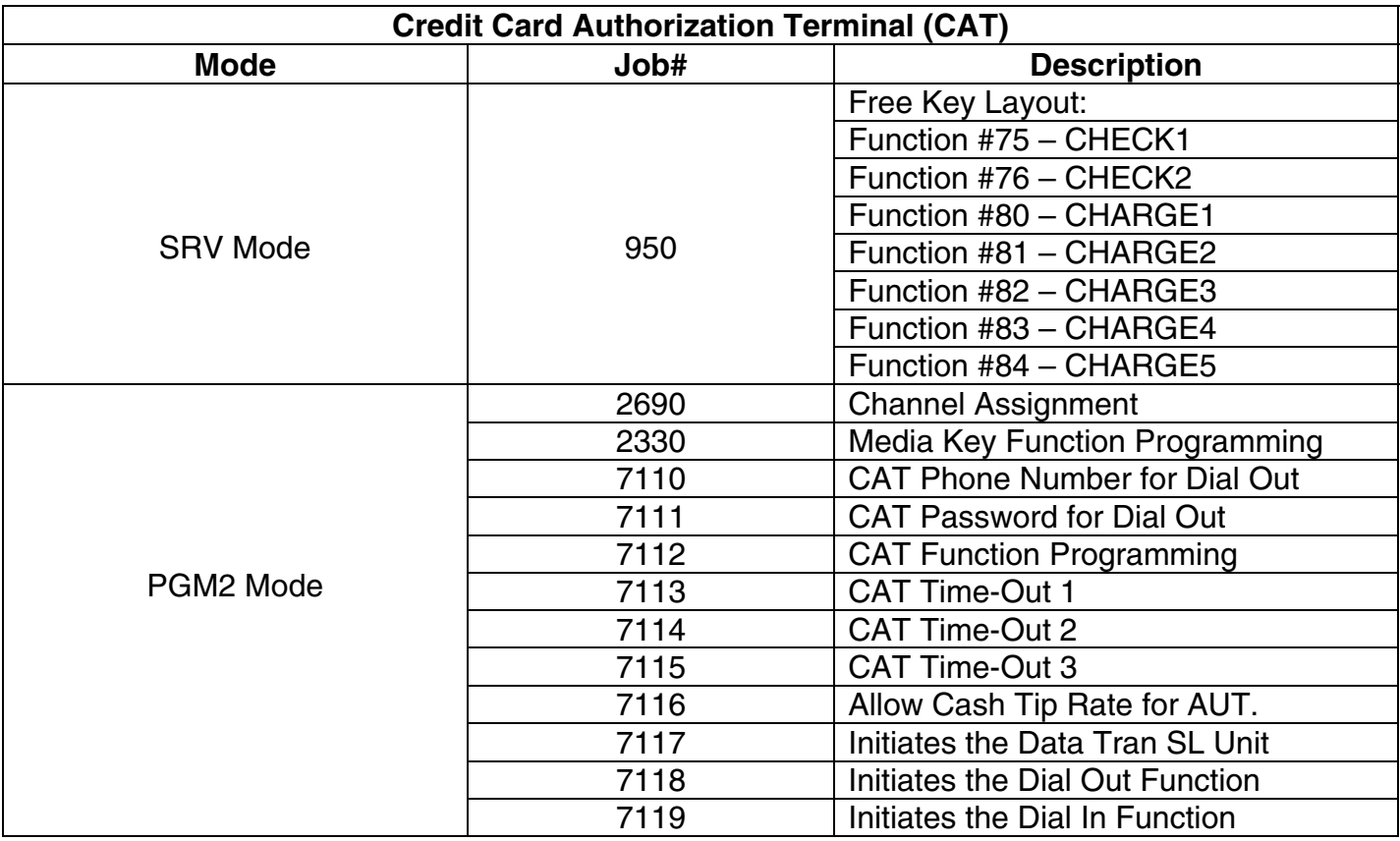

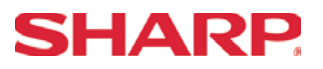

### Function Key Programming - 950

The only SRV-Mode programming required to utilize the Data Tran SL interface is assigning the necessary function keys to the keyboard of the cash register.

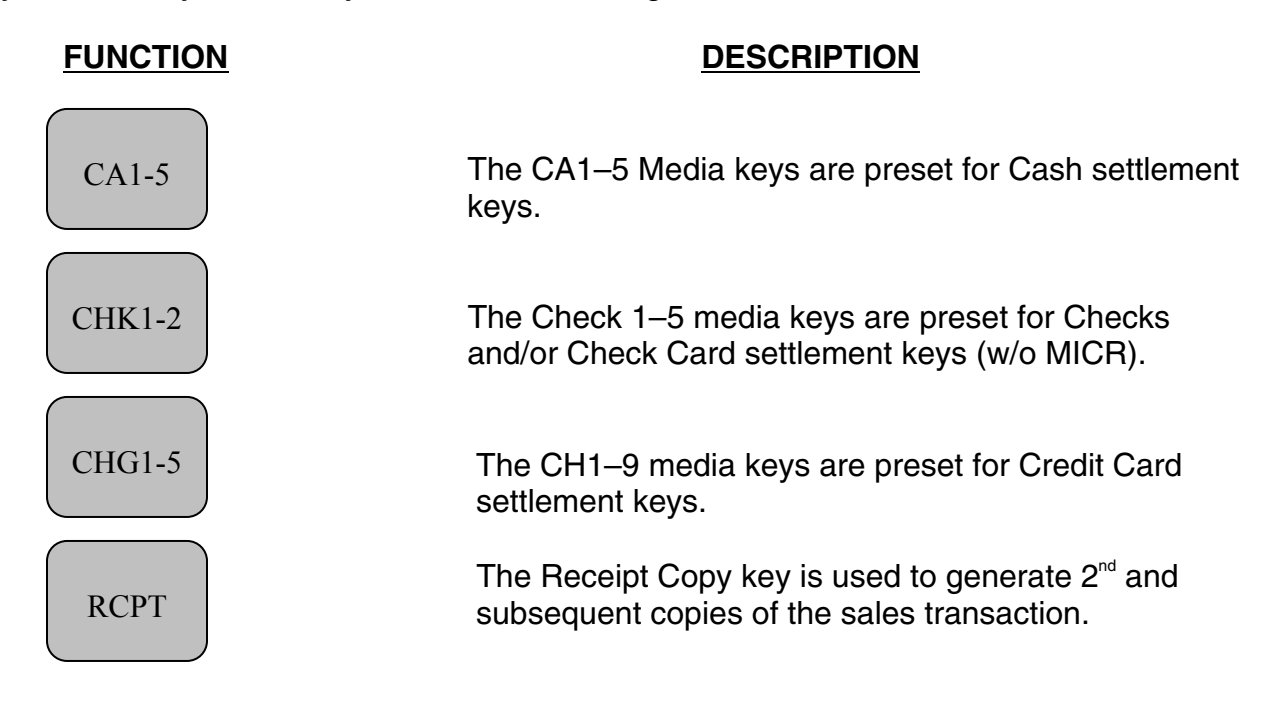

**Note:** For step-by-step procedures for placing function keys on the keyboard, please refer to SRV Job#950 in Section-1.

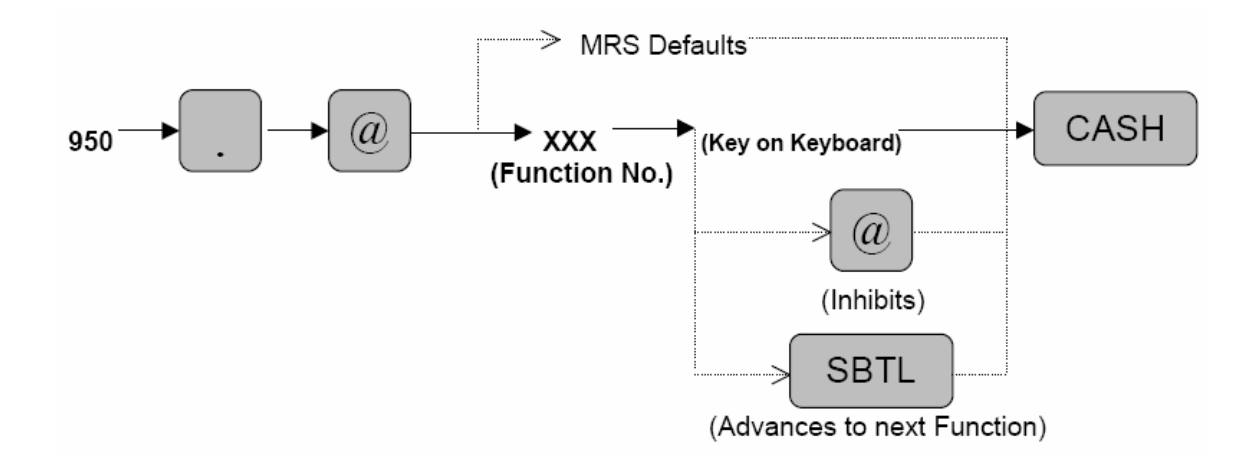

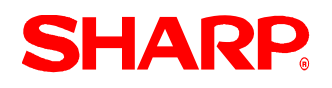

### RS232 Channel Assignment - 2690

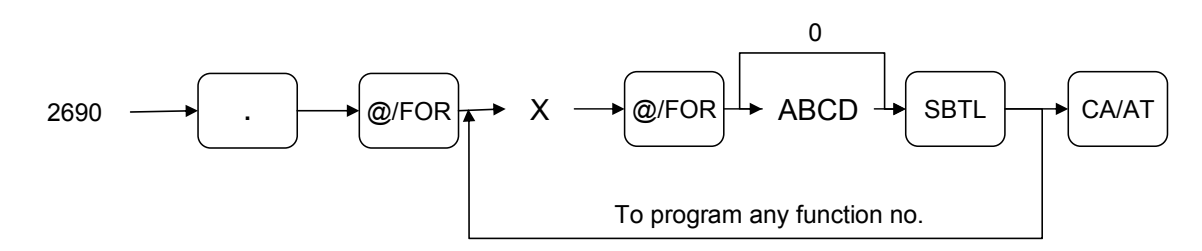

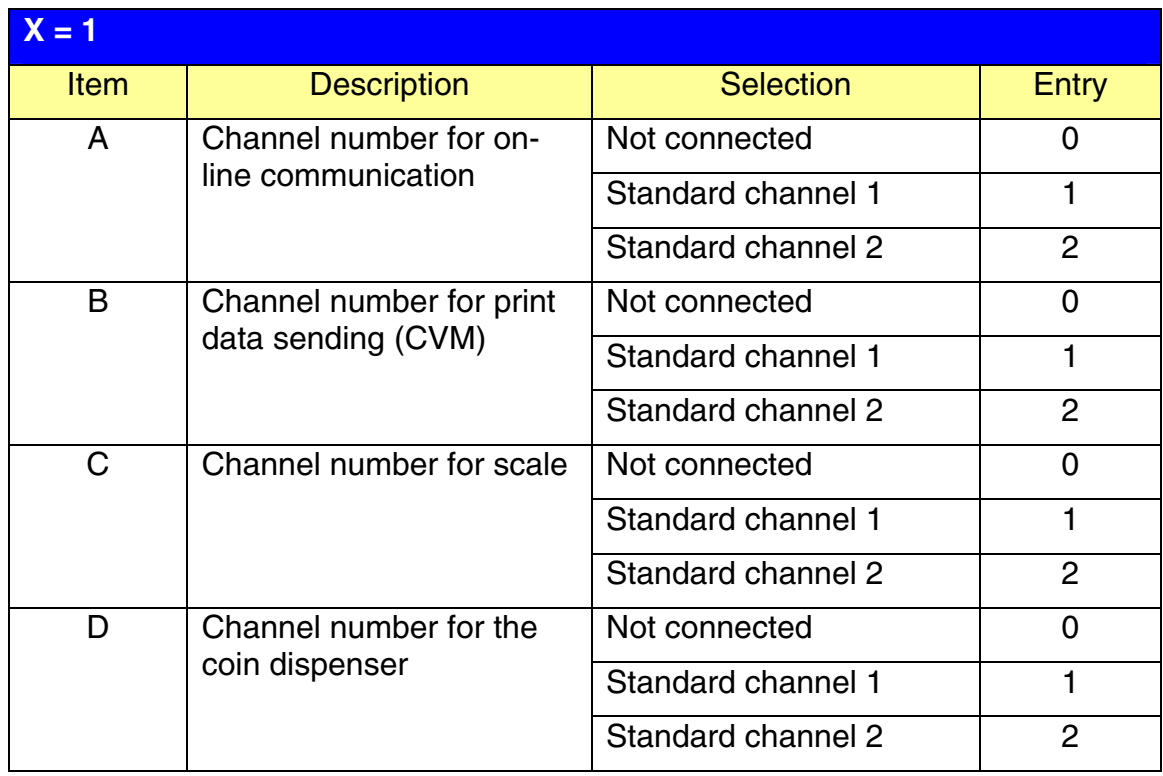

### **NOTE:**

- 1.  $MRS = 0000$
- 2. Data backup function always uses standard channel 2.

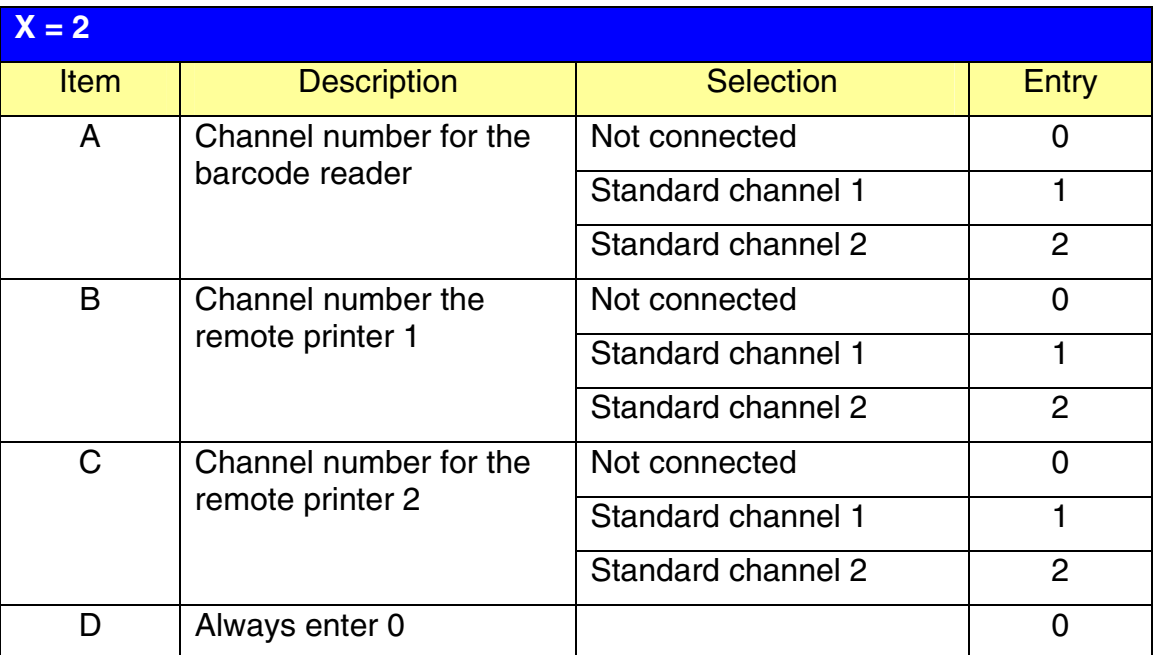

### **NOTE:**

MRS = 0000

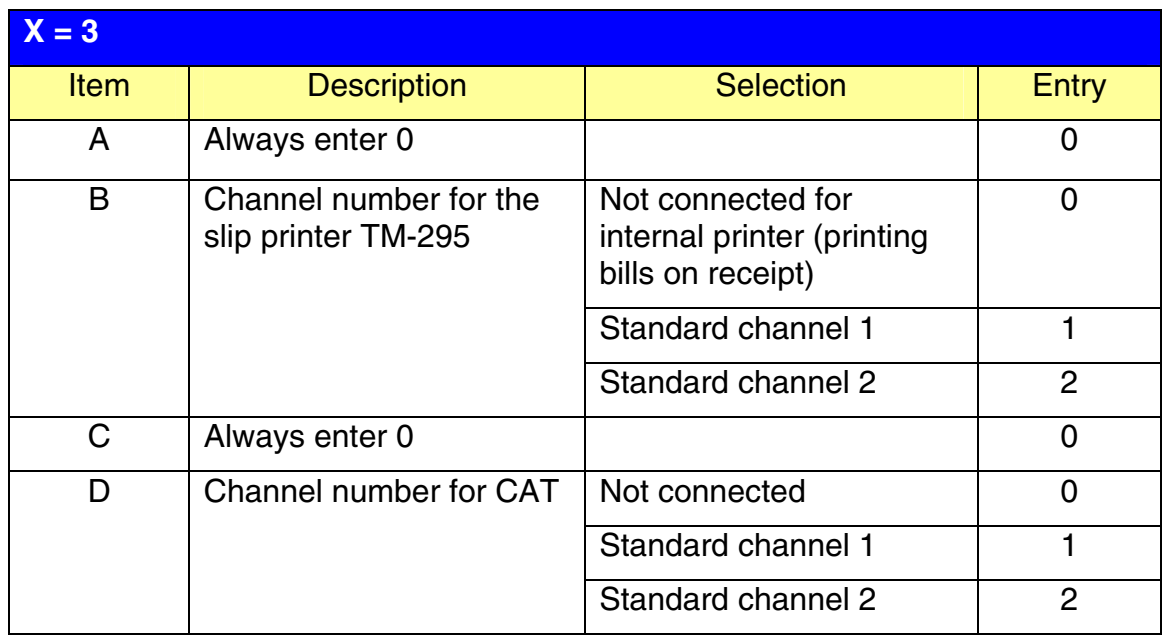

### **NOTE:**

MRS = 0000

**SHARP** 

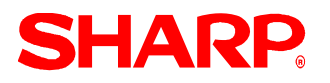

## **Credit Card Authorization**

### **Procedure:**

Enter the PGM2-Mode as previously outlined

- 1. Enter 2690
- 2. Depress [**.**] key
- 3. Depress [@/FOR] key
- 4. Enter 3
- 5. Depress [@/FOR] key
- 6. Enter assigned channel numbers ( 4 digits)
- 7. Depress [SBTL] key

Depress the [CA/AT] key

Channel Assignment for CAT [EFT]:

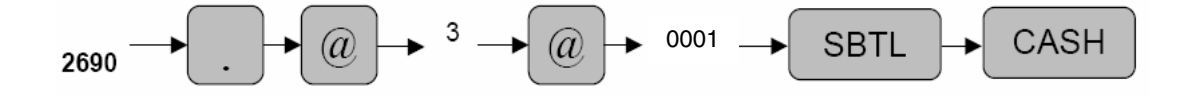

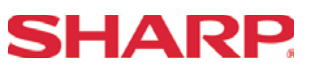

General Rule – CAT Settings

- 1. CAT Settings:
- 1) Set communication time out as shown below.

TIME OUT1  $= 010$  $TIMEOUT2 = 180$  $TIMEOUT3 = 3000$ 

- 2) Set the TEL NO. only when instructed for DIAL OUT purposes.
- 3) Set the TEL ID only when instructed for DIAL OUT purposes.
- 4) Set TEL MODE to the desired setting.

### **2. Procedure for Reading the CAT Settings:**

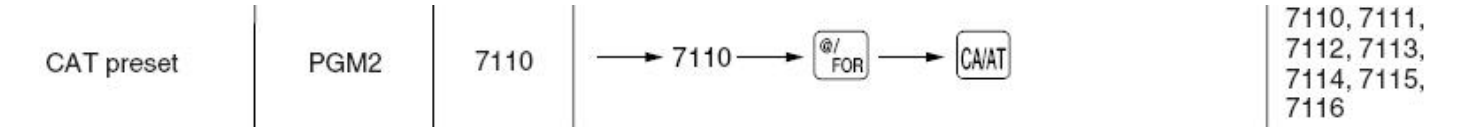

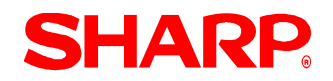

### Telephone No. Setting (Dial Out) - 7110

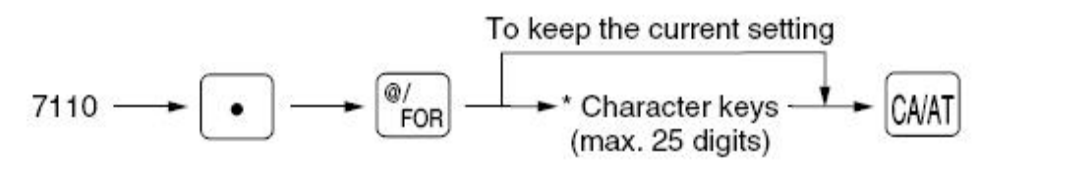

\* The valid characters for dialing are "0 - 9", "W" and ",".

Characters can be entered by using the character keys or by character code entry. The key sequence for entering character codes is as follows:

 $XXX \rightarrow$  [00] key  $XXX:$  Character Code (3 digits)

 $MRS = 0$  ( :space)

**Note:** The valid characters for the Dial Out operation are "0" to "9","W" and " ".

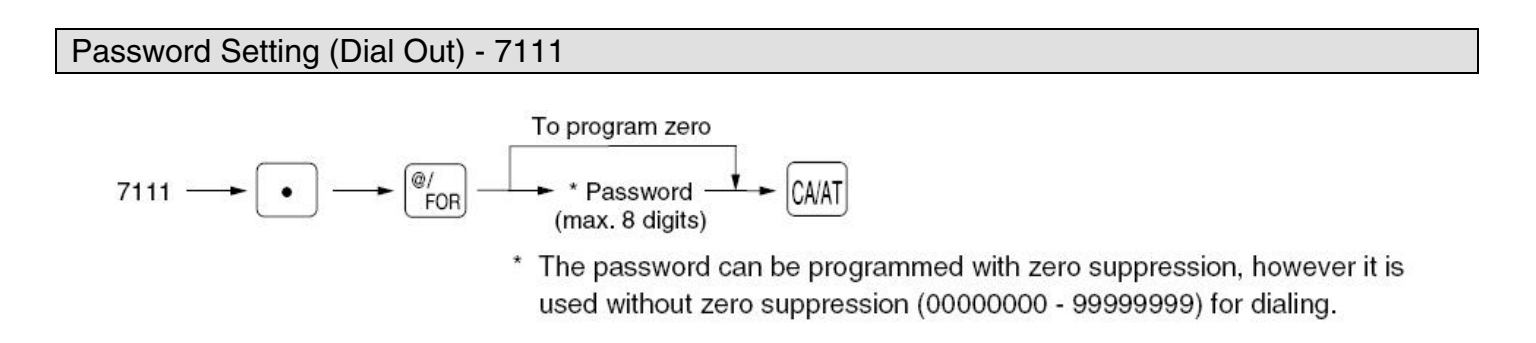

XXXXXXXX: Password (Tel ID) = 8 digits (00000000-99999999)

### MRS = 00000000

**Note:** The Tel ID is the password for the merchant parameter file, which is assigned and posted for downloading by Datacap, Inc.

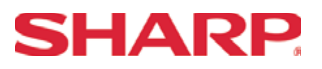

CAT Function Setting - 7112

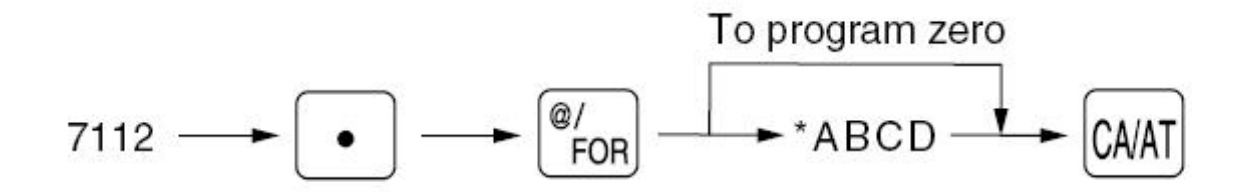

- A: Food Stamp Mode Disable/Enable =1/**0** B: PIN Pad is connected to CAT (Data Tran SL) for Debit Cards – **Not Available**  $No/Yes = 1/0$ C: Key Type PIN Pad – **Not Available Index/Dukpt/Static = 2/1/0** D: Dial Mode for Dialing Out **Pulse**/Tone =1/0
- **Note:** The "B" bit MUST be set to [NO] if the PIN Pad is not connected or else the Data Tran SL will not initialize.

MRS = 0000, **Change to 0100.**

**Note:** The encryption of the Verifone PIN Pad **(Not Available)** must match the merchant parameters set in the Data Tran SL. This will correspond with the setting programmed in PGM Job#7112.

CAT Time Out #1 - 7113

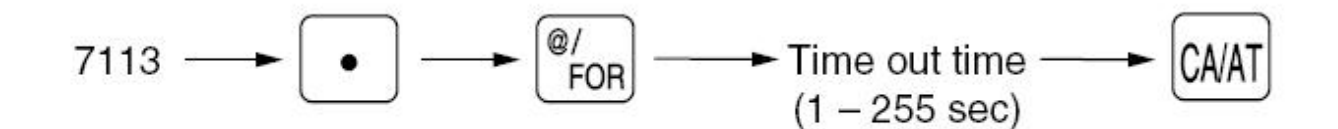

XXX: Time Out Value (1- 255 sec.)

MRS = 030, **Change to 010.**

**Notes:** Time limit for reading of the card data. The time out value for the Data Tran should be between "5~60" seconds.
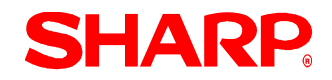

### CAT Time Out #2 - 7114

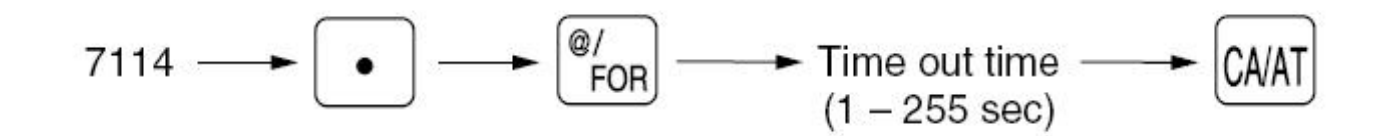

XXX: Time Out Value (1-255 sec.)

MRS = 099, **Change to 180.**

**Note:** Time limit for the response of the Authorization.

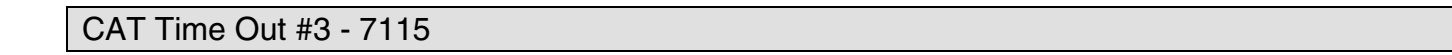

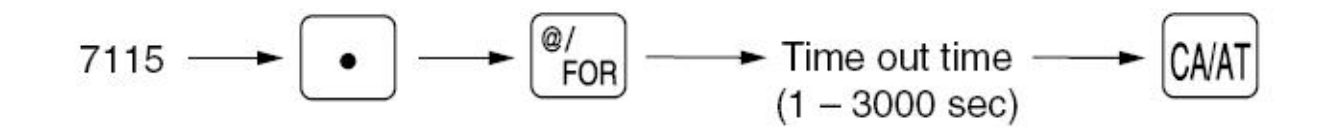

XXXX: Time Out Value (1- 3000 sec.)

## MRS = 0099, **Change to 3000.**

**Note:** Time limit for the DIAL IN and DIAL OUT functions.

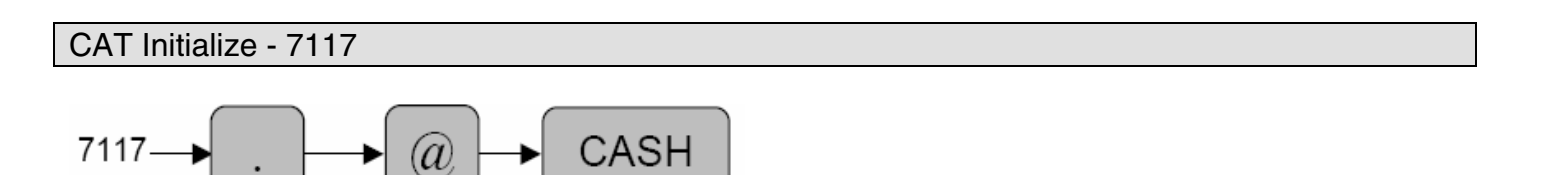

The following Data Tran SL commands are executed sequentially:

Specifications subject to change without notice: Revision date 10/07 Page 211 of 266 AT&C1<cr> : Set Carrier Sense AT&UT0 0 1 1<cr> : Set Response Options

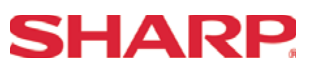

AT&UT1 1 : Set Flow Control

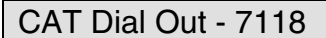

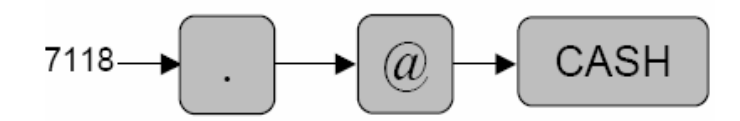

The following Data Tran SL commands are executed sequentially:

AT&UH<A><B><C><cr> : Remote load where the ECR initiates the Data Tran SL to Dial Out. AT&U96<cr> : List the installed Network

- <A> : The telephone number which is preset in PGM Job#7110
- <B> : The telephone ID(Password) which is preset in PGM Job#7111
- <C> : The Dial Mode preset in PGM Job#112
- \*1 The command expects the response:<cr><if>OK<cr><if>. If any other response is returned, then the "INVALID RESPONSE" message is displayed. If no response is returned within the Time Out#2, the "TIME OUT ERROR" message is displayed.
- \*2 The command expects the response:<cr><if>(print data)<cr><if>. If any other response is returned, then the "INVALID RESPONSE" message is displayed. If no response is returned within the Time Out#2, the "TIME OUT ERROR" message is displayed.
- \*3 The ER-A520 and ER-A530 will print the (print data) returned.

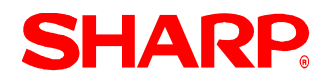

# **Credit Card Authorization**

CAT Dial In - 7119

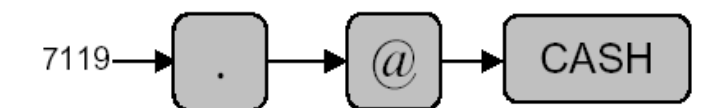

The following Data Tran SL commands are executed sequentially:

AT&UH<cr>
: Remote load where the ECR places the Data Tran in the Wait-State for Dial In AT&UP96<cr> : List the installed Network

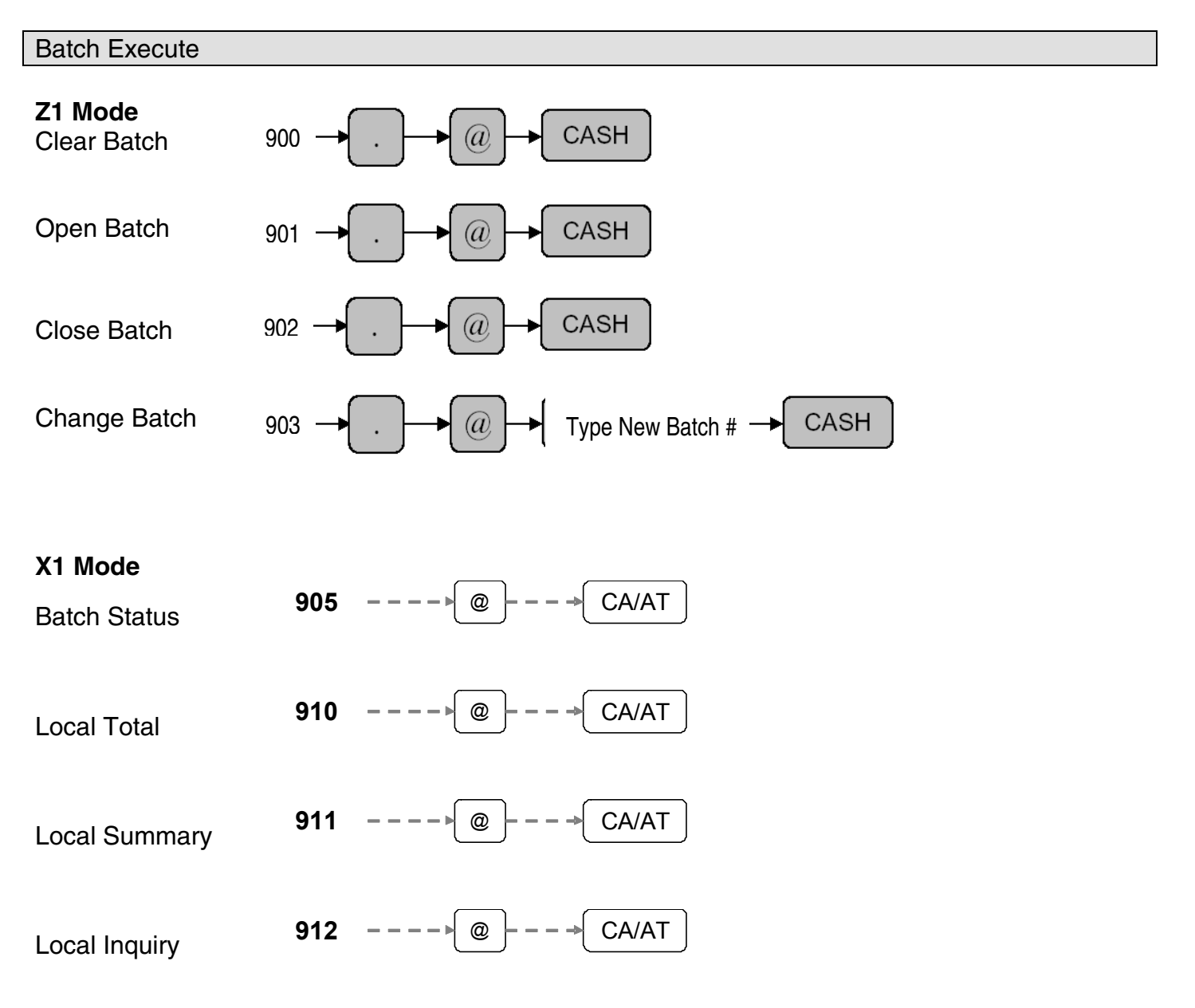

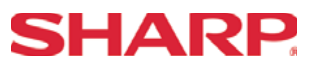

## Quick Steps - CAT

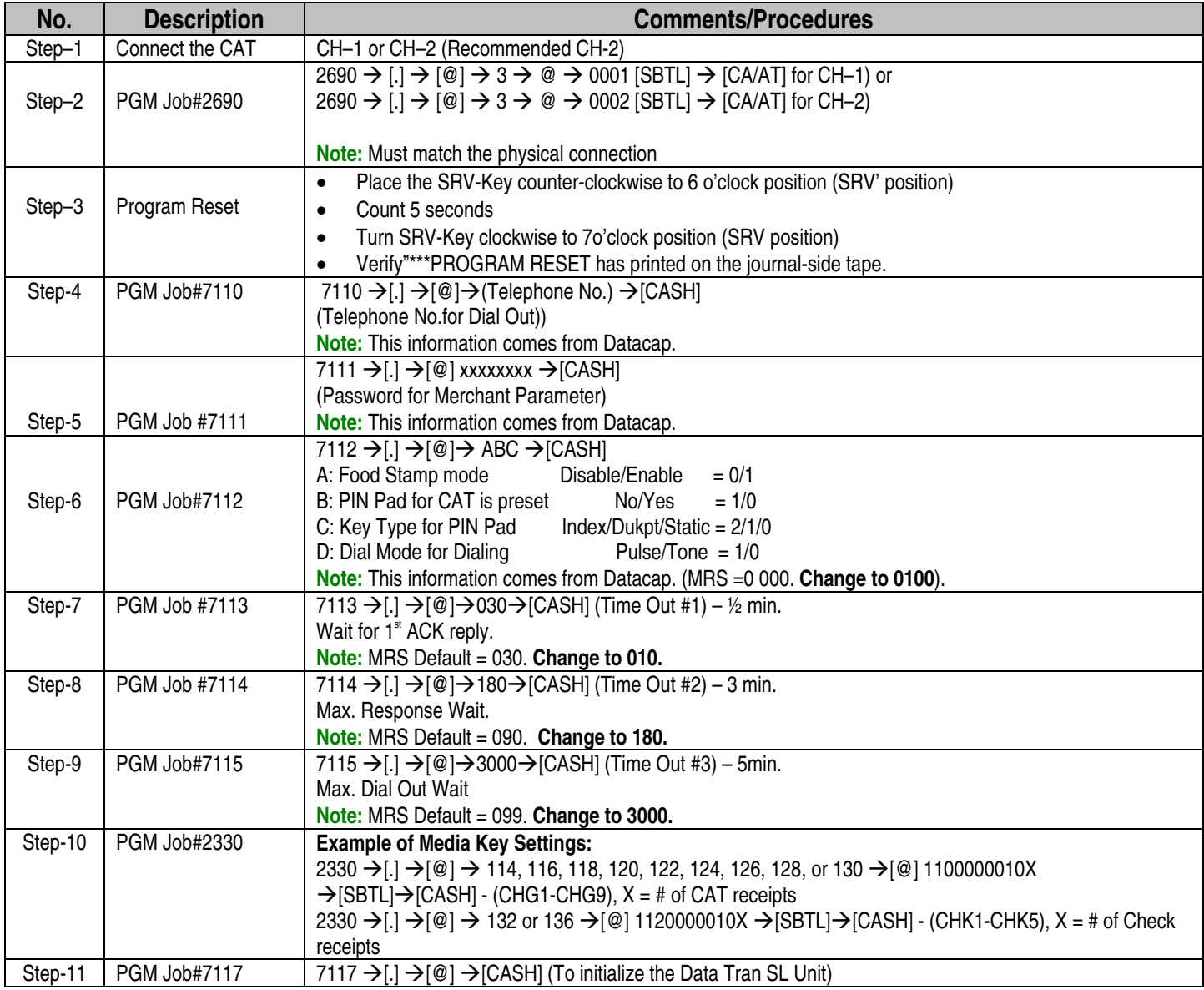

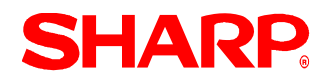

## Media Key Programming Readout

To obtain the media key presets reading, please follow the below procedure:

- 1) Place the Mode key in the PGM2-Mode.
- 2) Enter the following sequence.

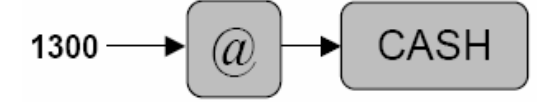

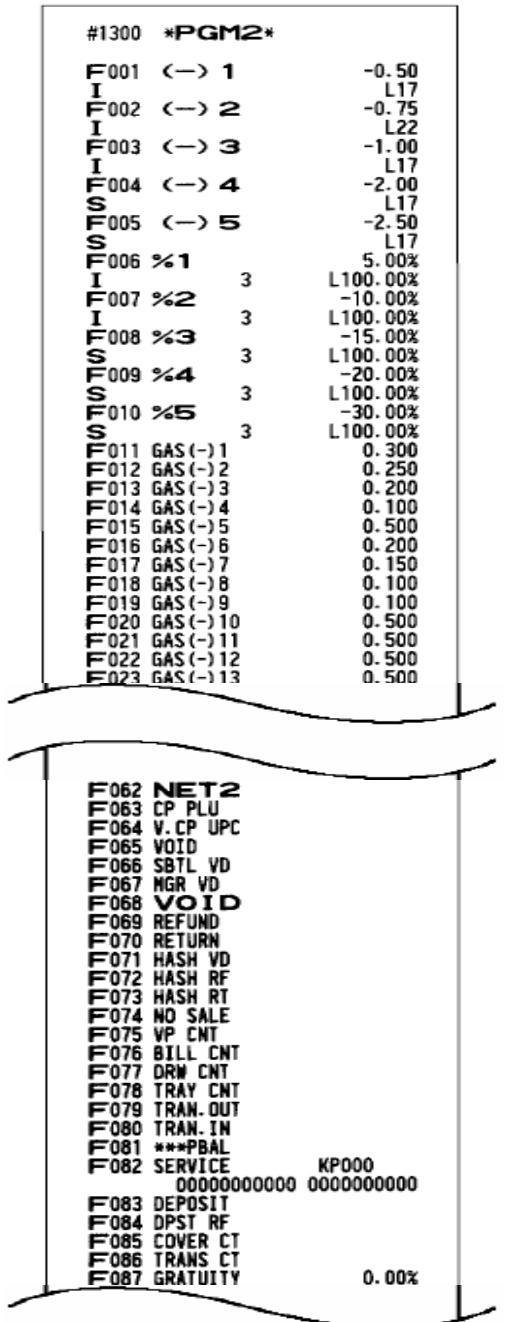

# SHARP

Sample Operations – Credit Card Sale – REG/MGR Mode

{Sales Entry} **CH1**

**Note:** When the media key is depressed, the ER-A520 and ER-A530 will display "SWIPE CARD".

**SWIPE CARD** 

1, MCR Card Swipe Method:

Step-1: Swipe the credit card at the MCR unit of the Data Tran SL.

**Note:** Once the Data Tran receives the Track Data the ER-A520 and ER-A530 will display "PROCESSING".

**PROCESSING……….** 

Step-2. Once the authorization is received, the receipt is printed. Step-3. Depress the [RCPT] key to issue a second receipt.

2. Manual Entry Method – When the card data cannot be read:

 Step-1: Depress the [#TM] key (Aborts the MCR method and sends a <cr> to the Data Tran SL)

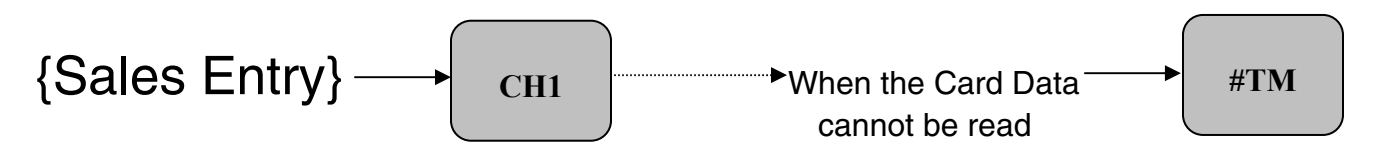

**Note:** When the [#/TM] key is depressed the ER-A520 and ER-A530 will display "CARD NO."

**CARD NO.** 

# **SHARP**

# **Credit Card Authorization**

Step-2: Enter the Card Number using the Ten-Key pad and press the [#/TM] key.

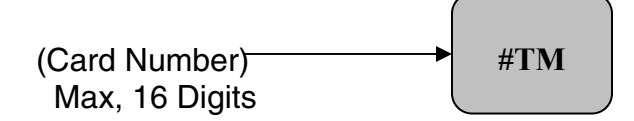

**Note:** When the [#/TM] key is depressed the ER-A520 and ER-A530 will display "EXP. DATE."

## **EXP. DATE**

 Step-3: Enter the Expiration Date (4-Digits) using the Ten-key pad and depress the [CA/AT] Key.

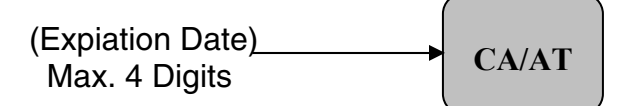

**Note:** When the [CA/AT] key is depressed the ER-A520 and ER-A530 will display "PROCESSING."

**PROCESSING……….** 

 Step-4: Once the authorization is received, the receipt is printed. Step-5: Depress the [RCPT] key to issue a second receipt.

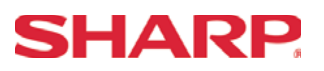

Sample Operations – Refund Credit Card Sale – REG/MGR Mode

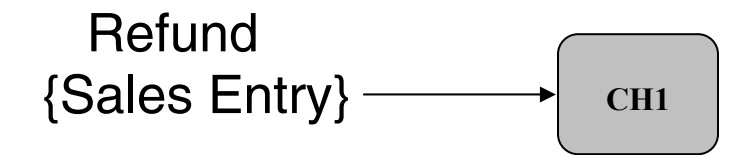

**Note:** When the media key is depressed, the ER-A520 and ER-A530 will display "SWIPE CARD".

**SWIPE CARD** 

1, MCR Card Swipe Method:

(Processing is the same as the normal sales transaction)

2. Manual Entry Method – When the card data cannot be read:

(Processing is the same as the normal sales transaction)

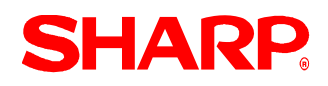

Sales Operation Void Credit Card Sale – REG/MGR Mode

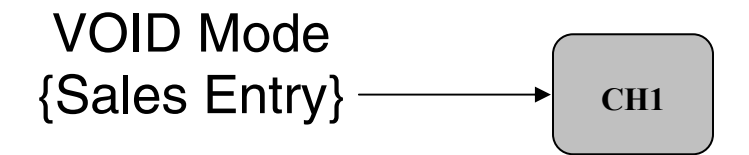

**Note:** When the media key is depressed, the ER-A520 and ER-A530 will display "SWIPE CARD".

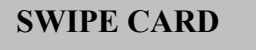

1, MCR Card Swipe Method:

Step-1: Swipe the credit card at the MCR Unit of the Data Tran SL.

**Note:** Once the Data Tran receives the Track data, the ER-A520 and ER-A530 will display "AP CODE".

# **AP CODE XXXXXXXXXXXXXXX**

Step-2: Enter Approval code by using of the character keyboard- see the chart below

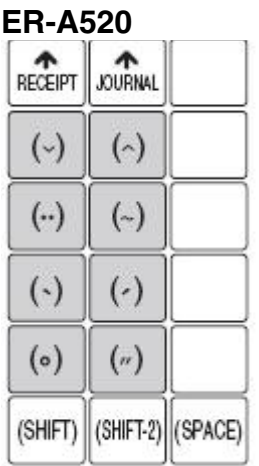

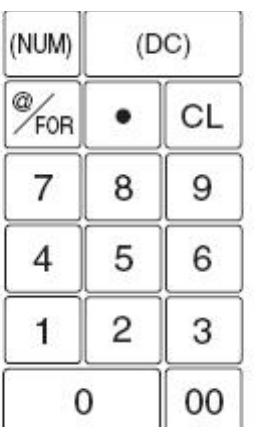

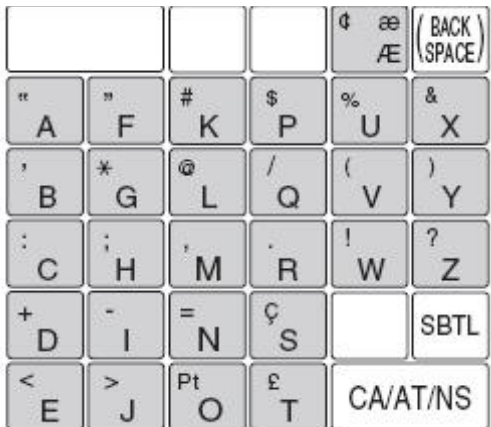

# **SHARP.**

# **ER-A520/A530 Dealer Knowledge Book**

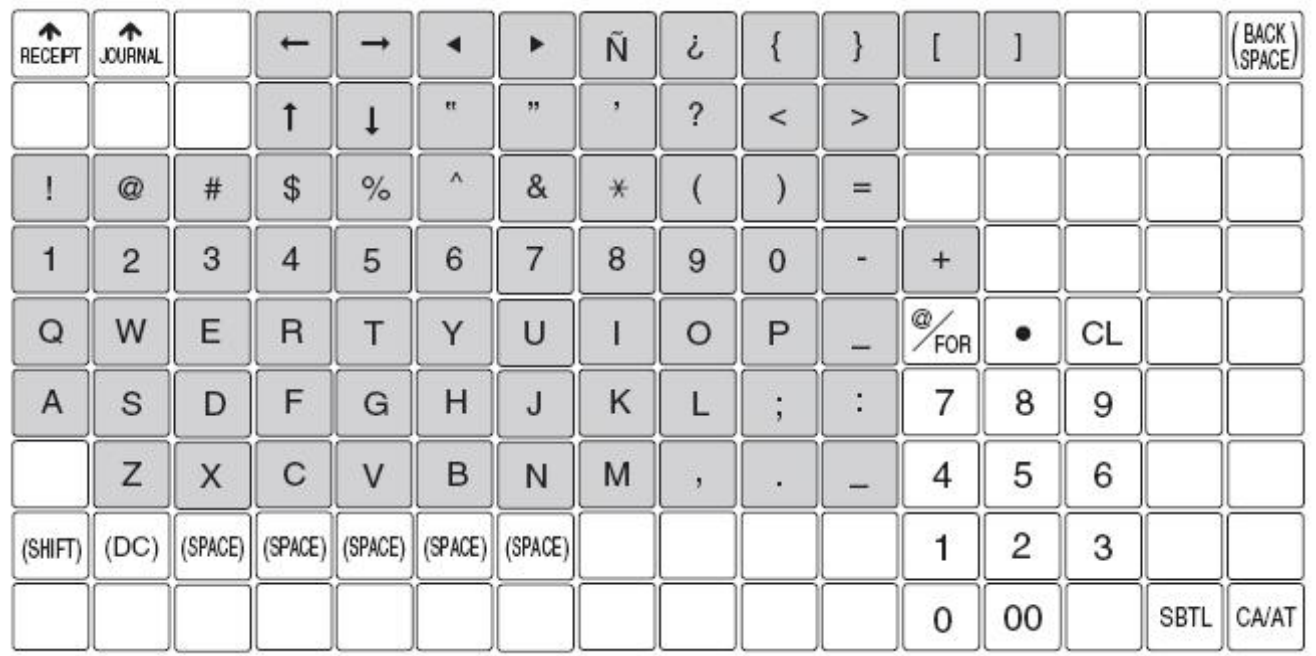

#### **ER-A530**

Step-3: Depress the [RCPT] key to issue a second receipt.

**PROCESSING……….** 

# **Section-8: Utilities**

# **SHARP**

### Section – 1 General Overview

The ER-A520 and ER-A530 model ECRs provide the ability to send /receive its RAM data for easy storage or duplication.

- 1. Types of RAM data supported:
	- (1) SSP data (only)………………………………………………………sending/receiving (2) RAM image data (including SSP data) ……………………………sending/receiving
- 2. Functions Supported:
	- (1) ER-A520/ER-A530 to ER-A520/A530
	- (2) ER-A520/ER-A530 to PC
	- (3) PC to ER-A520/ER-A530
- 3. Recommended Sequence:
	- (1) Always prepare the receiving equipment prior to initiating the sending machine.
	- (2) Once the receiving equipment has been properly set, then invoke the sending device.
	- (3) Upon completion of receiving the RAM data it is necessary to perform a "Program Reset".

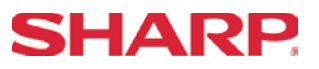

### Cable & Communications Specifications

The below diagram represents the cable specification required when connecting the ER-A520 or ER-A530 model ECR to another same type ECR. The same cable is also used when connecting to a PC when the 02FD.exe program RAM Data Copy utility is used.

- 1. Specifications:
	- (1) Cable: 24-28AWG, Shielded, twisted-pair (example: Belden no. 8134).
	- (2) Connector: D-sub 9 pin 9female type) connector.
	- (3) Baud Rates: 19200, 9600, 4800, 2400, 1200.

#### 2. Pin Outs:

When connecting the ER-A520/ER-A530 to another ER-ER-A530 or PC, please refer to the diagram below for the connection pin out diagram.

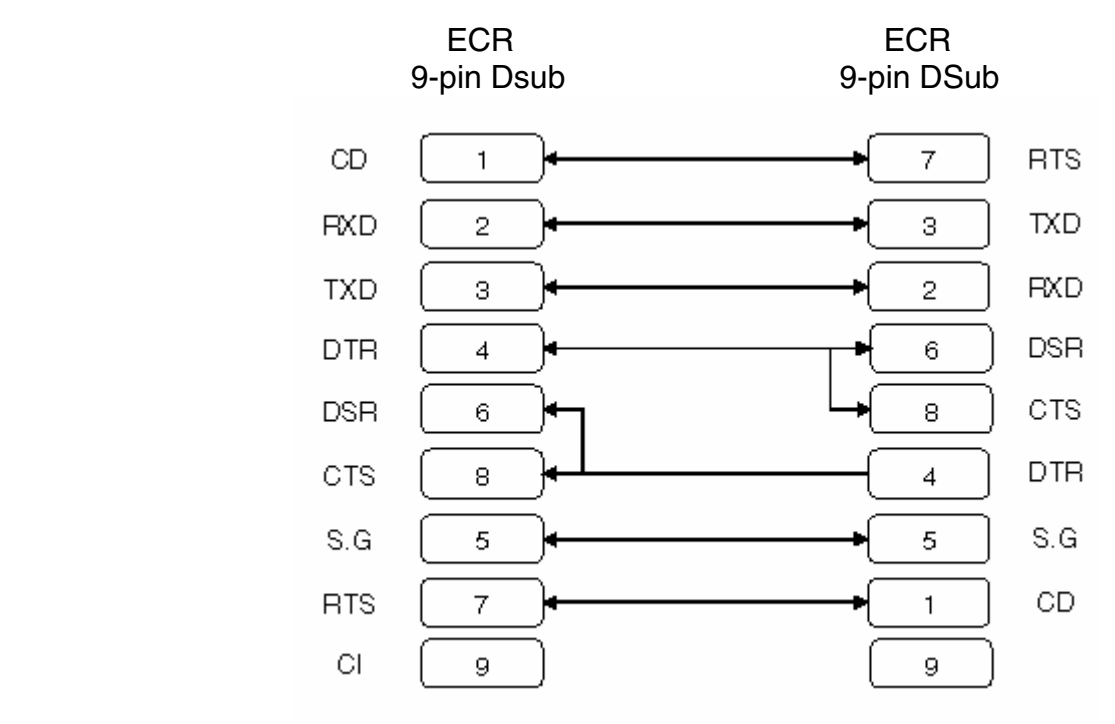

#### **Note:** Pin #9 is not use

SD: Transmitted Data RD: Received Data DTR: Data Terminal Ready DSR: Data Set Ready RTS: Request to Send DCD: Data Carrier Detector CTS: Clear to Send SG: Signal Ground

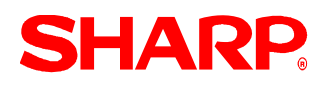

# **UTILITIES**

### Program Reset Procedures

1. Program (SRV) Reset:

To perform a Program Reset, the SRV key (p/n: LKGiM7113RCZZ) must be used. Please refer to the mode switch positions when performing the below key sequence.

- 1) Insert the SRV key and rotate counterclockwise to the 6 o'clock position to the SRV' position. *(Please note that the display goes out.)*
- 2) Count for 5 seconds.
- 3) Rotate the SRV key clockwise to the SRV (7 o'clock) position. *(Please note that the display becomes lit and \*\*\*Program Reset\*\*\* is printed on the journal printer.)*

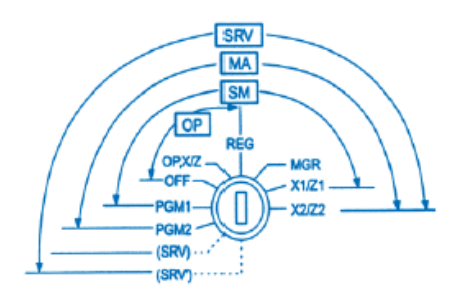

Mode Switch Positions

*Failure to adhere to the above procedure may result in corrupt or broken RAM addressing.*

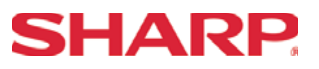

### Section –2: ECR Data Sending/Receiving Settings

The following table shows the related SRV-Mode Job #'s available for the ER-A520 and ER-A530 model ECRs when the ECR Data Copy Function is used.

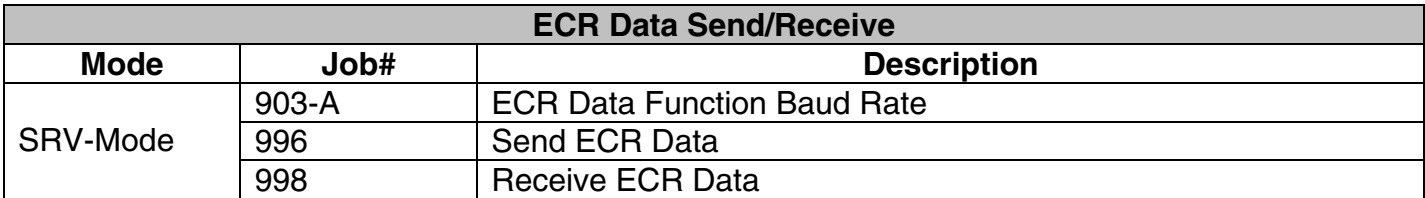

**Notes:** Please note that the ECR Data Copy Function is dedicated to CH-1. Please perform a Program Reset at the Receiving Machine when the data sending function has successfully completed.

#### Function Sequence

To ensure successful operations please adhere to the following sequence:

- (1) Connect ECR-#1 (Sending) and ECR-#2 (Receiving) with the prescribed cable CH-2 to CH-2.
- (2) At ECR-#2 (Receiving) enter the SRV Job# 998.
- (3) At ECR-#1 (Sending) enter the SRV Job# 996
- (4) Verify successful completion of the Data Copy function.
- (5) Perform a Program Reset at ECR-#2 (Receiving) when finished.

#### **Precautions:**

- Ensure that the receiving ECR model is the same as the sending model ECR.
- Ensure that the receiving ECR has the same or more memory than the sending ECR.

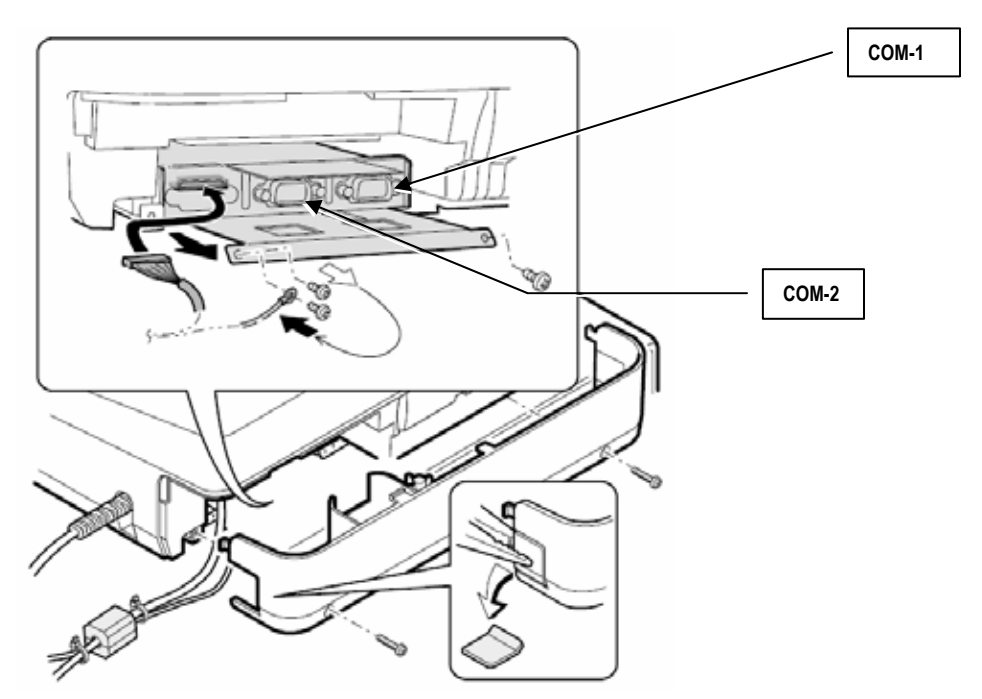

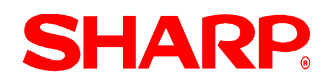

# **UTILITIES**

### ECR Data Send - 996

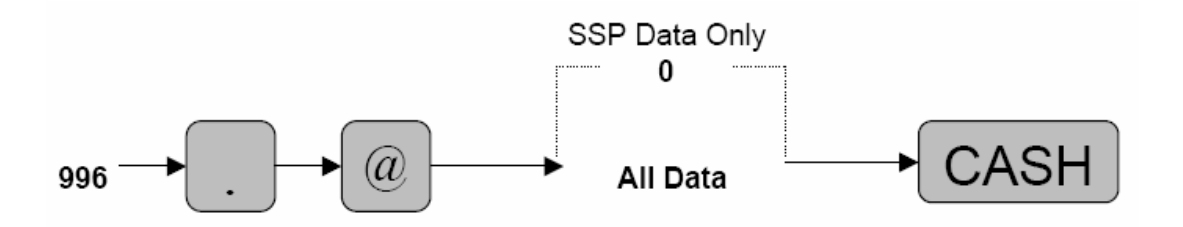

**Note:** The speed which the data is sent is determined by the SRV Job #903-A setting.

MRS = 19200bps

ECR Data Receive - 998

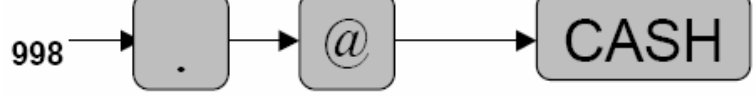

**Note:** The speed which the data is received is determined by the SRV Job #903-A setting.

MRS = 19200bps

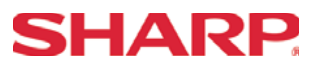

## Quick Steps – ECR to ECR Data Copy

To quickly setup the ER-A520/ER-A530 to copy the RAM Data from one unit to another, please refer to the outlined procedure below:

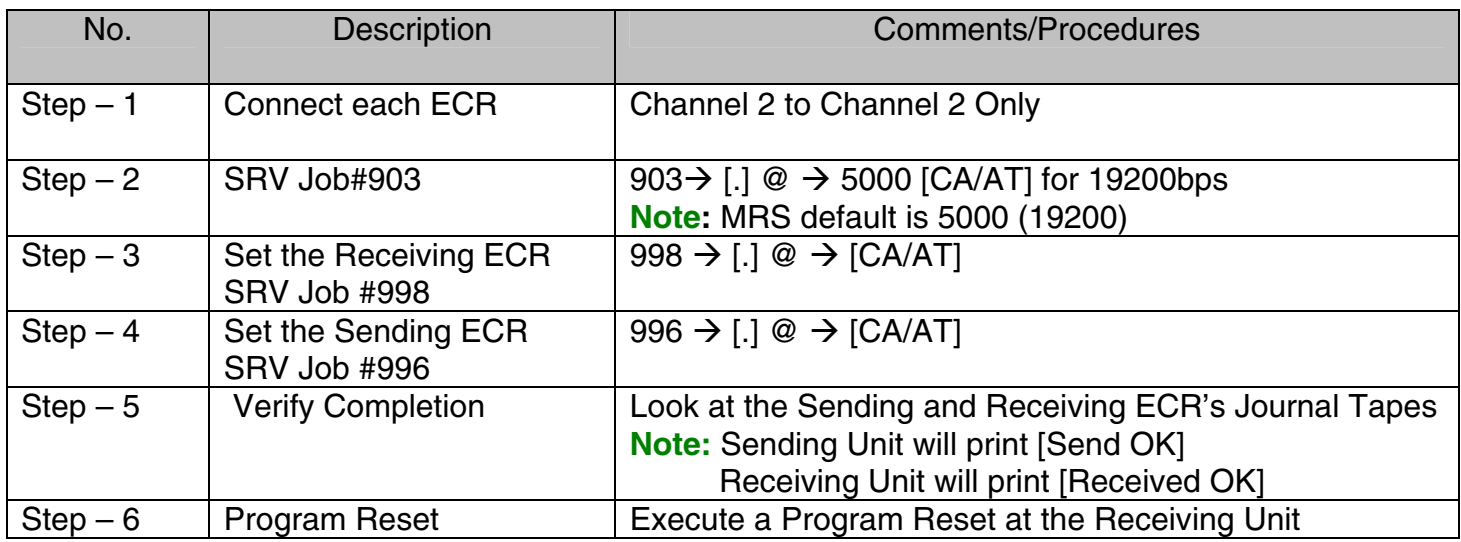

#### **Precaution:**

Ensure that the receiving ECR model is the same as the sending model ECR.

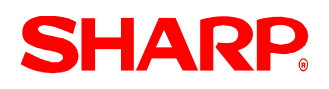

## Section – 3: Preparing the PC – 02FD.exe

The 02FD.exe utility has been created to work within the Windows environment. This utility may be used when backing up or restoring the ER-A520/ER-A530 program data. The following procedures should be followed.

Step –1.Create the 02FD folder at the PC.

- (1) Open the Windows Explorer Program.
- (2) Under File, select NEW, then FOLDER.
- (3) Label the folder as 02FD (Fig. 1).
- (4) Create the additional Sub-folders it desired.

Example:

 - Create a Sub folder named ER-A530DATA (Fig. 2).

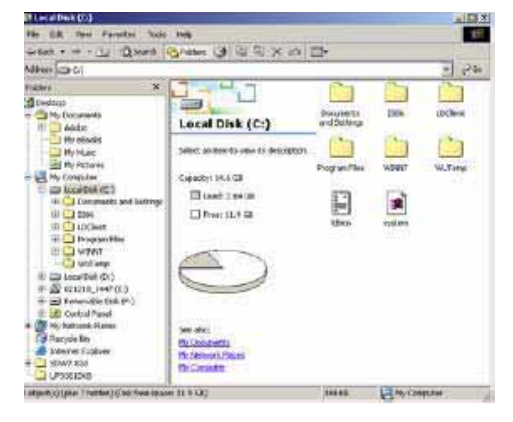

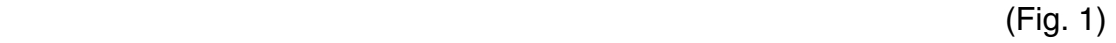

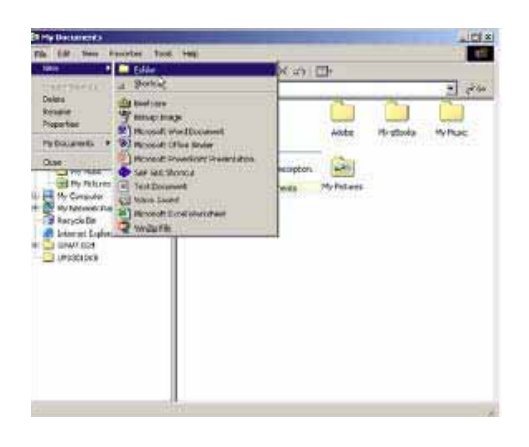

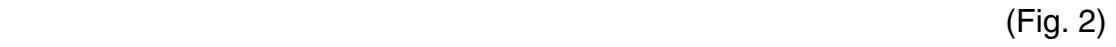

irix.<br>Tit al ass 石年メの語  $-76$  $\equiv$  $\omega u$   $\downarrow$ 02FD **Salest an birth in new its Ser** Anti-City, Increase 11.1 @ L3 W Quester

 $(Fig. 3)$ 

Step –2.Copy the 02FD.exe file to the 02FD folder (Fig. 3).

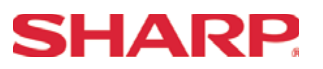

Step – 3. At the PC, launch the 02FD.exe application. (1) Using the mouse, select the [SETTING] Button (Fig. 4).

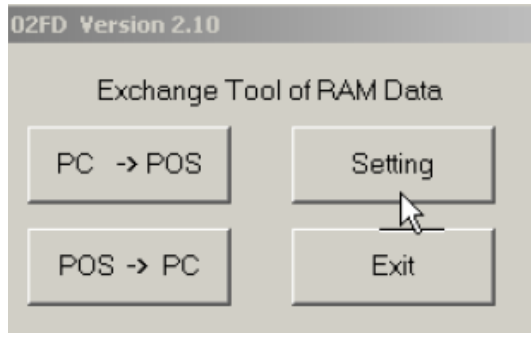

(Fig. 4)

Step – 4. Under setting, select the required Baud Rate, Protocol and Communications port (see Fig. 5).

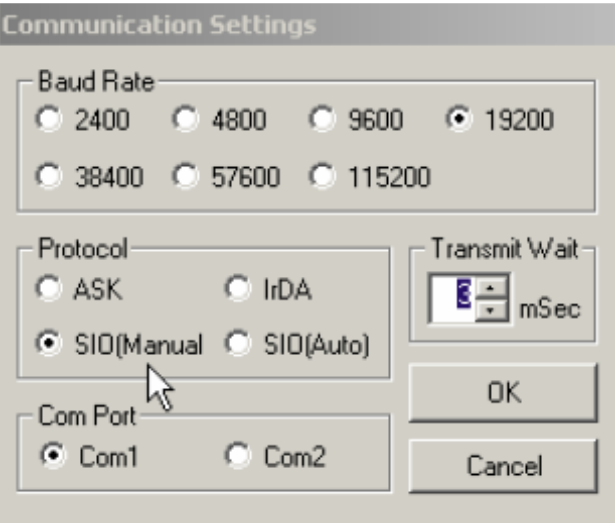

(Fig. 5)

- **Note:** The maximum baud rate is 19200bps. For the Protocol setting, SIO (Manual) is the only eligible selection.
- Step 5. Select [OK] button to save the settings and return to the 02FD Main Menu.

# **SHARP**

## Section – 4: ECR to PC Sending

Step – 1.Connect the ER-A520/ER-A530 to the PC using the previously specified RS-232 cable.

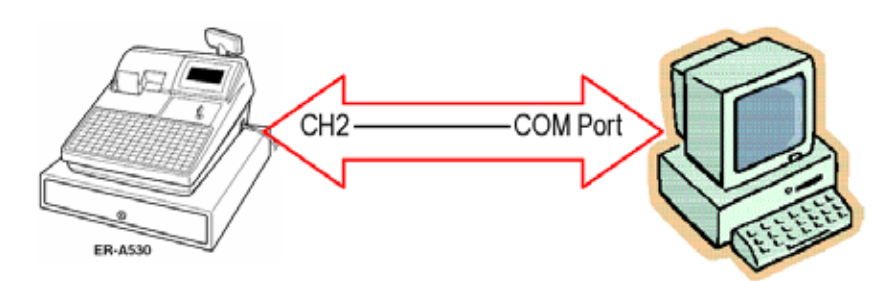

**Note:** The RS-232 cable from the PC **MUST** be connected to **Channel 2** of the ECR model.

Step  $-2$ . At the PC, select the [POS $\rightarrow$ PC] button (Fig. 6).

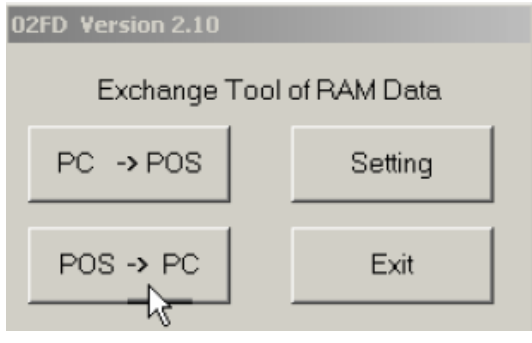

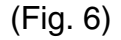

Step – 3. Name the new program data to be saved (Fig. 7).

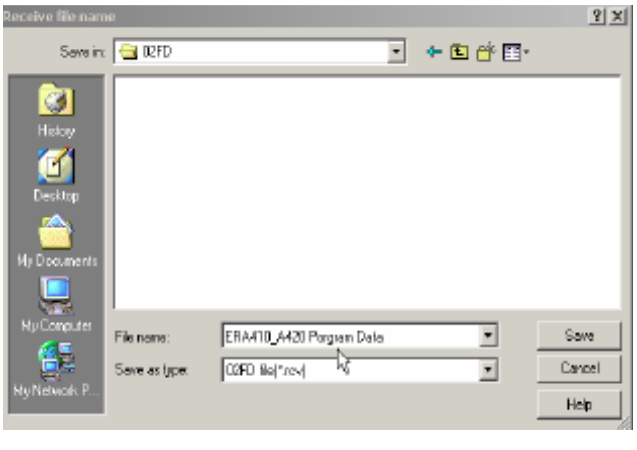

(Fig. 7)

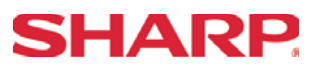

Step – 4.Click the [SAVE] button and the 02FD program will automatically begin the receive process (Fig. 8).

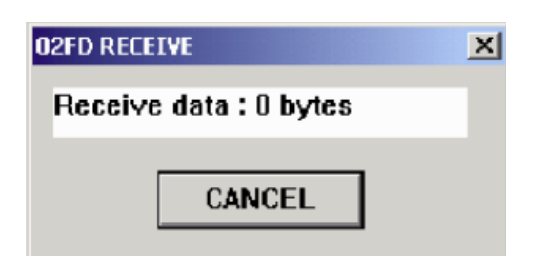

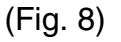

- Step 5. Place the ECR in the SRV Mode position (7 o'clock position).
- Step 6. Enter the Send ECR Data key sequence.

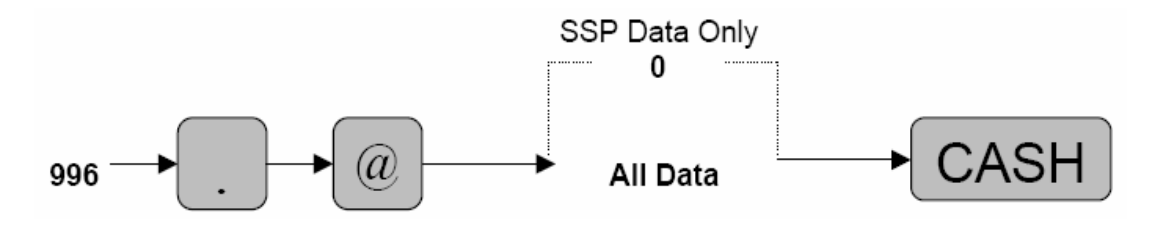

Step – 7. Verify the ECR Send Data was successfully completed by verifying the journal tape print message [SEND OK].

# **SHARP**

Section – 5: PC to ECR Receiving

# **Precaution:**

Ensure that the receiving ECR model is the same as the program data.

Step – 1.Connect the ER-A520/ER-A530 to the PC using the previously specified RS-232 cable.

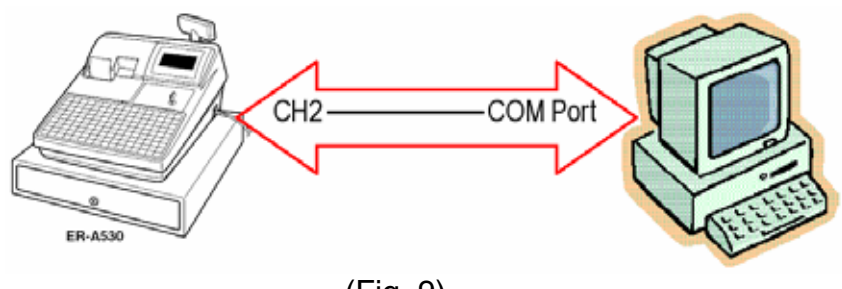

(Fig. 9)

Step – 2. At the PC, select  $[PC \rightarrow POS]$  button (Fig. 10).

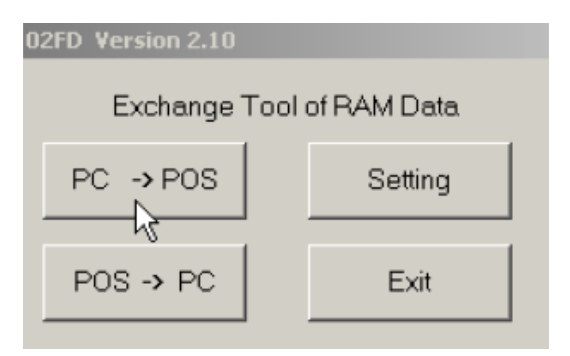

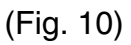

Step – 3. Select the program data to be sent (Fig. 11).

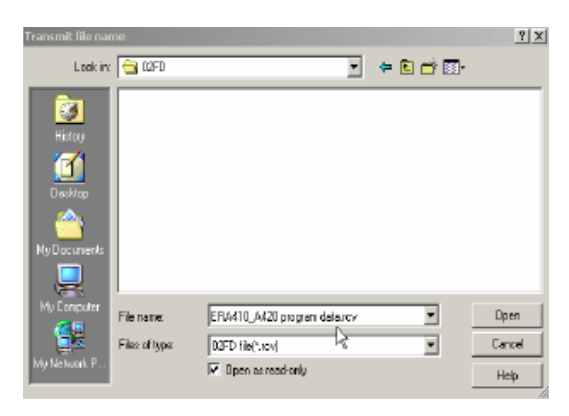

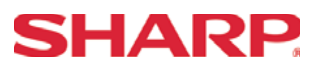

Step – 4. Click the [OPEN] button and the 02FD program will automatically begin the sending process (Fig. 12).

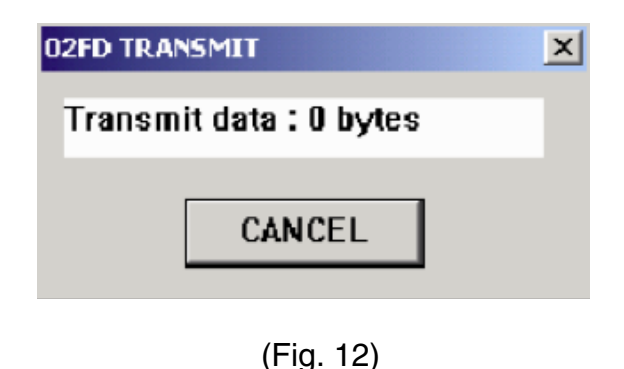

- Step 5. Place the ECR in the SRV Mode position (7 o'clock position).
- Step 6. Enter the Receive ECR Data key sequence.

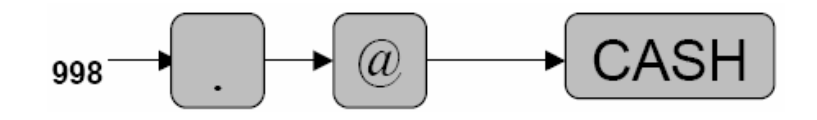

Step – 8. Verify the ECR Receive Data was successfully completed by verifying the journal tape print message [RECEIVE OK].

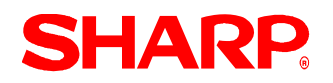

# **UTILITIES**

#### Section – 6: Error Codes

It is important to verify the successful completion of the RAM Data Copy function. However, in the event that the ER-A520/ER-A530 result is an error at initiating the RAM Data Copying function or during communications please refer to the ERROR CODES to determine the cause.

1. Display error codes.

(Please refer to the next page.)

2. Correction procedures:

Once the error code has resulted, then the following procedure is recommended:

- (1) Depress the [CL] key
- (2) Determined the cause of the problem
- (3) Correct the problem
- (4) Retry the procedure as before
- 6. Verification by Journal print.

The successful communications message will be printed at the journal printer upon successful completion of communications.

(1) Examples of successful messages:

12/30/2003 10:30AM 01 000001 #0001 #996 SEND OK

12/30/2003 10:30AM 01 000001 #0001

(2) Examples of error messages:

12/30/2003 10:45AM 01 000001 #0001 #996 COM. ERROR 08 12/30/2003 10:45AM 01 000001 #0001 #998 TIME OUT

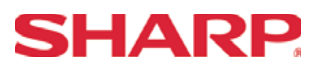

#### Error Messages

After communications is terminated, one of the following messages is printed.

### 1. **SEND Operation**

- (1) Normal termination of a "SEND" operation…. I #996 SEND OK I Job No. /Message
- (2) Communication Error of a "SEND" operation… I #996 COM ERROR 01 I Job No./Message/Error Code
- (3) Time Out Error of a "SEND" operation… I #996 TIME OUT I Job No. /Error Message

### 2. **RECEIVE Operation**

- (1) Normal termination of a "RECEIVE" operation… I #998 RECEIVE OK I Job No. /Message
- (2) Communication Error of a "SEND" operation… I #998 COM. ERROR 01 I Job No./Message/Error Code
- (3) Data Error of a "SEND" operation… I #998 DATA ERROR 15 I Job No./Message/Error Code
- (4) Time Out Error of a "SEND" operation… I #998 TIME OUT I Job No. /Error Message

#### 3. **Error Codes**

- 01 = ID No. Error (ID No. in IDENQ is not correct)
- 02 = Parity Error
- 03 = Check Sum Error
- 04 = Data Size Error
- 05 = Hardware Error
- 06 = Power Off Error
- $07 =$ Time Out Error
- 08 = DSR Off Error
- 11 = Transmit Data Size Error
- 12 = Block Sequence Error (Irregular Sequence No. has been received)
- 13 = NAK Code Error (NAK code has been received)
- 15 = ECR Type Error (Models of the two ECRs are different

**Note:** All Error Messages are fixed

# **Section-9: SSP's**

# **SHARP**

**SSP's**

### SSP Data Entry

- 1. Procedures:
- 1) Place the SRV key to the SRV-Mode position
- 2) Enter the following sequence:

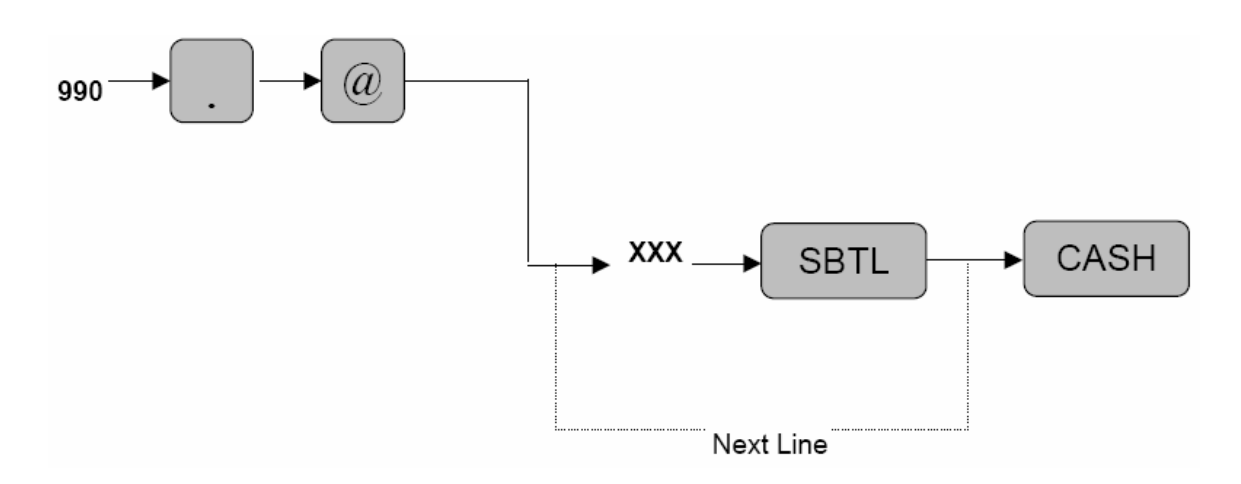

XXX: Line No. Data

### $MRS = None$

**Notes:** The 1<sup>st</sup> Line No entered represents the SSP #.

The contents of the SSP Data entry are printed on the Receipt and Journal. If a "CHECK SUM ERROR" message is printed after the depression of the [CASH] key, it will be necessary to review the contents against the provided bulletin and reenter the specific line no. data which is not been previously entered correctly by the following procedure outline for SRV Job#991 (next page).

**IMPORTANT:** A SERVICE RESET (Program Reset) is mandatory in order for the SSP data to take effect.

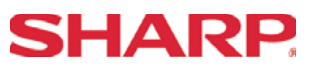

SSP Data Correction Entry

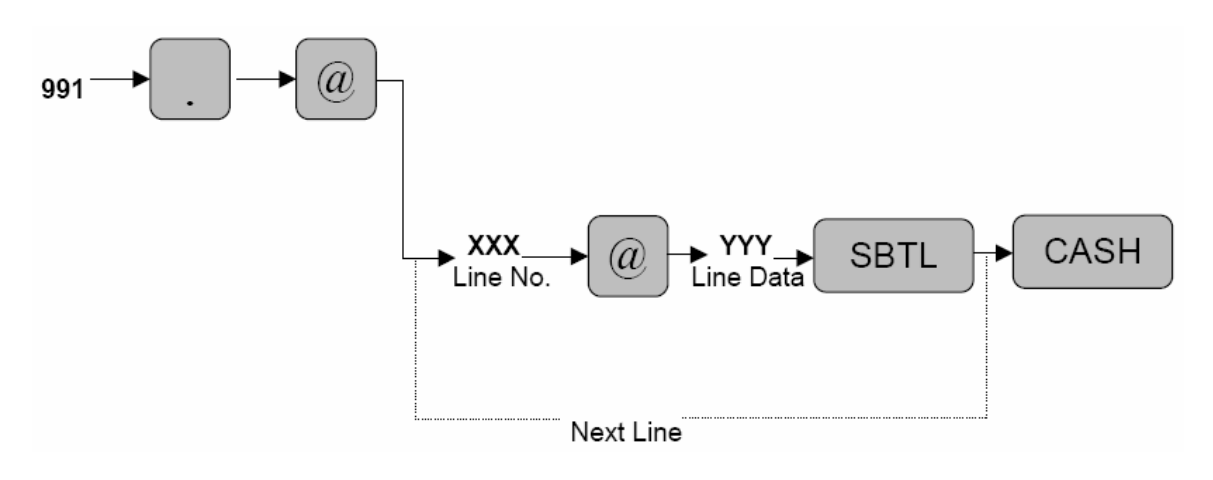

XXX: Line No. YYY: Corrected Line Data

**Notes:** Enter each Line No. and the corrected data. Once all lines have been corrected, depress the [CASH] key. Verify that the "CHECK SUM ERROR" message is not printed.

**IMPORTANT:** A SERVICE RESET (Program Reset) is mandatory in order for the SSP to take effect.

# **SHARP**

# SSP Data Reading – SRV Mode

- 1. Procedures:
- 1) Place the SRV key to the SRV-Mode position
- 2) Enter the following sequence:

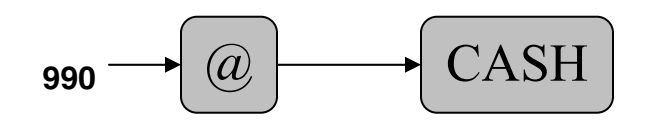

2. Print Out:

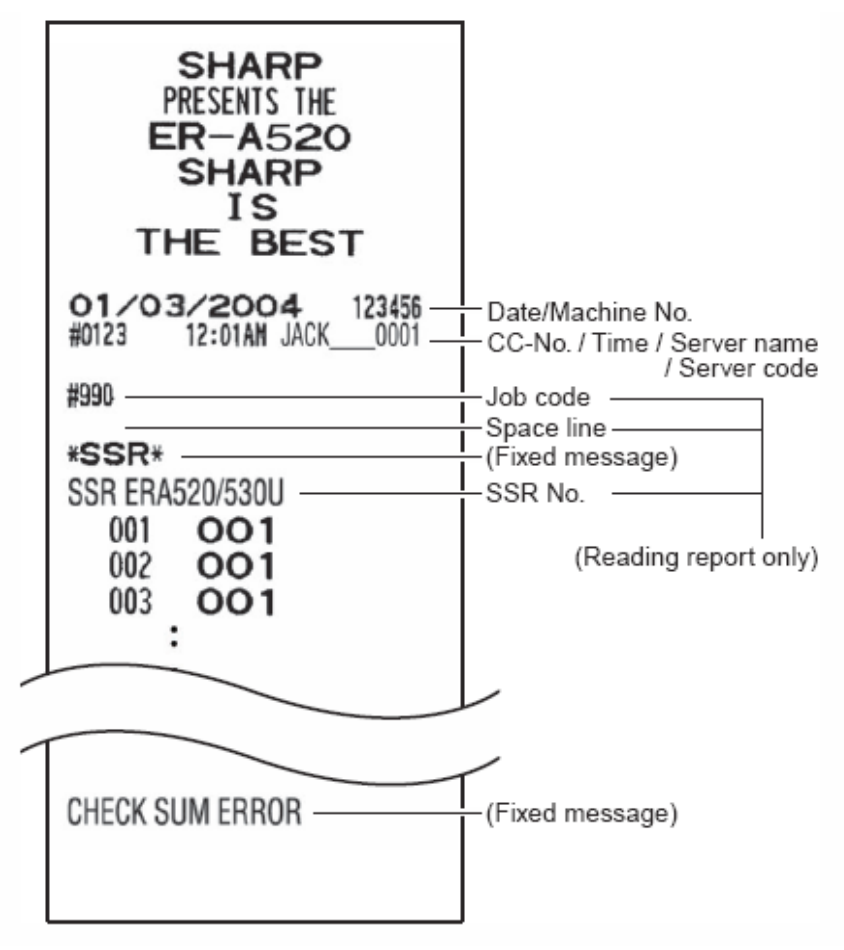

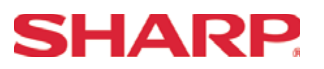

**Notes**

# **Section-10: FLASH ROM**

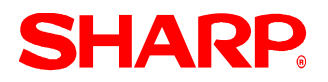

The ROM level of the ER-A520 and ER-A530 may be determined in either of the following ways.

(1) In SRV mode, the ROM level may be printed upon making the key entry for the Flash ROM Test SRV job #130.

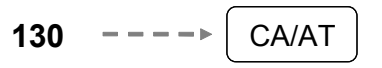

(2) In PGM2 mode, the ROM level may be printed upon making the key entry for executing the PGM2 job #959 reading.

$$
959 \quad -- -- \quad \boxed{\textcircled{2}} \quad -- \quad \rightarrow \boxed{\text{CA/AT}}
$$

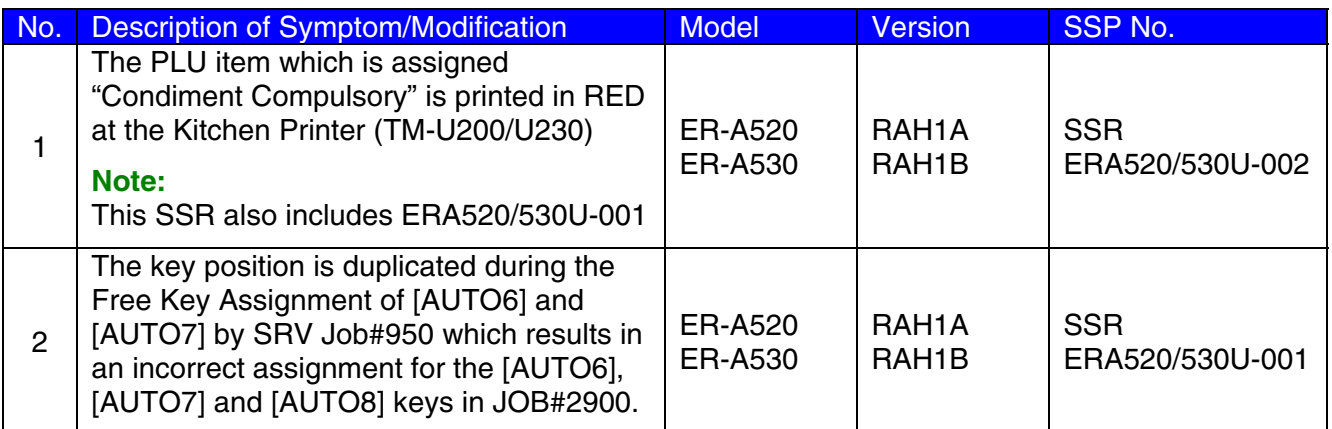

#### **Please refer to the applicable technical bulletin and/or service manual for the procedures to be followed for entering SSR data.**

## **IMPORTANT**

SSR ERA520/530U-001 MUST be deleted prior to entering the above SSR data entry

# **SHARP**

#### **(Standalone)**

In SRV mode, enter the SSP setting mode as follows:

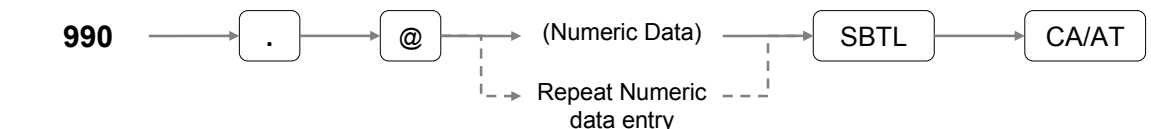

# SSR ER-A520/530U-002 – ROM version: RAH1A/RAH1B

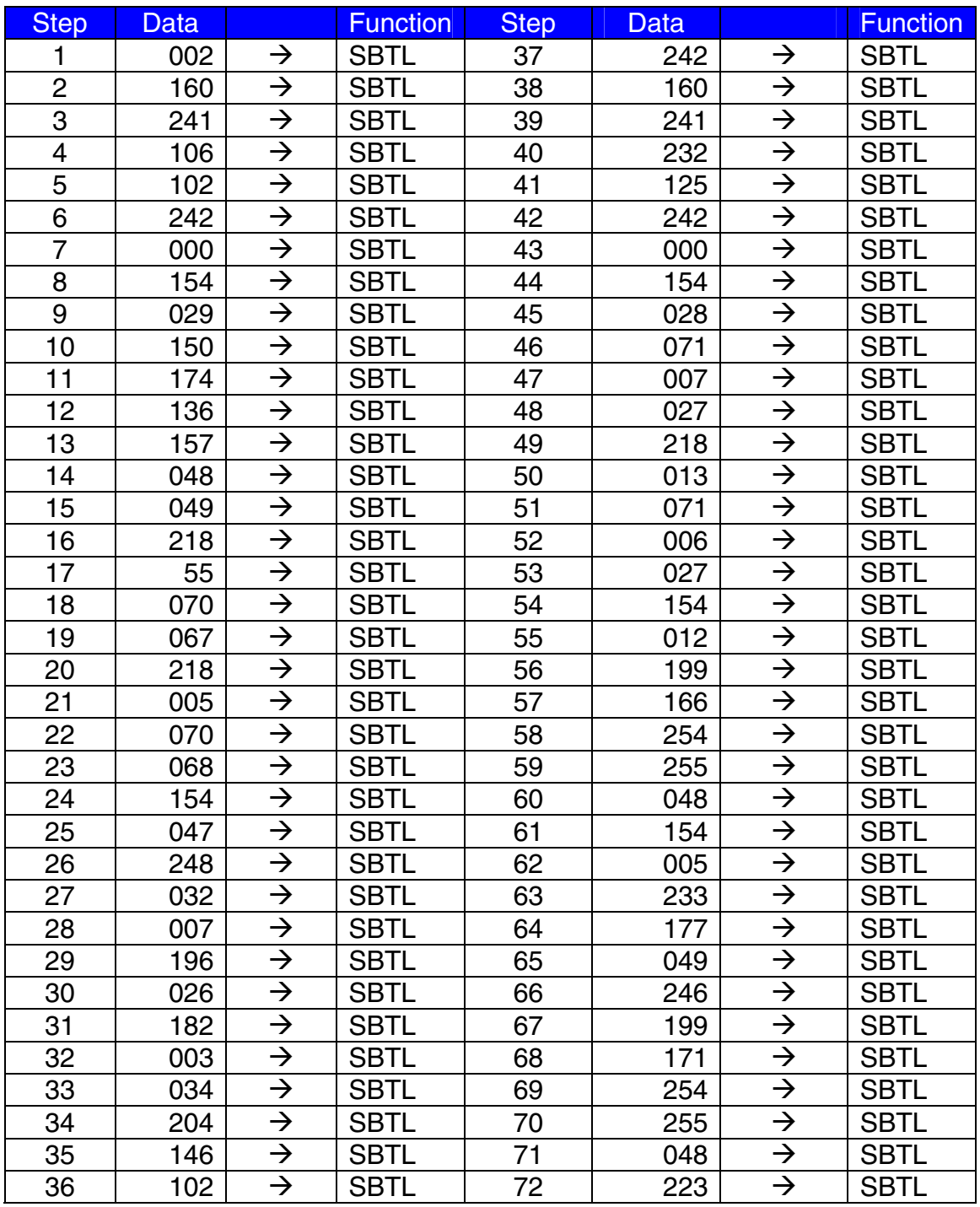

**(Continued on next page)**
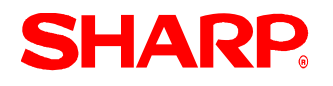

## **FLASH ROM**

## SSR ER-A520/530U-002 – (continued)

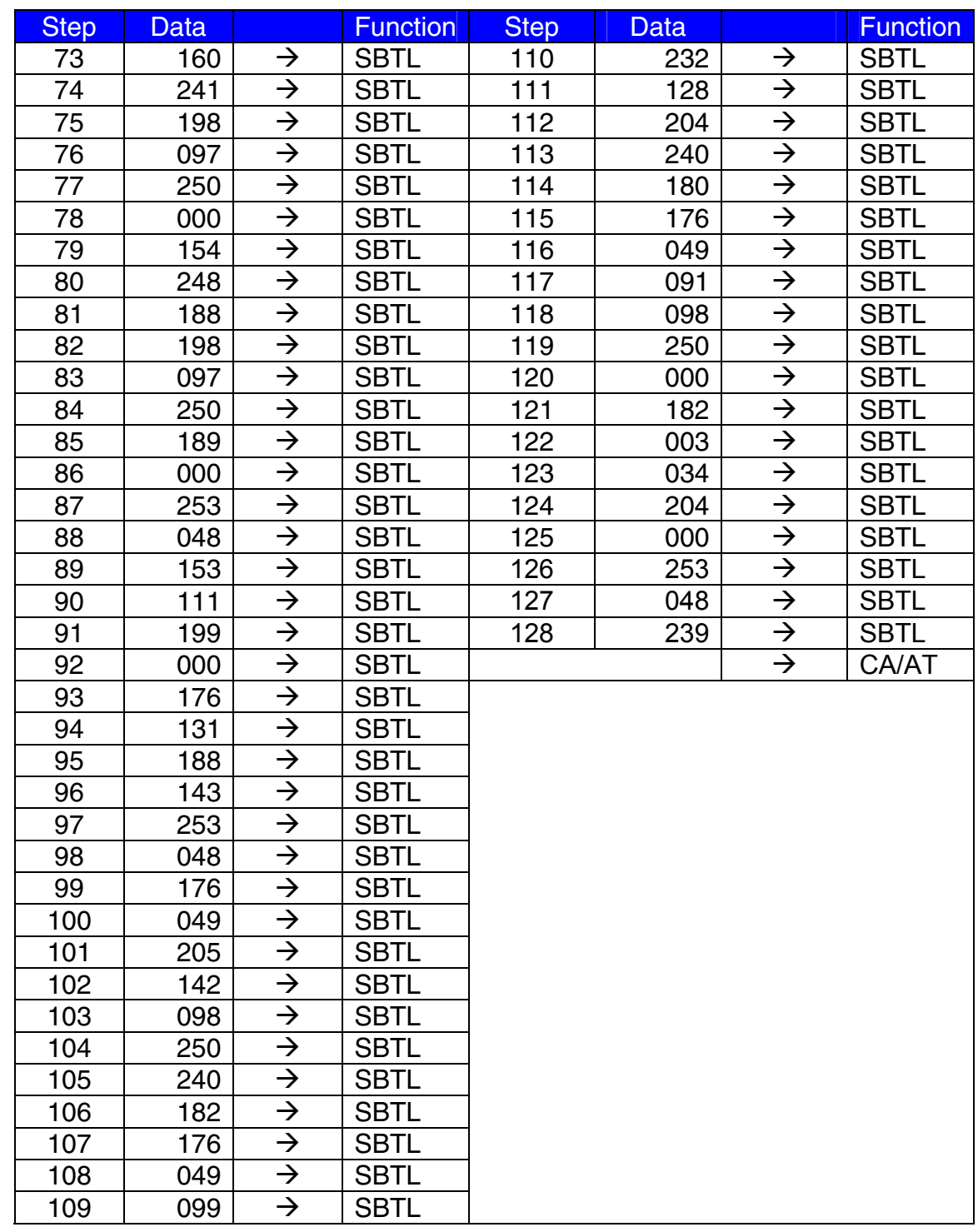

**Note:** A PROGRAM RESET is mandatory after the SSR data entry for the modification to have an effect.

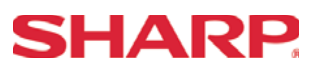

### **Additional SSP Setting Procedures:**

### **1. SRV-Mode SSP Report Print**

To print the contents of the SSP data follow the key sequence outlined below:

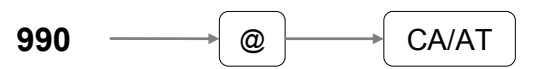

### **Important:**

Compare the printed receipt with the technical bulletin when a "CHECKSUM ERROR" is printed upon depression of the [CA/AT] key

### **2. SRV-Mode SSP Error Correction**

If there is an error you may correct the data by following the sequence outlined below:

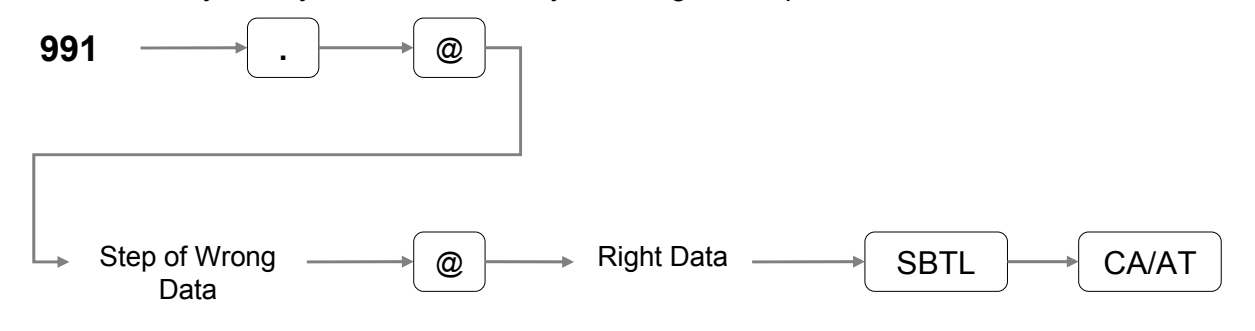

#### **Important:**

Upon depression of the [CA/AT] key verify that the "CHECKSUM ERROR" is not printed. If so, then re-verify the data against what has been printed and once the wrong data is identified, repeat the error correction procedure

#### **NOTE:**

A PROGRAM RESET is mandatory after the SSP data entry for the modification to have an effect.

### **3. SRV-Mode SSP Deletion**

In case it is necessary to delete all entered SSR data to correct wrongful data entered, please follow the procedure below:

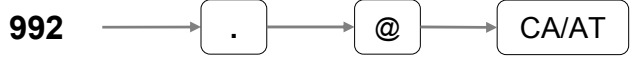

## **FLASH ROM**

### **IPL from EPROM (Early Models)**

Before installation, unplug the AC power cord from the AC outlet.

- 1. Open the top cabinet.
- 2. Set the IPL switch (S1) to the ROM COPY position.
- 6. Unplug the AC power cord from the AC outlet.
- 7. Remove the IPL ROM from to the IC socket of the MAIN PWB.
- 8. Set the IPL switch (S1) to GND position.

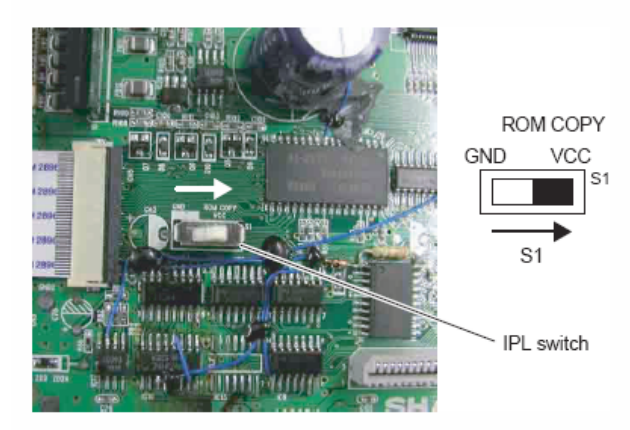

3. Install the IPL ROM in the IC socket of the MAIN PWB.

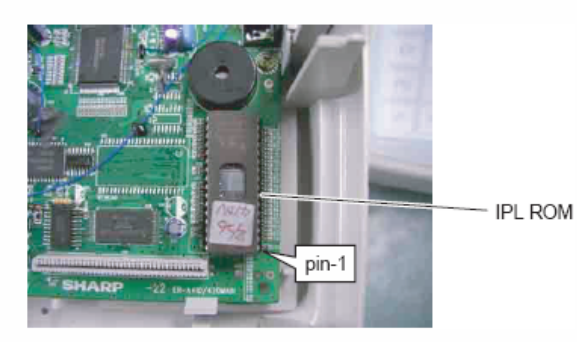

- 4. Turn the mode key switch to SRV' position, and insert the AC power cord into the AC outlet.
- 5. Turn the mode key switch to SRV position. The IPL procedure is started.

When the procedure is completed, the message of "Completed" is shown.

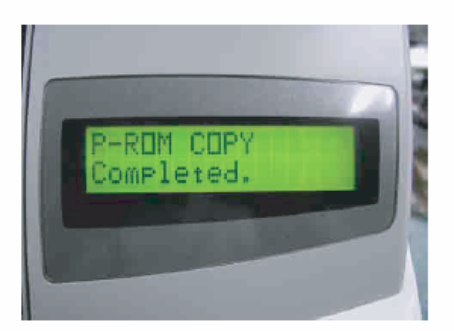

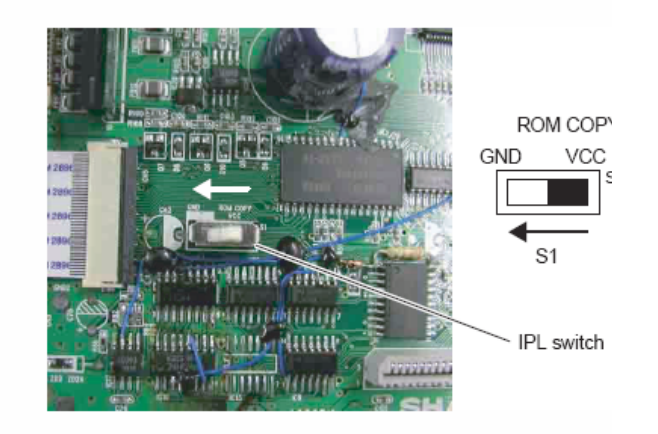

- 9. Replace the top cabinet.
- 10. Perform a master reset.

Turn the mode key switch to the SRV' position, insert the AC pov cord into the AC outlet.

While holding down the Journal feed key, turn the mode key fr the SRV position to the SRV' position.

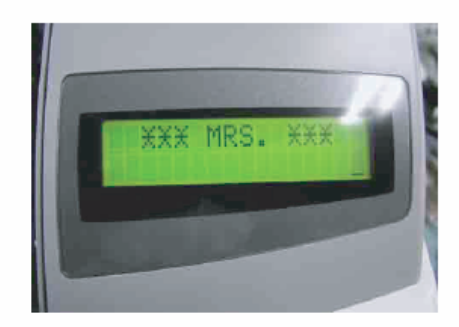

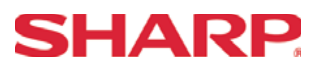

### **IPL FUNCTION via RS232 Interface (Later Models)**

This function is used to rewrite the Flash ROM program of the main PWB unit for the ER-A520/A530, where an existing program is written in the Flash ROM and is operating normally. That is, the product must be operating normally in order to use this function. If the product is not operating normally for some reason, this function cannot be used. If the Flash ROM itself is defective, replace it with one where the program has already been written. In this case, there is no need to use this function.

### **Required:**

- POSTool3.exe (PC software for writing the ROM data).
- ཱ ROM data file (Example: A520U\_1C.ROM).
- $\circ$  RS232 crossover cable.
- ཱི PC (OS: Windows 98SE, ME, 2000, XP).
- ུ ER-A520/A530 (where an existing program is already written and is operating normally).

### **Procedures:**

- Copy the POSTool3.exe file and the ROM data file to the desired folder on the PC to be used.
- ཱ Connect the COM port (RS232) of the PC and Channel 2 of the ERA520/A530 with the RS232 crossover cable.
- ི Operations at the PC:
	- i. Start the application (click on POSTool3.exe).

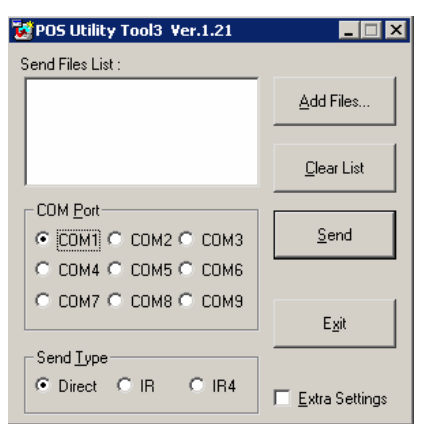

ii. Click [Add files] and select ROM data (example: A520U\_1C.ROM).

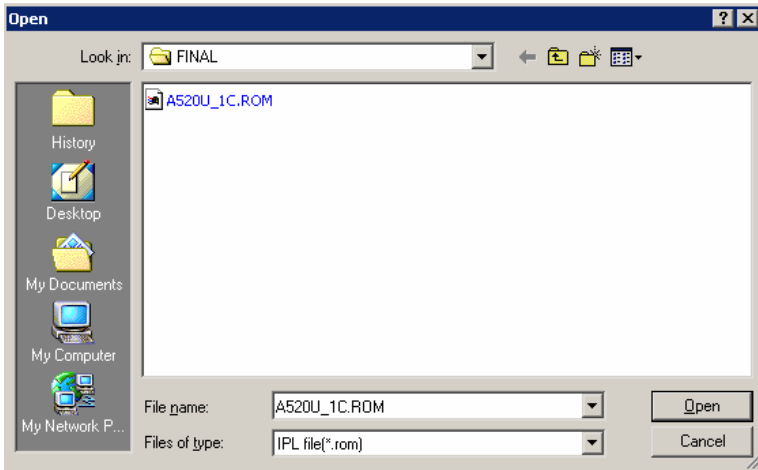

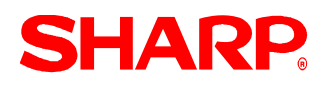

After selection, the screen below is displayed.

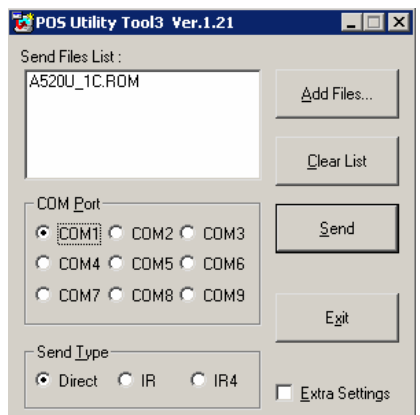

- ཱི Operations at the ECR:
	- i. Set the MODE switch to the [SRV'] position.
	- ii. Turn on the power source of the ECR.
	- iii. Perform the operation depending on the model.
	- iv. Press and hold  $[\uparrow/\text{RECEIPT}]$  key and  $[\uparrow/\text{JOLRNAL}]$  key and [PLU 1] key (the left end key) simultaneously, turn the MODE switch from [SRV'] to [SRV] position.
	- v. Press and hold  $[\uparrow/\text{RECEIPT}]$  key and  $[\uparrow/\text{JOURNAL}]$  key and  $[1]$  key (the left end key) simultaneously, turn the MODE switch from [SRV'] to [SRV] position.

Please note that in addition to holding down the [RECEIPT] and [JOURNAL] keys, the [REFUND] key will need to be held down on the ER-A520 model. The [PLU 1] key will need to be held down on the ER-A530 model.

At that time, the ECR display as follows:

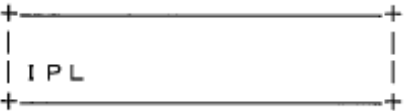

ུ Operations on the PC:

i. Click [Send] and the ROM data is transferred. When the ROM data is transferred, the following window appears.

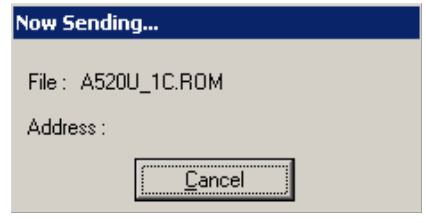

 $\circledcirc$  Display on the ECR: At that time, the ECR display as follows.

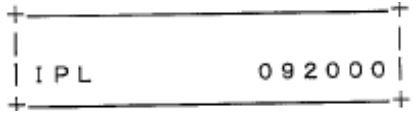

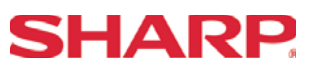

- ྲྀ Operations on the PC: "Complete" is displayed and the transfer window disappears.
- ཷ The operation is completed. (Sending time: 3 minutes 30 seconds.)
- ླྀ Display on the ECR:

At that time, if the ECR display as follows, it is OK.

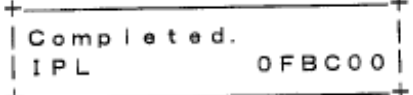

- ཹ Operations on the ECR:
	- i. Turn OFF the power source of the ECR.
	- ii. Disconnect the RS232 crossover cable.
	- iii. Turn the MODE switch to [SRV'].
	- iv. Turn on the power source of the ECR.
	- v. Perform the master reset. (For the operating procedures, refer to the Service Manual.)
	- vi. Perform the ROM CHECK DIAG, and check to confirm that the operation is normally completed. (For the operating procedures, refer to the Service Manual.)
	- vii. All the procedures are completed with the above.

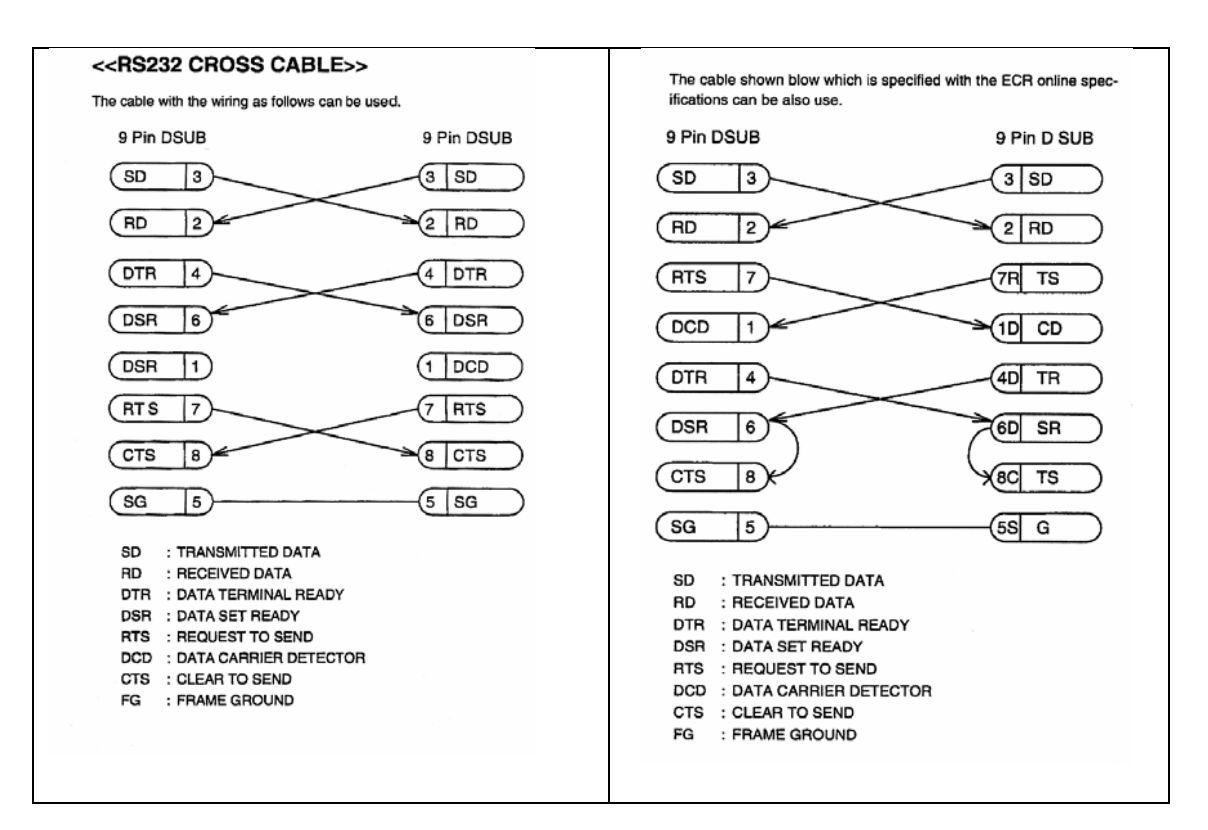

# **Section-11: LOGO UTILITY**

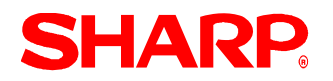

### Functions Overview

The ER-A520/530 model ECR provides support for loading image data that may be used as an graphics logo for the header or footer of a receipt. The data must meet the specifications defined within this document that will outline the attributes necessary for loading the image data.

- 1. Type of function supported:
	- (1) Sending picture file (\*.bmp or \*.pcx) data to the ECR ........................PC to ER-A520/ 530
- 2. Function Supported:
	- (1) Changes the Image Logo for use on the ER-A520/530 on customer receipts and reports.
- 3. Format Specifications:
	- (1) File format: \*.PCXor\*.BMP
	- (2) Size: 360 dots (w) x 130 dots (h)
	- (3) Color: Monochrome only (black & white)

#### Introduction

This document will help you utilize the graphics logo function of the ER-A520/530 model ECR. This documentation assumes that you are familiar with general PC and the Microsoft® Windows operating system as it relates to the settings for the desktop, communications ports, etc. Please read this introductory section carefully as it will provide helpful hints and recommendations that will make your time more efficient and produce time saving results.

#### Recommended Sequence for the ER-A520/530

- 1. Always install the necessary options (i.e. optional RAM, etc.) prior to programming.
- 2. Start your programming sessions by executing one of the Master Reset operations. (For detailed information about the MasterReset operations, please refer to the applicable Service Manual.)
- 3. Recommended order for programming: Please complete the SRV mode and PGM mode sections in the order outlined below:
	- (1) Always back up your program prior to loading the Logo Image data into a customer's existing machine.
	- (2) Set the applicable SRV parameters (SRV job #912). (The Logo image data replaces the ECR's "STAMP" image.)
	- (3) Load the image data to be used as the Logo (header or footer).
	- (4) Perform a Program Reset (SRV Reset).
	- (5) Back up the NEW Program with the Logo Image.
	- (6) Test system performance and reporting prior to installation.

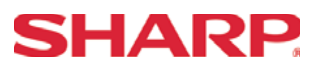

### Cable Specifications

The RS232 function is used to download the logo image to the ER-A520/530 from the PC. Your SIO function is dedicated to CHANNEL 2.

The below diagram represents the cable specifications required when connecting the ER-A520/530 to a PC when the Logo Image Data function is used.

- 1. Specifications:
- (1) Extension Cable: Shielded, twisted pair, 24 AWG
- (2) Connectors: D Sub 9 pin (female type) connector
- (3) Baud Rates: 38400
	- 2. Pin Outs:

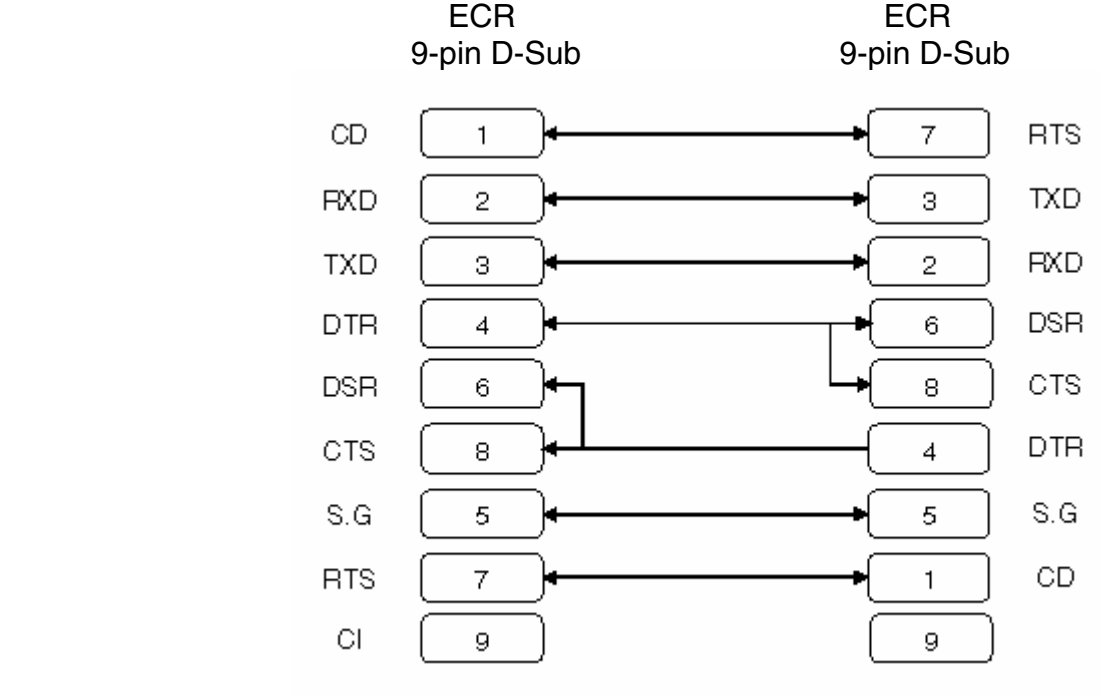

**Note:** Pin #9 is not use

SD: Transmitted Data RD: Received Data DTR: Data Terminal Ready DSR: Data Set Ready RTS: Request to Send DCD: Data Carrier Detector CTS: Clear to Send SG: Signal Ground

## **LOGO UTILITY**

# **SHARP**

### Reset Procedures

1. Program (SRV) Reset:

To perform a Program Reset, the SRV key (p/n: LKGiM7113RCZZ) must be used. Please refer to the following diagram when performing the following key sequence.

- (1) Insert the SRV key and rotate it counterclockwise to the 6 o'clock position to the SRV position. (Please note that the display goes out.)
- (2) Count for 5 seconds.
- (3) Rotate the SRV key clockwise to the SRV (7 o'clock) position. (Please note that the display becomes lit and PRG. RESET is printed on the journal printer)

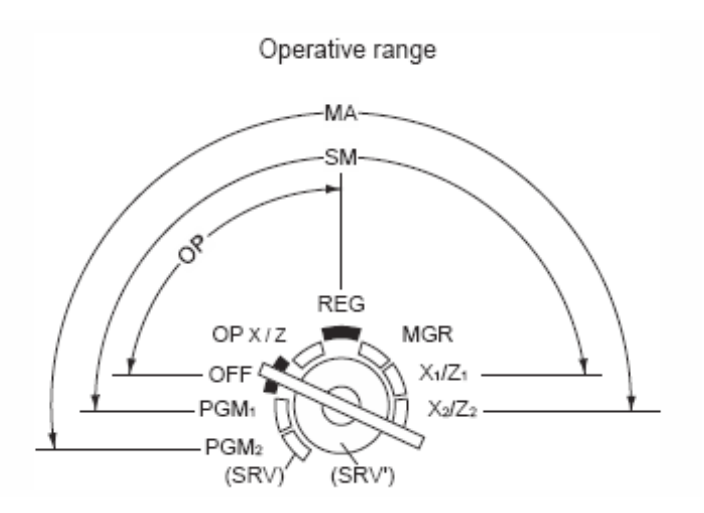

**Failure to adhere to the above procedure may result in corrupt or broken RAM addressing.**

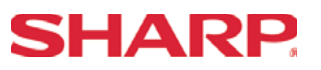

### Preparing the ER-A520/530

1. The ER-A520/530 SIO Function Connection:

The Program Back Up/Restore (SIO) function has been fixed to port-2 (CH #2) of the ER-A520/530 as shown below.

When using the SIO function, the connection for the cable is port-2 (CH-2).

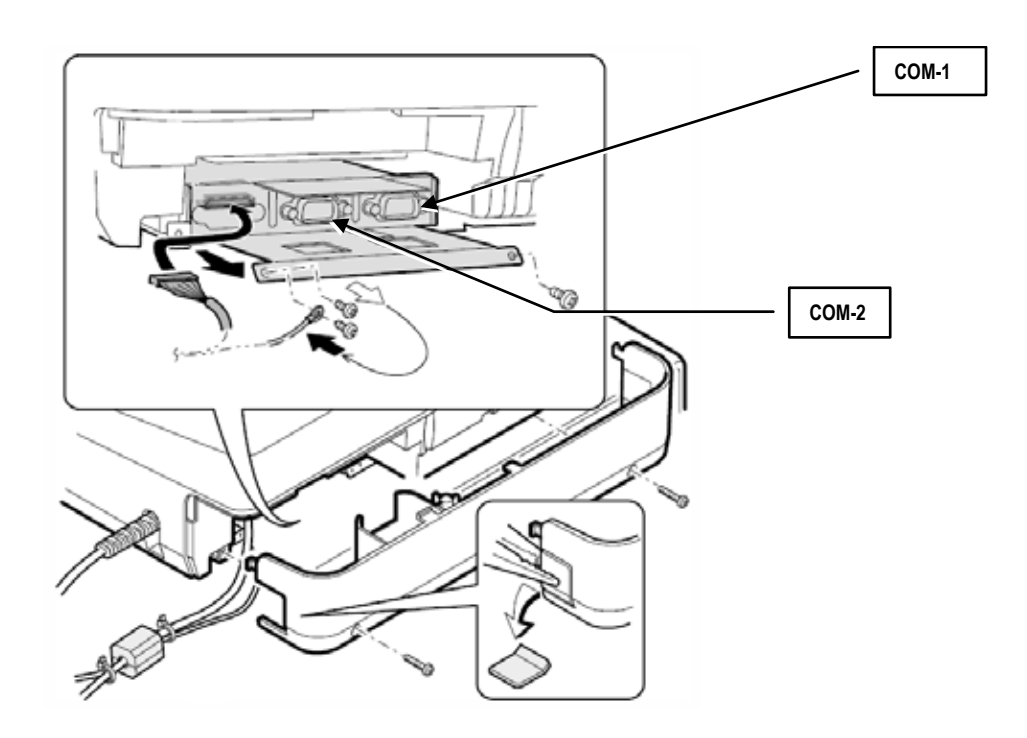

## **LOGO UTILITY**

2. SRV Mode Related Jobs:

The SRV mode presets related to the usage of the LogoLoader.exe are described within this section.

(1) SRV job #903: SIO Baud Rate is set in SRV mode 903 A as outlined below.

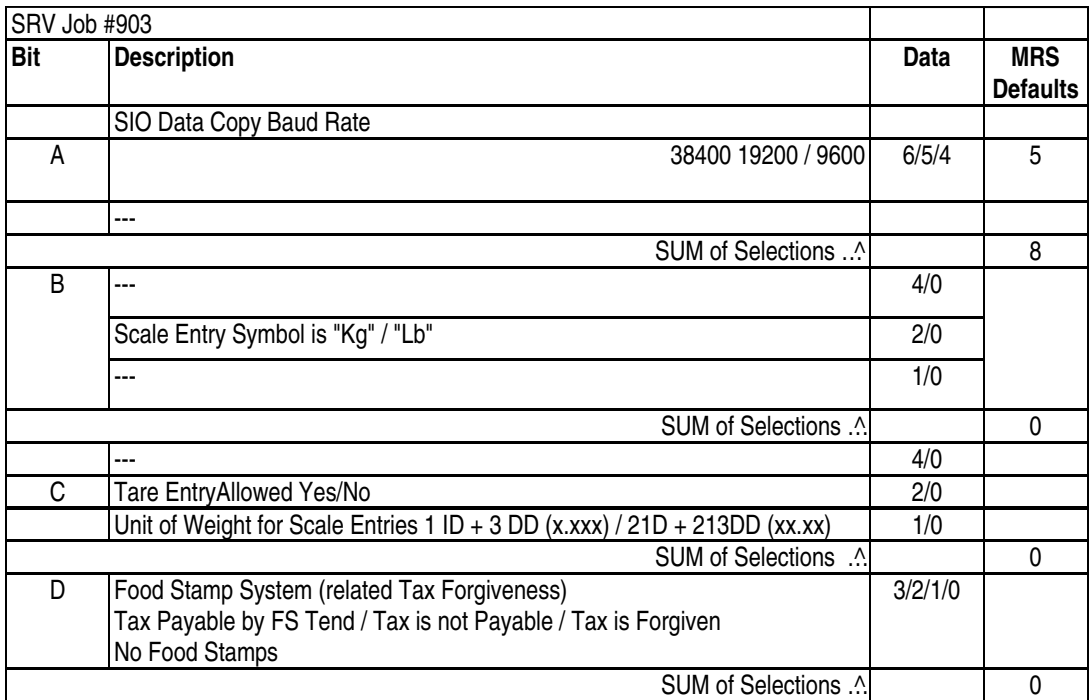

Recommendation: Use  $38400$  bps  $-$  Job  $903$  "A" = 6

(2) SRV job #912: Header and Footer print is set in SRV mode 912 C&D as outlined below.

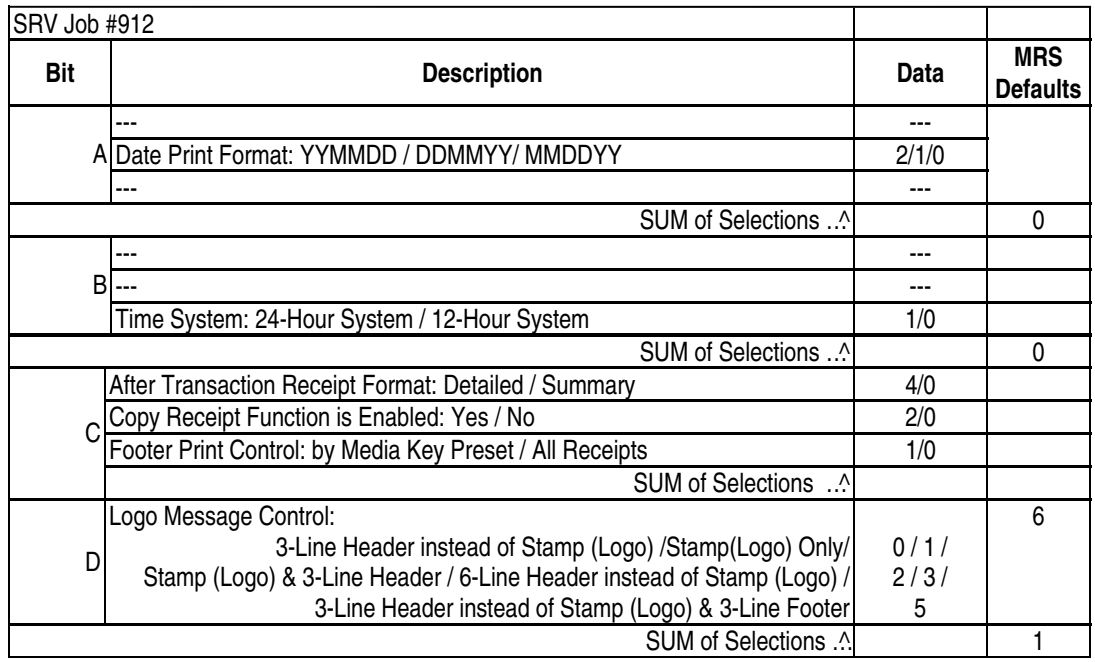

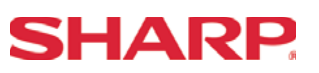

### Preparing the PC Environment

The ER-A520/530 Logo Downloader Utility is provided as two separate files that are self-extracting and contain all the necessary elements for installation of the program.

- 1. Using Windows Explorer, create a temporary folder to copy the following files:
	- (1) LogoLoader.cab
	- (2) Setup.exe
	- (3) Setup.lst
- 2. While in Explorer, double click each file and its contents will be extracted within the same folder.
- 3. To install the LOGO utility, locate the SETUP.exe and double click to initiate the installation process.
- 4. The installation files will be copied to the PC. (Fig. 1)
- 5. The installation process will begin when you click on the Installation Icon. (Fig. 3)
- 6. You will be prompted to select the desired directory to install the utility. (Fig. 4)

Recommendation: Use the default setup to avoid overwriting other Sharp Utilities. **Figure 1 Figure 1** 

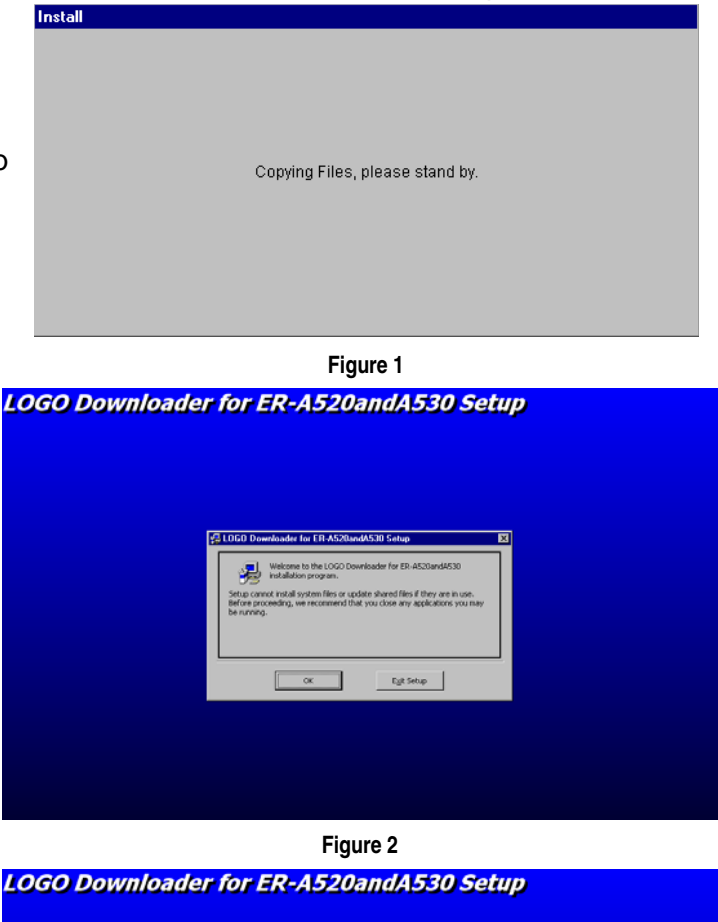

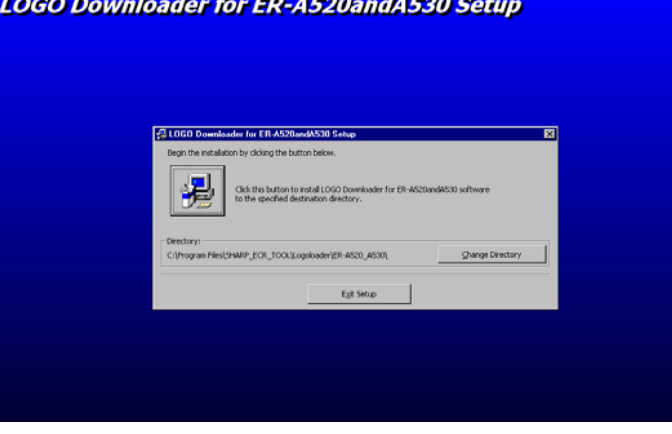

**Figure 3** 

## **LOGO UTILITY**

- 7. Select the Program Group where the utility will be referenced and then click [Continue]. (Fig. 5)
- 8. When the installation process has been successfully completed, click [OK] to exit to the installation program. (Fig. 6)
- 9. For easy reference to the application, you can rename and place the LogoLoader.exe shortcut onto your notebook or computer desktop.

#### **LOGO Downloader for ER-A520andA530 Setup**

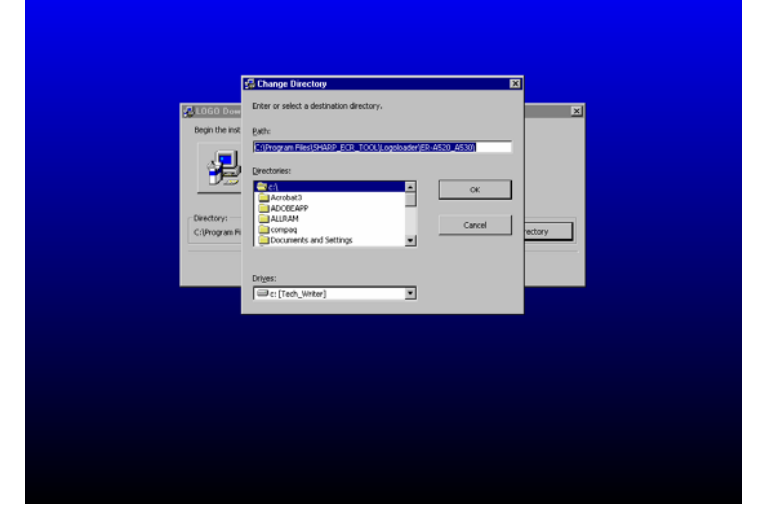

**Figure 4** 

### **LOGO Downloader for ER-A520andA530 Setup**

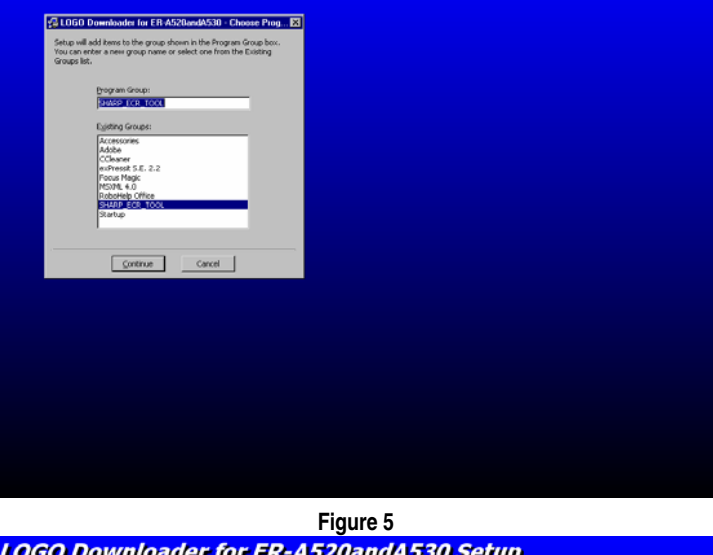

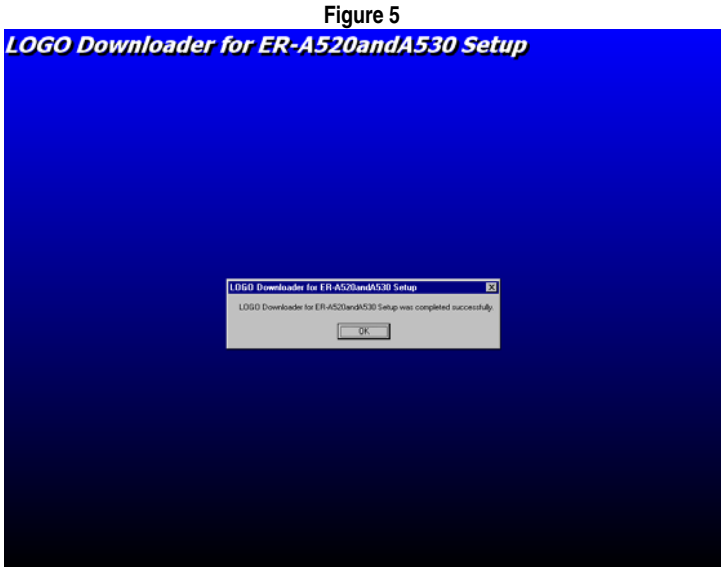

**Figure 6**

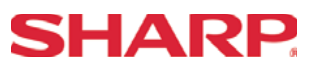

### Creating a Logo Image

Prior to starting the Logo Downloader application it is recommended that you create and format the image data to be used by setting the attributes according to the previously mentioned specifications.

Format Specifications:

- (1) File format: \*.PCX or \*.BMP
- (2) Size: 360 dots (w) x 130 dots (h)
- (3) Color: Monochrome only (black & white)

The \*.bmp or \*.pcx image data can easily be modified using PC based applications to the above specifications as shown in the illustration below (Fig. 7):

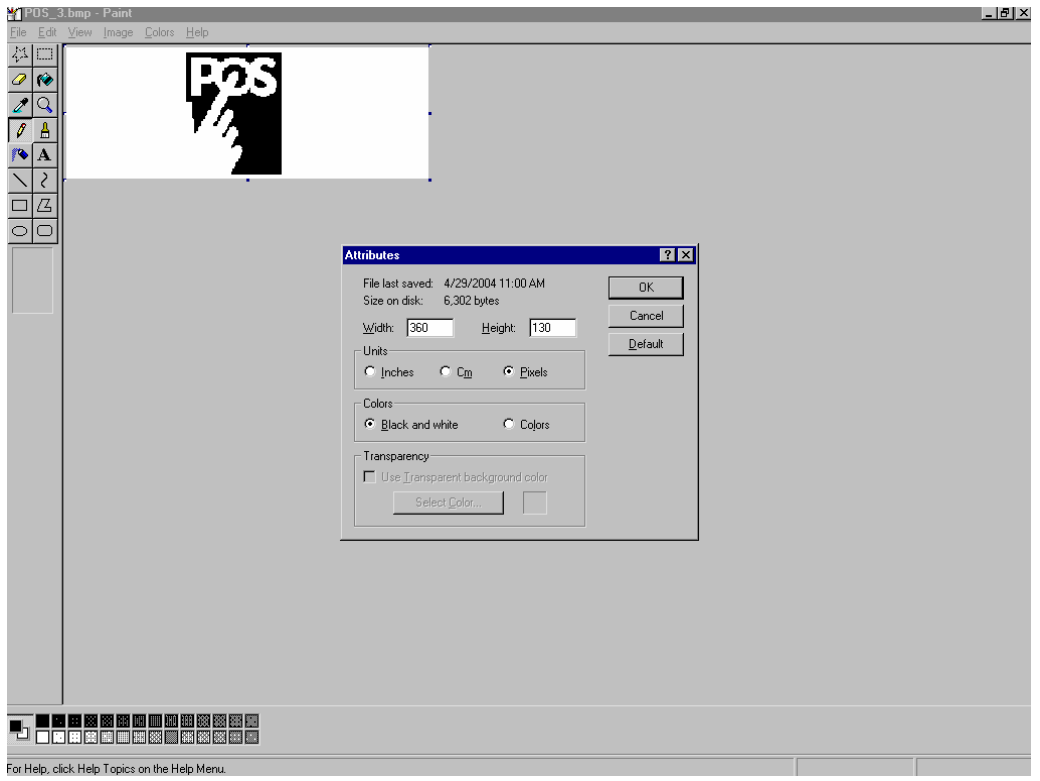

**Figure 7** 

## **LOGO UTILITY**

### From PC to ER-A520/530

- 1. Connect the ER-A520/530 to the PC using the previously specified RS 232 cable.
- 2. From the Main Window, use the mouse pointer to select the desired function to be performed:
	- 1) Download Graphic to ECR.
	- 2) Change communication settings.

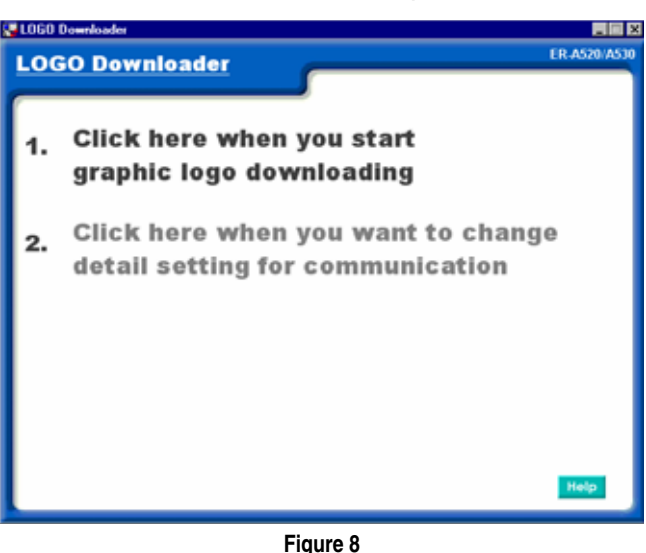

3. The Downloader will prompt you if you have an image file ready for transfer to the ER-A520/530. Click [Continue] if you have a file that has been prepared. (Fig. 9)

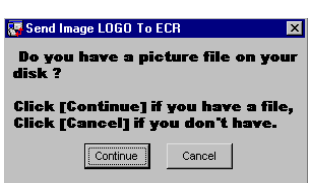

**Figure 9** 

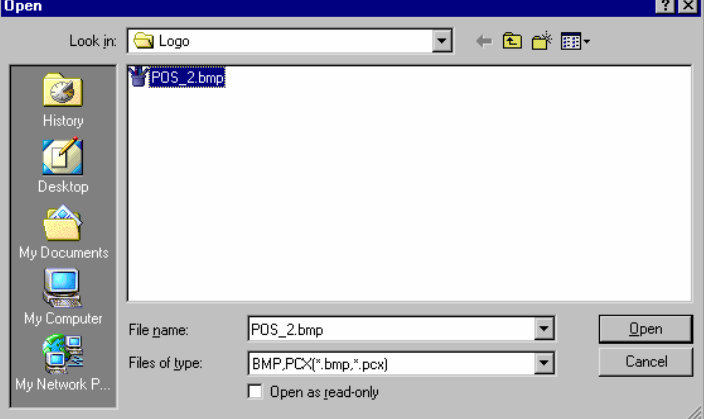

**Figure 10** 

4. Navigate to the applicable folder where the

[Open] button to continue. (Fig. 10)

image is stored and select the image. Click the

- **SHARP**
- 5. Once selected, if the image data complies with the specifications, the image will be displayed.
- 6. If the image is the valid, then click the [Send] button to initiate sending the image to the ER-A520/530. (Fig. 11)

- 7. Click the [Yes] button to send the image to the header or the [No] button to send the image to the footer.
- 8. Upon successful completion of the image data transfer, please perform a Program (SRV) Reset as outlined on pg. 251.
- 9. To verify the communications settings, click the *Change* detail communication settings option from the Main window. The Communication Settings menu will automatically appear to verify the settings.
	- (1) Select the required Baud Rate, Duplex type, and Communications port for the PC that would match the ER-A520/530 settings. Click [OK] to return to the Main window. (Fig. 13)

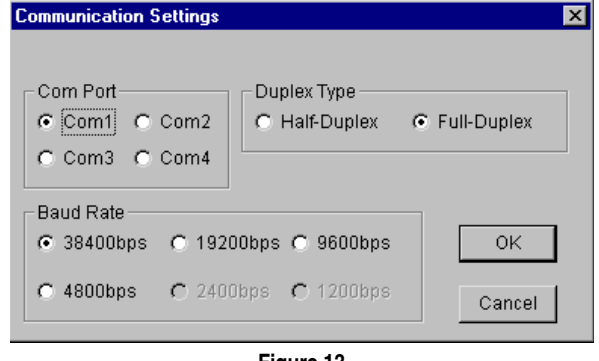

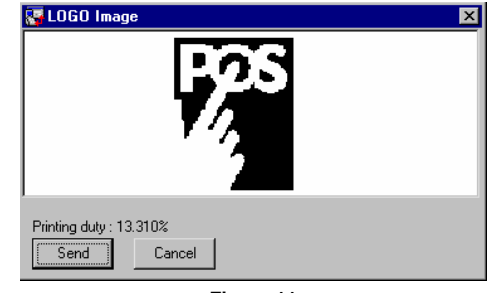

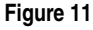

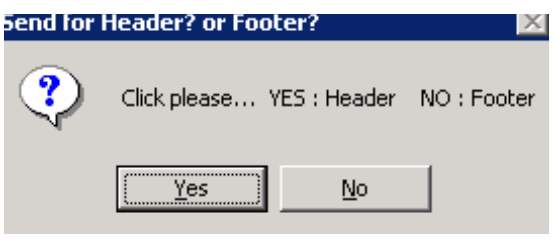

**Figure 12** 

**Figure 13** 

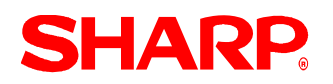

### Error Descriptions

Although the LogoLoader PC utility is simple to execute, there are two places during usage of this utility where you may encounter errors.

- (1) While opening an image data file that does not meet the specifications during transfer or conversion operations.
- (2) During communications if the communications encounters problems for some reason.
- 1. Error Display when the image data does not meet specifications. (Fig. 14)

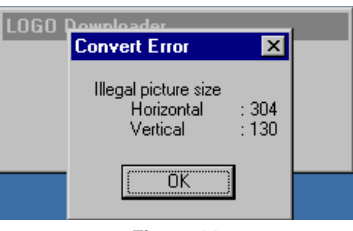

**Figure 14**

2. The following Communications error could result which are related to the ER-A520/530's SIO communications function.

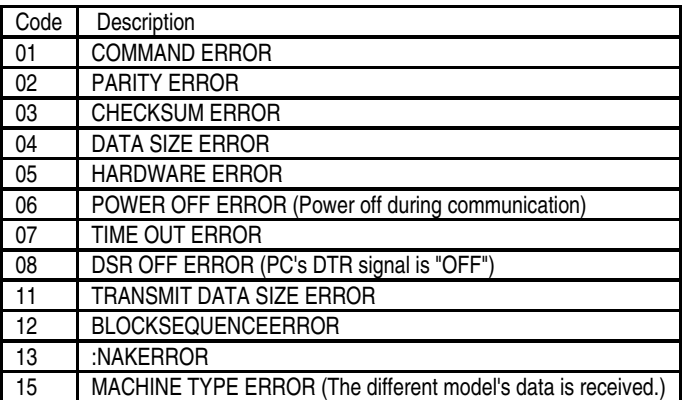

Note:

The above error codes are printed on the ER-A520/530's printer on the journal side.

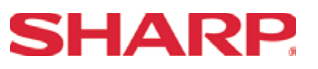

### Quick Start Procedures

For a quick reference procedure for using the LogoLoader utility with the ER-A520/530, please use the sequential steps outlined in the chart below.

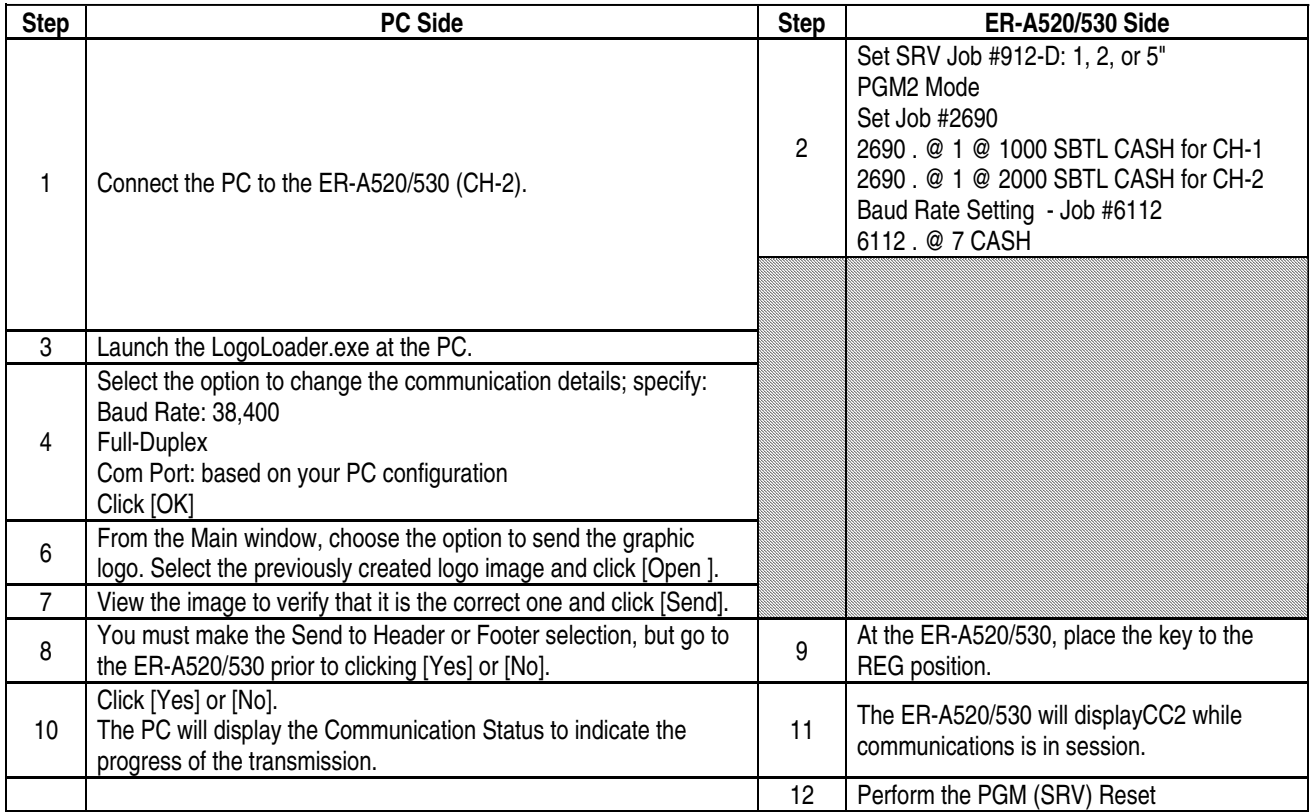

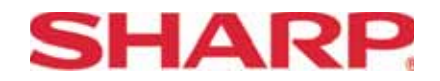

### **COPYRIGHT © 2005 BY SHARP ELECTRONICS CORPORATION**

All rights reserved. Printed in the U.S.A. No part of this publication may be reproduced, stored in a retrieval system, or transmitted. In any form or by any means, electronic, mechanical, photocopying, recording, or otherwise, without prior written permission of the publisher.